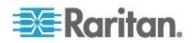

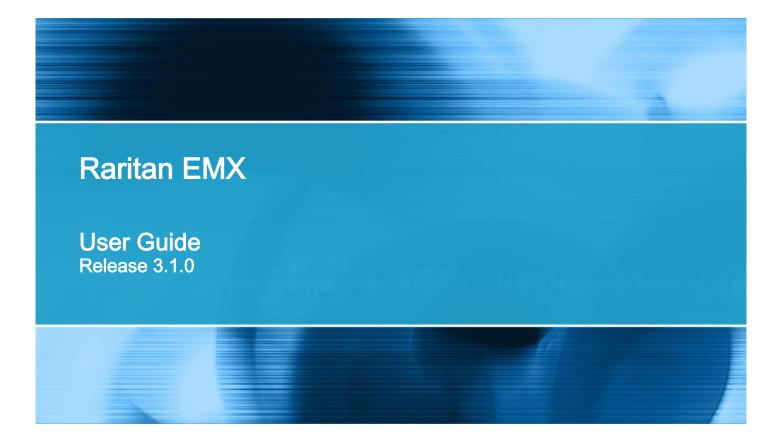

Copyright © 2015 Raritan, Inc. EMX-0I-v3.1.0-E March 2015 255-80-6107-00 This document contains proprietary information that is protected by copyright. All rights reserved. No part of this document may be photocopied, reproduced, or translated into another language without express prior written consent of Raritan, Inc.

© Copyright 2015 Raritan, Inc. All third-party software and hardware mentioned in this document are registered trademarks or trademarks of and are the property of their respective holders.

### FCC Information

This equipment has been tested and found to comply with the limits for a Class A digital device, pursuant to Part 15 of the FCC Rules. These limits are designed to provide reasonable protection against harmful interference in a commercial installation. This equipment generates, uses, and can radiate radio frequency energy and if not installed and used in accordance with the instructions, may cause harmful interference to radio communications. Operation of this equipment in a residential environment may cause harmful interference.

VCCI Information (Japan)

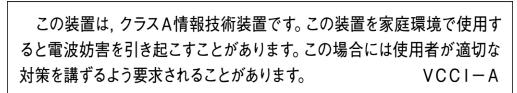

Raritan is not responsible for damage to this product resulting from accident, disaster, misuse, abuse, non-Raritan modification of the product, or other events outside of Raritan's reasonable control or not arising under normal operating conditions.

If a power cable is included with this product, it must be used exclusively for this product.

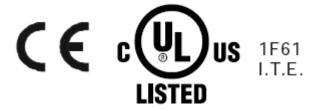

# Chapter 1 Introduction

| Overview         | 2 |
|------------------|---|
| Product Features |   |
| Product Models   | 4 |
| EMX2-111         | 4 |
| EMX2-888         |   |
| Connection Ports | 5 |
| Package Contents | 7 |

# Chapter 2 Rack Mounting an EMX

| Mounting a Zero U EMX |
|-----------------------|
| Mounting a 1U EMX9    |

# Chapter 3 Installation and Configuration

| Before You Begin                               | 11 |
|------------------------------------------------|----|
| Connecting the EMX to a Power Source           |    |
| Power Switch                                   |    |
| Configuring the EMX                            | 12 |
| Connecting EMX to a Computer                   | 13 |
| Installing the USB-to-Serial Driver (Optional) |    |
| Connecting the EMX to Your Network             | 15 |
| Initial EMX Network Configuration via CLI      |    |
| Setting Up an EMX Using Bulk Configuration     | 23 |
| Saving an EMX Configuration                    | 24 |
| Copying the EMX Configuration                  | 25 |

# Chapter 4 Connecting External Equipment (Optional)

| Connecting Environmental Sensor Packages |  |
|------------------------------------------|--|
| DPX Sensor Packages                      |  |
| DPX2 Sensor Packages                     |  |
| DX Sensor Packages                       |  |
| 5                                        |  |

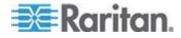

26

Χ

1

8

11

| Unmanaging Environmental Sensors                         |    |
|----------------------------------------------------------|----|
| Connecting the Asset Management Sensor                   |    |
| Combining Asset Sensors                                  |    |
| Connecting Asset Sensors to the EMX                      |    |
| Connecting Blade Extension Strips                        | 50 |
| Connecting Composite Asset Sensors to the EMX            | 53 |
| Connecting Composite Asset Sensors Using an X Cable      | 55 |
| Connecting a Logitech Webcam                             | 58 |
| Connecting a GSM Modem                                   | 59 |
| Connecting an Analog Modem                               | 60 |
| Connecting an External Beeper                            | 60 |
| Connecting a Schroff LHX/SHX Heat Exchanger              |    |
| Configure Schroff LHX/SHX Heat Exchangers                | 62 |
| Connecting the Schneider Electric PowerLogic PM710       | 67 |
| Configuring the PM710 and Configuring Threshold Settings | 67 |
| Resetting the PM710 Minimum and Maximum Values           |    |
| Clearing the PM710 Energy Accumulators                   |    |
|                                                          |    |

# Chapter 5 Using the EMX

| LCD Display Panel                  | 70 |
|------------------------------------|----|
| LCD Display                        | 70 |
| Control Buttons                    | 72 |
| Operating the LCD Display          | 72 |
| Contact Closure Sensor LEDs.       | 75 |
| Contact Sensor Closure Termination | 77 |
| Reset Button                       | 77 |

# Chapter 6 Using the Web Interface

| Supported Web Browsers                                        | 78 |
|---------------------------------------------------------------|----|
| Supported Web Browsers<br>Logging In to the EMX Web Interface | 79 |
| Changing Your Password                                        | 80 |
| Logout                                                        | 81 |
| Introduction to the Web Interface                             |    |
| Menus                                                         | 83 |
| EMX Explorer Pane                                             | 83 |
| Setup Button                                                  | 90 |
| Status Bar                                                    | 90 |
| Add Page Icon                                                 | 92 |
| Logout Button                                                 | 92 |
| Data Pane                                                     | 93 |
| Dashboard                                                     |    |
| Checking the Internal Beeper State                            |    |
| Changing the View of a List                                   |    |
| Resizing a Dialog                                             |    |
| Browser-Defined Shortcut Menu                                 |    |
| Device Management                                             |    |
| Displaying the Device Information                             |    |

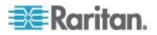

70

78

| Naming the EMX Device106Modifying the Network Configuration106Modifying Network Service Settings115Setting the Date and Time123 |
|----------------------------------------------------------------------------------------------------|
| Modifying Network Service Settings                                                                                              |
| Setting the Date and Time                                                                                                    |
|                                                                                                    |
| Setting Up Your Preferred Measurement Units124                                                                                  |
| Configuring the Feature Port                                                                                                    |
| Configuring the Auxiliary Port                                                                                                  |
| Configuring the Serial Port128                                                                                                  |
| EMX and PX2 PDU Cascading Connections                                                                                           |
| Specifying the Device Altitude                                                                                                  |
| Setting Data Logging                                                                                                    |
| Configuring SMTP Settings                                                                                                    |
| Checking the Internal Beeper State                                                                                              |
| Configuring Data Push Settings                                                                                                  |
| Jser and Role Management143                                                                                                    |
| Creating a User Profile                                                                                                    |
| Modifying a User Profile                                                                                                    |
| Deleting a User Profile                                                                                                    |
| Changing the User List View                                                                                                    |
| Setting Up User Preferences (Units of Measure)148                                                                               |
| Setting Up Roles                                                                                                    |
| Creating a Role                                                                                                    |
| Modifying a Role                                                                                                    |
| Deleting a Role                                                                                                    |
| Changing the Role List View                                                                                                    |
| Access Security Control                                                                                                    |
| Forcing HTTPS Encryption                                                                                                    |
| Configuring the Firewall                                                                                                    |
| Setting Up User Login Controls                                                                                                  |
| Setting Up Role-Based Access Control Rules                                                                                      |
| Setting Up a TLS Certificate                                                                                                    |
| Certificate Signing Request                                                                                                    |
| Creating a Self-Signed Certificate                                                                                              |
| Installing Existing Key and Certificate Files                                                                                   |
| Downloading Key and Certificate Files                                                                                           |
| Setting Up External Authentication                                                                                              |
| Gathering the External Authentication Information                                                                               |
| Adding Authentication Servers                                                                                                   |
| Sorting the Access Order                                                                                                    |
| Testing the Server Connection                                                                                                   |
| Editing Authentication Server Settings                                                                                          |
| Deleting Authentication Server Settings                                                                                         |
| Disabling External Authentication                                                                                               |
| Enabling External and Local Authentication Services                                                                             |
| Event Rules and Actions                                                                                                    |
| Components of an Event Rule                                                                                                    |
| Creating an Event Rule                                                                                                    |
| Sample Event Rules                                                                                                    |
| A Note about Infinite Loop                                                                                                    |
| Modifying an Event Rule                                                                                                    |
| Modifying an Action                                                                                                    |
| Deleting an Event Rule or Action                                                                                                |

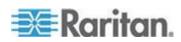

| A Note about Untriggered Rules                                                                         | 226 |
|----------------------------------------------------------------------------------------------------|-----|
| Viewing Connected Users                                                                                |     |
| Monitoring Server Accessibility                                                                        |     |
| Adding IT Devices for Ping Monitoring                                                                  |     |
| Editing Ping Monitoring Settings                                                                       |     |
| Deleting Ping Monitoring Settings                                                                      |     |
| Checking Server Monitoring States                                                                      |     |
| Managing Event Logging                                                                                 |     |
| Viewing the Local Event Log                                                                            |     |
| Viewing the Wireless LAN Diagnostic Log                                                                |     |
| Clearing Event Entries                                                                                 | 233 |
| Environmental Sensors and Actuators                                                                    |     |
| Identifying Environmental Sensors and Actuators                                                        |     |
| Managing Environmental Sensors or Actuators                                                            |     |
| Configuring Environmental Sensors or Actuators                                                         |     |
| Viewing Sensor and Actuator Data                                                                       |     |
| Unmanaging Environmental Sensors                                                                       |     |
| Disabling the Automatic Management Function                                                            |     |
| Controlling Actuators                                                                                  |     |
| Asset Management                                                                                       |     |
| Configuring the Asset Sensor                                                                           |     |
| Setting Asset Sensor LED Colors                                                                        |     |
| Changing a Specific Rack Unit's LED Color Settings                                                     |     |
| Expanding a Blade Extension Strip                                                                      |     |
| Displaying the Asset Sensor Information                                                                |     |
| Webcam Management                                                                                      |     |
| Configuring Webcams                                                                                    |     |
| Configuring Webcam Storage                                                                             |     |
| Adjusting Image Properties                                                                             |     |
| Viewing Webcam Snapshots or Videos                                                                     |     |
| Saving Snapshots                                                                                       |     |
| Sending Snapshots or Videos in an Email or Instant Message                                             |     |
| Managing the Snapshots Saved to EMX                                                                    |     |
| Monitoring the LHX/SHX Heat Exchanger<br>Enabling and Disabling Schroff LHX/SHX Heat Exchanger Support |     |
| Viewing the Summary                                                                                    |     |
| Viewing Details                                                                                        |     |
| Turning the LHX/SHX On and Off                                                                         |     |
| Requesting Maximum Cooling for an SHX-30                                                               |     |
| Firmware Upgrade                                                                                       |     |
| Updating the EMX Firmware                                                                              |     |
| Viewing Firmware Update History                                                                        |     |
| Full Disaster Recovery                                                                                 |     |
| Updating the Asset Sensor Firmware                                                                     |     |
| Viewing the Communication Log                                                                          |     |
| Network Diagnostics                                                                                    |     |
| Pinging a Host                                                                                         |     |
| Tracing the Network Route                                                                              |     |
| Listing TCP Connections                                                                                |     |
|                                                                                                    |     |

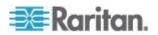

| Downloading Diagnostic Information        | 278 |
|-------------------------------------------|-----|
| Backup and Restore of EMX Device Settings | 278 |
| Rebooting the EMX                         |     |
| Accessing the Help                        |     |
| Retrieving Software Packages Information  |     |
| Browsing through the Online Help          |     |

# Chapter 7 Using SNMP

| Enabling SNMP                           |  |
|-----------------------------------------|--|
| Configuring Users for Encrypted SNMP v3 |  |
| Configuring SNMP Notifications          |  |
| SNMPv2c Notifications                   |  |
| SNMPv3 Notifications                    |  |
| SNMP Gets and Sets                      |  |
| The EMX MIB                             |  |
|                                         |  |

# Chapter 8 Using the Command Line Interface

| About the Interface                         | -   |
|---------------------------------------------|-----|
| Logging in to CLI                           |     |
| With HyperTerminal                          |     |
| With SSH or Telnet                          | 295 |
| With an Analog Modem                        |     |
| Different CLI Modes and Prompts             | 297 |
| Closing a Local Connection                  |     |
| Help Command                                |     |
| Querying Available Parameters for a Command |     |
| Showing Information                         |     |
| Device Configuration                        |     |
| Network Configuration                       |     |
| Date and Time Settings                      |     |
| Default Measurement Units                   |     |
| Environmental Sensor Information            |     |
| Environmental Sensor Package Information    |     |
| Actuator Information                        |     |
| Environmental Sensor Threshold Information  |     |
| Environmental Sensor Default Thresholds     |     |
| USB-Cascading Configuration Information     |     |
| Security Settings                           |     |
| Existing User Profiles                      |     |
| Existing Roles                              |     |
| Serial Port Settings                        |     |
| Asset Sensor Settings                       |     |
| Rack Unit Settings of an Asset Sensor       |     |
| Blade Extension Strip Settings              |     |
| Event Log.                                  |     |
| Wireless LAN Diagnostic Log                 |     |
| Server Reachability Information             |     |
|                                             |     |

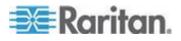

## 293

# 282

| Reliability Data                                              |     |
|---------------------------------------------------------------|-----|
| Reliability Error Log                                         |     |
| Command History                                               |     |
| History Buffer Length                                         |     |
| Examples                                                      |     |
| Clearing Information                                          |     |
| Clearing Event Log                                            |     |
| Configuring the EMX Device and Network                        |     |
| Entering Configuration Mode                                   |     |
| Quitting Configuration Mode                                   |     |
| Device Configuration Commands                                 |     |
| Network Configuration Commands                                |     |
| Configuring Environmental Sensors' Default Thresholds         |     |
| Example - Default Upper Thresholds for Temperature            |     |
| Environmental Sensor Configuration Commands                   |     |
| Changing the Sensor Name                                      |     |
| Specifying the CC Sensor Type                                 |     |
| Setting the X Coordinate                                      |     |
| Setting the Y Coordinate                                      |     |
| Setting the Z Coordinate                                      |     |
| Changing the Sensor Description                               |     |
| Using Default Thresholds                                      |     |
| Setting the Alarmed to Normal Delay for DX-PIR                |     |
| Examples                                                      |     |
| Environmental Sensor Threshold Configuration Commands         |     |
| Example 1 - Upper Critical Threshold for a Temperature Sensor |     |
| Actuator Configuration Commands                               |     |
|                                                               |     |
| Example - Actuator Naming                                     |     |
| USB-Cascading Configuration Commands                          |     |
| Configuring the Cascading Mode                                |     |
| Asset Management Commands                                     |     |
| Asset Sensor Management                                       |     |
| Rack Unit Configuration                                       |     |
| Examples                                                      |     |
| Actuator Control Operations                                   |     |
| Switching On an Actuator                                      |     |
| Switching Off an Actuator                                     |     |
| Example - Turning On a Specific Actuator                      |     |
| Unblocking a User                                             |     |
| Resetting the EMX                                             |     |
| Restarting the Device                                         |     |
| Resetting to Factory Defaults                                 |     |
| Network Troubleshooting                                       |     |
| Entering Diagnostic Mode                                      |     |
| Quitting Diagnostic Mode                                      |     |
| Diagnostic Commands                                           | 414 |

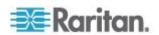

419

| Retrieving Previous Commands       |     |
|------------------------------------|-----|
| Automatically Completing a Command |     |
| Logging out of CLI                 | 418 |

# Appendix A Specifications

| Altitude Correction Factors                  |  |
|----------------------------------------------|--|
| Threshold Information                        |  |
| What is Deassertion Hysteresis?              |  |
| What is Assertion Timeout?                   |  |
| Maximum Ambient Operating Temperature (EMX)  |  |
| Appendix B RADIUS Configuration Illustration |  |
| Microsoft Network Policy Server              |  |
| Non-Windows RADIUS Server                    |  |
| EMX Serial RJ-45 Port Pinouts                |  |
| EMX 888 Feature RJ-45 Port Pinouts           |  |
| Sensor RJ-12 Port Pinouts                    |  |
| Serial RS-232 Port Pinouts                   |  |
| RS-485 Port Pinouts                          |  |

# Appendix C Resetting to Factory Defaults

| Using the Reset Button | 51 |
|------------------------|----|
| Using the CLI Command  | 52 |

# Appendix D Integrating Asset Management Sensors with Other Raritan Products 453

| Asset Management Sensors and PX2     |  |
|--------------------------------------|--|
| Asset Management Sensors and dcTrack |  |

# Appendix E LDAP Configuration Illustration

Appendix F Additional EMX Information 459 

# Index

458

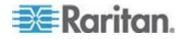

451

461

# What's New in the EMX Release 3.1.0

The following sections have changed or information has been added to the Branch Circuit Monitor help based on enhancements and changes to the equipment and/or user documentation.

- DPX Sensor Packages
- DX Sensor Packages
- Environmental Sensor Information
- Configuring Environmental Sensors' Default Thresholds (on page 392)
- Environmental Sensor Configuration Commands (on page 394)
- Environmental Sensor Threshold Configuration Commands (on page 399)
- Actuator Configuration Commands (on page 402)
- USB-Cascading Configuration Commands (on page 403)
- Actuator Control Operations (on page 411)
- Connecting an Analog Modem (on page 60)
- Connecting an External Beeper (on page 60)
- Checking the Internal Beeper States (see "Checking the Internal Beeper State" on page 141)

Please see the Release Notes for a more detailed explanation of the changes applied to this version of the Branch Circuit Monitor.

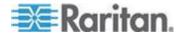

# Chapter 1 Introduction

# In This Chapter

| Overview         | 2 |
|------------------|---|
| Product Features | 3 |
| Product Models   | 4 |
| Connection Ports | 5 |
| Package Contents | 7 |

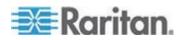

# Overview

The EMX device provides a rack management solution that combines both asset management and environmental monitoring capabilities.

With asset management capability, you can remotely track the location of IT equipment after tagging the IT devices electronically. This feature is especially useful when there are hundreds of IT devices to administer.

The following items are required for setting up an asset management system:

- Raritan asset tags: You tag an IT device by sticking an electronic asset tag on it
- Raritan asset management sensors (asset sensors): Each asset sensor transmits the tag and position information to the EMX device
- An EMX device: You can remotely locate each tagged IT device through the EMX device.

With Raritan environmental sensors connected to the EMX device, you can remotely monitor environmental conditions such as temperature or humidity in the data center or server room.

With a Logitech<sup>®</sup> QuickCam<sup>®</sup> Pro 9000 webcam connected, a simple camera and video surveillance system is built, displaying the real-time snapshots or videos inside the server room or data center to enhance monitoring and security.

Events and actions that are triggered when an event occurs are supported by the EMX. Specifically, email messages, log events, syslog messages, webcam snapshots, SNMP traps and SMS messages can be triggered when the events you define occur. Custom messages can be configured for email messages, and images captured by the webcam can be sent to users via email.

In addition, the EMX device integrates with a Schroff<sup>®</sup> LHX-20, LHX-40 and SHX-30 heat exchanger, which draws warm air into the air/water heat exchanger to cool the air. This integration provides a solution for remotely monitoring the heat exchanger.

EMX can also be used in conjunction with Raritan's data center management application, dcTrack<sup>™</sup>.

This user guide describes the following models:

- EMX2-111
- EMX2-888

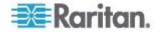

# **Product Features**

In general, the EMX features include:

- The ability to remotely track the location of each IT equipment that is electronically tagged using Raritan asset tags
- LED color change on the asset sensor to distinguish between detected and undetected asset tags
- Support for a maximum of 10-meter cabling on the EMX-888 and 1meter cabling for the EMX-111 for each connected asset sensor
- Support for a maximum of 130 environmental sensors for the EMX-888 and 16 for the EMX-111
- Support for cascading AMS devices and/or PX2 devices connected to the EMX
- The capability to monitor environmental factors such as external temperature and humidity
- User-specified location attributes for environmental sensors
- Configurable alarm thresholds and hysteresis
- Configurable assertion timeout for thresholds
- The capability to display temperatures in Celsius or Fahrenheit, height in meters or feet, and pressure in Pascal or psi according to user credentials
- Support for SNMP v1, v2, and v3
- The capability to send traps and informs using the SNMP protocol
- The capability to store a data log of all sensor measurements and retrieve it via SNMP
- The capability to configure and set values through SNMP, including power threshold levels
- The capability to save one EMX device's configuration settings and then deploy those settings to other EMX devices
- Support for SSH and Telnet services
- For SSH, both password and public key authentications are supported
- Service Advertisement support
- Support for the tilt sensor implemented on the Raritan asset sensors
- Wireless connection via a Raritan-provided wireless USB LAN adapter
- The capability to visually monitor the data center environment through a connected Logitech® webcam.
- Support for webcam images sent via email to designated recipients

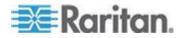

- Support of Cinterion<sup>®</sup> MC52iT and MC55iT GSM modems, which allow you to send customized SMS messages to designated recipients for specific events
- Remote dial-in access to the EMX via an analog modem
- Support for using any external beeper as an audio notification tool
- Support for select models of the Schneider PM710 via Modbus
- The ability to send emails, log details, and/or set SNMP traps for specific events
- The ability to monitor a connected Schroff<sup>®</sup> LHX-20, LHX-40 and SHX-30 heat exchanger
- The capability to diagnose the network, such as pinging a host or listing TCP connections
- The capability to monitor sever accessibility
- Full disaster recovery option in case of a catastrophic failure during a firmware upgrade

# **Product Models**

The EMX devices include two models: EMX2-111 and EMX2-888.

Different models are functionally identical, but vary in the size and total number of ports.

#### EMX2-111

EMX2-111 is a Zero U model with the following ports and components:

- 1 Sensor port
- 1 Feature port
- 1 RS-485 port
- 2 USB ports (1 USB-A and 1 USB-B)
- 1 RS-232 port
- 1 Ethernet port
- 1 LCD display
- Control buttons

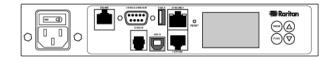

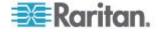

### EMX2-888

EMX2-888 is a 1U model with the following ports and components:

- 8 Sensor ports
- 8 Feature ports
- 8 RS-485 ports
- 3 USB ports (2 USB-A and 1 USB-B)
- 1 RS-232 port
- 1 Ethernet port
- 1 LCD display
- Control buttons
- Contact closure sensor termination

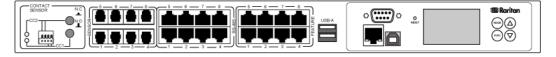

Note: If you have a device with a spring loaded terminal connector built in to the front device, see EMX Devices with a Built In Terminal Module and EMX Devices with Removable Terminal Modules, respectively, based on your device model.

# **Connection Ports**

Depending on the model you purchased, the total number of ports available varies.

The image and table explains the function of each port. Both the EMX-111 and EMX-888 are represented.

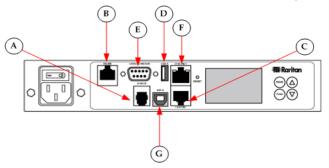

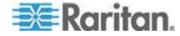

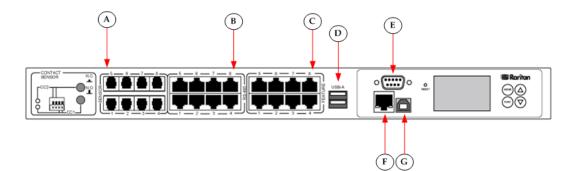

| Diagram letter | Port              | Used for                                                                                                    |
|----------------|-------------------|----------------------------------------------------------------------------------------------------|
| A              | SENSOR            | Connection to Raritan's environmental sensors.                                                                                                    |
|                |                   | A Raritan sensor hub may be required if you want to connect<br>multiple environmental sensors. However, Raritan does sell<br>multiple sensors connecting to the SENSOR port through a single<br>RJ-12 connector. For example, a DPX-T3H1 (3 temperature and 1<br>humidity sensor) uses only one RJ-12 port connection. |
| В              | RS-485            | Connection to an electrical device with the RS-485 interface.                                                                                                    |
|                |                   | Currently the EMX supports the Schroff <sup>®</sup> LHX-20, LHX-40 and SHX-30 heat exchangers.                                                                                                    |
|                |                   | Note: The SHX-30 requires an adapter cable to connect to the RS-<br>485 port on the EMX. Contact Schroff to purchase this cable.                                                                                                    |
| C              | FEATURE           | Connecting an asset sensor, external beeper, LHX-20, LHX-40 or SHX-30 heat exchangers using an Category 5e/6 cable.                                                                                                    |
|                |                   | Note: EMX supplies power to the connected equipment.                                                                                                    |
| <b>D</b>       | USB-A             | Connecting a USB device, such as a Logitech <sup>®</sup> webcam.                                                                                                    |
|                |                   | This is a "host" port, which is powered, per USB 2.0 specifications.                                                                                                    |
| E              | CONSOL<br>E/MODEM | Establishing a serial connection between a computer and the EMX device.                                                                                                    |
|                |                   | This is a standard DTE RS-232 port. You can use a null-modem cable with two DB9 connectors on both ends to connect the EMX device to the computer.                                                                                                    |

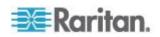

#### Chapter 1: Introduction

| Diagram letter | Port  | Used for                                                                                                    |
|----------------|-------|----------------------------------------------------------------------------------------------------|
| F              |       | Connecting the EMX device to your company's network:                                                                                                    |
|                | T     | Connect a standard Cat5e/6 UTP cable to this port and connect<br>the other end to your network. This connection is necessary to<br>administer or access the EMX device remotely using the web<br>interface. |
|                |       | There are two small LEDs adjacent to the port:                                                                                                    |
|                |       | <ul> <li>Green indicates a physical link and activity.</li> </ul>                                                                                                    |
|                |       | <ul> <li>Yellow indicates communications at 10/100 BaseT speeds.</li> </ul>                                                                                                    |
| G              | USB-B | Establishing a USB connection between a computer and the EMX device.                                                                                                    |
|                |       | This port can be used for disaster recovery of the EMX device.<br>Contact Raritan Technical Support for instructions.                                                                                       |

# **Package Contents**

The following describes the equipment shipped with an EMX device. If anything is missing or damaged, contact the local dealer or Raritan Technical Support for help.

- The EMX device
- Power cord
- Bracket pack and screws
- Asset sensors (optional)
- Asset tags (optional)

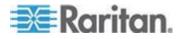

# Chapter 2 Rack Mounting an EMX

Depending on the model you purchased, the way to mount an EMX device varies.

# In This Chapter

| Mounting a Zero U EMX8 |  |
|------------------------|--|
| Mounting a 1U EMX9     |  |

# Mounting a Zero U EMX

This section describes how to mount a Zero U EMX device using Lbrackets and two buttons.

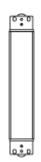

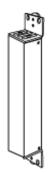

- To mount Zero U models using L-brackets and two buttons:
- 1. Align the two edge slots of the L-bracket with the two screw holes on the top of the EMX device.
- 2. Screw the L-bracket to the device and ensure the bracket is fastened securely.

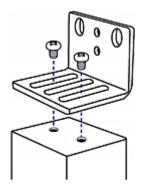

3. Repeat Steps 1 to 2 to screw another L-bracket to the bottom of the device.

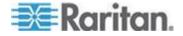

- 4. After both L-brackets are installed on the device, you can choose either of the following ways to mount the device in the rack.
  - Using rack screws, fasten the device to the rack through two identical holes near the edge of each L-bracket.
  - Mount the device by screwing a mounting button in the back center of each L-bracket and then having both buttons engage the mounting holes in the rack. The recommended torque for the button is 1.96 N·m (20 kgf·cm).

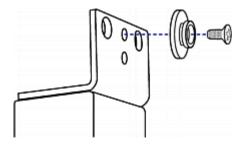

# Mounting a 1U EMX

Using the appropriate brackets and tools, fasten the 1U EMX device to the rack or cabinet.

- **To mount the 1U EMX device:**
- 1. Attach a rackmount bracket to both sides of the EMX with the provided screws.

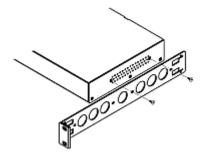

2. Insert the cable-support bar into rackmount brackets.

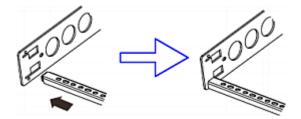

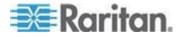

3. Secure with the provided end cap screws.

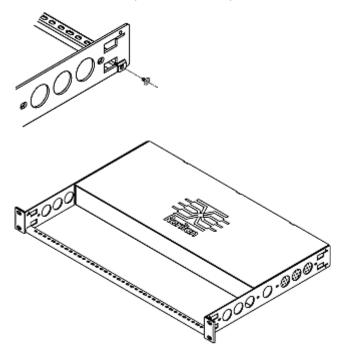

4. Fasten the rackmount brackets' ears to the rack using your own fasteners.

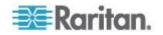

# Chapter 3 Installation and Configuration

## In This Chapter

| Before You Begin                           | 11 |
|--------------------------------------------|----|
| Connecting the EMX to a Power Source       |    |
| Power Switch                               | 12 |
| Configuring the EMX                        | 12 |
| Setting Up an EMX Using Bulk Configuration |    |

# **Before You Begin**

Prepare the installation site. Make sure the installation area is clean and not exposed to extreme temperatures or humidity. Allow sufficient space around the EMX for cabling and asset sensor connections.

# Connecting the EMX to a Power Source

If your EMX device is designed to use a cable retention clip, install the clip before connecting a power cord. A cable retention clip prevents the connected power cord from coming loose or falling off.

The use of cable retention clips is highly recommended for regions with high seismic activities, and environments where shocks and vibrations are expected.

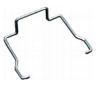

#### **To connect the EMX device to a power source:**

1. Install the cable retention clip by inserting both ends into the tiny holes on two hexagon screws adjacent to the power socket.

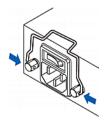

2. Plug one end of the Raritan-provided power cord into the power socket, and press the cable retention clip toward the power cord until it holds the cord firmly.

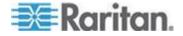

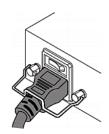

3. Connect the other end of the power cord to an appropriate power source.

# **Power Switch**

The power switch turns on or off the EMX device.

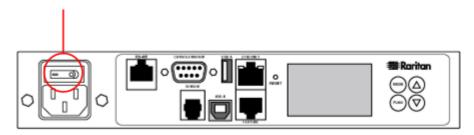

To power cycle the EMX, press the power switch to turn off the device, **wait at least 10 seconds** and then press the power switch again to turn it on.

Note that a minimum of 10-second power-off period is required, or the device may not boot up properly.

# Configuring the EMX

## To configure the EMX:

- 1. Connect the EMX appliance to a computer via a serial or USB connection.
- 2. Connect the EMX appliance vice to the network via a wired or wireless connection.
- 3. Configure the EMX appliance using the command line interface.

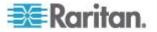

### Connecting EMX to a Computer

Connect the EMX to a computer for initial configuration by following either of the procedures below.

- To make a serial RS-232 connection:
- Connect one end of the null-modem cable to the male RS-232 port labeled CONSOLE / MODEM on the EMX, and the other end to the serial port (COM) on a computer.

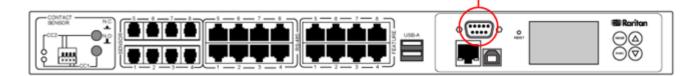

- To make a USB connection:
- A USB-to-serial driver is required in Windows<sup>®</sup>. Install this driver before connecting the USB cable. See *Installing the USB-to-Serial Driver (Optional)* (on page 14).
- 2. Connect a USB cable between the EMX appliance's USB-B port and the computer's USB-A port.

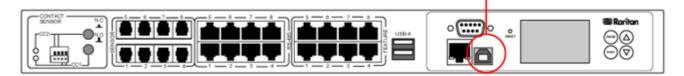

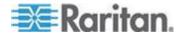

#### Installing the USB-to-Serial Driver (Optional)

The EMX can emulate a USB-to-serial converter over a USB connection.

A USB-to-serial driver named "Dominion Serial Console" is required for Microsoft<sup>®</sup> Windows<sup>®</sup> operating systems, including Windows<sup>®</sup> XP, Vista, 7 and 8. Download the USB Serial Setup driver file, which contains *dominion-serial.inf*, *dominion-serial.cat* and *dominion-serial-setup-*2.0.exe files, from the PX2 page on the Raritan website's **Support page** (http://www.raritan.com/support/).

There are two ways to install this driver: automatic and manual installation. Automatic driver installation is highly recommended. You should perform manual driver installation only if the automatic installation fails.

#### Automatic driver installation in Windows<sup>®</sup>:

- 1. Make sure the EMX is NOT connected to the computer via a USB cable.
- 2. Run dominion-serial-setup-<n>.exe on the computer and follow online instructions to install the driver.

Note: If any Windows security warning appears, accept it to continue the installation.

Connect the EMX to the computer via a USB cable. The driver is automatically installed.

#### Manual driver installation in Windows<sup>®</sup>:

- 1. Make sure the EMX has been connected to the computer via a USB cable.
- The computer detects the new device and the "Found New Hardware Wizard" dialog appears. If this dialog does not appear, choose Control Panel > System > Hardware > Device Manager, right-click the Serial Console, and choose Update Driver.
- 3. Select the option of driver installation from a specific location, and then specify the location where both *dominion-serial.inf* and *dominion-serial.cat* are stored.

Note: If any Windows security warning appears, accept it to continue the installation.

4. Wait until the installation is complete.

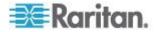

Note: If the EMX enters the disaster recovery mode when the USB serial driver is not installed yet, it may be shown as a 'GPS camera' in the Device Manager on the computer connected to it.

#### In Linux:

No additional drivers are required, but you must provide the name of the tty device, which can be found in the output of the "dmesg" after connecting the EMX to the computer. Usually the tty device is "/dev/ttyACM#" or "/dev/ttyUSB#," where # is an integer number.

For example, if you are using the kermit terminal program, and the tty device is "/dev/ttyACM0," perform the following commands:

- > set line /dev/ttyACM0
- > connect

#### Connecting the EMX to Your Network

To use the web interface to administer the EMX, you must connect the EMX to your local area network (LAN).

The EMX can be connected to a wired or wireless network.

#### **To make a wired connection:**

- 1. Connect a standard network patch cable to the ETHERNET port on the EMX.
- 2. Connect the other end of the cable to your LAN.

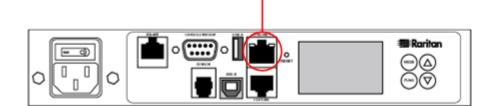

To make a wireless connection:

Do one of the following:

- Plug a supported USB wireless LAN adapter into the USB-A port on your EMX.
- Connect a USB docking station to the USB-A port on the EMX and plug the supported USB wireless LAN adapter into the appropriate USB port on the docking station.

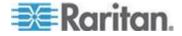

See **USB Wireless LAN Adapters** (on page 16) for a list of supported wireless LAN adapters.

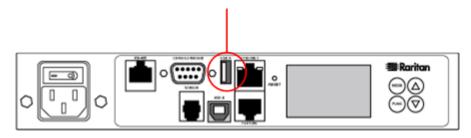

#### **USB Wireless LAN Adapters**

The following table lists USB wireless LAN adapters that the EMX supports.

| Wi-Fi LAN adapter     | Supported 802.11<br>protocols |
|-----------------------|-------------------------------|
| Proxim Orinoco 8494   | A/B/G                         |
| Zyxel NWD271N         | B/G                           |
| Edimax EW-7722UnD     | A/B/G/N                       |
| TP-Link TL-WDN3200 v1 | A/B/G/N                       |
| Raritan USB WIFI      | A/B/G/N                       |

Note: To use the Edimax EW-7722UnD or Raritan USB WIFI wireless LAN adapter to connect to an 802.11n wireless network, the handshake timeout setting must be changed to 500 or greater, or the wireless connection will fail.

#### **Supported Wireless LAN Configuration**

If wireless networking is preferred, ensure that the wireless LAN configuration of your EMX matches the access point. The following is the wireless LAN configuration that the EMX supports.

- Network type: 802.11 A/B/G/N
- Protocol: WPA2 (RSN)
- Key management: WPA-PSK, or WPA-EAP with PEAP and MSCHAPv2 authentication
- Encryption: CCMP (AES)

Important: Raritan only supports specific wireless LAN adapters.

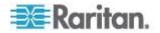

Supported 802.11 network protocols vary according to the wireless LAN adapter being used with the EMX. See *USB Wireless LAN Adapters* (on page 16).

#### Initial EMX Network Configuration via CLI

After the EMX is connected to your network, you must provide it with an IP address and some additional networking information.

This section describes the initial configuration via a serial or USB connection. To configure the EMX via the LAN, see *Modifying the Network Configuration* (on page 106).

#### **To configure the EMX device:**

- 1. On the computer connected to the EMX, open a communications program such as HyperTerminal or PuTTY.
- 2. Select the appropriate COM port, and set the following port settings:
  - Bits per second = 115200 (115.2Kbps)
  - Data bits = 8
  - Stop bits = 1
  - Parity = None
  - Flow control = None

*Tip: For a USB connection, you can determine the COM port by choosing Control Panel > System > Hardware > Device Manager, and locating the "Serial Console" under the Ports group.* 

- 3. In the communications program, press Enter to send a carriage return to the EMX.
- 4. The EMX prompts you to log in. Both user name and password are case sensitive.
  - a. Username: admin
  - b. Password: raritan (or a new password if you have changed it).
- 5. If prompted to change the default password, follow onscreen instructions to type your new password.
- 6. The # prompt appears.
- 7. Type config and press Enter.
- 8. To configure network settings, type appropriate commands and press Enter. All commands are case sensitive.
  - a. To set the networking mode, type this command:

network mode <mode>

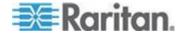

where <mode> is wired (default) or wireless.

b. For the wired network mode, you may configure the LAN interface settings. In most scenarios, the default setting (auto) works well and should not be changed unless required.

| To set                    | Use this command                                             |
|---------------------------|--------------------------------------------------------------|
| LAN interface speed       | network interface<br>LANInterfaceSpeed <option></option>     |
|                           | <option> = auto, 10Mbps, or 100Mbps.</option>                |
| LAN interface duplex mode | network interface<br>LANInterfaceDuplexMode<br><mode></mode> |
|                           | <mode> = half, full or auto.</mode>                          |

Tip: You can combine multiple commands to configure multiple parameters at a time. For example, network interface LANInterfaceSpeed <option> LANInterfaceDuplexMode <mode>

c. For the wireless network mode, you must configure the Service Set Identifier (SSID) parameter.

| To set | et Use this command                 |  |
|--------|-------------------------------------|--|
| SSID   | network wireless SSID <ssid></ssid> |  |
|        | <ssid> = SSID string</ssid>         |  |

If necessary, configure more wireless parameters shown in the following table.

| To set                | Use this command                                 |
|-----------------------|--------------------------------------------------|
| BSSID                 | network wireless BSSID<br><bssid></bssid>        |
|                       | <bssid> = AP MAC address or <i>none</i></bssid>  |
| Authentication method | network wireless authMethod<br><method></method> |
|                       | <method> = <i>psk</i> or <i>eap</i></method>     |

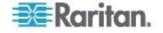

| To set                   | Use this command                                                                                                    |
|--------------------------|----------------------------------------------------------------------------------------------------|
| PSK                      | network wireless PSK <psk></psk>                                                                                                    |
|                          | <psk> = PSK string</psk>                                                                                                    |
| EAP outer authentication | network wireless<br>eapOuterAuthentication<br><outer_auth></outer_auth>                                                                         |
|                          | <outer_auth> = PEAP</outer_auth>                                                                                                    |
| EAP inner authentication | network wireless<br>eapInnerAuthentication<br><inner_auth></inner_auth>                                                                         |
|                          | <inner_auth> = MSCHAPv2</inner_auth>                                                                                                    |
| EAP identity             | network wireless eapIdentity <identity></identity>                                                                                              |
|                          | <identity> = your user name for EAP<br/>authentication</identity>                                                                               |
| EAP passord              | network wireless eapPassword                                                                                                    |
|                          | When prompted to enter the password for EAP authentication, type the password.                                                                  |
| EAP CA<br>certificate    | network wireless<br>eapCACertificate                                                                                                    |
|                          | When prompted to enter the CA certificate, open the certificate with a text editor, copy and paste the content into the communications program. |

The content to be copied from the CA certificate does NOT include the first line containing "BEGIN CERTIFICATE" and the final line containing "END CERTIFICATE." If a certificate is installed, configure the following:

| Whether to             | Use this command                                                  |
|------------------------|-------------------------------------------------------------------|
| Verify the certificate | network wireless<br>enableCertVerification<br><option1></option1> |
|                        | <option1> = true or false</option1>                               |

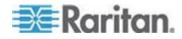

#### Chapter 3: Installation and Configuration

| Whether to                                                                            | Use this command                                                                                                    |
|---------------------------------------------------------------------------------------|----------------------------------------------------------------------------------------------------|
| Accept an<br>expired or not<br>valid<br>certificate                                   | network wireless<br>allowOffTimeRangeCerts<br><option2></option2>                                                      |
|                                                                                       | <option2> = true or false</option2>                                                                                    |
| Make the<br>connection<br>successful by<br>ignoring the<br>"incorrect"<br>system time | <pre>network wireless allowConnectionWithIncorrectC lock <option3> <option3> = true or false</option3></option3></pre> |

d. To determine which IP protocol (IPv4 or IPv6) is enabled and which IP address (IPv4 or IPv6) returned by the DNS server is used, configure the following parameters.

| To set                                         | Use this command                                                                                                    |
|------------------------------------------------|----------------------------------------------------------------------------------------------------|
| IP protocol                                    | network ip proto <protocol></protocol>                                                                                     |
|                                                | <pre><pre>cprotocol&gt; = v4Only, v6Only or both</pre></pre>                                                               |
| IP address<br>returned by<br>the DNS<br>server | <pre>network ip<br/>dnsResolverPreference<br/><resolver><br/><resolver> = preferV4 or preferV6</resolver></resolver></pre> |

e. After enabling the IPv4 or IPv6 protocol in the earlier step, configure the IPv4 or IPv6 network parameters.

| To set                          | Use this command                                                                                        |  |
|---------------------------------|----------------------------------------------------------------------------------------------------|--|
| IPv4<br>configuration<br>method | <pre>network ipv4 ipConfigurationMode <mode> <mode> = dhcp (default) or static</mode></mode></pre>      |  |
| IPv6<br>configuration<br>method | <pre>network ipv6 ipConfigurationMode <mode> <mode> = automatic (default) or static</mode></mode></pre> |  |

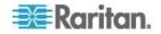

 Configure the preferred host name for the IPv4 DHCP or IPv6 automatic configuration.

Note: The <version> variable in all of the following commands is either ipv4 or ipv6, depending on the type of the IP protocol you have enabled.

| To set              | Use this command                                                |
|---------------------|-----------------------------------------------------------------|
| Preferred host name | network <version><br/>preferredHostName <name></name></version> |
| (optional)          | <name> = preferred host name</name>                             |

*Tip: To override the DHCP-assigned DNS servers with those you specify manually, type this command:* 

network <version> overrideDNS <option>

where <option> is enable or disable. See the table below for the commands for manually specifying DNS servers.

• For static IP configuration, configure these parameters.

| To set                                | Use this command                                                            |  |
|---------------------------------------|-----------------------------------------------------------------------------|--|
| Static IPv4 or IPv6 address           | network <version> ipAddress<br/><ip address=""></ip></version>              |  |
|                                       | <ip address=""> = static IP address</ip>                                    |  |
| IPv4 subnet<br>mask                   | network ipv4 subnetMask<br><netmask></netmask>                              |  |
|                                       | <netmask> = subnet mask</netmask>                                           |  |
| IPv4 or IPv6<br>gateway               | network <version> gateway<br/><ip address=""></ip></version>                |  |
|                                       | <ip address=""> = gateway's IP address</ip>                                 |  |
| IPv4 or IPv6<br>primary DNS<br>server | network <version><br/>primaryDNSServer <ip<br>address&gt;</ip<br></version> |  |
|                                       | <ip address=""> = IP address of the<br/>primary DNS server</ip>             |  |

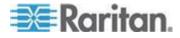

#### Chapter 3: Installation and Configuration

| To set                                  | Use this command                                                              |
|-----------------------------------------|-------------------------------------------------------------------------------|
| IPv4 or IPv6<br>secondary<br>DNS server | network <version><br/>secondaryDNSServer <ip<br>address&gt;</ip<br></version> |
| (optional)                              | <ip address=""> = IP address of the secondary DNS server</ip>                 |

9. To quit the configuration mode, type either of the following commands, and press Enter.

| Command | Description                               |  |
|---------|-------------------------------------------|--|
| apply   | Save all configuration changes and exit.  |  |
| cancel  | Abort all configuration changes and exit. |  |

The *#* prompt appears, indicating that you have quit the configuration mode.

10. To verify whether all settings are correct, type the following commands one by one.

| Command                          | Description                           |
|----------------------------------|---------------------------------------|
| show network                     | Show network parameters.              |
| show network ip<br><b>all</b>    | Show all IP configuration parameters. |
| show network<br>wireless details | Show all wireless parameters.         |

*Tip: You can type* "*show network wireless*" to display a shortened version of wireless settings.

11. If all are correct, type exit to log out of the EMX. If any are incorrect, repeat Steps 7 to 10 to change network settings.

The IP address configured may take seconds to take effect.

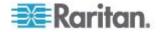

# Setting Up an EMX Using Bulk Configuration

Use this feature if you have already set up an EMX and are now setting up another. The Bulk Configuration feature lets you save the settings of a configured EMX device to your PC. You can use this configuration file to:

- Copy that configuration to other EMX devices of the same model and firmware version.
- Restore the settings of the same EMX device to previous configuration.

You must have the administrator privileges to save and copy the EMX configurations.

| a Bulk Configuration               | ×      |
|------------------------------------|--------|
| Save Bulk Configuration            |        |
| Download Bulk Configuration        |        |
| Copy Bulk Configuration            |        |
| Bulk Configuration File:           | Browse |
| Upload & Restore Bulk Configuratio | n      |
|                                    |        |
|                                    | Close  |

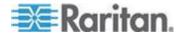

#### Saving an EMX Configuration

A source device is an already configured EMX device that is used to create a configuration file containing the settings that can be shared between EMX devices. These settings include user and role configurations, event rules, security settings, and so on.

This file does NOT contain device-specific information, including:

- Device name
- Network settings (IP address, gateway, netmask and so on)
- Device logs
- Environmental sensor names
- Environmental sensor states and values
- SSL Certificate
- Asset management sensor names and rack unit names
- SNMP name, location, and contact
- Server monitor entries

Because the date and time settings are saved in the configuration file, users should exercise caution when distributing the configuration file to the EMX devices in a different time zone than the source device.

#### To save a configuration file:

- 1. Choose Maintenance > Bulk Configuration. The Bulk Configuration dialog appears.
- 2. Click Download Bulk Configuration.
- 3. When the web browser prompts you to open or save the configuration file, click Save. Choose a suitable location and save the configuration file to your PC.

The file is saved in the XML format, and its content is encrypted using the AES-128 encryption algorithm.

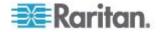

## **Copying the EMX Configuration**

A target device is the EMX device that loads another EMX device's configuration file.

Copying a source EMX device's configuration to a target device adjusts the target EMX device's settings to match those of the source EMX device. In order to successfully copy a source EMX device's configuration:

- The user must be the Admin user. Or the Admin role is assigned to the user.
- The target EMX device must be running the same firmware version as the source EMX device.
- The target EMX device must be of the same model type as the source EMX device.

#### **To copy a EMX configuration:**

- 1. Log in to the target device's web interface.
- If the target device's firmware version does not match that of the source device, update the target's firmware. See *Firmware Upgrade* (on page 274).
- 3. Choose Maintenance > Bulk Configuration. The Bulk Configuration dialog appears.
- 4. In the Copy Bulk Configuration section, click Browse to select the configuration file stored on your PC.
- 5. Click Upload & Restore Bulk Configuration to copy the file.

A message appears, prompting you to confirm the operation and enter the admin password.

- 6. Enter the admin password, then click Yes to confirm the operation.
- 7. Wait until the EMX device resets and the Login page re-appears, indicating that the configuration copy is complete.

Note: On startup, the EMX performs all of its functions, including event rules and logs, based on the new configuration file you have selected instead of the previous configuration prior to the device reset. For example, "Bulk configuration copied" is logged only when the new configuration file contains the "Bulk configuration copied" event rule.

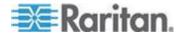

# Chapter 4 Connecting External Equipment (Optional)

More features are available in addition to remotely monitoring and managing the EMX if you connect Raritan's or third-party external equipment to your EMX.

# In This Chapter

| Connecting Environmental Sensor Packages           | .26 |
|----------------------------------------------------|-----|
| Connecting the Asset Management Sensor             | .37 |
| Connecting a Logitech Webcam                       | .58 |
| Connecting a GSM Modem                             | .59 |
| Connecting an Analog Modem                         | .60 |
| Connecting an External Beeper                      | .60 |
| Connecting a Schroff LHX/SHX Heat Exchanger        |     |
| Connecting the Schneider Electric PowerLogic PM710 | .67 |

# **Connecting Environmental Sensor Packages**

The EMX supports all types of Raritan environmental sensor packages, including DPX, DPX2 and DX series. For detailed information on each sensor package, refer to the Environmental Sensors Guide or Online Help on Raritan website's *PX2 Support Files page* (*https://www.raritan.com/support/product/px2/px2-support-files*).

The EMX supports a maximum of 32 managed sensors or actuators.

For information on connecting DPX packages, see DPX Sensor Packages.

For information on connecting DPX2 packages, see DPX2 Sensor Packages.

For information on connecting DX packages, see DX Sensor Packages.

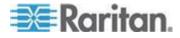

### **DPX Sensor Packages**

DPX sensors are first generation environmental sensors that are connected directly to the EMX SENSOR port or to the SENSOR port via a Raritan hub.

For more details on DX sensors, download the **Environmental Sensors Guide** from **Raritan's website** 

### https://www.raritan.com/support/product/px2.

Most DPX sensor packages come with a factory-installed sensor cable, whose sensor connector is RJ-12.

The supported maximum distance is 98 feet (30 m). See **Supported Maximum DPX Sensor Distances** (on page 31) for further illustrations.

DPX sensors cannot be daisy chained.

Once connected to EMX, the DPX port number is detected but DPX sensor packages do not provide chain position information.

The port number is available in the EMX web interface, and can be viewed in the EMX LCD display (see *Operating the LCD Display* (on page 72)).

Warning: For proper operation, wait for 15-30 seconds between each connection operation or each disconnection operation of environmental sensors.

### To connect DPX environmental sensors directly to the EMX:

 Plug the DPX sensor into an RJ-12 SENSOR port on the EMX device using the Raritan-provided phone cable.

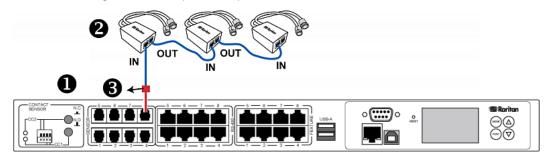

| 0 | The EMX device               |
|---|------------------------------|
| 2 | Raritan-provided phone cable |
| 6 | Raritan environmental sensor |

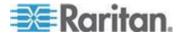

If a DPX air flow sensor (DPX-AF1) is connected, make sure the sensor faces the source of the wind (such as a fan) in the appropriate orientation as indicated by the arrow on that sensor.

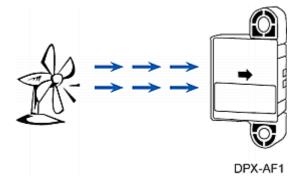

### Connect a DPX Using a Y Cable

A Raritan Y cable doubles the number of connected environmental sensors per SENSOR port.

It supports DPX sensor packages only. Do NOT connect DPX2 or DX sensor packages.

### **To connect DPX sensor packages via a Raritan Y cable:**

1. Plug the connector of the Y cable directly into the PDU's RJ-12 SENSOR port.

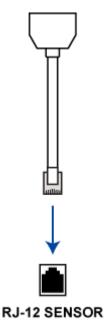

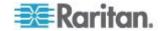

2. A Y cable has two RJ-12 sensor ports. Connect DPX sensor packages to the Y cable's sensor ports.

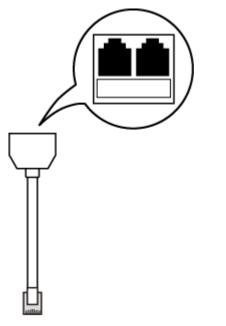

3. Repeat the above steps if there are additional SENSOR ports on your EMX.

### Using an Optional Sensor Hub

Optionally, you can connect a Raritan sensor hub to the EMX. This allows you to connect up to four (4) DPX sensors to the EMX via the hub.

The Raritan sensor hub supports DPX sensor packages only. Do NOT connect DPX2 or DX sensor packages to the hub.

Raritan sensor hubs CANNOT be cascaded. You can only connect one sensor hub to each EMX SENSOR port.

- To connect DPX environmental sensors via an optional sensor hub:
- 1. Plug one end of the Raritan-provided RJ-12 cable into the SENSOR port on the EMX device.
- 2. Connect the other end to the RJ-12 cable into the IN port (Port 1) of the hub.

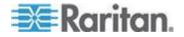

ports on the hub.

3. Connect the DPX environmental sensor(s) to any of the four OUT

| A | The EMX device                             |
|---|--------------------------------------------|
| B | Raritan-provided 4-wire, 6-pin RJ-12 cable |
| C | Raritan sensor hub                         |
| D | Raritan environmental sensors              |

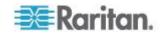

### Supported Maximum DPX Sensor Distances

A maximum connection distance of 98' (30 m) is supported when connecting the following DPX sensor packages to the EMX. This maximum includes the 16' (5 m) sensor cable length:

- DPX-CC2-TR
- DPX-T1
- DPX-T3H1
- DPX-AF1
- DPX-T1DP1

Following are the maximum supported distances when connecting DPX sensors to the EMX through a Raritan hub.

| ЕМХ                                                                                               | Maximim number of<br>Raritan hub<br>connections | Maximum number of<br>connected DPX<br>sensors | Maximum supported connection distance |  |
|---------------------------------------------------------------------------------------------------|-------------------------------------------------|-----------------------------------------------|---------------------------------------|--|
| EMX                                                                                               | Up to 8 Raritan hubs                            | 32 DPX-T3H1 sensors                           | 33 ft. (10 m)                         |  |
| EMX                                                                                               | Up to 4 Raritan hubs                            | 16 DPX-T3H1 sensors                           | 98 ft. (30 m)                         |  |
| The following configurations were tested when connecting DPX sensors to an EMX via a Raritan hub: |                                                 |                                               |                                       |  |
| EMX-888                                                                                           | → 16' (5 m) → l                                 | Jp to 8 Raritan 🗦 16' (                       | (5 m) 🔶 Up to 32                      |  |

| EMX-888 | 7        | cable               | 7 | hubs                    | 7        | cable              | 7        | DPX-T3H1<br>sensors             |
|---------|----------|---------------------|---|-------------------------|----------|--------------------|----------|---------------------------------|
| EMX-888 | <b>→</b> | 50' (15 m)<br>cable | → | Up to 4 Raritan<br>hubs | <b>→</b> | 16' (5 m)<br>cable | <i>→</i> | Up to 16<br>DPX-T3H1<br>sensors |
| EMX-888 | →        | 82' (25 m)<br>cable | → | Up to 4 Raritan<br>hubs | →        | 16' (5 m)<br>cable | ÷        | Up to 16<br>DPX-T3H1<br>sensors |

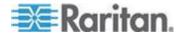

### **DPX2 Sensor Packages**

A DPX2 sensor cable is shipped with a DPX2 sensor package. This cable is made up of one RJ-12 connector and one to three head connectors. You need to manually connect DPX2 sensors to the sensor cable.

For more information on DPX2 sensor packages, download the Environmental Sensors Guide from Raritan's website on the **PX2 Support Files page** (https://www.raritan.com/support/product/px2/px2-support-files).

Note: This guide applies to PX, EMX and BCM.

| A | DPX2 sensor                                                          |
|---|----------------------------------------------------------------------|
| B | DPX2 sensor cable with one RJ-12 connector and three head connectors |

The following procedure illustrates a DPX2 sensor cable with three head connectors. Your sensor cable may have fewer head connectors.

Warning: If there are free head connectors between a DPX2 sensor cable's RJ-12 connector and the final attached DPX2 sensor, the sensors following the free head connector(s) on the same cable do NOT work properly. Therefore, always occupy all head connectors prior to the final sensor with a DPX2 sensor.

### To connect a DPX2 sensor package to the EMX:

1. Connect a DPX2 sensor to the first head connector of the DPX2 sensor cable.

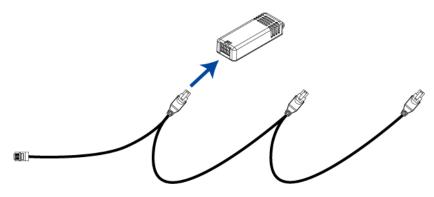

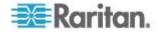

2. Connect remaining DPX2 sensors to the second and then the third head connector.

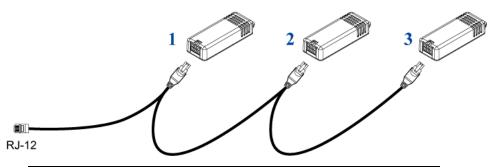

Tip: If the number of sensors you are connecting is less than the number of head connectors on your sensor cable, connect them to the first one or first two head connectors to ensure that there are NO free head connectors prior to the final DPX2 sensor attached.

3. Plug the RJ-12 connector of the DPX2 sensor cable into a RJ-12 SENSOR port on the EMX.

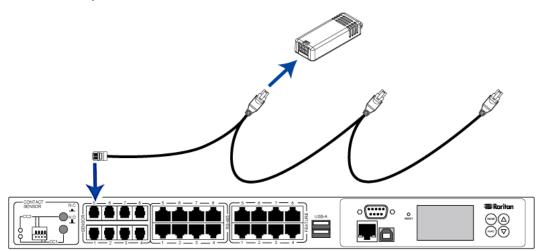

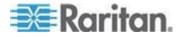

### **DX Sensor Packages**

Most DX sensor packages contain terminals for connecting detectors or actuators. For more details on the DX sensors, and for information on connecting actuators or detectors to DX terminals, download the Environmental Sensors Guide from *Raritan's website https://www.raritan.com/support/product/px2*.

Note: This guide applies to PX, EMX and BCM.

You can cascade up to 12 DX sensor packages.

When cascading DX, remember that the EMX only supports a maximum of 32 sensors or actuators.

If there are more than 32 sensors and/or actuators connected, every sensor and/or actuator after the 32nd one is ignored by EMX.

For example, if you cascade 12 DX packages, and each package contains 3 functions (a function is a sensor or actuator), EMX ignores the last 4 functions because the total 36 (12\*3=36) exceeds 32 by 4.

*Tip: To manage the last 4 functions, you can release 4 sensors or actuators that have been under management, and then manually bring the last 4 functions into management. See Unmanaging Environmental Sensors or Actuators (see "Unmanaging Environmental Sensors" on page 37, "Unmanaging Environmental Sensors or Actuators (on page 250) and Managing Environmental Sensors or Actuators (on page 238).* 

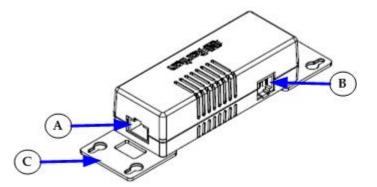

| A | RJ-45 ports, each of which is located on either end of a DX sensor package. |
|---|-----------------------------------------------------------------------------|
| B | RJ-12 port, which is reserved for future use.                               |
| C | Removable rackmount brackets.                                               |

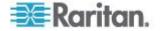

- To connect an RJ-12 to RJ-45 adapter cable to a DX sensor package.
- Use an RJ-12 cable to connect the adapter's RJ-45 connector to one of the RJ-45 ports of the DX sensor package.

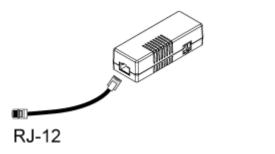

- **To cascade DX packages:**
- Connect the DX packages through their RJ-45 ports using use a standard network patch cable (CAT5 or higher).

Repeat the same steps to cascade more DX packages.

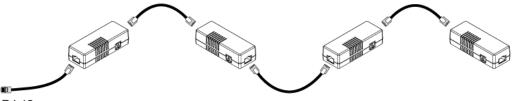

RJ-12

- To connect the DX to the EMX, connect the first DX sensor package to the EMX:
- 1. Plug the adapter cable's RJ-12 connector into a RJ-12 SENSOR port of the EMX.

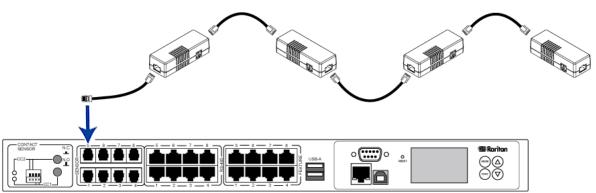

 If needed, connect a DPX2 sensor package to the end of the DX chain. See *Connecting a DPX2 Sensor Package to DX* (on page 36).

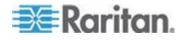

### Connecting a DPX2 Sensor Package to DX

You can connect only one DPX2 sensor package to the "end" of a DX sensor chain. Simply plug the RJ-12 connector of the DPX2 sensor cable into the RJ-45 port of the final DX in the chain.

The maximum number of DX sensor packages in the chain must be less than 12 when a DPX2 sensor package is involved.

# When connecting a DPX2 sensor package containing three DPX2 sensors:

A maximum of nine (9) DX sensor packages can be cascaded because 12-3=9.

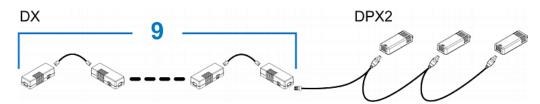

# When connecting a DPX2 sensor package containing two DPX2 sensors:

A maximum of ten (10) DX sensor packages can be cascaded because 12-2=10.

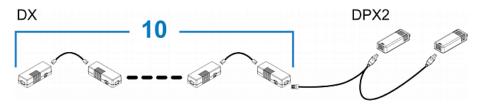

# When connecting a DPX2 sensor package containing one DPX2 sensor:

A maximum of eleven (11) DX sensor packages can be cascaded because 12-1=11.

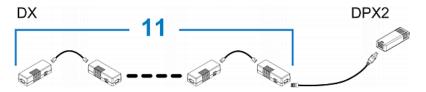

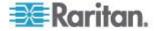

### **Unmanaging Environmental Sensors**

When it is unnecessary to monitor a particular environmental factor, you can unmanage or release the corresponding environmental sensor so that the EMX device stops retrieving the sensor's reading and/or state. This procedure also applies if you want to unmanage an actuator.

- To release a managed sensor or actuator:
- 1. If the EMX folder is not expanded, expand it to show all components.

Note: The EMX folder is named "my EMX" by default. The name changes after customizing the device name. See **Naming the EMX** (see "**Naming the EMX Device**" on page 106, http://www.).

- Click the External Sensors folder in the EMX Explorer pane, and the External Sensors page opens in the right pane.
- Select the checkbox of the desired sensor or actuator on the Peripheral Devices page. To release multiple ones, select multiple checkboxes.
  - To select all those listed on the Peripheral Devices page, simply select the checkbox in the header row.

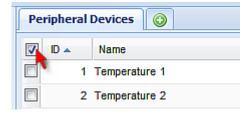

4. Click Release.

After a sensor or actuator is removed from management, the ID number assigned to it is released and can be automatically assigned to any newly-detected sensor or actuator.

# **Connecting the Asset Management Sensor**

You can remotely track the locations of up to 64 IT devices in the rack by connecting an asset management sensor (asset sensor) to the EMX after IT devices are tagged electronically.

To use the asset management feature, you need the following items:

- Raritan asset sensors: An asset sensor transmits the asset management tag's ID and positioning information to the EMX.
- Raritan asset tags: An asset tag is adhered to an IT device. The asset tag uses an electronic ID to identify and locate the device.

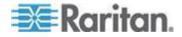

### **Combining Asset Sensors**

Each tag port on the asset sensor corresponds to a rack unit and can be used to locate IT devices on a specific rack (or cabinet).

For each rack, you can attach asset sensors up to 64U long, consisting of one MASTER and multiple SLAVE asset sensors.

The difference between the master and slave asset sensors is that the master asset sensor has an RJ-45 connector while the slave does not.

The following diagram illustrates some asset sensors. Note that Raritan provides more types of asset sensors than the diagram.

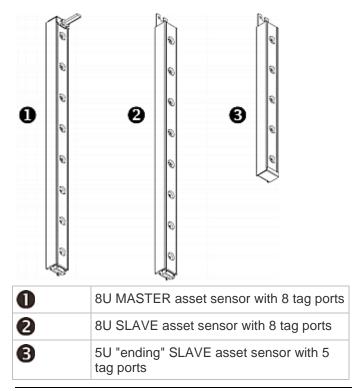

Note: Unlike regular slave asset sensors, which have one DIN connector respectively on either end, the ending slave asset sensor has one DIN connector on only one end. An ending asset sensor is installed at the end of the asset sensor assembly.

### To assemble asset sensors:

- 1. Connect a MASTER asset sensor to an 8U SLAVE asset sensor.
  - Plug the white male DIN connector of the slave asset sensor into the white female DIN connector of the master asset sensor.

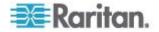

 Make sure that the U-shaped sheet metal adjacent to the male DIN connector is inserted into the rear slot of the master asset sensor. Screw up the U-shaped sheet metal to reinforce the connection.

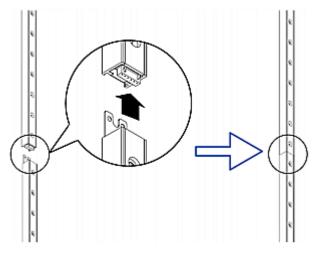

- 2. Connect another 8U slave asset sensor to the one being attached to the master asset sensor in the same manner as Step 1.
- 3. Repeat the above step to connect more slave asset sensors. The length of the asset sensor assembly can be up to 64U.
  - The final asset sensor can be 8U or 5U, depending on the actual height of your rack.
  - Connect the "ending" asset sensor as the final one in the assembly.
- 4. Vertically attach the asset sensor assembly to the rack, next to the IT equipment, making each tag port horizontally align with a rack unit. The asset sensors are automatically attracted to the rack because of magnetic stripes on the back.

Note: The asset sensor is implemented with a tilt sensor so it can be mounted upside down.

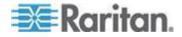

### Connecting Asset Sensors to the EMX

You need both asset sensors and asset tags for tracking IT devices.

Asset tags provide an ID number for each IT device. The asset tags are adhered to an IT device at one end and plugged in to an asset management sensor at the other.

The asset sensor is connected to a EMX, and the asset tag transmits the ID and positioning information to the asset sensor.

The following diagram illustrates an asset tag.

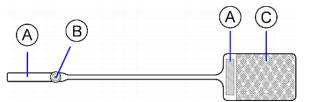

| A | Barcode (ID number), which is available on either end of the asset tag |
|---|------------------------------------------------------------------------|
| В | Tag connector                                                          |
| C | Adhesive area with the tape                                            |

Note: The barcode of each asset tag is unique and is displayed in the *EMX* device's web interface so it can easily be identified.

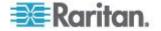

# Connect an Asset Sensor to the EMX-111

To create this connection, you need -

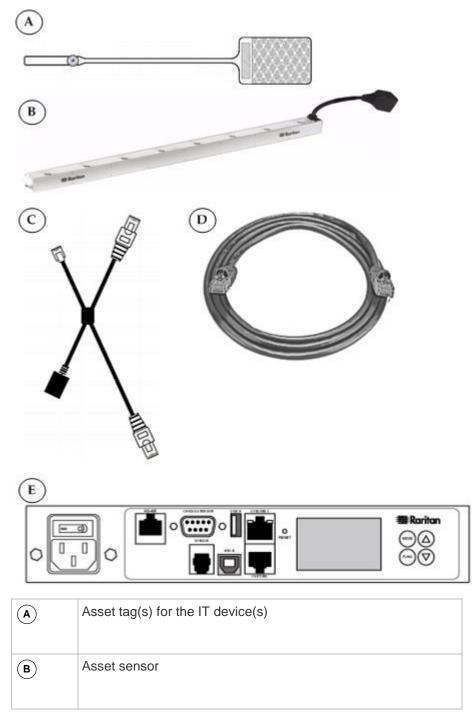

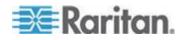

| С | Raritan 12V Feature Port X-Cable* |
|---|-----------------------------------|
| D | Category 5e/6 cable               |
| E | EMX-111                           |

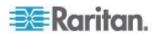

\*The EMX-111 does not natively support the 12 volts of power needed to connect to asset management sensors via a Category 5e/6 cable. Distances greater than 1 to 10 meters require the use of a Raritan 12V Feature Port X-Cable along with a Category 5e/6 cable to connect to asset management strips.

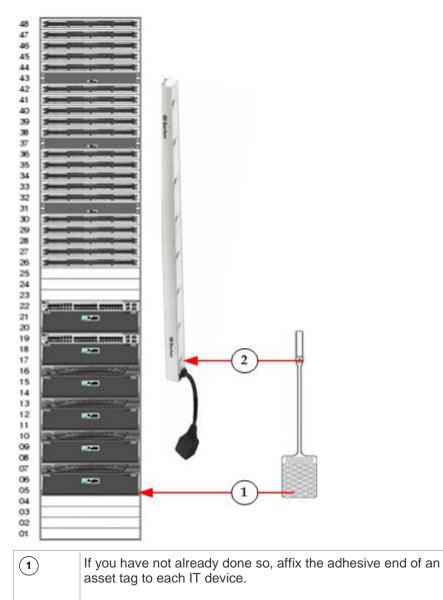

### To connect an asset sensor to the EMX-111 device:

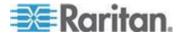

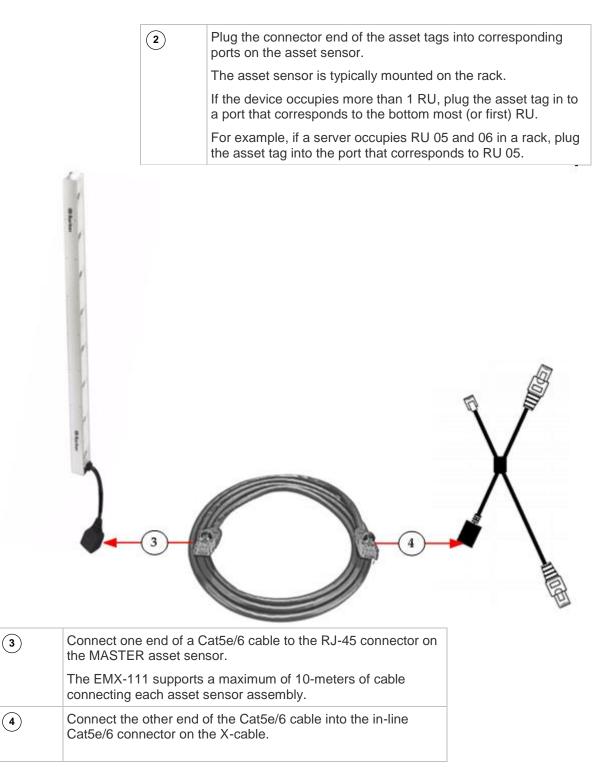

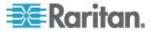

| 5 | Connect the ethernet end of the X-cable into the FEATURE port on the EMX-111 device.                                                                                                    |  |
|---|----------------------------------------------------------------------------------------------------|--|
| 6 | <ul> <li>Plug the X-cable's sensor cable in to the SENSOR port on the EMX-111.</li> <li>This supplies power to the asset sensor assembly via the Cat5e/6 cable.</li> <li>Note: If sensors need to be connected to the EMX-111 via the SENSOR port, plug them into the SENSOR connector on the X-cable.</li> <li>If no sensors need to be connected, the connector can remain empty.</li> </ul> |  |

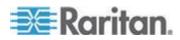

Next, configure the asset sensor. See *Configuring the Asset Sensor* (on page 252)

Note that when you power on the asset sensor, all LEDs on the sensor assembly may cycle through different colors if the asset sensor's firmware is being upgraded by the EMX device.

After the power-on or firmware upgrade process completes, the LEDs show solid colors.

Note that the LED color of the tag ports with asset tags connected are different from the LED color of the tag ports without asset tags connected. You can change LED colors. See *Changing a Specific LED's Color Settings* (see "*Changing a Specific Rack Unit's LED Color Settings*" on page 255)

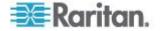

# Connect an Asset Sensor to the EMX-888

To create this connection, you need -

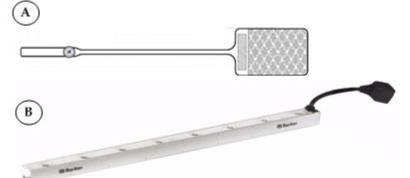

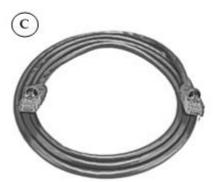

(D)

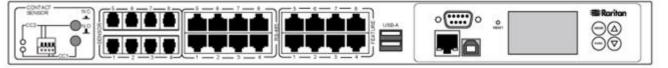

| A | Asset tag(s) for the IT device(s) |
|---|-----------------------------------|
| B | Asset sensor                      |
| C | Category 5e/6 cable               |
| D | EMX-888                           |

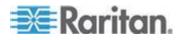

The EMX-888 can connect to an asset management sensor via a Category 5e/6 cable up to a distance of 10 meters.

Note: The EMX-888 does not require the use of a Raritan 12V Feature Port X-Cable like the EMX-111.

To connect asset sensors to the EMX-888 device:

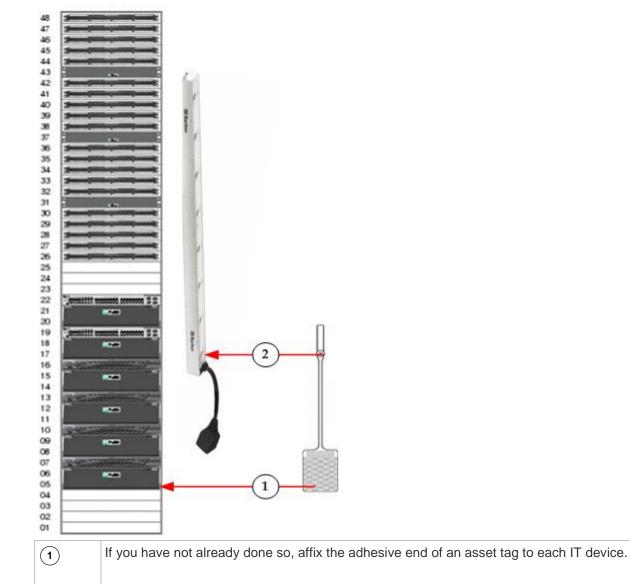

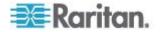

 Plug the connector end of the asset tags into corresponding ports on the asset sensor. The asset sensor is typically mounted on the rack.
 If the device occupies more than 1 RU, plug the asset tag in to a port that corresponds to the bottom most (or first) RU.
 For example, if a server occupies RU 05 and 06 in a rack, plug the asset tag into the port that corresponds to RU 05.

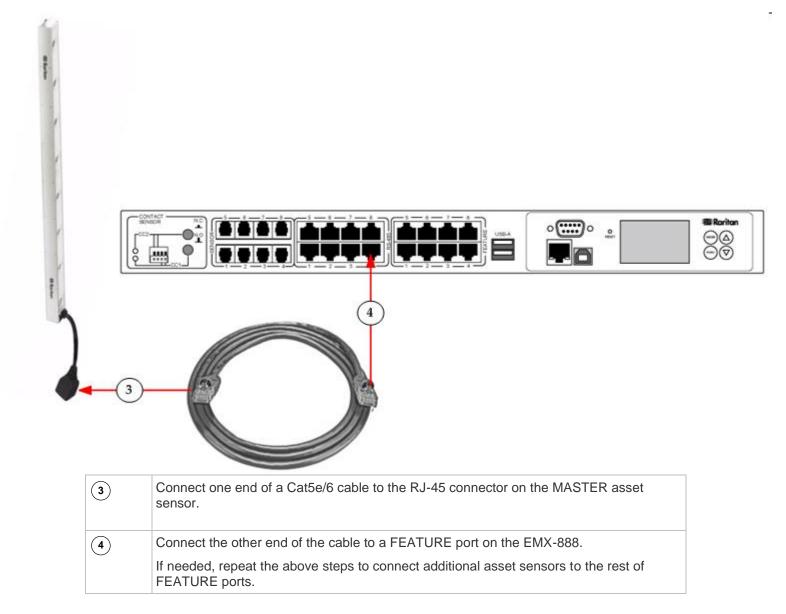

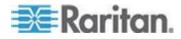

Next, configure the asset sensor. See *Configuring the Asset Sensor* (on page 252) in EMX.

Note that when you power on the asset sensor, all LEDs on the sensor assembly may cycle through different colors if the asset sensor's firmware is being upgraded by the EMX device.

After the power-on or firmware upgrade process completes, the LEDs show solid colors.

Note that the LED color of the tag ports with asset tags connected are different from the LED color of the tag ports without asset tags connected. You can change LED colors. See *Changing a Specific LED's Color Settings* (see "*Changing a Specific Rack Unit's LED Color Settings*" on page 255)

### **Connecting Blade Extension Strips**

For blade servers, which are contained in a single chassis, you can use a blade extension strip to track individual blade servers.

Raritan's blade extension strip functions similar to a Raritan asset sensor but requires a tag connector cable for connecting to a tag port on the regular or composite asset sensor. The blade extension strip contains 4 to 16 tag ports, depending on which model you purchased.

The following diagrams illustrate a tag connector cable and a blade extension strip with 16 tag ports.

### Tag connector cable

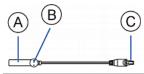

| A | Barcode (ID number) for the tag connector cable          |
|---|----------------------------------------------------------|
| В | Tag connector                                            |
| С | Cable connector for connecting the blade extension strip |

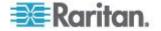

Note: A tag connector cable has a unique barcode, which is displayed in the EMX device's web interface for identifying each blade extension strip where it is connected.

# Blade extension strip D Image: Construction of the tag connector cable

Note: Each tag port on the blade extension strip is labeled a number, which is displayed as the slot number in the EMX device's web interface.

### To install a blade extension strip:

- 1. Connect the tag connector cable to the blade extension strip.
  - Plug the cable's connector into the socket at either end of the blade extension strip.

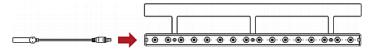

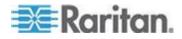

2. Move the blade extension strip toward the bottom of the blade chassis until its mylar section is fully under the chassis, and verify that the blade extension strip does not fall off easily. If necessary, you may use the adhesive tape in the back of the mylar section to help fix the strip in place.

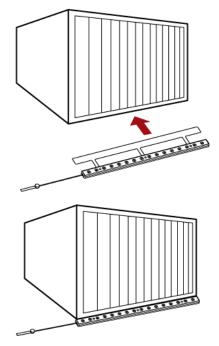

- 3. Connect one end of an asset tag to a blade server and connect the other end to the blade extension strip.
  - a. Affix the adhesive part of the asset tag to one side of a blade server through the tag's tape.
  - b. Plug the tag connector of the asset tag into the tag port on the blade extension strip.

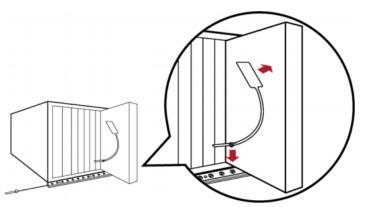

4. Repeat the above step until all blade servers in the chassis are connected to the blade extension strip via asset tags.

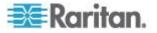

5. Plug the tag connector of the blade extension strip into the closest tag port of the regular or composite asset sensor on the rack.

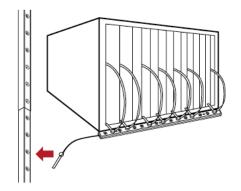

 Repeat the above steps to connect additional blade extension strips and asset tags. Up to 128 asset tags on blade extension strips are supported per FEATURE port.

Note: If you need to temporarily disconnect the blade extension strip from the asset sensor, wait at least 1 second before re-connecting it back, or the EMX device may not detect it.

### **Connecting Composite Asset Sensors to the EMX**

A composite asset sensor is named AMS-Mx-Z, where x is a number, such as AMS-M2-Z or AMS-M3-Z. It is a type of asset sensor that functions the same as regular MASTER asset sensors except for the following differences:

- It has two RJ-45 connectors.
- Multiple composite asset sensors can be daisy chained.
- A composite asset sensor contains less tag ports than regular asset sensors.

For example, AMS-M2-Z contains two tag ports and AMS-M3-Z contains three tag ports only.

The composite asset sensor is especially useful for tracking large devices such as SAN boxes in the cabinet.

The following diagram illustrates AMS-M3-Z.

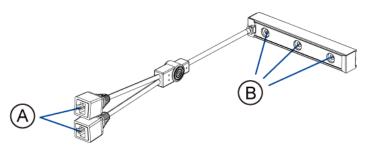

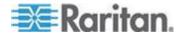

| A | Two RJ-45 connectors |
|---|----------------------|
| В | Tag ports            |

- To connect composite asset sensors to the EMX device:
- 1. Connect a composite asset sensor to the EMX device via a standard network patch cable (CAT5e or higher).
  - a. Connect one end of the cable to the RJ-45 port labeled "Input" on the composite asset sensor.
  - b. Connect the other end of the cable to the FEATURE port on the EMX device.
- Affix an asset tag to the IT device. Then connect this asset tag to the composite asset sensor by plugging the tag connector into the tag port on the composite asset sensor. See *Connecting Asset Sensors to the EMX* (on page 40) for details.
- 3. If necessary, daisy chain *the same* type of composite asset sensors to track more IT devices.
  - a. Get a standard network patch cable that is within 2 meters.
  - b. Connect one end of the network cable to the RJ-45 connector labeled "Output" on the previous composite asset sensor.
  - c. Connect the other end of the cable to the RJ-45 connector labeled "Input" on the subsequent composite asset sensor.
  - d. Repeat the above steps to connect more composite asset sensors. See *Daisy-Chain Limitations of Composite Asset Sensors* (on page 57) for the maximum number of composite asset sensors supported per chain.

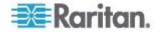

e. It is highly recommended using the cable ties to help hold the weight of all connecting cables.

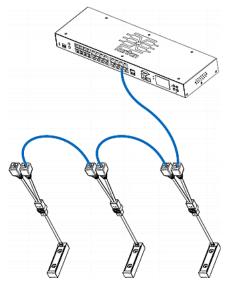

4. Repeat Step 2 to connect IT devices to the other composite asset sensors in the chain.

### **Connecting Composite Asset Sensors Using an X Cable**

Raritan's EMX-111 products support a maximum of four composite asset sensors in a chain. For details, see *Daisy-Chain Limitations of Composite Asset Sensors* (on page 57).

If you need to exceed the daisy-chain limitation, use Raritan's X cable to connect composite asset sensors. This allows you to expand the maximum number of composite asset sensors from four units per chain to six units per chain.

An X cable is a combination of two RJ-45 connectors, one Raritandefined phone connector, and one RJ-12 sensor port.

The X cable supplies 12V voltage from the SENSOR port of the EMX-111 to the connected composite asset sensors, enhancing the asset sensor signals accordingly.

Note: An X cable does not help enhance the asset sensor signals for Raritan's EMX-888, so do not use this cable with them.

### To connect composite asset sensors via an X cable:

1. Plug the RJ-45 connector at the shorter end of the X cable into the FEATURE port of the EMX device.

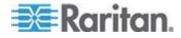

2. Plug the phone connector of the X cable into the RJ-12 SENSOR port of the EMX device. This step is required for improving the asset sensor signal strength.

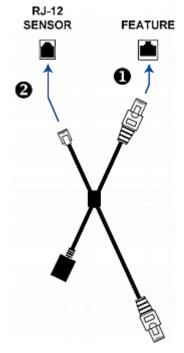

3. Plug the RJ-45 connector at the longer end of the X cable into the RJ-45 port labeled "Input" on the composite asset sensors.

Note: Though the X cable can also connect to a regular asset sensor, usually it is not necessary to make such a connection.

 A maximum of 5 additional composite asset sensors can be connected to the first composite asset sensor being attached to the X cable. See Connecting Composite Asset Sensors (AMS-Mx-Z) for step-by-step instructions.

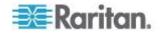

4. Connect any Raritan environmental sensor package or hub to the RJ-12 sensor port of the X cable if environmental sensor packages are needed. Note that a DX sensor requires an RJ-12 to RJ-45 adapter to connect the X cable. See **Connecting Environmental Sensor Packages** (on page 26) for more information.

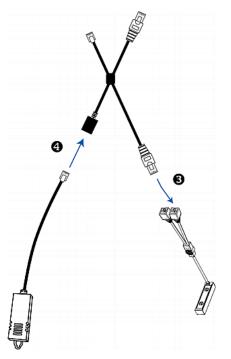

### **Daisy-Chain Limitations of Composite Asset Sensors**

There are some limitations when daisy chaining composite asset sensors -- AMS-Mx-Z, where x is a number.

- The maximum cable length between composite asset sensors is 2 meters.
- The maximum number of composite asset sensors that can be daisy chained vary according to the Raritan device.

| Raritan devices         | Maximum sensors per chain                      |
|-------------------------|------------------------------------------------|
| EMX2-111,               | Up to 4 composite asset sensors are supported. |
| PX2 PDUs                |                                                |
| BCM                     |                                                |
| EMX2-888,               | Up to 6 composite asset sensors are supported. |
| PX3 PDUs,               |                                                |
| PX3TS transfer switches |                                                |

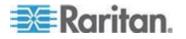

Tip: To increase the maximum number of composite asset sensors attached to a Raritan PX2 PDU or EMX2-111, you can use Raritan's X adapter cable to strengthen the asset sensor signals in the chain. See Using an X Cable.

Important: Do NOT mix different types of composite asset sensors in a chain. For example, all in the chain are AMS-M2-Z or all are AMS-M3-Z.

## **Connecting a Logitech Webcam**

### Optional

Monitor environmental conditions near where a webcam is mounted by connecting a webcam to EMX.

Once the webcam is connected, view video or snapshots of the surrounding environment from anywhere via the EMX interface.

If your webcam supports audio, audio is available with videos.

EMX-888 supports up to two (2) webcams, and EMX-111 supports one (1) webcam.

The following webcams are supported:

- Logitech<sup>®</sup> Webcam<sup>®</sup> Pro 9000, Model 960-000048
- Logitech QuickCam Deluxe for Notebooks, Model 960-000043
- Logitech QuickCam Communicate MP, Model 960-000240
- Logitech C200, C210, C270 and C920

Other UVC-compliant webcams may work. However, Raritan has neither tested them nor claimed that they will work properly. More information about the scores of UVC-compliant webcams can be found at *http://www.ideasonboard.org/uvc* (*http://www.ideasonboard.org/uvc*).

For more information on a Logitech webcam, see the user documentation accompanying it.

### To connect a webcam:

- 1. Connect the webcam to the USB-A port on the EMX device. The EMX automatically detects the webcam.
- 2. Position the webcam properly.

Important: If a USB hub is used to connect the webcam, make sure it is a "powered" hub.

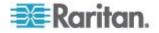

Snapshots or videos captured by the webcam are immediately displayed in the EMX web interface after the connection is complete.

Snapshots and videos can also be displayed in Live Preview mode in the Primary Standalone Live Preview window by clicking on the Live Preview icon

Note: In order to configure webcams, your role must have Change Webcam Configuration permissions. To view images in EMX, your role must have the View Webcam Images and Configuration permission.

Once connected, EMX supports -

- **Configuring Webcam Storage** (on page 259) specify if webcam snapshots are stored locally on the EMX or another location
- Taking, Viewing and Managing Webcam Snapshots
- Viewing Webcam Snapshots and Videos view snapshots and videos from the EMX interface
- Sending Videos in an Email or Instant Message create events to trigger emails or IMs

## **Connecting a GSM Modem**

A Cinterion<sup>®</sup> MC52iT or MC55iT GSM modem can be connected to the EMX in order to send SMS messages containing event information. See *Creating Actions* (on page 182) for more information on SMS messages.

Note: EMX cannot receive SMS messages.

- To connect the GSM modem:
- 1. Connect the GSM modem to the DB9 serial port on the EMX.
- 2. Configure the GSM modem as needed. See the supporting GSM modem help for information on configuring the GSM modem.
- 3. Configure the GSM modem settings in EMX.
  - a. Click Device Settings > Serial Port Settings. The Serial Port Configuration dialog opens.
  - b. If needed, enter the GSM modem SIM PIN.

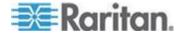

# **Connecting an Analog Modem**

The EMX supports remote dial-in communications to access the CLI through an analog modem. This dial-in feature provides an additional alternative to access the EMX when the LAN access is not available. To dial in to the EMX, the remote computer must have a modem connected and dial the correct phone number.

Below are the analog modems that the EMX supports for sure:

- NETCOMM IG6000 Industrial Grade SmartModem
- US Robotics 56K modem

The EMX may also support other analog modems which Raritan did not test.

Note that the EMX does NOT support dial-out or dial-back operations via the modem.

- To connect an analog modem:
- 1. Plug a telephone cord into the phone jack of the supported modem.
- 2. Plug the modem's RS-232 cable into the serial port labeled CONSOLE / MODEM on the EMX.

You need to enable the modem dial-in support to take advantage of this feature, see **Configuring the Serial Port** (on page 128).

# **Connecting an External Beeper**

The EMX supports the use of an external beeper for audio alarms. After having an external beeper connected, you can create event rules for the EMX to switch on or off the external beeper when specific events occur. See *Creating an Event Rule* (on page 182).

- To connect an external beeper:
- Connect a standard network patch cable to the FEATURE port of the EMX.
- 2. Plug the other end of the cable into the external beeper's RJ-45 socket.

The beeper can be located at a distance up to 330 feet (100 m) away from the EMX.

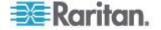

# Connecting a Schroff LHX/SHX Heat Exchanger

### Optional

To remotely monitor and administer the Schroff<sup>®</sup> LHX-20, LHX-40 and SHX-30 heat exchangers through the EMX device, connect the heat exchanger to the EMX.

You can connect as many LHX-20 or LHX-40 heat exchangers to your EMX device as there are RS-485 ports or Feature ports on your EMX model.

Note that the SHX-30 requires an adapter cable to connect to the RS-485 port on the EMX. Contact Schroff to purchase this cable.

For more information on the LHX or SHX heat exchanger, see the user documentation accompanying that product.

### To connect an LHX-20 or LHX-40 heat exchanger:

- 1. Plug one end of a standard Category 5e/6 UTP cable into the RS-485 port on the Schroff LHX heat exchanger.
- 2. Plug the other end of the cable into one of available RS-485 ports on your EMX device.

### To connect an SHX-30 heat exchanger:

- 1. Plug one end of adapter cable into the RS-485 port on the Schroff SHX heat exchanger.
- 2. Plug the other end of the adapter cable into one of available RS-485 ports on your EMX device.
- To connect an LHX/SHX heat exchanger to the serial FEATURE port using a serial cable (provided by Schroff):
- 1. Plug one end of the DB9 cable into the RS232 port on the Schroff LHX/SHX heat exchanger.
- Plug the other end of the cable into one of available serial FEATURE ports on your EMX device.

See Schroff LHX/SHX Heat Exchangers (see "Configure Schroff LHX/SHX Heat Exchangers" on page 62) for how to monitor and administer the heat exchanger using the EMX.

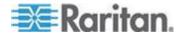

# Configure Schroff LHX/SHX Heat Exchangers

After connecting a Schroff<sup>®</sup> LHX-20, LHX-40 and SHX-30 heat exchanger to the EMX device via the RS-485 port or the Feature port, the EMX automatically detects the LHX/SHX.

The LHX/SHX is viewed under the Auxiliary Port folder or the Feature Port folder in the navigation tree, depending on the port it is connected to.

If the exchanger does not display, this is because the port is not set to Auto mode. Change the mode so that the LHX/SHX device is correctly displayed in the web interface. See *Configuring the Feature Port* (on page 126).

| 📧 Raritan. EMX                                                                                                    |                                                                                                    |                                                              | J |
|----------------------------------------------------------------------------------------------------|----------------------------------------------------------------------------------------------------|--------------------------------------------------------------|---|
| User Management - Device Settin                                                                                                    | ngs 🔹 Maintenance 👻                                                                                                    |                                                              | Ľ |
| EMX Explorer                                                                                                    | LHX 40 (6) 📀                                                                                                    |                                                              | , |
| <ul> <li>Dashboard</li> <li>Dashboard</li> <li>EMX (192.168.7.99)</li> <li>External Sensors</li> <li>Feature Ports</li> <li>Auxiliary Ports</li> <li>LHX 20 (1)</li> <li>LHX 20 (2)</li> <li>LHX 20 (3)</li> <li>LHX 40 (6)</li> <li>LHX 40 (6)</li> <li>LHX 40 (7)</li> <li>LHX 40 (8)</li> <li>SHX 30 (4)</li> <li>SHX 30 (5)</li> </ul> | Information<br>Model:<br>Firmware Version:<br>Auxiliary Port:<br>Operational State:<br>Switch On Switch Off<br>Settings                                                  | LHX 40<br><i>unknown</i><br>6<br>maximum cooling, critical A |   |
|                                                                                                    | Name:<br>Setpoint Air Outlet:<br>Default Fan Speed:<br>Setup                                                                                                    | 29.8 ℃<br>80.0%                                              |   |
|                                                                                                    | Sensors Name Temperature Air Outlet (F1) Temperature Air Outlet (F2) Temperature Air Inlet (F3) Temperature Air Inlet (F4) Temperature Water Inlet (F6) Ens Sensord (M1) |                                                              |   |
| Mary and and                                                                                                    | Fan Speed (M1)                                                                                                    | have seen that they are with the there                       | 1 |

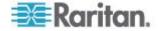

From the EMX, you can do the following remotely:

- Name a connected LHX heat exchanger
- Monitor LHX sensors and operational states
- Configure the air outlet temperature setpoint
- Configure the default fan speed
- Configure sensor thresholds (for alert generation)
- Request maximum cooling using the fan speed and opening the cold water valve
- Acknowledge alerts remotely (for example, return to normal operation after maximum cooling is requested)

The exact information is dependent on your Schroff model. See your Schroff LHX/SHX manual for details on each device's settings and features.

Note: These settings are stored on the EMX port where the heat exchanger is connected, and are lost if that heat exchanger is moved to a different port.

## Setting Up an LHX/SHX

Once a Schroff LHX/SHX heat exchanger is connected, you can set up the device by giving it a name, and configure its setpoint air outlet and default fan speed.

## To set up the LHX/SHX:

- 1. Connect the LHX/SHX heat exchanger to EMX if it is not already connected.
- 2. In the navigation tree, expand the navigation tree to locate your LHX/SHX under either the Auxiliary Port or Feature Port folder.

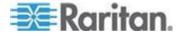

#### Chapter 4: Connecting External Equipment (Optional)

3. Click on the desired heat exchanger in the navigation tree. The page specific to that heat exchanger opens in the right pane.

| EMX Explorer                                                                                                    | LHX 40 (6) 📀                                                    |                               |
|----------------------------------------------------------------------------------------------------|-----------------------------------------------------------------|-------------------------------|
| <ul> <li>Dashboard</li> <li>CEMX (192.168.7.99)</li> <li>External Sensors</li> <li>Central Sensors</li> <li>Feature Ports</li> <li>Central Auxiliary Ports</li> </ul>                                                                                                    | Information<br>Model:<br>Firmware Version:<br>Auxiliary Port:   | LHX 40<br><i>unknown</i><br>6 |
| <ul> <li> <sup>™</sup> LHX 20 (1)         <sup>™</sup> LHX 20 (2)         <sup>™</sup> LHX 20 (3)         <sup>™</sup> LHX 40 (6)         <sup>™</sup> LHX 40 (7)         <sup>™</sup> LHX 40 (7)</li></ul> | Operational State:<br>Switch On Switch Off<br>Settings<br>Name: | maximum cooling, critical 🛕   |
| <ul> <li>₩ LHX 40 (8)</li> <li>₩ SHX 30 (4)</li> <li>₩ SHX 30 (5)</li> </ul>                                                                                                    | Setpoint Air Outlet:<br>Default Fan Speed:<br>Setup             | 29.8 °C<br>80.0%              |

- 4. Click Setup in the Settings section of the page. The Setup dialog opens.
- 5. Type a name for the heat exchanger in the Name field. The customized LHX/SHX heat exchanger's name is followed by the device type and port number in parentheses.
- 6. Enter the air outlet's temperature set point in the Setpoint Air Outlet (°C) field.
- 7. Enter the default fan speed in the Default Fan Speed (%) field.

| 🛞 LHX 30 (5) Setup        | x          |
|---------------------------|------------|
| Auxiliary Port Settings   |            |
| Name:                     | LHX 30 (5) |
| LHX Settings              |            |
| Setpoint Air Outlet (°C): | 18.0       |
| Default Fan Speed (%):    | 60         |
|                           |            |
|                           | OK Cancel  |

8. Click OK.

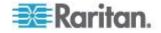

## **Configuring LHX/SHX Temperature and Fan Thresholds**

An LHX/SHX heat exchanger is implemented with various sensors for detecting the air temperature, water temperature, and fan speed.

You can set thresholds for these sensors so that the EMX alerts you when any sensor readings are getting close to a critical condition.

These settings are stored on the EMX port where the heat exchanger is connected, and are lost if that heat exchanger is moved to a different port.

## To configure the thresholds for a sensor:

- 1. In the navigation tree, expand the navigation tree to locate your LHX/SHX under either the Auxiliary Port or Feature Port folder.
- 2. Click on the desired heat exchanger in the navigation tree. The page specific to that heat exchanger opens in the right pane.
- 3. Select the desired sensor in the Sensors table and click Setup Thresholds, or double-click that sensor.

| New York and a Davies Co |                              |          |        |
|--------------------------|------------------------------|----------|--------|
| Management * Device Se   |                              |          | Help   |
| Explorer                 | LHX 40 (6) 🔘                 |          |        |
| Dashboard                | (attrack)                    |          |        |
| EMX (192.168.7.99)       | farmer.                      |          |        |
| External Sensors         | Sensors                      |          |        |
| 📁 Feature Ports          | Name                         | Reading  | Status |
| Auxiliary Ports          | Temperature Air Outlet (F1)  | 30.0 °C  | normal |
| 强 LHX 20 (1)             | Temperature Air Outlet (F2)  | 29.9 °C  | normal |
| 🚰 LHX 20 (2)             | Temperature Air Inlet (F3)   | 35.7 °C  | normal |
| 🚰 LHX 20 (3)             | Temperature Air Inlet (F4)   | 35.8 °C  | normal |
| 强 LHX 40 (6)             | Temperature Water Inlet (F6) | 13.4 °C  | normal |
| LHX 40 (7)               | Fan Speed (M1)               | 3021 rpm | normal |
| 强 LHX 40 (8)             | Fan Speed (M2)               | 3037 rpm | normal |
| 4 SHX 30 (4)             | Fan Speed (M3)               | 2764 rpm | normal |
| 🛞 SHX 30 (5)             | Fan Speed (M4)               | 2702 rpm | normal |
|                          | Fan Speed (M5)               | 2775 rpm | normal |
|                          | Fan Speed (M6)               | 2831 rpm | normal |
|                          | Fan Speed (M7)               | 2843 rpm | normal |
|                          | Door Contact                 |          | closed |
|                          | Setup Thresholds             |          |        |

The setup dialog for the selected sensor appears.

| 🚯 Setup Sensor 'Temperature | Coo      | lingWater' Thresholds | × |
|-----------------------------|----------|-----------------------|---|
| Lower Critical (°C):        | <b>V</b> | 2.0                   | ] |
| Lower Warning (°C):         | <b>V</b> | 5.0                   |   |
| Upper Warning (°C):         | <b>V</b> | 24.0                  |   |
| Upper Critical (°C):        | <b>v</b> | 30.0                  |   |
| Hysteresis (°C):            | 15.      | 0                     |   |
|                             |          |                       |   |
|                             |          |                       |   |
|                             |          |                       |   |
|                             |          |                       |   |
|                             |          |                       |   |
|                             |          | OK Cance              |   |

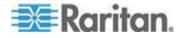

- 4. Adjust the threshold and deassertion hysteresis settings. The Upper Critical and Lower Critical values are points at which the EMX considers the operating environment critical and outside the range of the acceptable threshold.
  - To enable any threshold, select the corresponding checkbox. To disable a threshold, deselect the checkbox.
  - After any threshold is enabled, type an appropriate numeric value in the accompanying text box.
  - To enable the deassertion hysteresis for all thresholds, type a numeric value other than zero in the Deassertion Hysteresis field. See *What is Deassertion Hysteresis?* (on page 420).
- 5. Click OK.

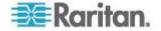

## Connecting the Schneider Electric PowerLogic PM710

The Schneider Electric PowerLogic<sup>®</sup> PM710 power meter is connected to the EMX-111 RS485 port. Once it is connected and the EMX detects it, the PM710 is viewed under the Auxiliary Port folder in the navigation tree.

Note: The EMX-888 does not support the PowerLogic PM710.

This device is only supported when plugged into the RS485 port using a PM710 supported cable (not provided by Raritan with the EMX. Refer to your Schneider Electric PowerLogic PM710 documentation for information on the pinouts for the meter.

Note: For information on the PM710 and any sensor-specific configuration required, see the PM710 user guide.

From the EMX, you can remotely reset the PM710 energy accumulators, and the PM710 minimum and maximum reading values. Additionally, you can create event rules and actions for the PM710, such as emailing or sending an SMS message when thresholds are reached, and so on. See *Creating an Event Rule* (on page 182).

The PM710 line speed, parity and address, as well as the thresholds for PM710 numeric sensors, can be configured on the PM710. These settings need to be the match in EMX. For example, if the address is 42 in the PM710 it must also be 42 in EMX.

All settings are configured on a per port basis. If you disconnect a PM710 from one EMX port and connect it to another, you must reconfigure the settings. However, if you disconnect a PM710 from a port and then plug it back in to the same port, the already configured settings still apply.

Note: PM710 meters are not supported through SNMP or the command line interface (CLI).

## Configuring the PM710 and Configuring Threshold Settings

Note: All settings are configured on a per port basis. If you disconnect a PM710 from one EMX port and connect it to another, you must reconfigure the settings. However, if you disconnect a PM710 from a port and then plug it back in to the same port, the already configured settings still apply.

## **To configure the PM710:**

- 1. Connect the PM710 sensor to EMX if it is not already connected.
- 2. Pin the auxiliary port to the PM710.

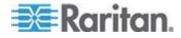

#### Chapter 4: Connecting External Equipment (Optional)

- 3. If the Auxiliary Ports folder is not expanded, expand it to show all devices connected to the RS-485 ports.
- 4. Click the desired sensor in the EMX Explorer pane. The page specific to that sensor opens in the right pane.
- 5. Click Setup in the Settings section. The Setup dialog opens.
- 6. Enter a name for the sensor in the Name field.
- 7. Leave the device address, line speed and parity as is so it matches the PM710 settings.
- 8. Click OK.
- Configure the threshold settings if needed. Click on Thresholds at the bottom right of the Sensors section or Power Quality section of the page. The Thresholds dialog opens and displays the sensor readings gathered by EMX.
- 10. Select a reading and then click Edit, or double click on a reading to open its corresponding Threshold dialog.
- Check the checkboxes next to the readings you want to set thresholds for, then edit the thresholds as needed. Click OK to save the changes.

## **Resetting the PM710 Minimum and Maximum Values**

The PM710 saves readings when they reach their highest and lowest value. The highest value and lowest value are the minimum and maximum values, which can be reset as needed. Review your PM710 documentation for additional information.

- To reset the PM710 minimum and maximum values:
- 1. If the Auxiliary Ports folder is not expanded, expand it to show all devices connected to the RS-485 ports.
- 2. Click the desired sensor in the EMX Explorer pane. The page specific to that sensor opens in the right pane.
- Click on Reset All Min / Max Values at the bottom left of the Sensors section of the page.
- 4. Click OK to confirm. All values are reset.

## **Clearing the PM710 Energy Accumulators**

The PM710 saves energy accumulator values, which can be reset as needed. Review your PM710 documentation for additional information.

- To clear the PM710 energy accumulator values:
- 1. If the Auxiliary Ports folder is not expanded, expand it to show all devices connected to the RS-485 ports.

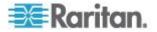

- 2. Click the desired sensor in the EMX Explorer pane. The page specific to that sensor opens in the right pane.
- 3. Click on "Clear all Energy Accumulators" at the bottom left of the Sensors section of the page.
- 4. Click OK to confirm. All values are clear.

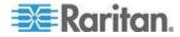

# Chapter 5 Using the EMX

# In This Chapter

| LCD Display Panel           | 70 |
|-----------------------------|----|
| Contact Closure Sensor LEDs | 75 |
| Reset Button                | 77 |

# LCD Display Panel

The LCD display panel shows the sensor reading or status, asset management states and the device's MAC address.

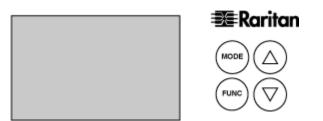

It consists of:

- A character LCD display
- Control buttons

## LCD Display

Different types of information are shown in different sections of the character LCD display. The diagram indicates the sections.

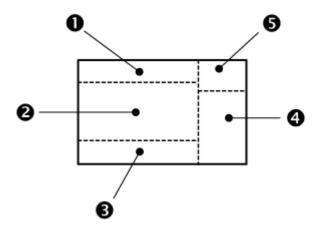

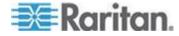

| Section | Information shown                                                                                                    |  |
|---------|----------------------------------------------------------------------------------------------------|--|
| 0       | Depending on your selection, the information displayed includes:                                                                                                    |  |
|         | • Sensor mode - indicated by the word SENSOR,<br>which is followed by the selected environmental<br>sensor's ID number. The EMX shows the selected<br>environmental sensor in two ways: |  |
|         | <ul> <li>For a sensor whose ID number is below 100, it is<br/>displayed as "SENSOR X" or "SENSOR XX,"<br/>where X and XX are numeric digits.</li> </ul>                                 |  |
|         | <ul> <li>For a sensor whose ID number is equal to or over<br/>100, it is displayed as "1 SENSOR XX" where XX<br/>are the last two numeric digits of the ID number.</li> </ul>           |  |
|         | • The number of the FEATURE port where the selected asset sensor is connected.                                                                                                    |  |
| 2       | Depending on your selection, the information displayed includes:                                                                                                    |  |
|         | <ul> <li>Reading of the selected environmental sensor, which<br/>consists of numeric digits, or sensor state comprised<br/>of alphabetical characters.</li> </ul>                       |  |
|         | <ul> <li>Number of the SENSOR port where the selected<br/>sensor is physically connected.</li> </ul>                                                                                    |  |
|         | • X, Y or Z coordinates of the selected environmental sensor.                                                                                                    |  |
|         | • Serial number of the selected environmental sensor.                                                                                                    |  |
|         | • The selected rack unit number of the selected asset sensor.                                                                                                    |  |
|         | Note: For the Raritan asset sensor, a rack unit refers to a tag port.                                                                                                    |  |
|         | • MAC address of the EMX.                                                                                                    |  |
| 6       | The word "ALARM" may appear to indicate any of the following scenarios:                                                                                                    |  |
|         | • For a numeric sensor, such as a temperature sensor, it means the sensor reading reaches or crosses the upper or lower thresholds if these thresholds have been enabled.               |  |
|         | • For a discrete (on/off) environmental sensor, such as a contact closure sensor, it means the sensor enters the abnormal state.                                                        |  |
|         | <ul> <li>For an asset sensor, it means NO asset tag is<br/>detected on the selected rack unit.</li> </ul>                                                                               |  |

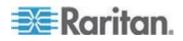

| Section | Information shown                                                                                         |  |
|---------|----------------------------------------------------------------------------------------------------|--|
| 4       | The measurement unit for the selected environmental sensor appears.                                       |  |
|         | The measurement unit varies according to the sensor type:                                                 |  |
|         | • % is displayed for a humidity sensor.                                                                   |  |
|         | • °C is displayed for a temperature sensor.                                                               |  |
| 6       | When the term "ASSET" appears, the displayed information is associated with asset sensors and asset tags. |  |

## **Control Buttons**

There are four control buttons.

- Up and Down buttons for selecting a specific ID or port number
- MODE button for switching between different types of target information, including environmental sensor information, asset management information, and MAC address
- FUNC button for switching between different types of data for a selected environmental sensor

## **Operating the LCD Display**

By default, the display panel shows the first environmental sensor listed on the External Sensors page of the web interface until you select a different environmental sensor or a different target.

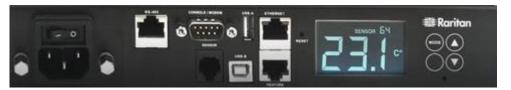

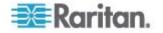

#### **Environmental Sensor Information**

The environmental sensor mode is displayed as "SENSOR" on the LCD display.

Operate the LCD display to view information about the selected environmental sensor including the reading, sensor's state, sensor's physical port number and sensor's serial number.

X,Y,Z coordinates are displayed for DPX2 and DX sensors.

X,Y,Z coordinates are *not* detected for DPX sensors since they are not supported by the sensor.

- To display the environmental sensor information in the EMX LCD:
- Press the Up or Down button until the desired environmental sensor's ID number is displayed. For example, "SENSOR 1" refers to the sensor #1 listed on the Peripheral Devices page of the web interface.

"1 SENSOR 24" refers to the #124 sensor.

Note: Press and hold the Up or Down button for at least two (2) seconds to quickly move through several items at once.

2. The LCD display shows the reading or state of the selected sensor in the middle of the LCD display.

For a numeric sensor's reading, the appropriate measurement unit is displayed to the right of the reading.

- % is displayed for a humidity sensor.
- °C is displayed for a temperature sensor.
- m/s is displayed for an air flow sensor.
- Pa is displayed for an air pressure sensor.

Note: Numeric sensors show both numeric readings and sensor states to indicate environmental or internal conditions while discrete (on/off) sensors show sensor states only to indicate state changes.

 If your EMX device has more than one SENSOR port, press the FUNC button to display the physical port number of the environmental sensor.

The port number is shown as "P:X," where X is the port number. For the onboard contact closure sensor, it is displayed as CC1 or CC2.

Press the FUNC button to display the port and chain position, X coordinate, Y coordinate, Z coordinate, serial number and reading.
 For example -

💽 Raritan.

port/chainposition --> x coordinate --> y coordinate --> z coordinate --> SN# --> reading

Note that the port and chain position are displayed on one port devices, too.

If no button is pressed after tens of seconds, the LCD display returns to the sensor reading or state.

## **Asset Management Information**

The LCD display can display the asset sensor state on each FEATURE port as well as the asset tag state of each rack unit. For the Raritan asset sensor, a rack unit refers to a tag port.

## **To display the asset management information:**

- 1. Press the MODE button until the term "ASSET" is displayed in the top-right corner of the LCD display.
- Press the Up or Down button until the desired FEATURE port number is displayed in the top of the LCD display. See *LCD Display* (on page 70).
  - Pressing the  $\Delta$  (UP) button moves up one selection.

If no asset sensor is detected or physically connected to the selected FEATURE port, the term "nA" appears.

Note: Press and hold the Up or Down button for at least two (2) seconds to quickly move through several items at once.

- Press the FUNC button. When a blinking double-arrow symbol appears on the left side of the LCD display, press the Up or Down button to select the desired rack unit on the currently selected asset sensor. The rack unit number appears in the middle of the LCD display.
  - If the term "ALARM" appears below the rack unit number, it means no asset tag is detected or physically connected to that rack unit.
  - If the term "ALARM" does NOT appear, it means a connected asset tag is detected on the rack unit.

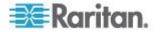

## **IP Address**

The IP Address is also available in the EMX LCD display. Use the Mode button to switch between sensor, asset and device mode.

When in device mode, a small "d" is displayed in the upper left corner.

The address starts with the IPv4 address, indicated by "i4" in the upper right corner of the display. Use the Function button to switch to the MAC address, in which case an "M" is displayed in the upper right corner.

## **MAC Address**

The EMX's MAC address is available by operating the LCD display, and in Device mode. Contact your LAN administrator for assistance.

## To display the MAC address:

- 1. Press the MODE button until device settings are displayed, indicated by a 'd' in at the top left of the display.
- 2. Press the FUNC button until the MAC address is displayed. The character "M" appears in the left side of the LCD display.
- The MAC address is displayed as "M:XX", where XX are two digits of the MAC address. The LCD will cycle through the MAC address from the first two digits to the final two.

For example, if the MAC address is 00:0d:5d:03:5E:1A, the LCD display shows the following information one after another:

M 00 --> M:0d --> M:5d --> M:03 --> M:5E --> M:1A

Note that 'M' is NOT followed by the colon symbol when showing the first two digits of the MAC address.

## **Contact Closure Sensor LEDs**

Two LEDs show the state of the corresponding sensor channel.

LEDs are located -

Near the contact closure termination points on the EMX-888 device

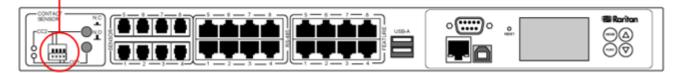

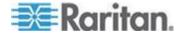

Chapter 5: Using the EMX

•

On the Raritan contact closure sensor module (DPX-CC2-TR).

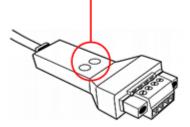

The LED is lit when the associated detector/switch is in the "alarmed" state.

The meaning of a lit LED varies depending on the Normal state settings.

• When the Normal state is set to Normally Closed (N.C):

| LED | Sensor state |
|-----|--------------|
| Off | Closed       |
| Lit | Open         |

• When the Normal state is set to Normally Open (N.O):

| LED | Sensor state |
|-----|--------------|
| Off | Open         |
| Lit | Closed       |

For Raritan's DPX water sensors, the Normal state must be set to Normally Open (N.O). The following is the correct LED behavior based on proper dip switch settings.

| LED | Sensor state      |
|-----|-------------------|
| Off | No water detected |
| Lit | Water detected    |

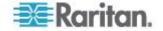

## **Contact Sensor Closure Termination**

Connect third-party detectors/switches the CONTACT SENSOR termination on EMX-888 models.

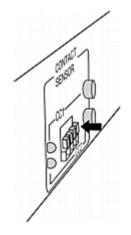

Alternatively, third-party switches are connected to a DPX-CC2-TR, which is then connected to a SENSOR port on an EMX.

For sensor information, download the Environmental Sensors Guide from the Raritan website on the **PX2 Support Files page** (*https://www.raritan.com/support/product/px2/px2-support-files*).

LEDs indicate the current status of third-party sensors.

LEDs are located near the EMX-888 CONTACT CLOSURE SENSOR or on the DPX-CC2-TR. See **Contact Closure Sensor LEDs** (on page 75).

## **Reset Button**

The reset button is located inside a small hole which is labeled RESET.

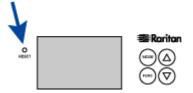

The EMX device can be reset to its factory default values using this button when a serial connection is available. See *Resetting to Factory Defaults* (on page 451).

Without the serial connection, pressing this reset button restarts the EMX device's software.

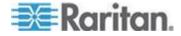

# Chapter 6 Using the Web Interface

# In This Chapter

| Supported Web Browsers                    | 78  |
|-------------------------------------------|-----|
| Logging In to the EMX Web Interface       | 79  |
| Changing Your Password                    | 80  |
| Logout                                    |     |
| Introduction to the Web Interface         | 82  |
| Device Management                         | 102 |
| User and Role Management                  | 143 |
| Setting Up Roles                          |     |
| Access Security Control                   | 151 |
| Setting Up a TLS Certificate              | 166 |
| Setting Up External Authentication        | 172 |
| Event Rules and Actions                   |     |
| Viewing Connected Users                   | 226 |
| Monitoring Server Accessibility           | 227 |
| Managing Event Logging                    | 231 |
| Environmental Sensors and Actuators       | 234 |
| Asset Management                          | 252 |
| Webcam Management                         | 258 |
| Monitoring the LHX/SHX Heat Exchanger     | 265 |
| Firmware Upgrade                          | 274 |
| Viewing the Communication Log             | 276 |
| Network Diagnostics                       | 277 |
| Downloading Diagnostic Information        | 278 |
| Backup and Restore of EMX Device Settings |     |
| Rebooting the EMX                         |     |
| Accessing the Help                        |     |
|                                           |     |

# **Supported Web Browsers**

The following web browsers can be used to access the EMX web interface:

- Internet Explorer<sup>®</sup> 8, 9, 10 and 11
- Firefox® 25 and later
- Safari<sup>®</sup> 5.x (MacOS Lion)
- Google<sup>®</sup> Chrome<sup>®</sup> 32 and later
- Android 4.2 and later
- IOS 7.0

Note: Tablets such as iPad<sup>®</sup> are supported but not recommended for use with EMX-888. Smartphones are not supported for use with EMX-888.

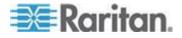

# Logging In to the EMX Web Interface

The web interface allows a maximum of 16 users to log in simultaneously.

After successfully logging in, you can create user profiles for your other users. These profiles define their login names and passwords. See *Creating a User Profile* (on page 143).

JavaScript<sup>®</sup> must be enabled in the browser to use EMX.

Note: Depending on your hardware configuration, elements shown on the web interface may appear slightly different from this image.

| (  Shttp | ss://192.124.45.123 ◀────────────────────────────────────                                                                                                    |
|----------|----------------------------------------------------------------------------------------------------|
|          | 2 Login<br>User Name:<br>Password:<br>3 Login Clear                                                                                                    |
|          | Copin         Restricted Service Agreement         Unauthorized access prohibited; all access and activities not explicitly authorized by management are unauthorized. All activities are monitored and logged. There is no privacy on this system. Unauthorized access and activities or any criminal activity will be reported to appropriate authorities.         I understand and accept the Restricted Service Agreement         User Name:       admin         Password: |
| 1        | Access the EMX from a supported web browser using the URL provided<br>by your administrator.<br>Accept any security alerts that appear.                                                                                                    |
|          | See Enabling and Editing the Security Banner (Restrictive Service Agreement Banner) for more information.                                                                                                    |
|          | EMX-888 users using Internet Explorer 8 <sup>®</sup> - select N (No) if the following message appears:                                                                                                    |
|          | "Do you want to stop this code? This code will slow the Internet Explorer. If you still want to carry it, there will be no response from your computer."                                                                                                    |

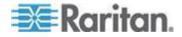

#### Chapter 6: Using the Web Interface

| (2)        | Enter your username and password.                                                                                                    |
|------------|----------------------------------------------------------------------------------------------------|
| $\bigcirc$ | Usernames and passwords are case sensitive.                                                                                                    |
|            | If this is the first time you are logging in, use:                                                                                                    |
|            | Default username: admin                                                                                                    |
|            | <ul> <li>Default password: raritan</li> </ul>                                                                                                    |
| Or         | If a security agreement appears, select the agreement checkbox by clicking it with your mouse, or by pressing the space bar on your keyboard.                                                                                                    |
|            | Enter your username and password.                                                                                                    |
| 3          | Click Login or press Enter.                                                                                                    |
|            | You are prompted to change your password the first time you log in.                                                                                                    |
|            | Exception: If you already changed the password for the admin account during the <i>Initial Network Configuration</i> (see " <i>Initial EMX Network Configuration via CLI</i> " on page 17), use the new password instead to log in to the web interface, and the EMX will NOT prompt you to change the password. |

# **Changing Your Password**

Normal users can change their own passwords if they have the Change Own Password permission. See *Setting Up Roles* (on page 148).

If you are the administrator (admin), the EMX web interface automatically prompts you to change the password if this is your first time to log in to the EMX. If you have the Administrator Privileges, you can change other users' passwords, as well. See *Modifying a User Profile* (on page 146).

## **To change your password:**

1. Choose User Management > Change Password. The Change User Password dialog appears.

| Change User 'admin' Password |                     |  |  |  |  |
|------------------------------|---------------------|--|--|--|--|
| Old Password:                |                     |  |  |  |  |
| Password:                    | Enter new password  |  |  |  |  |
| Confirm Password:            | Repeat new password |  |  |  |  |
|                              | OK Cancel           |  |  |  |  |
|                              |                     |  |  |  |  |

2. Type the current password in the Old Password field.

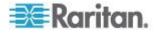

- 3. Type your new password in the Password and Confirm Password fields. The password can be 4 to 64 characters long. It is case sensitive.
- 4. Click OK.

## Logout

After finishing your tasks with the EMX, you should log out to prevent others from accessing the web interface.

## **To log out of the web interface:**

- 1. Do one of these:
  - Click "logout" on the top-right corner of the web interface.

## G logout

- Close the web browser by clicking the Close button (X) on the top-right corner of the browser.
- Close the web browser by choosing File > Close, or File > Exit. The command varies according to the version of the browser you use.
- Choose the Refresh command or click the Refresh button on the web browser.
- 2. Either the login page opens or the browser is closed, depending on your choice in the previous step.

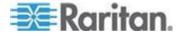

# Introduction to the Web Interface

The web interface provides two panes, a menu bar, a status bar, an Add Page icon, and a logout button throughout every page.

| and he man                            |                                                                                      |                   |    |  |                                     |
|---------------------------------------|--------------------------------------------------------------------------------------|-------------------|----|--|-------------------------------------|
| Raritan. EMX                          |                                                                                      |                   |    |  | G+ kogou                            |
| ser Management • Device Settin        |                                                                                      |                   |    |  | Help •                              |
| MX Explorer                           | Dashboard * EMX (192.168.59.202) * (                                                 | 0                 |    |  |                                     |
| Dashboard<br>EMX (192.168.59.202)     | Settings                                                                             |                   |    |  |                                     |
| A 💭 Peripheral Devices                | Name:                                                                                | EMX               |    |  |                                     |
| 6º On/Off 1                           | Peripheral Device Z Coordinate Format:                                               | Rack Units        |    |  |                                     |
| 6º ONOTI 2                            | Peripheral Device Auto Management:<br>Altitude:                                      | enabled<br>0 m    |    |  |                                     |
| ✓ Greature Ports<br>SITE-A-CAB1A (1)  | Firmware Version:                                                                    | 3.1.0.5-41965     |    |  |                                     |
| Auxiliary Ports                       | MAC Address:                                                                         | 00:0D:5D:08:63:49 |    |  |                                     |
|                                       | Setup                                                                                | 00100100100110    |    |  |                                     |
|                                       |                                                                                      |                   |    |  |                                     |
|                                       | Internal Beeper                                                                      |                   | ₽. |  |                                     |
|                                       | State:                                                                               | Off               |    |  |                                     |
|                                       |                                                                                      |                   |    |  |                                     |
|                                       |                                                                                      |                   |    |  |                                     |
| <sup>7</sup> EMX (192.168.59.202) 👶 A | ldministrator (sdmin) 👌 Last Login: 2/17/15 4.45 P                                   | M                 |    |  | 2/17/15 5:41 PM                     |
|                                       | dministrator (admin) 🤱 Last Login: 2117/15 4.45 P<br>Enus                            | M                 |    |  | 2/17/15 5.41 PM                     |
| Me                                    | enus                                                                                 |                   |    |  | <ul> <li>2/17/15 5.41 PM</li> </ul> |
| Me<br>EN                              | enus<br>/IX Explorer pane                                                            |                   |    |  | <ul> <li>217/15 5.41 PM</li> </ul>  |
| Me<br>EN                              | enus                                                                                 |                   |    |  | 2/17/15 5:41 PW                     |
| Me<br>EN<br>Se                        | enus<br>/IX Explorer pane                                                            |                   |    |  | 2/17/15 5.41 Pu                     |
| Me<br>EN<br>Se<br>Sta                 | enus<br>/IX Explorer pane<br>etup button*                                            |                   |    |  | 2/17/15 5.41 PM                     |
| Me<br>EN<br>Se<br>Sta<br>Ad           | enus<br>/IX Explorer pane<br>etup button*<br>atus bar<br>Id Page icon                |                   |    |  | 21715 5.41 PM                       |
| Me<br>EN<br>Se<br>Sta<br>Ad           | enus<br>/IX Explorer pane<br>etup button*<br>atus bar<br>Id Page icon<br>gout button |                   |    |  | <ul> <li>2/17/15 5:41 PM</li> </ul> |
| Me<br>EN<br>Se<br>Sta<br>Ad           | enus<br>/IX Explorer pane<br>etup button*<br>atus bar<br>Id Page icon                |                   |    |  | 2/17/15 5:41 PM                     |

\* The Setup button is not available on some pages, such as the Dashboard page.

For detailed information about these web interface elements, see the sections that follow.

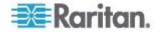

## Menus

Four menus are available for managing different tasks or showing information.

- **User Management** contains menu items for managing user profiles, permissions (roles), and password.
- **Device Settings** deals with device-related settings, such as the device name, network settings, security settings, and system time.
- **Maintenance** provides tools that are helpful for maintaining the EMX, such as the event log, hardware information, firmware upgrade and so on.
- **Help** displays information regarding the firmware and all open source packages embedded on the EMX. In addition, you can access the online help from this menu.

## **EMX Explorer Pane**

The hierarchical tree to the left displays the EMX device you are accessing as well as all physical components embedded on or connected to this product, such as inlets, outlets, and environmental sensors. In addition, an icon named Dashboard is available for displaying the PDU summary information.

The tree structure comprises these hierarchical levels.

| First level | Second level              | Third level                                     |
|-------------|---------------------------|-------------------------------------------------|
| Dashboard   | None                      | None                                            |
| EMX folder* | Peripheral Devices folder | A list of connected<br>environmental<br>sensors |

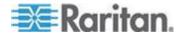

## Chapter 6: Using the Web Interface

| First level | Second level             | Third level                                                                  |
|-------------|--------------------------|------------------------------------------------------------------------------|
|             | Feature Ports            | One of the following<br>is displayed,<br>depending on your<br>configuration: |
|             |                          | <ul> <li>Auto</li> </ul>                                                     |
|             |                          | <ul> <li>Disabled</li> </ul>                                                 |
|             |                          | <ul> <li>Asset Strip</li> </ul>                                              |
|             |                          | <ul> <li>External Beeper</li> </ul>                                          |
|             |                          | If a one of the following is connected:                                      |
|             |                          | <ul> <li>LHX-20</li> </ul>                                                   |
|             |                          | <ul> <li>SHX-30</li> </ul>                                                   |
|             |                          | <ul> <li>LHX-40</li> </ul>                                                   |
|             | Auxiliary Ports (RS-485) |                                                                              |
|             | **Webcam Snapashots      | <ul><li>Snapshots</li><li>Webcam</li></ul>                                   |

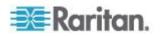

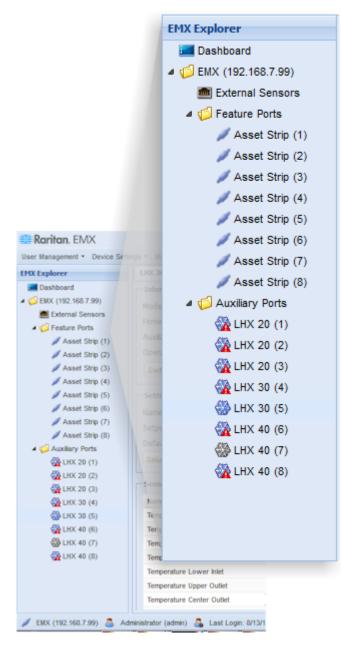

\*The EMX folder is named "EMX" by default. The name can be customized. See *Naming the EMX Device* (on page 106)

\*\* A Webcam icon appears only when a supported Logitech<sup>®</sup> webcam is connected to the EMX. See Connecting a Logitech Webcam.

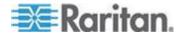

### **Expanding the Tree**

The icons representing all components implemented on or connected to the EMX device are expanded by default. If they are hidden, you may expand the tree manually to show all component icons.

## To expand the tree:

1. By default, the EMX folder has been expanded.

Note: The EMX folder is named "EMX" by default. The name can be customized. See **Naming the EMX Device** (on page 106)

If it is not expanded, click the white arrow  $\triangleright$  prior to the folder icon, or double-click the folder. The arrow then turns into a black, gradient arrow  $\blacktriangle$ , and icons of components or component groups appear below the PDU folder.

- 2. To expand any component group at the second level, click the white arrow \_ prior to the folder icon, or double-click the folder.
- 3. The arrow then turns into a black, gradient arrow \_, and icons representing individual components appear below the group folder.

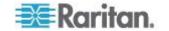

4. Repeat Step 2 for other component groups you want to expand. The expanded tree looks similar to this image.

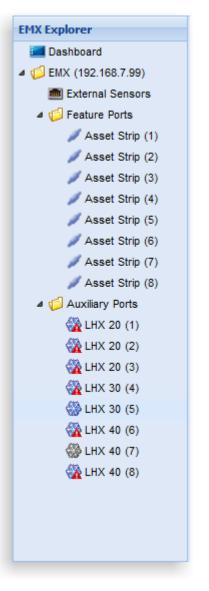

## **Determining How to Display Tree Items**

By default the EMX web interface displays connected devices in the tree only if there are devices physically connected to FEATURE and RS-485 (auxiliary) ports and displays nothing if no devices are connected.

The EMX web interface allows you to determine when and how to display icons for connected and disconnected devices in the tree.

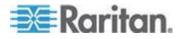

#### How to Display Asset Sensors

There are two ways to display connected asset sensors in the tree of the web interface:

- Asset sensors are displayed only when they are physically connected.
- Asset sensors are always displayed no matter they are physically connected or not, but their icons change to indicate the connection status.
- To determine how to display connected asset sensors:
- 1. Click the Feature Ports folder. The Feature Ports page opens in the right pane, listing all FEATURE ports.
- 2. Select the number of the port that you want to configure, and click Setup. Or you can simply double-click that port number. The Feature Port Setup dialog for the selected port appears.
- 3. In the Detection Mode field, select the way to display connected asset sensors.
  - Disabled: When applied, disables to port and nothing connected to the port is detected.
  - Auto: An icon is displayed for this port only when the EMX device detects the physical connection of the asset sensor on this port. Otherwise, nothing is displayed. This is the default approach.
  - Pinned: An icon is displayed for this port all the time, but the icon image varies according to the connection status. If the connection of an asset sensor is detected on a specific Feature port, this icon signal is displayed on that port. If not detected, this

icon *icon* appears instead. See **Determining How to Display Tree Items** (on page 87).

When the Pinned checkbox is selected, click the drop-down arrow to select the device type to be displayed. Select Asset Strip for asset sensors.

4. Click OK.

In the tree, the icon, if present, is followed by the device name if available, device type and the port number.

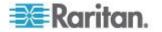

#### How to Display LHX/SHX Heat Exchangers

There are two ways to display connected Schroff<sup>®</sup> LHX/SHX heat exchangers in the tree of the web interface:

- LHX/SHX heat exchangers are displayed only when they are physically connected.
- LHX/SHX heat exchangers are always displayed no matter they are physically connected or not, but their icons change to indicate the connection status.

The EMX supports the LHX-20, LHX-40 and SHX-30 models.

Note: Schroff LHX/SHX Support must be enabled in order for the LHX/SHX to be displayed. See Enabling and Disabling Schroff LHX/SHX Heat Exchanger Support (on page 266).

- To determine how to display connected LHX/SHX heat exchangers:
- 1. Click the Auxiliary Ports folder or the Feature Ports folder depending on which port you want to connect the sensor to.
- Select the number of the port that you want to configure, and click Setup. Or you can simply double-click that port number. The Auxiliary Port Setup dialog for the selected port appears.
- 3. In the Detection Mode field, select the way to display connected LHX/SHX heat exchangers.
  - Disabled: When applied, disables to port and nothing connected to the port is detected.
  - Auto: An icon is displayed for this port only when the EMX device detects the physical connection of the LHX/SHX heat exchanger on this port. Otherwise, nothing is displayed. This is the default approach.
  - Pinned: An icon is displayed for this port all the time, but the icon image varies according to the connection status. See *Device States and Icon Variations* (on page 269).

When the Pinned checkbox is selected, click the drop-down arrow to select the appropriate device type for this port: LHX-20, LHX-40 or SHX-30.

4. Click OK.

In the tree, the icon, if present, is followed by the device name if available, device type and the port number or FEATURE port (if applicable).

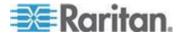

#### **Collapsing the Tree**

You can collapse the whole tree structure or a specific component group to hide all or partial tree items.

#### To collapse the whole tree:

• Click the black, gradient arrow ⊿ prior to the folder icon, or doubleclick the folder.

Note: The folder is named "my <productname" by default. The name can be customized.

The arrow then turns into a white arrow  $\triangleright$ , and all items below the PDU folder disappear.

## To hide some tree items:

1. Click the black, gradient arrow ⊿ prior to the component group folder that you want to collapse, or double-click the folder.

The arrow then turns into a white arrow  $\triangleright$ , and all items below the folder disappear.

2. Repeat Step 1 for other component groups you want to collapse.

### **Adjusting the Pane**

You can change the width of the pane to make the area larger or smaller.

#### To adjust the pane's width:

- 1. Move the mouse pointer to the right border of the Explorer pane.
- 2. When the mouse pointer turns into a two-way arrow, drag the border horizontally to widen or shrink the pane.

## **Setup Button**

The Setup button is available for most tree items. It triggers a setup dialog where you can change settings for the selected tree item.

## **Status Bar**

The status bar shows five pieces of information from left to right.

• Device name:

This is the name assigned to the EMX device. The default is "EMX." See *Naming the EMX Device* (on page 106).

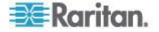

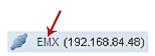

IP address:

The numbers enclosed in parentheses is the IP address assigned to the EMX device. See *Initial Network Configuration via CLI* (see "*Initial EMX Network Configuration via CLI*" on page 17) or *Modifying Network Settings* (on page 110).

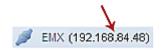

Tip: The presence of the device name and IP address in the status bar indicates the connection to the EMX device. If the connection is lost, it shows " disconnected " instead.

Login name:

This is the user name you used to log in to the web interface.

👃 Administrator (admin)

Last login time:

This shows the date and time this login name was used to log in to this EMX device last time.

## 🚨 Last Login: 3/24/11 9:46 PM

When the mouse pointer hovers over the last login time, detailed information about the last login is displayed, including the access client and IP address.

For the login via a local connection (serial RS-232 or USB), <local> is displayed instead of an IP address.

There are different types of access clients:

- Web GUI: Refers to the EMX web interface.
- CLI: Refers to the command line interface (CLI).

The information in parentheses following "CLI" indicates how this user is connected to the CLI.

- *Serial*: Represents the local connection (serial RS-232 or USB).

- SSH: Represents the SSH connection.
- Telnet: Represents the Telnet connection.

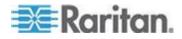

#### System date and time:

Current date, year, and time are displayed to the right of the bar. If positioning the mouse pointer over the system date and time, the time zone information is also displayed.

## 🕙 3/24/11 10:18 PM

Sometimes a flag icon (**4**) may appear to the far right of the bar when a communication error between the EMX device and the graphical user interface (GUI) occurs. When the icon appears, you can click the icon to view the communications log. See *Viewing the Communication Log* (on page 276).

## Add Page Icon

The Add Page icon , located on the top of the data pane, lets you open data pages of multiple tree items without overriding any opened page.

## To open new data pages:

- 1. Click the Add Page icon Ol. A new tab along with a blank data page appears.
- 2. Click a tree item whose data page you want to open. The data of the selected tree item is then displayed on the blank page.
- 3. To open more data pages, repeat the above steps. All tabs representing opened pages are shown across the top of the page.

The following diagram shows a multi-tab example.

| Dashboard 🗷 | Feature Ports 🗷 | Asset Strip (1) 🗷                      | External Sensors 🗷   | On/Off 1 🗷 😡                                  |
|-------------|-----------------|----------------------------------------|----------------------|-----------------------------------------------|
|             | 4. With m       | nultiple pages open                    | ed, you can take the | ese actions:                                  |
|             |                 | switch to one of the rresponding tab.  | e opened data page   | es, click the                                 |
|             | +               |                                        | and right borders of | , two arrows (🗲 and<br>the pane. Click either |
|             |                 | close any data pag<br>rresponding tab. | e, click the Close b | utton (🗷) on the                              |
|             | Logout Bu       | utton                                  |                      |                                               |
|             | Click the lo    | aout button when y                     | you want to log out  | of the web interface                          |

Click the logout button when you want to log out of the web interface.

G logout

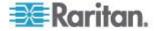

## **Data Pane**

The right pane shows the data page of the selected tree item. The data page includes the item's current status, settings and a Setup button (if available).

All tabs above the pane represent the opened data pages. The highlighted tab indicates the current selection.

You can change the width of the pane to make the area larger or smaller.

## **To adjust the pane's width:**

- 1. Move the mouse pointer to the left border of the right pane.
- 2. When the mouse pointer turns into a two-way arrow, drag the border horizontally to widen or shrink the pane.

| Ser Management - Device Set                                                                                                    | tion - Hardenator -                                                                                                    |                                                                           |          |
|----------------------------------------------------------------------------------------------------|----------------------------------------------------------------------------------------------------|---------------------------------------------------------------------------|----------|
| HX Explorer                                                                                                    | EMX (192.168.59.202)                                                                                                    |                                                                           |          |
| <ul> <li>Desthoard</li> <li>EBX (192:163.59.202)</li> <li>EBX (192:163.59.202)</li> <li>Ferspheral Devices</li> <li>6° DuOff 1</li> <li>6° DuOff 2</li> <li>Festure Ports</li> <li>Auxiliary Ports</li> </ul> | Settings<br>Name:<br>Perpheral Device Z Coordinate Format:<br>Perpheral Device Auto Management:<br>Altitude:<br>Firmware Version:<br>MAC Address:<br>Setup. | EMX<br>Rack Units<br>enabled<br>0 m<br>3.1.0.5-41965<br>00:00:50:08:63:49 |          |
|                                                                                                    | Internal Beeper<br>State:                                                                                                    | Off                                                                       |          |
| / EMX (192 168 59 202) 💩                                                                                                    | Administrator (admin) 🖧 Last Login 2/18/15 12:24 F                                                                                                    | м                                                                         | 30/15 12 |

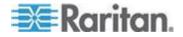

## Dashboard

When you log in to the web interface, the Dashboard page is displayed by default. This page provides an overview of the EMX device's status.

| 🔝 Raritan. EMX                                     |                 |                 |                      |                                    |       |                  |                 |         |                   | G         |
|----------------------------------------------------|-----------------|-----------------|----------------------|------------------------------------|-------|------------------|-----------------|---------|-------------------|-----------|
| User Management • Device Sett                      | ings • Mainte   | nance •         |                      |                                    |       |                  |                 |         |                   |           |
| MX Explorer                                        | Dashbo          | ard 🔇           |                      |                                    |       |                  |                 |         |                   |           |
| Dashboard<br>20 EMX (192.168.59.202)               | Ala             | rms             |                      |                                    |       |                  |                 |         |                   |           |
| CRA (192.100.59.202)     A      Peripheral Devices | Name            |                 | Reason               |                                    |       | First Appearance | Last Appearance | Count   | More Alerts       |           |
| 6° On/Off 1                                        | New A           | Action 1        | Peripheral device '0 | n/Off 1' in slot 1 is unavailable. |       | 1/8/15 11:24 AM  | 1/8/15 1:56 PM  | 2       | 1 more reasons    | Details   |
| 6º On/Off 2                                        | Ale             | rted Sensors    |                      |                                    |       |                  |                 |         |                   |           |
| Feature Ports                                      | Senso           | -               |                      |                                    |       |                  |                 | Reading | State             |           |
| Auxiliary Ports                                    |                 |                 |                      |                                    |       |                  |                 | Heading |                   |           |
|                                                    | On/Off          | 12              |                      |                                    |       |                  |                 |         | alarmed           |           |
|                                                    | Per             | ipheral Devices | (2 managed, 0 ur     | imanaged)                          |       |                  |                 |         |                   |           |
|                                                    | Port            | Connected       | Warning              | Critical                           |       |                  |                 |         |                   |           |
|                                                    | 1               | 0               | 0                    | 0                                  |       |                  |                 |         |                   |           |
|                                                    | 2               | 0               | 0                    | 0                                  |       |                  |                 |         |                   |           |
|                                                    | 3               | 0               | 0                    | 0                                  |       |                  |                 |         |                   |           |
|                                                    | 4               | 0               | 0                    | 0                                  |       |                  |                 |         |                   |           |
|                                                    | 5               | 0               | 0                    | 0                                  |       |                  |                 |         |                   |           |
|                                                    | 6               | 0               | 0                    | 0                                  |       |                  |                 |         |                   |           |
|                                                    | 7               | 0               | 0                    | 0                                  |       |                  |                 |         |                   |           |
|                                                    | 8               | 0               | 0                    | 0                                  |       |                  |                 |         |                   |           |
|                                                    | CC1             | 1               | 0                    | 1                                  |       |                  |                 |         |                   |           |
|                                                    | CC2             | 1               | 0                    | 0                                  |       |                  |                 |         |                   |           |
|                                                    | Ass             | set Strips (1)  |                      |                                    |       |                  |                 |         |                   |           |
|                                                    | Port            | Name            |                      |                                    | State | Туре             | Number of Rack  | Units   | Number of connect | ed Tags   |
| EMX (192.168.59.202) 🚨                             | Administrator ( | test 🖉 (rinhe   | Losio 2/18/15 12:24  | 1 DM                               |       |                  |                 |         |                   | 3/2/15 12 |

The page is divided into several sections according to connected equipment, such as asset sensors and environmental sensors. Doubleclicking any item on the Dashboard page opens the data page specific to the selected item.

Note: If a sensor reading row is colored, it means the sensor reading already crosses one of the thresholds, or at least one LHX built-in sensor fails on the heat exchanger. See **Readings Highlighted in Yellow or Red** (on page 97).

After clicking any other icon in the hierarchical tree, the Dashboard page is overridden. To return to the Dashboard page, click the Dashboard icon.

When the Dashboard page is opened, you can do the following to uncover or hide specific data.

#### To collapse any section:

- 1. Locate the section you want to collapse.
- 2. Click the upward arrow right prior to the section title. The data specific to the section is hidden.

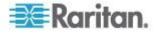

## **To expand a collapsed section:**

- 1. Locate the section you want to expand.
- 2. Click the downward arrow rior to the section title. The data specific to the section appears.

## Alarms List

You can create event rules that request users to acknowledge certain alerts, and resend alert notifications if the acknowledgment action is not taken yet. See *Creating Actions* (on page 182).

If any of these alerts has not been acknowledged since its occurrence, the Alarms section on the dashboard shows this alert until it is acknowledged. All alerts on the Alarms section are highlighted in red.

Below is the illustration of the alarms list.

| 🎫 Raritan. EMX                    |                |                  |                        |                               |      |       |                  |                 |         |                   | G       | kogout  |
|-----------------------------------|----------------|------------------|------------------------|-------------------------------|------|-------|------------------|-----------------|---------|-------------------|---------|---------|
| User Management + Device Settings | - Mainten      | ance •           |                        |                               |      |       |                  |                 |         |                   |         | Help •  |
| EMX Explorer                      | Dashboa        | ird 😧            |                        |                               |      |       |                  |                 |         |                   |         |         |
| Cashboard                         | - Alar         | ms 🔶             | _                      |                               |      |       |                  |                 |         |                   |         |         |
| 4 🥥 EMX (192.168.59.202)          | Name           | B                | leason                 |                               |      |       | First Appearance | Last Appearance | Count   | More Alerts       | *       |         |
| Peripheral Devices<br>6° On/Off 1 | New As         | ction 1 P        | eripheral device 'On   | Off 1' in slot 1 is unavailal | ble. |       | 1/8/15 11:24 AM  | 1/8/15 1:56 PM  | 2       | 1 more reasons    | Details |         |
| 5º 00/01f 1                       |                |                  |                        |                               |      |       |                  |                 |         |                   |         |         |
| Geoture Ports                     | Aler           | ted Sensors      |                        |                               |      |       |                  |                 |         |                   |         |         |
| SITE-A-CAB1A (1)                  | Sensor         |                  |                        |                               |      |       |                  |                 | Reading | g State           |         |         |
| Auxiliary Ports                   | On/Off:        | 2                |                        |                               |      |       |                  |                 |         | alarmed           |         |         |
|                                   | - Design       | abaral Davisor ( | 2 managed, 0 unn       | (hencene                      |      |       |                  |                 |         |                   |         | _       |
|                                   |                |                  |                        |                               |      |       |                  |                 |         |                   |         |         |
|                                   | Port           | Connected        | Warning                | Critical                      |      |       |                  |                 |         |                   |         |         |
|                                   | 1              | 0                | 0                      | 0                             |      |       |                  |                 |         |                   |         | =       |
|                                   | 2              | 0                | 0                      | 0                             |      |       |                  |                 |         |                   |         |         |
|                                   | 3              | 0                | 0                      | 0                             |      |       |                  |                 |         |                   |         |         |
|                                   | 4              | 0                | 0                      | 0                             |      |       |                  |                 |         |                   |         |         |
|                                   | 6              | 0                | 0                      | 0                             |      |       |                  |                 |         |                   |         |         |
|                                   | 7              | 0                | 0                      | 0                             |      |       |                  |                 |         |                   |         |         |
|                                   | 8              | 0                | 0                      | 0                             |      |       |                  |                 |         |                   |         |         |
|                                   | CC1            | 1                | 0                      | 1                             |      |       |                  |                 |         |                   |         |         |
|                                   | CC2            | 1                | 0                      | 0                             |      |       |                  |                 |         |                   |         |         |
|                                   |                |                  |                        |                               |      |       |                  |                 |         |                   |         |         |
|                                   | Asso           | et Strips (1)    |                        |                               |      |       |                  |                 |         |                   |         |         |
|                                   | Port           | Name             |                        |                               |      | State | Туре             | Number of Rack  | Units   | Number of connect | ed Tags | -       |
| 🖉 EMX (192.168.59.202) 👶 Adm      | ninistrator (a | dmin) 🚑 Last L   | .ogin: 2/17/15 10:42 / | AM.                           |      |       |                  |                 |         |                   | 2/17/15 | 4:47 PM |

The following table explains each column of the alarms list.

| Column           | Description                                                                                  |
|------------------|----------------------------------------------------------------------------------------------|
| Name             | The customized name of the Alarm action.                                                     |
| Reason           | The first event that triggers the alert.                                                     |
| First Appearance | The date and time when the event indicated in the Reason column occurred for the first time. |
| Last Appearance  | The date and time when the event indicated in the Reason column occurred for the last time.  |
| Count            | The number of times the event indicated in the Reason column has occurred.                   |

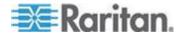

#### Chapter 6: Using the Web Interface

| Column      | Description                                                                                                    |
|-------------|----------------------------------------------------------------------------------------------------|
| More Alerts | <ul> <li>A dash is displayed when there is only one<br/>event triggering this alert.</li> </ul>                                                                                                    |
|             | <ul> <li>If there are other types of events triggering<br/>the same alert, the total number of these<br/>additional reasons is displayed. You can<br/>double click that alarm to view a list of all<br/>events that have occurred.</li> </ul> |
| Details     | Click "Details" to trigger a dialog showing both<br>the alarm details and the acknowledgment<br>button.                                                                                                    |

Only users who have the Acknowledge Alarms permission can manually acknowledge an alarm.

#### To acknowledge an alarm:

- 1. Double-click the alarm that you want to acknowledge, or click Details in the final column. A dialog appears.
- 2. Click Acknowledge Alarm to acknowledge it. That alarm then disappears from the Alarms section.

*Tip:* When browsing through all events, you can sort the list of all events shown in the dialog by clicking the header row. See **Changing the View of a List** (on page 99).

| Alarms       |                                                        |                  |                 |       |                |          |
|--------------|--------------------------------------------------------|------------------|-----------------|-------|----------------|----------|
| Name         | Reason                                                 | First Appearance | Last Appearance | Count | More Alerts    | <b>•</b> |
| New Action 1 | Peripheral device 'On/Off 1' in slot 1 is unavailable. | 1/8/15 11:24 AM  | 1/8/15 1:56 PM  | 2     | 1 more reasons | Details  |

## **Alerted Sensors**

One of the sections on the Dashboard page only displays critical or warning conditions detected by internal or external sensors so that you are alerted to take actions. This section is labeled Alerted Sensors.

The Alerted Sensors section lists any or all of the following:

- Any sensor that enters the warning or critical range if the thresholds have been enabled
- Discrete (on/off) sensors that enter the alarmed state

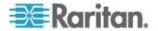

## **Readings Highlighted in Yellow or Red**

When a numeric sensor's reading crosses any upper or lower threshold, the background color of the whole row turns to yellow or red for alerting users.

For a discrete (on/off) sensor, the row changes the background color when the sensor enters the abnormal state.

Note: Numeric sensors show both numeric readings and sensor states to indicate environmental or internal conditions while discrete (on/off) sensors show sensor states only to indicate state changes.

See the table for the meaning of each color:

| Color  | State                                                                                                    |
|--------|----------------------------------------------------------------------------------------------------|
| White  | The background is white in one of the following scenarios:                                                                                                    |
|        | • For a numeric sensor, no thresholds have been enabled.                                                                                                    |
|        | • If any thresholds have been enabled for a numeric sensor, the sensor reading falls between the lower and upper warning thresholds.                                                                                                    |
|        | <ul> <li>For a discrete (on/off) sensor, the sensor state is<br/>normal.</li> </ul>                                                                                                    |
|        | • The sensor is unavailable.                                                                                                    |
| Yellow | The reading drops below the lower warning threshold or rises above the upper warning threshold.                                                                                                    |
| Red    | The meaning of the red color varies depending on the sensor type:                                                                                                    |
|        | • For a numeric sensor, this color indicates the reading drops below the lower critical threshold or rises above the upper critical threshold.                                                                                                    |
|        | <ul> <li>For a discrete (on/off) sensor, this color indicates the<br/>sensor is in the "alarmed" state.</li> </ul>                                                                                                    |
|        | <ul> <li>For a Schroff<sup>®</sup> LHX/SHX heat exchanger (if available),<br/>this color indicates that at least one sensor<br/>implemented on that heat exchanger fails. See Schroff<br/>LHX/SHX Heat Exchangers (see "Configure Schroff<br/>LHX/SHX Heat Exchangers" on page 62).</li> </ul> |

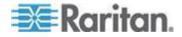

#### Chapter 6: Using the Web Interface

To find the exact meaning of the alert, read the information shown in the State (or Status) column:

- below lower critical: The numeric sensor's reading drops below the lower critical threshold.
- below lower warning: The numeric sensor's reading drops below the lower warning threshold.
- above upper critical: The numeric sensor's reading reaches or exceeds the upper critical threshold.
- above upper warning: The numeric sensor's reading reaches or exceeds the upper warning threshold.
- alarmed: The discrete sensor is NOT in the normal state.

For information on the thresholds, see **Configuring Environmental Sensors** (see "**Configuring Environmental Sensors or Actuators**" on page 239).

## Warning Icon

If the value you entered in a specific field is invalid, a red warning icon appears to the right and the field in question is surrounded by a red frame as shown in this illustration.

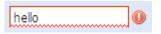

When this occurs, position your mouse pointer over the warning icon to view the reason and modify the entered value accordingly.

## Checking the Internal Beeper State

The internal beeper can alert you if any overcurrent protector, including fuses and circuit breakers, has tripped or blown on the EMX. See Beeper. You can remotely check its state.

## To check the EMX beeper's state:

1. Click the EMX folder. This is the first level folder in the data pane tree.

Note: The folder is named "my EMX" by default but can be changed.

- 2. Locate the "Internal Beeper" section in the right pane. Either of the following states is displayed.
  - Off: The beeper is turned off.
  - Active: The beeper is turned on. A field titled "Activation reason" appears below the beeper state, indicating why the beeper sounds an alarm.

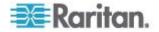

## Changing the View of a List

Some dialogs and data pages contain a list or table, such as the Manage Users dialog shown below. You may change the number of displayed columns or re-sort the list for better viewing the data. Note the column or sorting changes are not saved when quitting the dialog or data page. Next time when the dialog or page re-opens, the list returns to the default view.

| Manag  | ge Users    |               |          |                |
|--------|-------------|---------------|----------|----------------|
| Active | User Name 🔺 | Full Name     | Roles    |                |
| 1      | Johnny      | Johnny TS     | Operator |                |
| 1      | admin       | Administrator | Admin    |                |
|        |             |               |          |                |
|        |             |               |          |                |
|        |             |               |          |                |
|        |             |               |          |                |
|        |             |               |          |                |
|        |             |               |          |                |
|        |             |               |          |                |
|        |             |               |          |                |
|        |             |               |          |                |
|        |             |               |          |                |
| lanage | Roles       |               |          | New Edit Delet |
|        |             |               |          | Close          |
|        |             |               |          | CIOSE          |

Note: Not all dialogs support the sorting or column change functions.

### **Changing the Column**

You can hide some columns of a list or table, or adjust a specific column's width.

### **To change displayed columns:**

1. Hover your mouse pointer over any column header. A black triangle

appears to the far right of this column header.

- 2. Click the black triangle, and a drop-down menu appears.
- 3. Point to Columns. A submenu showing all columns appears.
- 4. Click any column you want to deselect or select.
  - To hide a column, have its checkbox deselected.
  - To show a column, have its checkbox selected.

# To change the column width:

1. Hover the mouse pointer to the right border of the desired column.

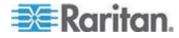

2. When the mouse pointer turns to a two-way arrow, drag the border horizontally to widen or shrink the column.

#### **Changing the Sorting**

By default, a list or table is sorted against the first column in the ascending order. You can re-sort the list in a reverse order or against a different column.

- **To re-sort the list by doing either of the following:**
- Click the column header against which you want to sort the list.
  - a. The first click sorts the list in the ascending order, indicated by a blue upward-pointing triangle **^**.
  - b. The second click reverses the sorting to the descending order, indicated by a blue downward-pointing triangle **•**.
- Select a sorting command from the column menu.
  - a. Hover your mouse pointer over the column header against which

you want to sort the list. A black triangle appears to the far right of this column header.

- b. Click the black triangle, and a drop-down menu appears.
- c. Select Sort Ascending or Sort Descending.

The newly selected column header is marked with the upward- or downward-pointing triangle.

### **Resizing a Dialog**

Most dialogs cannot be resized except for a few ones (such as the Event Log dialog), which can be resized to display more information at a time.

### To resize a dialog:

- 1. Hover your mouse pointer over any border of the dialog.
- 2. When the mouse pointer turns to a double-headed arrow, drag the border vertically or horizontally to make the dialog bigger or smaller.

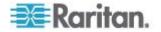

### **Browser-Defined Shortcut Menu**

A shortcut menu, which is built in the web browser, may appear when right-clicking anywhere in the EMX web interface.

The shortcut menu functions are defined by the browser. For example, the Back command on the Internet Explorer<sup>®</sup> (IE) shortcut menu works the same as the Back button in the IE browser. Both of these functions take you to the previous page.

For information on each shortcut menu command or item, see the online help or documentation accompanying your web browser.

Below is the illustration of the IE browser's shortcut menu. Available menu commands or items may slightly differ based on your web browser version.

| Back                      |   |
|---------------------------|---|
| Forward                   |   |
| Save Background As        |   |
| Set as Background         |   |
| Copy Background           |   |
| Set as Desktop Item       |   |
| Select All                |   |
| Paste                     |   |
| Create Shortcut           |   |
| Add to Favorites          |   |
| View Source               |   |
| Encoding                  | • |
| Print                     |   |
| Refresh                   |   |
| Append to Existing PDF    |   |
| Convert to Adobe PDF      |   |
| Export to Microsoft Excel |   |
|                           |   |

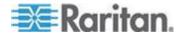

# **Device Management**

### **Displaying the Device Information**

The Device Information dialog displays information specific to the EMX device that you are accessing, such as IDs and protocol versions of asset sensors.

### **To display the device information:**

- 1. Choose Maintenance > Device Information. The Device Information dialog appears.
- 2. Click the tab containing the information you want to view.

| Tab                | Information shown                                                                                                    |
|--------------------|----------------------------------------------------------------------------------------------------|
| Device Information | General device information, such as model<br>name, serial number, firmware version,<br>hardware revision, and so on. |
| Asset Strips       | Each asset sensor's ID, boot version, application version and protocol version.                                      |

- 3. Enlarge the dialog if necessary.
- 4. You can re-sort the list or change the columns displayed.
- 5. Click Close to quit the dialog.

*Tip: The firmware version is also available by clicking the EMX folder in the EMX Explorer pane.* 

#### Identifying Cascaded Devices

This section explains how to identify a cascaded EMX in the Device Information dialog.

For information on how to cascade devices using USB cables, see Cascading the EMX via USB.

Note: For more information on the USB-cascading configuration, see the USB-Cascading Solution Guide, which is available on the **PX2 web page** (http://www.raritan.com/support/product/px2/) of the Raritan website.

### To identify the USB-cascading status of a EMX device:

- 1. Choose Maintenance > Device Information. The Device Information dialog appears.
- 2. Select the Network tab and locate the Interface section. The Interface section contains four read-only fields as listed below.

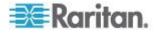

| Fields                       | Description                                                                                                    |  |
|------------------------------|----------------------------------------------------------------------------------------------------|--|
| Networking Mode              | Indicates how the EMX is connected to the LAN.                                                                                                    |  |
|                              | <ul> <li>Wired: The device is connected to the LAN<br/>through a standard network cable.</li> </ul>                                                                                   |  |
|                              | <ul> <li>Wireless: The device is connected to the LAN<br/>through a supported USB wireless LAN<br/>adapter. See USB Wireless LAN Adapters (on<br/>page 16).</li> </ul>                |  |
|                              | <ul> <li>XXX (USB): XXX represents Wired or Wireless.<br/>The device is connected to the LAN through a<br/>USB-cascading configuration. That is, it is a<br/>slave device.</li> </ul> |  |
| Cascading Mode               | Shows the cascading mode applied. See <b>Setting</b> <i>the Cascading Mode</i> (on page 132).                                                                                         |  |
| Cascade Position             | Indicates the position of the EMX in the USB-<br>cascading configuration.                                                                                                    |  |
|                              | <ul> <li>0 (zero) represents the master device.</li> </ul>                                                                                                    |  |
|                              | <ul> <li>A non-zero number represents a slave device. 1<br/>is Slave 1, 2 is Slave 2, 3 is Slave 3 and so on.</li> </ul>                                                              |  |
|                              | This field is NOT available on a standalone EMX.                                                                                                    |  |
| Cascaded Device<br>Connected | Indicates whether the presence of a slave device is detected on the USB-A port.                                                                                                    |  |
|                              | <ul> <li>yes: Connection to a slave device is detected.</li> </ul>                                                                                                    |  |
|                              | <ul> <li>no: NO connection to a slave device is detected.</li> </ul>                                                                                                    |  |

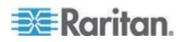

| Device Information         | ×                             |
|----------------------------|-------------------------------|
| Device Information Network |                               |
| Interface                  |                               |
| Networking Mode:           | Wired                         |
| Cascading Mode:            | Bridging                      |
| Cascade Position:          | 0 (Master)                    |
| Cascaded Device Connected: | yes                           |
|                            |                               |
| IPv4                       |                               |
| Address:                   | 192.168. X .X                 |
| Gateway:                   | 192.168. X .X                 |
| DNS Servers:               | 192.168. X .X , 192.168. X .X |
| IPv6                       |                               |
| Address:                   | n/a                           |
| Routes:                    | n/a                           |
| DNS Servers:               | n/a                           |
|                            |                               |
|                            |                               |
|                            |                               |
|                            | Close                         |

• A master device shows 0 (zero) in the Cascade Position field and yes in the Cascaded Device Connected field.

• A slave device in the middle position shows a non-zero number which indicates its exact position in the Cascade Position field and *yes* in the Cascaded Device Connected field.

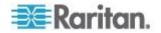

The following diagram shows 1, indicating it is the first slave - Slave 1.

| Device Information         | X                                              |
|----------------------------|------------------------------------------------|
| Device Information Network |                                                |
| _ Interface                |                                                |
| Networking Mode:           | Wired (USB)                                    |
| Cascading Mode:            | Bridging                                       |
| Cascade Position:          | 1 (Slave 1)                                    |
| Cascaded Device Connected: | yes                                            |
| <br>IPv4                   |                                                |
| Address:                   | 192.168. X .X                                  |
|                            | 192.106. X .X                                  |
| Gateway:<br>DNS Servers:   | 192.106. X .X<br>192.168. X .X , 192.168. X .X |
| Divo Serveis.              |                                                |
| IPv6                       |                                                |
| Address:                   | n/a                                            |
| Routes:                    | n/a                                            |
| DNS Servers:               | n/a                                            |
|                            |                                                |
|                            |                                                |
|                            |                                                |
|                            | Close                                          |

 The final slave device shows a non-zero number which indicates its position in the Cascade Position field and *no* in the Cascaded Device Connected field.

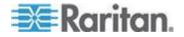

The following diagram shows 2, indicating it is the second slave -Slave 2. The Cascaded Device Connected field shows *no*, indicating that it is the final one in the chain.

| Device Information         |               |                 |       |
|----------------------------|---------------|-----------------|-------|
| Device Information Network |               |                 |       |
| Interface                  |               |                 |       |
| Networking Mode:           | Wired (USB)   |                 |       |
| Cascading Mode:            | Bridging      |                 |       |
| Cascade Position:          | 2 (Slave 2)   |                 |       |
| Cascaded Device Connected: | no            |                 |       |
| IPv4                       |               |                 |       |
| Address:                   | 192.168. X .X |                 |       |
| Gateway:                   | 192.168. X .X |                 |       |
| DNS Servers:               | 192.168. X .X | , 192.168. X .X |       |
| - IPv6                     |               |                 |       |
| Address:                   | n/a           |                 |       |
| Routes:                    | n/a           |                 |       |
| DNS Servers:               | n/a           |                 |       |
|                            |               |                 |       |
|                            |               |                 |       |
|                            |               |                 |       |
|                            |               |                 | Close |

### Naming the EMX Device

- **To change the device name:**
- 1. In left navigation panel, click the EMX folder. The Settings page opens.

Note: The EMX folder is named "my EMX" by default. The name changes after customizing the device name. See **Naming the EMX** (see "**Naming the EMX Device**" on page 106, http://www.).

- 2. Click Setup on the Settings page. The Setup dialog appears.
- 3. Type a new name in the Device Name field.
- 4. Click OK.

# Modifying the Network Configuration

The network settings you can change via the web interface include wired, wireless, IPv4 and/or IPv6 settings.

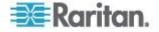

#### **Modifying Network Interface Settings**

The EMX supports two types of network interfaces: wired and wireless. You should configure the network interface settings according to the networking mode that applies. See Connecting the EMX to Your Network.

### Wired Network Settings

The LAN interface speed and duplex mode were set during the initial configuration process.

By default, the LAN speed and duplex mode are set to "Auto" (automatic), which works in nearly all scenarios. You can change them if there are special local requirements.

### **To modify the network interface settings:**

- 1. Choose Device Settings > Network. The Network Configuration dialog appears.
- 2. The Interface Settings tab should have been selected. If not, click the Interface Settings tab.
- 3. In the Network Interface field, click the drop-down arrow, and select Wired from the list.
- 4. To change the LAN speed, click the drop-down arrow in the Speed field and select an option from the list.
  - Auto: System determines the optimum LAN speed through autonegotiation.
  - 10 Mbit/s: The LAN speed is always 10 Mbps.
  - 100 Mbit/s: The LAN speed is always 100 Mbps.
- 5. To change the duplex mode, click the drop-down arrow in the Duplex field and select an option from the list.
  - Auto: The EMX selects the optimum transmission mode through auto-negotiation.
  - Full: Data is transmitted in both directions simultaneously.
  - Half: Data is transmitted in one direction (to or from the EMX device) at a time.
- 6. Click OK.

Tip: You can check the LAN status in the Current State field, including the speed and duplex mode.

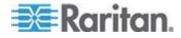

#### Wireless Network Settings

Wireless SSID, PSK and BSSID parameters were set during the installation and configuration process. You can change them via the web interface.

Note for USB-cascading configuration: Port forwarding mode over wireless LAN is supported as of release 3.1.0. You must upgrade all devices in the chain to version 3.1.0 or later if wireless networking is preferred. See Cascading the EMX via USB.

### **To modify the wireless interface settings:**

- 1. Choose Device Settings > Network. The Network Configuration dialog appears.
- 2. The Interface Settings tab should have been selected. If not, click the Interface Settings tab.
- 3. In the Network Interface field, click the drop-down arrow, and select Wireless from the list.
- 4. Check the Hardware State field to ensure that the EMX device has detected a wireless USB LAN adapter. If not, verify whether the USB LAN adapter is firmly connected or whether it is supported. See Connecting the EMX to Your Network.
- 5. Type the name of the wireless access point (AP) in the SSID field.
- 6. If the BSSID is available, select the Force AP BSSID checkbox, and type the MAC address in the BSSID field.

Note: BSSID refers to the MAC address of an access point in the wireless network.

7. In the Authentication field, select an appropriate option from the drop-down list.

| Options           | Description                                                                                                    |
|-------------------|----------------------------------------------------------------------------------------------------|
| No Authentication | Select this option when no authentication data is required.                                                               |
| PSK               | <ul><li>A Pre-Shared Key is required for this option.</li><li>In the Pre-Shared Key field, type the PSK string.</li></ul> |

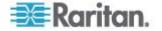

| Options    | Description                                                                                                    |  |
|------------|----------------------------------------------------------------------------------------------------|--|
| EAP - PEAP | PEAP stands for Protected Extensible<br>Authentication Protocol.                                                                                                    |  |
|            | Enter the following authentication data:                                                                                                    |  |
|            | <ul> <li>Inner Authentication: Only Microsoft's<br/>Challenge Authentication Protocol Version 2<br/>(MSCHAPv2) is supported, allowing<br/>authentication to databases that support<br/>MSCHAPv2.</li> </ul> |  |
|            | <ul> <li>Identity: Type your user name.</li> </ul>                                                                                                    |  |
|            | <ul> <li>Password: Type your password.</li> </ul>                                                                                                    |  |
|            | <ul> <li>CA Certificate: A third-party CA certificate<br/>may or may not be needed. If needed, follow<br/>the step below.</li> </ul>                                                                        |  |

- 8. When the PEAP authentication requires a CA certificate, do the following:
  - a. Select the "Enable Verification of TLS Certificate Chain" checkbox for the EMX to verify the validity of the TLS certificate that will be installed. For example, the EMX will check the certificate's validity period against the system time.
  - b. Click Browse to select a TLS certificate file. Then you can:
    - Click Show to view the certificate's contents.
    - Click Remove to delete the installed certificate if it is inappropriate.
  - c. Select the "Allow expired and not yet valid certificates" checkbox if intending to make the wireless network connection successful even though the installed TLS certificate chain contains any certificate that is outdated or not valid yet.
  - d. Select the "Allow wireless connection if system clock is incorrect" checkbox to make the wireless network connection successful when the EMX system time is earlier than the firmware build before synchronizing with any NTP server. If the system time is incorrect, the installed TLS certificate is considered not valid yet and will cause the wireless network connection to fail while this checkbox is not selected.

The incorrect system time issue may occur when the EMX has once been powered off for a long time.

9. Click OK.

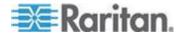

#### **Modifying Network Settings**

The EMX was configured for network connectivity during the installation and configuration process. See *Configuring the EMX* (on page 12). If necessary, you can modify any network settings using the web interface.

#### Selecting the Internet Protocol

The EMX device supports two types of Internet protocols -- IPv4 and IPv6. You can enable either or both protocols. After enabling the desired Internet protocol(s), all but not limited to the following protocols will be compliant with the enabled Internet protocol(s):

- LDAP
- NTP
- SMTP
- SSH
- Telnet
- FTP
- SSL/TLS
- SNMP
- SysLog
- **To select the appropriate Internet Protocol:**
- 1. Choose Device Settings > Network. The Network Configuration dialog appears.
- 2. Click the IP Protocol tab.
- 3. Select one checkbox according to the Internet protocol(s) you want to enable:
  - IPv4 only: Enables IPv4 only on all interfaces. This is the default.
  - IPv6 only: Enables IPv6 only on all interfaces.
  - IPv4 and IPv6: Enables both IPv4 and IPv6 on all interfaces.
- If you selected the "IPv4 and IPv6" checkbox in the previous step, you must determine which IP address is used when the DNS resolver returns both IPv4 and IPv6 addresses.
  - IPv4 Address: Use the IPv4 addresses returned by the DNS server.
  - IPv6 Address: Use the IPv6 addresses returned by the DNS server.
- 5. Click OK.

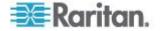

# Modifying IPv4 Settings

You must enable the IPv4 protocol before you can modify the IPv4 network settings. See **Selecting the Internet Protocol** (on page 110).

# To modify IPv4 settings:

- 1. Choose Device Settings > Network. The Network Configuration dialog appears.
- 2. Click the IPv4 Settings tab.
- 3. In the IP Auto Configuration field, click the drop-down arrow, and select the desired option from the list.

| Option | Description                                                                                                    |  |  |
|--------|----------------------------------------------------------------------------------------------------|--|--|
| DHCP   | To auto-configure the EMX, select DHCP.                                                                                                    |  |  |
|        | With DHCP selected, you can enter a preferred DHCP hos<br>name, which is optional. Type the host name in the<br>Preferred Hostname field.                                                                             |  |  |
|        | The host name:                                                                                                    |  |  |
|        | <ul> <li>Consists of alphanumeric characters and/or hyphens</li> </ul>                                                                                                    |  |  |
|        | <ul> <li>Cannot begin or end with a hyphen</li> </ul>                                                                                                    |  |  |
|        | <ul> <li>Cannot contain more than 63 characters</li> </ul>                                                                                                    |  |  |
|        | <ul> <li>Cannot contain punctuation marks, spaces, and<br/>other symbols</li> </ul>                                                                                                    |  |  |
|        | Select the "Specify DNS server manually" checkbox if<br>necessary. Then type the address of the primary DNS<br>server in the Primary DNS Server field. The secondary DNS<br>server and DNS suffix are optional.       |  |  |
| Static | To manually assign an IP address, select Static, and enter<br>the following information in the corresponding fields:                                                                                                  |  |  |
|        | <ul> <li>IP address</li> </ul>                                                                                                    |  |  |
|        | <ul> <li>Netmask</li> </ul>                                                                                                    |  |  |
|        | <ul> <li>Default gateway</li> </ul>                                                                                                    |  |  |
|        | <ul> <li>Primary DNS server</li> </ul>                                                                                                    |  |  |
|        | <ul> <li>Secondary DNS server (optional)</li> </ul>                                                                                                    |  |  |
|        | <ul> <li>DNS Suffix (optional)</li> </ul>                                                                                                    |  |  |
|        | If your local network contains two subnets and IP forwarding<br>has been enabled, you can click Append to add static routes<br>so that your EMX can communicate with the other subnet.<br>Each static route requires: |  |  |
|        | <ul> <li>Destination: IP address of the other subnet and subnet</li> </ul>                                                                                                    |  |  |

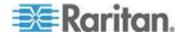

| Option | Description           |
|--------|-----------------------|
|        | mock using the former |

- mask using the format "IP address/subnet mask."
- Next Hop: IP address of the next hop router.
- See Static Route Examples for illustrations.
- 4. Click OK.

Note: The EMX supports a maximum of 3 DNS servers. If two IPv4 DNS servers and two IPv6 DNS servers are available, the EMX only uses the primary IPv4 and IPv6 DNS servers.

### Modifying IPv6 Settings

You must enable the IPv6 protocol before you can modify the IPv6 network settings. See *Selecting the Internet Protocol* (on page 110).

## To modify IPv6 settings:

- 1. Choose Device Settings > Network. The Network Configuration dialog appears.
- 2. Click the IPv6 Settings tab.
- 3. In the IP Auto Configuration field, click the drop-down arrow, and select the desired option from the list.

| Option    | Description                                                                                                    |  |
|-----------|----------------------------------------------------------------------------------------------------|--|
| Automatic | To auto-configure the EMX, select Automatic.                                                                                                    |  |
|           | With this option selected, you can enter a preferred host name, which is optional. Type the host name in the Preferred Hostname field.                                                                          |  |
|           | The host name:                                                                                                    |  |
|           | <ul> <li>Consists of alphanumeric characters and/or<br/>hyphens</li> </ul>                                                                                                    |  |
|           | <ul> <li>Cannot begin or end with a hyphen</li> </ul>                                                                                                    |  |
|           | <ul> <li>Cannot contain more than 63 characters</li> </ul>                                                                                                    |  |
|           | <ul> <li>Cannot contain punctuation marks, spaces, and<br/>other symbols</li> </ul>                                                                                                    |  |
|           | Select the "Specify DNS server manually" checkbox if<br>necessary. Then type the address of the primary DNS<br>server in the Primary DNS Server field. The secondary<br>DNS server and DNS suffix are optional. |  |
| Static    | To manually assign an IP address, select Static, and enter<br>the following information in the corresponding fields:                                                                                            |  |

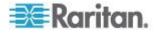

| Option | Description                                                                                                    |  |  |  |  |
|--------|----------------------------------------------------------------------------------------------------|--|--|--|--|
|        | <ul> <li>IP address</li> </ul>                                                                                                    |  |  |  |  |
|        | <ul> <li>Default gateway</li> </ul>                                                                                                    |  |  |  |  |
|        | <ul> <li>Primary DNS server</li> </ul>                                                                                                    |  |  |  |  |
|        | <ul> <li>Secondary DNS server (optional)</li> </ul>                                                                                                    |  |  |  |  |
|        | <ul> <li>DNS Suffix (optional)</li> </ul>                                                                                                    |  |  |  |  |
|        | If your local network contains two subnets and IP<br>forwarding has been enabled, you can click Append to<br>add static routes so that your EMX can communicate with<br>the other subnet. Each static route requires: |  |  |  |  |
|        | <ul> <li>Destination: IP address of the current subnet and prefix<br/>length using the format "IP address/prefix."</li> </ul>                                                                                         |  |  |  |  |
|        | <ul> <li>Next Hop: IP address of the next hop router.</li> </ul>                                                                                                    |  |  |  |  |
|        | See Static Route Examples for illustrations.                                                                                                    |  |  |  |  |
|        |                                                                                                    |  |  |  |  |

4. Click OK.

Note: The EMX supports a maximum of 3 DNS servers. If two IPv4 DNS servers and two IPv6 DNS servers are available, the EMX only uses the primary IPv4 and IPv6 DNS servers.

## Role of a DNS Server

As Internet communications are carried out on the basis of IP addresses, appropriate DNS server settings are required for mapping domain names (host names) to corresponding IP addresses, or the EMX may fail to connect to the given host.

Therefore, DNS server settings are important for external authentication. With appropriate DNS settings, the EMX can resolve the external authentication server's name to an IP address for establishing a connection. If the *SSL/TLS encryption* is enabled, the DNS server settings become critical since only fully qualified domain name can be used for specifying the LDAP server.

For information on external authentication, see **Setting Up External** *Authentication* (on page 172).

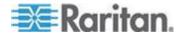

#### Enabling and Configuring the Modbus Gateway

Enable the EMX Modbus Gateway feature so other Modbus TCP clients on your network can communicate with Modbus RTU devices on your network through EMX.

Once the Modbus Gateway settings are enabled and configured, connect a Modbus TCP client to the EMX RS-485 port using a RS485 Converter, Isolated adapter. EMX supports one adapter connection.

Once connected, EMX detects the Modbus TCP client and opens the communication gateway.

Messages from the Modbus TCP client are passed through the gateway to Modbus RTU.

The Modbus RTU devices on the network are identified using Modbus unit identifier addresses. See *Modbus Gateway Settings* (on page 114) if the Modbus TCP client does not support unit identifier addressing.

EMX supports communication to multiple Modbus RTU devices .

Note that EMX acts only as a message gateway for the Modbus TCP client, and the Modbus RTU devices connected via the gateway are invisible to EMXs.

#### **Modbus Gateway Settings**

Before the Modbus Gateway is enabled, configure the following:

 TCP Port - The default Modbus Gateway port. Use the default Port 503, or assign a different port. Valid range is 1 to 65535. Required

Port 502 is the default port for EMX, so you cannot use that port for the Modbus Gateway.

- Parity and Line Speed Use the default of 19200bps, or update if the Modbus RTU devices are using different communication parameters.
   Required
- Default Address If the Modbus TCP client does not support Modbus RTU device unit identifier addressing, enter a Default Address.
   Optional

If you must provide a unit identifier address:

- Only one Modbus RTU device is supported
- The unit identifier address you provide here is applied to the Modbus RTU device

Each Modbus RTU device unit identifier address is unique.

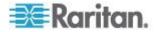

If the Modbus RTU address does not match the address entered here, or the Modbus TCP client address, communication between the Modbus TCP client and Modbus RTU fails.

| er Network rts                                                                                                    |                                                                                                    |                  |
|----------------------------------------------------------------------------------------------------|----------------------------------------------------------------------------------------------------|------------------|
| re (192.1 )> Security > (2)<br>ripheral D (2) Date/Time<br>AfterBu SMTP Server<br>Feuchtg SMTP Server<br>Feuchtg Ev 3 les<br>0 n/Off Data Logging (2)<br>Tempera Server Reachability<br>Tempera Server Reachability | HTTP<br>SNMP<br>SSH<br>Telnet<br>Modbus Gateway<br>Service Advertisement<br>5<br>HTCP Port:<br>Modbus RTU Setti<br>Parity:<br>Line Speed: | s Gateway<br>503 |
| Asset S<br>Asset S<br>xiliary Ports<br>ebcam Management                                                                                                    | Default Address:                                                                                                    | 4                |

## Modifying Network Service Settings

The EMX supports these network communication services: HTTPS, HTTP, Telnet and SSH.

HTTPS and HTTP enable the access to the web interface, and Telnet and SSH enable the access to the command line interface. See **Using the Command Line Interface** (on page 293).

By default, SSH is enabled, Telnet is disabled, and all TCP ports for supported services are set to standard ports. You can change default settings if necessary.

Note: Telnet access is disabled by default because it communicates openly and is thus insecure.

In addition, the EMX also supports the SNMP and Modbus/TCP protocols.

Changing HTTP(S) Settings

Important: Raritan disables SSL 3.0 and uses TLS for releases 3.0.4,

3.0.20 and later releases due to published security vulnerabilities in SSL

3.0. Make sure your network infrastructure, such as LDAP and mail

services, uses TLS rather than SSL 3.0.

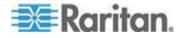

HTTPS uses Transport Layer Security (TLS) technology to encrypt all traffic to and from the EMX device so it is a more secure protocol than HTTP.

By default, any access to the EMX device via HTTP is automatically redirected to HTTPS. You can disable this redirection if needed.

## **To change HTTP or HTTPS port settings:**

- 1. Choose Device Settings > Network Services > HTTP. The HTTP Settings dialog appears.
- 2. To use a different port for HTTP or HTTPS, type a new port number in the corresponding field. Valid range is 1 to 65535.

Warning: Different network services cannot share the same TCP port.

- 3. Enable or disable either or both ports.
  - To enable or disable the HTTP port, select or deselect the "HTTP access" checkbox.
  - To enable or disable the HTTPS port, select or deselect the "HTTPS access" checkbox.

## **To enable or disable HTTPS redirection:**

In the HTTP Settings dialog, the "Enforce use of HTTPS (redirect to HTTPS)" checkbox determines whether the HTTP access to the EMX is redirected to HTTPS.

- To enable the redirection, select the checkbox.
- To disable the redirection, deselect the checkbox.

Note: The redirection checkbox is configurable only when both HTTP and HTTPS ports have been enabled.

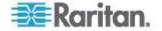

#### **Configuring SNMP Settings**

SNMP communications allow you to retrieve the status of the EMX device. Additionally, you may need to configure the SNMP destination(s) if the built-in "System SNMP Notification Rule" is enabled and the trap destination has not been set yet. See Event Rules and Actions.

You can enable or disable SNMP communication between an SNMP manager and the EMX device. By default, SNMP v1/v2c is enabled on the EMX so the EMX can communicate with an SNMP manager.

The EMX provides you with the ability to create SNMPv2c and SNMPv3 TRAP communications, or SNMPv2c and SNMPv3 INFORM communications.

SNMP TRAP communications capture and send information via SNMP, but no confirmation that the communication between the devices has succeeded is provided by the receiving device.

SNMP INFORM communications capture and send information via SNMP, and an acknowledgment that the communication was received by the receiving device is provided. If the inform communication fails, it is resent. You can define the number of times and the intervals to resend the inform communication, or leave the defaults of five (5) resends in three (3) second intervals.

Note: SNMP INFORM communications may take up slightly more network resources than SNMP TRAP communications since there are additional communications between the devices, and due to additional network traffic created should the initial communication fail and another is sent.

Use SNMP TRAP rules if you do not need confirmation that the communication has succeeded, and if you need to conserve network resources. Use SNMP INFORM communications to ensure more reliable communications, and if network resources can be managed with the potential additional network traffic.

### **To configure the SNMP communication:**

- 1. Choose Device Settings > Network Services > SNMP. The SNMP Settings dialog appears.
- 2. Enter the destination information that applies to the trap types you are using.
- Select the "enable" checkbox in the "SNMP v1 / v2c" field to enable communication with an SNMP manager using SNMP v1 or v2c protocol.
  - Type the SNMP read-only community string in the Read Community String field. Usually the string is "public."

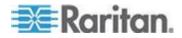

- Type the read/write community string in the Write Community String field. Usually the string is "private."
- 4. Select the "enable" checkbox in the "SNMP v3" field to enable communication with an SNMP manager using SNMP v3 protocol.

*Tip:* You can permit or disallow a user to access the EMX via the SNMP v3 protocol. See **Configuring Users for Encrypted SNMP v3** (on page 284).

- 5. Enter the MIB-II system group information, if applicable:
  - a. sysContact the contact person in charge of the system being contacted
  - b. sysName the name assigned to the system
  - c. sysLocation the location of the system
- 6. Select the MIB to be downloaded. The SNMP MIB for your EMX is used by the SNMP manager.
- 7. Click OK, or continue to the Notifications tab create SNMP TRAP or INFORM communications.

| <b>SNMP Settings</b>    | ×         |
|-------------------------|-----------|
| General Notifications   |           |
| SNMP v1 / v2c Settings  |           |
| SNMP v1 / v2c:          | V enable  |
| Read Community String:  | public    |
| Write Community String: |           |
|                         |           |
| SNMP v3 Settings        |           |
| SNMP v3:                | 🔲 enable  |
|                         |           |
| MIB-II System Group     |           |
| sysContact:             |           |
| sysName:                |           |
| sysLocation:            |           |
|                         |           |
|                         |           |
|                         |           |
|                         |           |
|                         |           |
|                         |           |
|                         |           |
| Download MIB -          | OK Cancel |

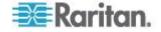

8. To create an SNMP TRAP or INFORM communication, open the Notifications tab on the SNMP Settings dialog.

| 🔞 SNMP Settings 🛛 🗙                  |                                   |                      |  |  |
|--------------------------------------|-----------------------------------|----------------------|--|--|
| General Notifications                |                                   |                      |  |  |
| SNMP Notification Settings           |                                   |                      |  |  |
| Enabled                              |                                   |                      |  |  |
| Notification Type: SNMP              | 2c Inform                         | ~                    |  |  |
| Timeout (sec):                       |                                   | 3                    |  |  |
| Number of Retries:                   |                                   | 5                    |  |  |
| Host 1                               | Port 1                            | Community 1          |  |  |
|                                      | 162                               |                      |  |  |
| Host 2                               | Port 2                            | Community 2          |  |  |
|                                      | 162                               |                      |  |  |
| Host 3                               | Port 3                            | Community 3          |  |  |
|                                      | 162                               |                      |  |  |
|                                      |                                   |                      |  |  |
|                                      |                                   |                      |  |  |
| ]                                    |                                   |                      |  |  |
|                                      |                                   |                      |  |  |
|                                      |                                   |                      |  |  |
|                                      |                                   |                      |  |  |
| Please use the <u>Device Setting</u> | s > Event Rules Dialog for a more | detailed trap setup. |  |  |
| Download MIB -                       |                                   | OK Cancel            |  |  |

9. Select the Enabled checkbox to enable the feature.

## For SNMPv2/c TRAP and INFORM notifications:

- 1. From the Notification Type drop-down, select the type of SNMP notification.
- 2. For SNMP INFORM communications, leave the resend settings at their default or:
  - a. In the Timeout (sec) field, enter the interval of time, in seconds, after which a new inform communication is resent if the first is not received. For example, resend a new inform communication once every 3 seconds.
  - b. In the Number of Retries field, enter the number of times you want to resend the inform communication if it fails. For example, inform communications are resent up to 5 times when the initial communication fails.
- 3. In the Host fields, enter the IP address of the device(s) you want to access. This is the address to which notifications are sent by the SNMP system agent. You can specify up to 3 SNMP destinations.
- 4. In the Port fields, enter the port number used to access the device(s).

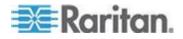

- 5. In the Community fields, enter the SNMP community string to access the device(s). The community is the group representing the EMX and all SNMP management stations.
- 6. Click OK.
- **For SNMPv3 TRAP and INFORM notifications:**
- 1. On the Notifications tab, select the Enable checkbox to enable the SNMP notification feature.
- 2. From the Notification Type drop-down, select the type of SNMP notification.
- 3. For SNMP TRAPs, the engine ID is prepopulated.
- 4. For SNMP INFORM communications, leave the resend settings at their default or:
  - a. In the Timeout (sec) field, enter the interval of time, in seconds, after which a new inform communication is resent if the first is not received. For example, resend a new inform communication once every 3 seconds.
  - b. In the Number of Retries field, enter the number of times you want to resend the inform communication if it fails. For example, inform communications are resent up to 5 times when the initial communication fails.
- 5. For both SNMP TRAPS and INFORMS, enter the following as needed and then click OK to apply the settings:
  - a. Host name
  - b. Port number
  - c. User ID needed to access the host
  - d. Select the host security level

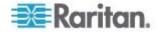

| Security level | Description                                                                                                |
|----------------|----------------------------------------------------------------------------------------------------|
| "noAuthNoPriv" | Select this if no authorization or privacy protocols are needed.                                           |
| "authNoPriv"   | Select this if authorization is required but no privacy protocols are required.                            |
|                | <ul> <li>Select the authentication protocol - MD5 or<br/>SHA</li> </ul>                                    |
|                | <ul> <li>Enter the authentication passphrase and then<br/>confirm the authentication passphrase</li> </ul> |
| "authPriv"     | Select this if authentication and privacy protocols are required.                                          |
|                | <ul> <li>Select the authentication protocol - MD5 or<br/>SHA</li> </ul>                                    |
|                | <ul> <li>Enter the authentication passphrase and<br/>confirm the authentication passphrase</li> </ul>      |
|                | Select the Privacy Protocol - DES or AES                                                                   |
|                | Enter the privacy passphrase and then confirm the privacy passphrase                                       |
|                |                                                                                                    |

## **Changing SSH Settings**

You can enable or disable the SSH access to the command line interface, or change the default TCP port for the SSH service. In addition, you can decide to log in using either the password or the public key over the SSH connection.

# **To change SSH service settings:**

- 1. Choose Device Settings > Network Services > SSH. The SSH Settings dialog appears.
- 2. To use a different port, type a new port number in the port field. Valid range is 1 to 65535.
- 3. To enable the SSH application, select the Enable SSH Access checkbox. To disable it, deselect the checkbox.
- 4. To select a different authentication method, select one of the checkboxes.
  - Password authentication only: Enables the password-based login only.
  - Public key authentication only: Enables the public key-based login only.

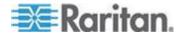

- Password and public key authentication: Enables both the password- and public key-based login. This is the default.
- 5. Click OK.

If the public key authentication is selected, you must type a valid SSH public key for each user profile to log in over the SSH connection. See *Creating a User Profile* (on page 143).

#### **Changing Telnet Settings**

You can enable or disable the Telnet access to the command line interface, or change the default TCP port for the Telnet service.

### **To change Telnet service settings:**

- 1. Choose Device Settings > Network Services > Telnet. The Telnet Settings dialog appears.
- 2. To use a different port, type a new port number in the port field. Valid range is 1 to 65535.
- 3. To enable the Telnet application, select the Enable Telnet Access checkbox. To disable it, deselect the checkbox.
- 4. Click OK.

### **Enabling Service Advertisement**

The EMX advertises all enabled services that are reachable using the IP network. This feature uses DNS-SD (Domain Name System-Service Discovery) and mDNS (multicast DNS). The advertised services are discovered by clients that have implemented DNS-SD and mDNS.

The advertised services include the following:

- HTTP
- HTTPS
- Telnet
- SSH
- Modbus
- json-rpc
- SNMP

This feature is enabled by default.

# **To enable Service Advertisement:**

1. Click Device Settings > Network Services > Service Advertisement

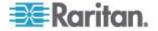

- 2. Click "Yes" in the "Changing Service Advertisement" confirmation dialog box. The feature is enabled and the Service Advertisement checkbox is selected in the menu.
- **To disable Service Advertisement:**
- 1. Click Device Settings > Network Services > Service Advertisement.
- 2. Click "No" in the "Changing Service Advertisement " confirmation dialog box. The feature is disabled and the Service Advertisement checkbox is deselected in the menu.

### Setting the Date and Time

Set the internal clock on the EMX device manually, or link to a Network Time Protocol (NTP) server and let it set the date and time for the EMX.

### To set the date and time:

- 1. Choose Device Settings > Date/Time. The Configure Date/Time Settings dialog appears.
- 2. In the Time Zone field, click the drop-down arrow, and select your time zone from the list.
- 3. If the daylight saving time applies to your time zone, verify the Automatic Daylight Saving Time Adjustment checkbox is selected.

If the daylight saving time rules are not available for the selected time zone, the checkbox is not configurable.

- 4. Choose one of the methods to set the date and time:
  - To customize the date and time, select the User Specified Time radio button, and then enter the date and time in appropriate fields. Use the yyyy-mm-dd format for the date and the hh:mm:ss format for the time.
    - To set the date, delete existing numbers in the Date field and type new ones, or click the calendar icon is to select a date.
    - The time is measured in 24-hour format so enter 13 for 1:00pm, 14 for 2:00pm, and so on. You can enter the time by deleting existing numbers and typing new ones in the hour,

minute and second fields, or clicking the arrows 😨 to adjust each number.

 To let an NTP server set the date and time, select the "Synchronize with NTP Server" radio button. There are two ways to assign the NTP servers.

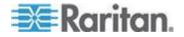

- To use the DHCP-assigned NTP servers, make sure the "Always use the servers below and ignore DHCP-provided servers" checkbox is deselected. This method is usable only when either IPv4 or IPv6 DHCP is enabled.
- To use the NTP servers that are manually specified, select the "Always use the servers below and ignore DHCPprovided servers" checkbox, and specify the primary NTP server in the First Time Server field. A secondary NTP server is optional.
   You may click Check NTP Servers to verify the validity and accessibility of the specified NTP servers.

Note: If the EMX device's IP address is assigned through IPv4 or IPv6 DHCP, the NTP servers can be automatically discovered. When this occurs, the data you entered in the fields of First and Second Time Server will be overridden.

5. Click OK.

The EMX follows the NTP server sanity check per the IETF RFC. If your EMX has problems synchronizing with a Windows NTP server, see Windows NTP Server Synchronization Solution.

## **Setting Up Your Preferred Measurement Units**

By default, the following measurement units are applied to all data shown in the EMX web interface:

- Temperature: degrees in Celsius (°C)
- Length or height: meters (m)
- Air pressure: pascal (pa)

The EMX web interface allows shows different measurement units based on user login name. That is, different users may see different measurement units displayed according to their preferences. The other alternatives for each measurement unit include:

- Temperature: degrees in Fahrenheit (°F)
- Length or height: feet (ft)
- Air pressure: psi

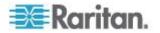

Determine the desired measurement unit when creating user profiles. See *Creating a User Profile* (on page 143), *Setting Up User Preferences (Units of Measure)* (on page 148) and Setting Up Default User Preferences (Units of Measure). To change the measurement unit setting, you must have the administrator privileges.

# **To set the preferred measurement units:**

- 1. Choose User Management > Users. The Manage Users dialog appears.
- 2. Select the user by clicking it.
- 3. Click Edit or double-click the user. The Edit User 'XXX' dialog appears, where XXX is the user name.
- 4. Click the Preferences tab.
- 5. To change the temperature unit, select the desired option in the Temperature Unit field.
  - °C: This option displays the temperature in Celsius.
  - °F: This option displays the temperature in Fahrenheit.
- 6. To change the length or height unit, select the desired option in the Length Unit field.
  - Meter: This option displays the length or height in meters.
  - Feet: This option displays the length or height in feet.
- 7. To change the pressure unit, select the desired option in the Pressure Unit field.
  - Pascal: This option displays the pressure value in Pascals (Pa). A Pascal is equal to one newton per square meter.
  - psi: This option displays the pressure value in psi. Psi stands for pounds per square inch.
- 8. Click OK.

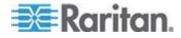

### **Configuring the Feature Port**

The EMX device supports connecting one of the following devices to its FEATURE port:

- Raritan Computer Interface Module (CIM) for KVM access. See Dominion KX II Configuration.
- Raritan asset management sensors (asset sensors). See Connecting the Asset Management Sensor (on page 37).
- Raritan serial access products, including Dominion KSX II or SX. See Dominion KSX II or SX Configuration.
- External beeper. See **Connecting an External Beeper** (on page 60).
- Schroff<sup>®</sup> LHX-20, SHX-30 or LHX-40 heat exchanger. See Connecting a Schroff LHX/SHX Heat Exchanger.

By default, the FEATURE port can automatically detect and display the device connected to the FEATURE port. The only exception is the Schroff<sup>®</sup> LHX/SHX device, which requires enabling the LHX/SHX support before the EMX can detect or display it. See Managing the Schroff LHX/SHX Heat Exchanger.

You can change the mode applied to the FEATURE port so that the EMX web interface only displays the device in the manner you wish.

## **To configure the FEATURE port:**

- 1. Click the Feature Port folder. The Feature Port page opens in the right pane.
- 2. Select the Port# 1 device on the Feature Port page, and click Setup. The Feature Port Setup dialog appears.
- 3. Select the desired mode in the Detection Mode field.
  - Auto: The EMX automatically detects and displays the device connected to the FEATURE port. This is the default.
  - Disabled: The FEATURE port is disabled so the EMX does not detect and display the connected device.
  - A specific device type: The EMX always displays the selected device type no matter which device is connected or whether the selected device is detected or not. After selecting a device type, the Mode column shows "Pinned." Available device types are listed below.

| Device type        | Description                               |
|--------------------|-------------------------------------------|
| Asset Strip        | Raritan asset sensors.                    |
| External<br>Beeper | An external beeper with the RJ-45 socket. |

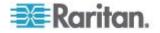

| Device type | Description                                                                                                    |
|-------------|----------------------------------------------------------------------------------------------------|
| Power CIM   | Select this type when connecting one of the following Raritan products:                                                                                                    |
|             | <ul> <li>Raritan power CIM, D2CIM-PWR. This CIM is used<br/>to connect the EMX to the Raritan digital KVM<br/>switch, Dominion KX II.</li> </ul>                                                                      |
|             | <ul> <li>Dominion KSX II</li> </ul>                                                                                                    |
|             | Dominion SX                                                                                                    |
| LHX 20      | Schroff <sup>®</sup> LHX-20 heat exchanger.                                                                                                    |
|             | All Schroff <sup>®</sup> SHX/LHX device types are available only<br>after the LHX/SHX support is enabled. See <i>Enabling</i><br><i>and Disabling Schroff LHX/SHX Heat Exchanger</i><br><i>Support</i> (on page 266). |
| SHX 30      | Schroff <sup>®</sup> SHX-30 heat exchanger.                                                                                                    |
| LHX 40      | Schroff <sup>®</sup> LHX-40 heat exchanger.                                                                                                    |

4. Click OK.

# Configuring the Auxiliary Port

# **To configure the AUXILIARY port:**

- 1. Click the Auxiliary Port folder in the Explorer menu. The Auxiliary Port page opens in the right pane.
- 2. Select the Port# 1 device on the page, and click Setup at the bottom of the page. The Auxiliary Port Setup dialog appears.
- 3. Select the desired mode in the Detection Mode field.
  - Auto: The EMX automatically detects and displays the device connected to the AUXILIARY port. This is the default.
  - Disabled: The AUXILIARY port is disabled so the EMX does not detect and display the connected device.

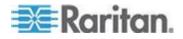

 A specific device type: The EMX always displays the selected device type no matter which device is connected or whether the selected device is detected or not. After selecting a device type, the Mode column shows "Pinned." Available device types are listed below.

| 📰 Raritan. EMX                                                                                                    |                                                    |                                                       |                                                              |             | G+ kogout                                                                                                    |
|----------------------------------------------------------------------------------------------------|----------------------------------------------------|-------------------------------------------------------|--------------------------------------------------------------|-------------|----------------------------------------------------------------------------------------------------|
| User Management + Device Settings                                                                                                    | Maintenance -                                      |                                                       |                                                              |             | Help +                                                                                                    |
| EMX Explorer                                                                                                    | Auxiliary Ports 🥥                                  |                                                       |                                                              |             |                                                                                                    |
| ERX Explorer<br>■ Deaboard<br>↓ EUX (108: 9392)<br>↓ Deaboard<br>↓ Perspheral Devices<br>↓ Output 1<br>↓ Output 2<br>↓ Perspheral Devices<br>↓ Output 2<br>↓ Deaboard Ports<br>↓ Auxiliary Ports | Pert Device Name                                   | etup X<br>3<br>-<br>B: PowerLogic PM710 V<br>OK Canot | Mode<br>Auto<br>Auto<br>Auto<br>Auto<br>Auto<br>Auto<br>Auto | Device Type | Status<br>not connected<br>not connected<br>not connected<br>not connected<br>not connected<br>not connected<br>not connected |
|                                                                                                    |                                                    |                                                       |                                                              |             | Setup.                                                                                                    |
| 1 ENV (100 100 60 200)                                                                                                    | nistrator (admin) 🛛 🖧 Last Login: 2/10/15 10:37 AM |                                                       |                                                              |             | 2/18/15 12:57 PM                                                                                                    |
| <ul> <li>CHARTER (1957100.00.2012)</li> <li>Automatical (1957100.00.2012)</li> </ul>                                                                                                    | assan (assa) Cali cali colar proto tata na         |                                                       |                                                              |             | - DIGIO 12.07 PM                                                                                                    |

# **Configuring the Serial Port**

You can change the bit-rate of the serial port labeled CONSOLE / MODEM on the EMX device. The default bit-rate for both console and modem operation is 115200 bps.

The EMX supports the use of one of the following devices via the serial interface:

- A computer or a Raritan's KVM product for console management.
- An analog modem for remote dial-in and access to the CLI.
- A GSM modem for sending out SMS messages to a cellular phone.

Bit-rate adjustment may be necessary. Change the bit-rate before connecting the supported device to the EMX through the serial port, or there are communication problems.

Note: The serial port bit-rate change is needed when the EMX works in conjunction with Raritan's Dominion LX KVM switch. The Dominion LX only supports 19200 bps for communications over the serial interface.

You can set diverse bit-rate settings for console and modem operations. The EMX can detect the type of the connected device, and automatically apply the preset bit-rate.

# **•** To change the serial port baud rate settings:

1. Choose Device Settings > Serial Port Settings. The Serial Port Configuration dialog appears.

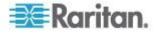

2. In the Console Baud Rate field, select the baud rate intended for console management.

Note: For a serial RS-232 or USB connection between a computer and the EMX, leave it at the default (115200 bps).

- 3. In the Modem Baud Rate field, select the baud rate used for the modem connected to the EMX.
- **To configure the analog modem settings:**
- 1. Click the Analog Modem tab.
- 2. Select the "Answer incoming calls" checkbox to enable the remote access via a modem. Otherwise, deselect this checkbox.
- Specify the number of rings the EMX must wait before answering the call. You can either type a value or click the Up/Down arrow keys to adjust the value in the "Number of rings until answering" field.
- **To configure the GSM modem settings:**
- 1. Click the GSM Modem tab.
- 2. Enter the SIM PIN.
- 3. Select 'Use custom SMS center number' if a custom SMS will be used.
- 4. Enter the SMS center number in the SMS Center field.
- 5. Click Advanced Information to show information.
- 6. Enter the number of the recipient's phone in the Recipients Phone field, then click Send SMS Test to send a test SMS message.

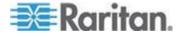

#### EMX and PX2 PDU Cascading Connections

Up to eight (8) Raritan devices are supported as part of a daisy chain. Specifically, EMX can have up to three (3) additional EMXs connected to it, or up to three (3) PX2 devices connected to it.

Note: For help on setting up and configuring PX2 devices, see the **PX2** *Help*.

The following configurations are supported:

- EMX  $\rightarrow$  EMX  $\rightarrow$  EMX  $\rightarrow$  EMX
- EMX  $\rightarrow$  PX2  $\rightarrow$  PX2  $\rightarrow$  PX2

The first EMX is the master device, and all devices connected to the master are its slaves. The master device is device 1 in the chain, and all subsequent devices are numbered sequentially.

The first slave device connects to the USB-A port on the EMX master device from the slave's USB-B port via a USB cable.

If another device is added to the chain, connect the new device's USB-B port to the existing devices USB-A port using a USB cable.

All EMX devices must be using the EMX 2.2 (or later) firmware, and all PX2 devices must be using PX-2.3 (or later) firmware. If the devices are not running the supported firmware, upgrade your device **before** you connect each device in the chain.

All devices in the chain are accessible over the network, with the bridging or port forwarding cascading mode activated on the master device. See **Setting the Cascading Mode** (on page 132). Only the master device is connected to the LAN. The LAN connection method varies based on the cascading mode.

- The bridging mode supports the *wired* networking only.
- The port forwarding mode supports both the wired and wireless networking.

The devices in the chain are displayed in the explorer pane on the left once they are connected and detected by the master EMX. Clicking on the master EMX displays all available ports in the data pane.

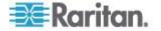

#### **Cascading EMX Devices**

Note: When cascading devices, use a wired network connection. Wireless connections are not supported when cascading devices.

### To connect EMX devices to an EMX device:

- 1. If needed, upgrade the EMX firmware of each device that will be part of the chain.
- 2. Plug a USB cable into the USB-B port on the slave EMX, and connect it to the USB-A port on the master EMX.
- If you are adding an additional EMXs to the chain, plug a USB cable into USB-B port on the additional EMX, then plug the other end into USB-A on the EMX that is already connected to the master EMX. Up to three (3) EMXs can be connected to the master EMX.

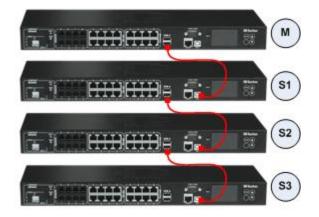

### Cascading PX2 Devices with an EMX

Note: When cascading devices, use a wired network connection. Wireless connections are not supported when cascading devices.

### To connect PX2 devices to an EMX:

- 1. If needed, upgrade the EMX firmware of each device that will be part of the chain.
- 2. Plug a USB cable into the USB-B port on the slave PX2 and connect it to the USB-A port on the master EMX.

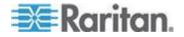

3. If you are adding an additional PX2 to the chain, plug a USB cable into USB-B port on the additional PX, then plug the other end into USB-A on the PX2 that is already connected to the master EMX. Up to three (3) PX2s can be connected to the master EMX.

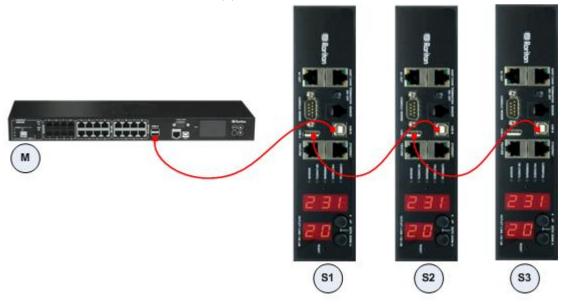

#### Setting the Cascading Mode

A maximum of eight EMX devices can be cascaded using USB cables and therefore share only one Ethernet connection. See Cascading the EMX via USB.

The Ethernet sharing mode applied to the USB-cascading configuration is either network bridging or port forwarding. This mode is determined by the master device.

Only the Admin user or a user who has the Administrator Privileges permission can configure the cascading mode.

To apply the "Port Forwarding" cascading mode, all cascaded EMX devices must be upgraded to version 2.5.20 or later, or those devices not supporting the "Port Forwarding" mode cannot be accessed over the network. See **Updating the EMX Firmware** (on page 274).

### To configure the cascading mode:

- 1. Log in to the master device's web interface.
- 2. Choose Device Settings > USB Cascading. The USB Cascading Configuration dialog appears.

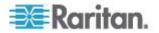

- 3. Verify that the "Position in cascaded chain" field shows 0 (Master), indicating that this EMX is the master device.
- 4. Select the preferred cascading mode in the "Cascading mode" field.
  - Bridging: Each device in the USB-cascading configuration is accessed with a different IP address. This is the default.
  - Port Forwarding: Each device in the USB-cascading configuration is accessed with the same IP address with a different port number assigned. The port numbers vary based on the networking protocol and device position in the chain. See *Port Number Syntax* (on page 134).

Note: If reversing or disconnecting the USB cable from a slave device, causing the slave device to become a master or standalone device, you must plug an Ethernet cable to it to update its USB-cascading status.

- 5. Click OK.
- 6. If selecting Port Forwarding, a list of port numbers for diverse networking protocols will be available on the "Protocol to Port Mapping" tab of each cascaded device.

Return to the same dialog and click the "Protocol to Port Mapping" tab to view the master device's port numbers.

| USB Cascading Configuration       |           |                        |  |
|-----------------------------------|-----------|------------------------|--|
| Settings Protocol to Port Mapping |           |                        |  |
| Protocol 🔺                        | Transport | Port for accessing PDU |  |
| НТТР                              | тср       | 50100                  |  |
| HTTPS                             | тср       | 50000                  |  |
| MODBUS                            | тср       | 50600                  |  |
| SNMP                              | UDP       | 50500                  |  |
| SSH                               | тср       | 50200                  |  |
| TELNET                            | тср       | 50300                  |  |
|                                   |           |                        |  |
|                                   |           |                        |  |
|                                   |           | OK Cancel              |  |

For information on accessing each cascaded device in the Port Forwarding mode, see **Port Forwarding Examples** (on page 135).

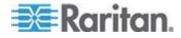

### Port Number Syntax

In the Port Forwarding mode, all devices in the USB-cascading configuration share the same IP address. To access any cascaded device, you must assign an appropriate port number to it.

- Master device: The port number is either *5NNXX* or the standard TCP/UDP port.
- Slave device: The port number is 5NNXX.
- **5NNXX port number syntax:**
- NN is a two-digit number representing the network protocol as shown below:

| Protocols | NN |
|-----------|----|
| HTTPS     | 00 |
| HTTP      | 01 |
| SSH       | 02 |
| TELNET    | 03 |
| SNMP      | 05 |
| MODBUS    | 06 |

 XX is a two-digit number representing the device position as shown below:

| Position      | XX |
|---------------|----|
| Master device | 00 |
| Slave 1       | 01 |
| Slave 2       | 02 |
| Slave 3       | 03 |
| Slave 4       | 04 |
| Slave 5       | 05 |
| Slave 6       | 06 |
| Slave 7       | 07 |

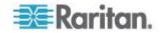

For example, to access the Slave 4 device via Modbus/TCP, the port number is 50604. See **Port Forwarding Examples** (on page 135) for further illustrations.

*Tip: The full list of each cascaded device's port numbers can be retrieved from the web interface. See* **Setting the Cascading Mode** (*on page 132*).

# Standard TCP/UDP ports:

The master device can be also accessed through standard TCP/UDP ports as listed in the following table.

| Protocols | Port Numbers |
|-----------|--------------|
| HTTPS     | 443          |
| HTTP      | 80           |
| SSH       | 22           |
| TELNET    | 23           |
| SNMP      | 161          |
| MODBUS    | 502          |

In the Port Forwarding mode, the EMX does NOT allow you to modify the standard TCP/UDP port configuration, including HTTP, HTTPS, SSH, Telnet, SNMP and Modbus/TCP.

# Port Forwarding Examples

To access a cascaded device in the Port Forwarding mode, assign a port number to the IP address.

- Master device: Assign proper 5NNXX port numbers or standard TCP/UDP ports. See *Port Number Syntax* (on page 134) for details.
- Slave device: Assign proper 5NNXX port numbers.

**Assumption:** The Port Forwarding mode is applied to a USB-cascading configuration comprising three Raritan products. The IP address is 192.168.84.77.

# Master device:

Position code for the master device is 00 so each port number is 5NN00 as shown below.

| Protocols | Port numbers |
|-----------|--------------|
| HTTPS     | 50000        |
| HTTP      | 50100        |
| SSH       | 50200        |

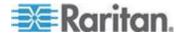

#### Chapter 6: Using the Web Interface

| Protocols | Port numbers |
|-----------|--------------|
| TELNET    | 50300        |
| SNMP      | 50500        |
| MODBUS    | 50600        |

# Examples using "5NN00" ports:

- To access the master device via HTTPS, the IP address is: https://192.168.84.77:50000/
- To access the master device via HTTP, the IP address is: http://192.168.84.77:50100/
- To access the master device via SSH, the command is: ssh -p 50200 192.168.84.77

# Examples using standard TCP/UDP ports:

- To access the master device via HTTPS, the IP address is: https://192.168.84.77:443/
- To access the master device via HTTP, the IP address is: http://192.168.84.77:80/
- To access the master device via SSH, the command is: ssh -p 22 192.168.84.77

# Slave 1 device:

Position code for Slave 1 is 01 so each port number is 5NN01 as shown below.

| Protocols | Port numbers |
|-----------|--------------|
| HTTPS     | 50001        |
| HTTP      | 50101        |
| SSH       | 50201        |
| TELNET    | 50301        |
| SNMP      | 50501        |
| MODBUS    | 50601        |

# Examples:

 To access Slave 1 via HTTPS, the IP address is: https://192.168.84.77:50001/

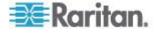

- To access Slave 1 via HTTP, the IP address is: http://192.168.84.77:50101/
- To access Slave 1 via SSH, the command is: ssh -p 50201 192.168.84.77

# Slave 2 device:

Position code for Slave 2 is 02 so each port number is 5NN02 as shown below.

| Protocols | Port numbers |
|-----------|--------------|
| HTTPS     | 50002        |
| HTTP      | 50102        |
| SSH       | 50202        |
| TELNET    | 50302        |
| SNMP      | 50502        |
| MODBUS    | 50602        |

# Examples:

- To access Slave 2 via HTTPS, the IP address is: https://192.168.84.77:50002/
- To access Slave 2 via HTTP, the IP address is:
  - http://192.168.84.77:50102/
- To access Slave 2 via SSH, the command is:
  - ssh -p 50202 192.168.84.77

# Specifying the Device Altitude

You must specify the EMX device's altitude above sea level if a Raritan differential air pressure sensor is attached. This is because the device's altitude is associated with the altitude correction factor. See *Altitude Correction Factors* (on page 459, on page 419).

The default altitude measurement unit is meter. You can have the measurement unit vary between meter and foot according to user credentials. See **Setting Up Your Preferred Measurement Units** (on page 124).

# To specify the altitude of the EMX device:

1. In left navigation panel, click the EMX folder. The Settings page opens.

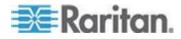

Note: The EMX folder is named "my EMX" by default. The name changes after customizing the device name. See **Naming the EMX** (see "**Naming the EMX Device**" on page 106, http://www.).

- 2. Click Setup on the Settings page. The Setup dialog appears.
- 3. Type an integer number in the Altitude field. Depending on the measurement unit displayed, the range of valid numbers differs.
  - For meters (m), the value ranges between 0 and 3000.
  - For feet (ft), the value ranges between 0 and 9842.
- 4. Click OK.

# Setting Data Logging

The EMX can store 120 measurements for each sensor in a memory buffer. This memory buffer is known as the data log. Sensor readings in the data log can be retrieved using SNMP.

You can configure how often measurements are written into the data log using the Measurements Per Log Entry field.

Since the environmental sensors are measured per second, specifying a value of 60, for example, would cause measurements to be written to the data log once every minute. Since there are 120 measurements of storage per sensor, specifying a value of 60 means the log can store the last two hours of measurements before the oldest one in log gets overwritten in the log.

Though the environmental sensors are measured per second, their readings may not be updated per second. See *Information about Update Interval* (on page 139). The update interval varies depending on how many environmental sensors are connected to the EMX device and the sensor type. The more the environmental sensors are connected, the larger the update interval is. Therefore, type a large number in the Measurements Per Log Entry field when there are a large number of environmental sensors connected.

Whenever measurements are written to the log, three values for each sensor are written: the average, minimum and maximum values. For example, if measurements are written every minute, the average of all measurements that occurred during the preceding 60 seconds along with the minimum and maximum measurement values are written to the log.

Note: The EMX device's SNMP agent must be enabled for this feature to work. See **Enabling SNMP** (on page 283) for more details. In addition, using an NTP time server ensures accurately time-stamped measurements.

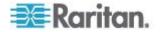

### Enabling Data Logging

By default, data logging is disabled. Only users having the "Administrator" or "Change Pdu, Inlet, Outlet & Overcurrent Protector Configuration" permissions can enable or disable this feature. See **Setting Up Roles** (on page 148).

# **To configure the data logging feature:**

- 1. Choose Device Settings > Data Logging. The Data Logging Options dialog appears.
- 2. To enable the data logging feature, select the "enable" checkbox in the Enable Data Logging field.
- 3. Type a number in the Measurements Per Log Entry field. Valid range is from 1 to 600. The default is 60.
- 4. Select the environmental sensors whose data logging you want to enable.
  - To select partial sensors, select the corresponding checkboxes of the desired sensors in the Logging Enabled column.
  - To select all sensors, click Enable All or Enable All in Page.
  - To deselect all sensors, click Disable All or Disable All in Page.
- 5. Click OK.

### Information about Update Interval

Raritan environmental sensors can be divided into two categories according to the update interval of the sensor's reading or state.

- Normal type: Sensor readings or states are updated in a longer interval, which varies between 3 to 40 seconds according to the total number of connected environmental sensors. Most Raritan environmental sensors belong to this type, such as the temperature or humidity sensor.
- High priority type: Sensor readings or states are updated in a shorter interval, which is less than or equal to 3 seconds. Raritan contact closure sensors belong to this type.

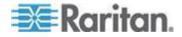

### **Configuring SMTP Settings**

The EMX can be configured to send alerts or event messages to a specific administrator by email. To do this, you have to configure the SMTP settings and enter an IP address for your SMTP server and a sender's email address.

If any email messages fail to be sent successfully, the failure event and reason are available in the event log. See *Viewing the Local Event Log* (on page 232).

*Note:* See **Event Rules and Actions** (on page 181) for information on creating event rules to send email notifications.

#### **To set SMTP server settings:**

- 1. Choose Device Settings > SMTP Server. The SMTP Server Settings dialog appears.
- 2. Type the name or IP address of the mail server in the Server Name field.
- 3. Type the port number for the SMTP server in the Port field. The default is 25.
- 4. Type an email address for the sender in the Sender Email Address field.
- 5. Type the number of email retries in the "Number of Sending Retries" field. The default is 2 retries.
- 6. Type the time interval between email retries in the "Time Interval Between Sending Retries (in minutes)" field. The time is measured in minutes. The default is 2 minutes.
- 7. If your SMTP server requires password authentication, do this:
  - a. Select the Server Requires Authentication checkbox.
  - b. Type a user name in the User Name field.
  - c. Type a password in the Password field.
- If your SMTP server supports the Transport Layer Security (TLS), select the "Enable SMTP over TLS (StartTLS)" checkbox. Then do the following:
  - a. Click Browse to select the TLS CA certificate file. Then you may:
    - Click Show to view the installed certificate's contents.
    - Click Remove to delete the installed certificate if it is inappropriate.
  - b. Select or deselect the "Allow expired and not yet valid certificates" checkbox.

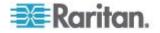

- To always send the email messages even though the installed certificate chain contains a certificate that is outdated or not valid yet, select this checkbox.
- To prevent the email messages from being sent when any certificate in the installed certificate chain is outdated or not valid yet, deselect this checkbox.
- 9. Now that you have set the SMTP settings, you can test it to ensure it works properly. Do the following:
  - a. Type the recipient's email address in the Recipient Email Addresses field. Use a comma to separate multiple email addresses.
  - b. Click Send Test Email.
  - c. Check if the recipient(s) receives the email successfully.
- 10. Click OK.

# **Checking the Internal Beeper State**

The internal beeper can alert you if any overcurrent protector, including fuses and circuit breakers, has tripped or blown on the EMX. See Beeper. You can remotely check its state.

# **To check the EMX beeper's state:**

1. Click the EMX folder.

Note: The folder is named "my EMX" by default, but the name can be customized.

- 2. Locate the "Internal Beeper" section in the right pane. Either of the following states is displayed.
  - Off: The beeper is turned off.
  - Active: The beeper is turned on. A field titled "Activation reason" appears below the beeper state, indicating why the beeper sounds an alarm.

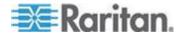

### **Configuring Data Push Settings**

If any Raritan asset sensors have been connected to EMX, you can push the asset sensor data to a remote server for data synchronization. The data will be sent in JSON format using HTTP POST requests. You need to set up the destination and authentication for data push on the EMX.

For instructions on connecting asset sensors, see **Connecting the Asset Management Sensor** (on page 37).

After configuring the destination and authentication settings, do either or both of the following:

- To perform the data push after the occurrence of a certain event, create the data push action and assign it to an event rule. See *Push Out Sensor Readings* (on page 186).
- To push the data at a regular interval, schedule the data push action. See Scheduling an Action.

### To configure data push settings:

- 1. Choose Device Settings > Data Push. The Data Push dialog appears.
- 2. Click New. The Add New Destination dialog appears.
- 3. In the URL field, determine the following information.
  - Click the arrow to select http or https.
  - Type the URL or host name in the accompanying text box.
- 4. If the destination server requires authentication, select the "Use authentication" checkbox, and provide the authentication information:
  - In the "User name" field, type the login name.
  - In the Password field, type the login password.
- 5. In the "Entry type" field, determine the data that will be transmitted.
  - Asset management information: Transmit the information of the specified asset sensor(s), including the general status of the specified sensor(s) and a list of asset tags on blade extension strips if any.
  - Asset management log: Transmit the log of all asset sensors, which is generated when there are changes made to asset tags and asset sensors, including asset tag connection or disconnection events.
- If "Asset management information" is selected in the above step, specify the asset sensor(s) whose log to send. The EMX has only one FEATURE port so only one asset sensor is available.
  - To specify the asset sensor, select it in the Available list box and click (Add) or (Add All).

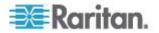

- To remove the asset sensor, select it in the Selected list box and click (Remove) or (Remove All).
- 7. Click OK.

# **User and Role Management**

The EMX is shipped with one built-in user profile: **admin**, which is used for initial login and configuration.

This profile has full system permissions, and should be reserved for the system administrator. It cannot be deleted and its permissions are not user-configurable except for the SNMP v3 permission.

All users must have a user profile, which specifies a login name and password, and contains additional (optional) information about the user.

Every user profile must have at least a role to determine the user's system permissions. See **Setting Up Roles** (on page 148).

To manage any settings, you must log in to the user account with appropriate permissions.

By default, multiple users can log in simultaneously using the same login name.

# **Creating a User Profile**

Creating new users adds a new login to the EMX.

### To create a user profile:

- 1. Choose User Management > Users. The Manage Users dialog appears.
- 2. Click New. The Create New User dialog appears.
- Type the information about the user in the corresponding fields. Note that User Name, Password and Confirm Password fields are required.

| Field                         | Type this                                                                                                    |  |  |
|-------------------------------|----------------------------------------------------------------------------------------------------|--|--|
| User Name                     | The name the user enters to log in to the EMX.                                                                            |  |  |
|                               | • The name can be 4 to 32 characters long.                                                                                |  |  |
|                               | <ul> <li>It is case sensitive.</li> </ul>                                                                                 |  |  |
|                               | <ul> <li>Spaces are NOT permitted</li> </ul>                                                                              |  |  |
| Full Name                     | The user's first and last names.                                                                                          |  |  |
| Password,<br>Confirm Password | The password the user enters to log in. Type it first in the Password field and then again in the Confirm Password field. |  |  |

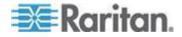

#### Chapter 6: Using the Web Interface

| Field            | Type this                                                                                                    |
|------------------|----------------------------------------------------------------------------------------------------|
|                  | <ul> <li>The password can be 4 to 64 characters<br/>long.</li> </ul>                                                                                   |
|                  | <ul> <li>It is case sensitive.</li> </ul>                                                                                                    |
|                  | <ul> <li>Spaces are permitted.</li> </ul>                                                                                                    |
| Telephone Number | A phone number where the user can be reached.                                                                                                    |
| eMail Address    | <ul> <li>An email address where the user can be reached.</li> <li>The email can be up to 64 characters long.</li> <li>It is case sensitive.</li> </ul> |

- 4. Select the Enabled checkbox. This is required so the user can log in to the EMX device.
- 5. Select the "Force password change on next login" checkbox if you prefer a password change by the user when the user logs in for the first time after this checkbox is enabled.
- 6. Click the SNMPv3 tab to set the SNMPv3 access permission. The permission is disabled by default.
  - a. To permit the SNMPv3 access by this user, select the "Enable SNMPv3 access" checkbox. Otherwise, leave the checkbox disabled.

Note: The SNMPv3 protocol must be enabled for SNMPv3 access. See **Configuring SNMP Settings** (on page 117).

b. Set up SNMPv3 parameters if enabling the SNMPv3 access permission.

| Field                          | Description                                                                                        |
|--------------------------------|----------------------------------------------------------------------------------------------------|
| Security Level                 | Click the drop-down arrow to select a preferred security level from the list:                      |
|                                | <ul> <li>NoAuthNoPriv: No authentication and no<br/>privacy.</li> </ul>                            |
|                                | <ul> <li>AuthNoPriv: Authentication and no<br/>privacy.</li> </ul>                                 |
|                                | <ul> <li>AuthPriv: Authentication and privacy. This<br/>is the default.</li> </ul>                 |
| Use Password as Authentication | This checkbox is configurable only if AuthNoPriv or AuthPriv is selected.                          |
| Pass Phrase                    | When the checkbox is selected, the authentication pass phrase is identical to the user's password. |

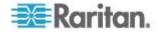

### Chapter 6: Using the Web Interface

| Field                                    | Description                                                                                                    |  |
|------------------------------------------|----------------------------------------------------------------------------------------------------|--|
|                                          | To specify a different authentication pass phrase, disable the checkbox.                                                                                                    |  |
| Authentication<br>Pass Phrase            | Type the authentication pass phrase in this field if<br>the "Use Password as Authentication Pass<br>Phrase" checkbox is disabled.                                                 |  |
|                                          | The pass phrase must consist of 8 to 32 ASCII printable characters.                                                                                                    |  |
| Confirm<br>Authentication<br>Pass Phrase | Re-type the same authentication pass phrase for confirmation.                                                                                                    |  |
| Use Authentication Pass Phrase as        | This checkbox is configurable only if AuthPriv is selected.                                                                                                    |  |
| Privacy Pass<br>Phrase                   | When the checkbox is selected, the privacy pass<br>phrase is identical to the authentication pass<br>phrase. To specify a different privacy pass<br>phrase, disable the checkbox. |  |
| Privacy Pass<br>Phrase                   | Type the privacy pass phrase in this field if the<br>"Use Authentication Pass Phrase as Privacy Pass<br>Phrase" checkbox is disabled.                                             |  |
|                                          | The pass phrase must consist of 8 to 32 ASCII printable characters.                                                                                                    |  |
| Confirm Privacy<br>Pass Phrase           | Re-type the same privacy pass phrase for confirmation.                                                                                                    |  |
| Authentication<br>Protocol               | Click the drop-down arrow and select the desired<br>authentication protocol from the list. Two protocols<br>are available:                                                        |  |
|                                          | <ul> <li>MD5</li> </ul>                                                                                                    |  |
|                                          | <ul> <li>SHA-1 (default)</li> </ul>                                                                                                    |  |
| Privacy Protocol                         | Click the drop-down arrow and select the desired privacy protocol from the list. Two protocols are available:                                                                     |  |
|                                          | <ul> <li>DES (default)</li> </ul>                                                                                                    |  |
|                                          | <ul> <li>AES-128</li> </ul>                                                                                                    |  |

- Click the SSH tab to enter the public key if the public key authentication for the SSH service is enabled. See *Changing SSH Settings* (on page 121).
  - a. Open the SSH public key with a text editor.
  - b. Copy and paste all contents in the text editor into the Public Key field on the SSH tab.

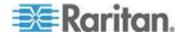

- 8. Click the Roles tab to determine the permissions of the user.
- 9. Select one or multiple roles by selecting corresponding checkboxes.
  - The Admin role provides full permissions.
  - The Operator role provides limited permissions for frequentlyused functions. See Setting Up Roles (on page 148) for the scope of permissions. This role is selected by default.
  - If no roles meet your needs, you can:
    - Modify the permissions of an existing role: To modify the permissions of any role, double-click the role or highlight it and then click Edit Role. See *Modifying a Role* (on page 149).
    - Create a new role by clicking the Manage Roles button: See Creating a Role (on page 149).

Note: With multiple roles selected, a user has the union of all roles' permissions.

- 10. To change any measurement units displayed in the web interface and command line interface for this new user, click the Preferences tab, and do any of the following:
  - In the Temperature Unit field, select <sup>°C</sup> (Celsius) or <sup>°F</sup> (Fahrenheit) as the measurement unit for temperatures.
  - In the Length Unit field, select "Meter" or "Feet" as the measurement unit for length or height.
  - In the Pressure Unit field, select "Pascal" or "psi" as the measurement unit for pressure.

A Pascal is equal to one newton per square meter. Psi stands for pounds per square inch.

Note: The measurement unit change only applies to the web interface and command line interface. To change the EMX device display, see Setting Up Default User Preferences (Units of Measure). Users can change the measurement units at any time by setting up their own user preferences. See Setting Up User Preferences (Units of Measure) (on page 148).

### Modifying a User Profile

You can change any user profile's information except for the user name.

# To modify a user profile:

- 1. Choose User Management > Users. The Manage Users dialog appears.
- 2. Select the user by clicking it.

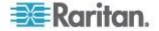

- 3. Click Edit or double-click the user. The Edit User 'XXX' dialog appears, where XXX is the user name.
- 4. Make all necessary changes to the information shown.

To change the password, type a new password in the Password and Confirm Password fields. If the password field is left blank, the password is not changed.

- 5. To change the SNMPv3 access permissions, click the SNMPv3 tab and make necessary changes. For details, see Step 6 of *Creating a User Profile* (on page 143).
- 6. To change the permissions, click the Roles tab and do one of these:
  - Select or deselect any role's checkbox.
  - To modify the permissions of any role, double-click the role or highlight it and then click Edit Role. See *Modifying a Role* (on page 149).
- 7. To change the measurement unit for temperature, length or pressure, click the Preferences tab, and select a different option from the drop-down list.

Note: The measurement unit change only applies to the web interface and command line interface.

8. Click OK.

# **Deleting a User Profile**

Delete outdated or redundant user profiles when necessary.

#### To delete user profiles:

- 1. Choose User Management > Users. The Manage Users dialog appears.
- 2. Select the user you want to delete by clicking it. To make multiple selections, press Ctrl+click or Shift+click to highlight multiple ones.
- 3. Click Delete.
- 4. A message appears, prompting you to confirm the operation. Click Yes to confirm the deletion.

#### Changing the User List View

You may change the number of displayed columns or re-sort the list for better viewing the data.

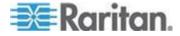

## Setting Up User Preferences (Units of Measure)

The units of measure used in your EMX GUI can be changed as needed.

Note: Changing your preferences does not change the EMX device display. See Setting Up Default User Preferences (Units of Measure) for information on changing the device display.

- To change your EMX GUI units of measure:
- Choose User Management > User Preferences. The Setup User Preferences dialog opens.
- 2. Update any of the following as needed:
  - In the Temperature Unit field, select °C (Celsius) or °F (Fahrenheit) as the measurement unit for temperatures.
  - In the Length Unit field, select "Meter" or "Feet" as the measurement unit for length or height.
  - In the Pressure Unit field, select "Pascal" or "psi" as the measurement unit for pressure.
- 3. Click OK.

# **Setting Up Roles**

To manage any settings, you must log in to the user account with appropriate permissions. A role defines the operations and functions a user is permitted to perform or access. Every user must be assigned at least a role.

The EMX is shipped with two built-in roles: Admin and Operator.

- The Admin role provides full permissions. You can neither modify nor delete this role.
- The Operator role provides limited permissions for frequently-used functions. You can modify or delete this role. By default, the Operator role contains these permissions:
  - View Event Settings
  - View Local Event Log
  - Change Event Settings
  - Change Own Password
  - Change EMD Configuration
- The Operator role is assigned to a newly created user profile by default. See Creating a User Profile (on page 143).

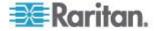

# **Creating a Role**

Create a new role when you need a new combination of permissions.

#### To create a role:

1. Choose User Management > Roles. The Manage Roles dialog appears.

*Tip: You can also access the Manage Roles dialog by clicking the Manage Roles button in the Edit User 'XXX' dialog.* 

- 2. Click New. The Create New Role dialog appears.
- 3. Type the role's name in the Role Name field.
- 4. Type a description for the role in the Description field.
- 5. Click the Privileges tab to assign one or multiple permissions.
  - a. Click Add. The "Add Privileges to new Role" dialog appears.
  - b. Select the permission you want from the Privileges list.
  - c. If the permission you selected contains any argument setting, the Arguments list is shown to the right, such as the Switch Actuator permission. Then select one or multiple arguments.
  - d. Click Add to add the selected permission (and arguments if any).
  - e. Repeat Steps a to d until you add all necessary permissions.
- 6. Click OK.

Now you can assign the new role to any users. See *Creating a User Profile* (on page 143) or *Modifying a User Profile* (on page 146).

### Modifying a Role

You can change an existing role's settings except for the name.

### To modify a role:

1. Choose User Management > Roles. The Manage Roles dialog appears.

*Tip: You can also access the Manage Roles dialog by clicking the Manage Roles button in the Edit User 'XXX' dialog.* 

- 2. Select the role you want to modify by clicking it.
- Click Edit or double-click the role. The Edit Role 'XXX' dialog appears, where XXX is the role name.

*Tip: You can also access the Edit Role 'XXX' dialog by clicking the Edit Role button in the Edit User 'XXX' dialog.* 

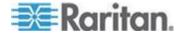

- 4. Modify the text shown in the Description field if necessary.
- 5. To change the permissions, click the Privileges tab.

Note: You cannot change the Admin role's permissions.

- 6. To delete any permissions, do this:
  - Select the permission you want to remove by clicking it. To make multiple selections, press Ctrl+click or Shift+click to highlight multiple ones.
  - b. Click Delete.
- 7. To add any permissions, do this:
  - a. Click Add. The Add Privileges to Role 'XXX' dialog appears, where XXX is the role name.
  - b. Select the permission you want from the Privileges list.
  - c. If the permission you selected contains any argument setting, the Arguments list is shown to the right, such as the Switch Actuator permission. Then select one or multiple arguments.
  - d. Click Add to add the selected permission (and arguments if any).
  - e. Repeat Steps a to d until you add all necessary permissions.
- 8. To change a specific permission's arguments, do this:
  - a. Select the permission by clicking it.
  - b. Click Edit. The "Edit arguments of privilege 'XXX'" dialog appears, where XXX is the privilege name.

Note: If the permission you selected does not contain any arguments, the Edit button is disabled.

- c. Select the argument you want. You can make multiple selections.
- d. Click OK.
- 9. Click OK.

### **Deleting a Role**

You can delete any role other than the Admin role.

### To delete a role:

1. Choose User Management > Roles. The Manage Roles dialog appears.

*Tip: You can also access the Manage Roles dialog by clicking the Manage Roles button in the Edit User 'XXX' dialog.* 

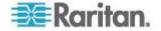

- 2. Select the role you want to delete by clicking it. To make multiple selections, press Ctrl+click or Shift+click to highlight multiple ones.
- 3. Click Delete.
- 4. A message appears, prompting you to confirm the operation. Click Yes to confirm the deletion.

### **Changing the Role List View**

You may re-sort the list for better viewing the data. See *Changing the View of a List* (on page 99).

# **Access Security Control**

The EMX provides tools to control access. You can enable the internal firewall, create firewall rules, and create login limitations.

*Tip:* You can also create and install the certificate or set up external authentication servers to control any access. See Setting Up a TLS Certificate (on page 166) and Setting Up External Authentication (on page 172).

# **Forcing HTTPS Encryption**

You can force all accesses to the EMX via HTTP to be redirected to HTTPS. See *Changing HTTP(S) Settings* (on page 115).

# **Configuring the Firewall**

The EMX has a firewall that you can configure to prevent specific IP addresses and ranges of IP addresses from accessing the EMX device or to prevent them from receiving any data from the EMX.

The EMX allows you to configure the firewall rules for inbound and outbound traffic respectively. Inbound rules control the data sent to the EMX, and outbound rules control the data sent from the EMX.

By default the firewall is disabled.

#### To configure the firewall:

- 1. Enable the firewall. See *Enabling the Firewall* (on page 152).
- Set the default policy. See *Changing the Default Policy* (on page 152).
- 3. Create firewall rules specifying which addresses to accept and which ones to discard. See *Creating Firewall Rules* (on page 153).

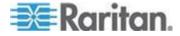

Changes made to firewall rules take effect immediately. Any unauthorized IP activities cease instantly.

Note: The purpose of disabling the firewall by default is to prevent users from accidentally locking themselves out of the device.

#### Enabling the Firewall

The firewall rules, if any, take effect only after the firewall is enabled.

#### To enable the EMX firewall:

- Choose Device Settings > Security > IP Access Control. The Configure IP Access Control Settings dialog appears.
- 2. To enable the IPv4 firewall, click the IPv4 tab, and select the Enable IPv4 Access Control checkbox.
- 3. To enable the IPv6 firewall, click the IPv6 tab, and select the Enable IPv6 Access Control checkbox.
- 4. Click OK.

#### **Changing the Default Policy**

After enabling the firewall, the default policy is to accept traffic from/to all IP addresses. This means only IP addresses discarded by a specific rule will NOT be permitted to access the EMX or receive any data from the EMX.

You can change the default policy to Drop or Reject, in which case traffic to/from all IP addresses is discarded except the IP addresses accepted by a specific rule.

Default policies for inbound and outbound traffic can be different.

- To change the default policy for inbound traffic:
- Choose Device Settings > Security > IP Access Control. The Configure IP Access Control Settings dialog appears.
- 2. To determine the default policy for IPv4 addresses:
  - a. Click the IPv4 tab if necessary.
  - b. Ensure the Enable IPv4 Access Control checkbox is selected.
  - c. Locate the Default Policy field in the Inbound Rules section.
  - d. The default policy is shown in the Default Policy field. To change it, select a different policy from the drop-down list.

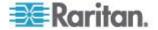

- Accept: Accepts traffic from all IPv4 addresses.
- Drop: Discards traffic from all IPv4 addresses, without sending any failure notification to the source host.
- Reject: Discards traffic from all IPv4 addresses, and an ICMP message is sent to the source host for failure notification.
- 3. To determine the default policy for IPv6 addresses:
  - a. Click the IPv6 tab.
  - b. Ensure the Enable IPv6 Access Control checkbox is selected.
  - c. Locate the Default Policy field in the Inbound Rules section.
  - d. The default policy is shown in the Default Policy field. To change it, select a different policy from the drop-down list.
    - Accept: Accepts traffic from all IPv6 addresses.
    - Drop: Discards traffic from all IPv6 addresses, without sending any failure notification to the source host.
    - Reject: Discards traffic from all IPv6 addresses, and an ICMP message is sent to the source host for failure notification.
- 4. Click OK. The new default policy is applied.

# **To change the default policy for outbound traffic:**

Locate the Outbound Rules section on the IPv4 or IPv6 tab and then follow the above procedure to set up its Default Policy field by selecting one of the following options.

- Accept: Permits traffic sent from the EMX to all IP addresses.
- Drop: Discards traffic sent from the EMX to all IP addresses, without sending any failure notification to the destination host.
- Reject: Discards traffic sent from the EMX to all IP addresses, and an ICMP message is sent to the destination host for failure notification.

### **Creating Firewall Rules**

Firewall rules determine whether to accept or discard traffic to/from the EMX, based on the IP address of the host sending or receiving the traffic. When creating firewall rules, keep these principles in mind:

Rule order is important.

When traffic reaches or is sent from the EMX device, the rules are executed in numerical order. Only the first rule that matches the IP address determines whether the traffic is accepted or discarded. Any subsequent rules matching the IP address are ignored by the EMX.

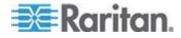

# Subnet mask is required.

When typing the IP address, you must specify BOTH the address and a subnet mask. For example, to specify a single address in a Class C network, use this format:

*x.x.x.x*/24

•

where /24 = a subnet mask of 255.255.255.0.

To specify an entire subnet or range of addresses, change the subnet mask accordingly.

Note: Valid IPv4 addresses range from 0.0.0.0 through 255.255.255.255. Make sure the IPv4 addresses entered are within the scope.

# To create firewall rules:

- 1. Choose Device Settings > Security > IP Access Control. The Configure IP Access Control Settings dialog appears.
- 2. Click the IPv4 tab for creating IPv4 firewall rules, or click the IPv6 tab for creating IPv6 firewall rules.
- 3. Ensure the Enable IPv4 Access Control checkbox is selected on the IPv4 tab, or the Enable IPv6 Access Control checkbox is selected on the IPv6 tab.
- 4. To set rules for inbound traffic, go to the Inbound Rules section. To set rules for outbound traffic, go to the Outbound Rules section.
- 5. Create specific rules. See the table for different operations.

| Action                   | Procedure                                                                                                    |
|--------------------------|----------------------------------------------------------------------------------------------------|
| Add a rule to the end of | <ul> <li>Click Append. The "Append new Rule" dialog appears.</li> </ul>                                                                                                    |
| the rules list           | <ul> <li>Type an IP address and subnet mask in the IP/Mask field.</li> </ul>                                                                                                    |
|                          | <ul> <li>Select Accept, Drop or Reject from the drop-down list in the Policy<br/>field.</li> </ul>                                                                                 |
|                          | <ul> <li>Accept: Accepts traffic from/to the specified IP address(es).</li> </ul>                                                                                                  |
|                          | <ul> <li>Drop: Discards traffic from/to the specified IP address(es), without<br/>sending any failure notification to the source or destination host.</li> </ul>                   |
|                          | <ul> <li>Reject: Discards traffic from/to the specified IP address(es), and an<br/>ICMP message is sent to the source or destination host for failure<br/>notification.</li> </ul> |
|                          | Click OK.                                                                                                    |
|                          | The system automatically numbers the rule.                                                                                                    |

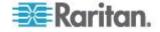

| Action                                   | Procedure                                                                                                    |
|------------------------------------------|----------------------------------------------------------------------------------------------------|
| Insert a rule between two existing rules | <ul> <li>Select the rule above which you want to insert a new rule. For<br/>example, to insert a rule between rules #3 and #4, select #4.</li> </ul>                               |
|                                          | <ul> <li>Click Insert. The "Insert new Rule" dialog appears.</li> </ul>                                                                                                    |
|                                          | <ul> <li>Type an IP address and subnet mask in the IP/Mask field.</li> </ul>                                                                                                    |
|                                          | <ul> <li>Select Accept, Drop or Reject from the drop-down list in the Policy<br/>field.</li> </ul>                                                                                 |
|                                          | <ul> <li>Accept: Accepts traffic from/to the specified IP address(es).</li> </ul>                                                                                                  |
|                                          | <ul> <li>Drop: Discards traffic from/to the specified IP address(es), without<br/>sending any failure notification to the source or destination host.</li> </ul>                   |
|                                          | <ul> <li>Reject: Discards traffic from/to the specified IP address(es), and an<br/>ICMP message is sent to the source or destination host for failure<br/>notification.</li> </ul> |
|                                          | Click OK.                                                                                                    |
|                                          | The system inserts the rule and automatically renumbers the following rules.                                                                                                    |

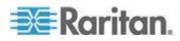

### Chapter 6: Using the Web Interface

6. When finished, the rules appear in the Configure IP Access Control Settings dialog.

| Configure IP Access Contro     | Settings    |        | (      |
|--------------------------------|-------------|--------|--------|
| IPv4 IPv6                      |             |        |        |
| Enable IPv4 Access Control:    | V           | ]      |        |
| Tinbound Rules                 |             |        |        |
| Default Policy:                | Accept      |        | ~      |
| # IP/Mask                      |             | Policy |        |
| 1 192.168.80.80/32             |             | ACCEPT |        |
| 2 192.255.255.255/24           |             | ACCEPT |        |
| 3 192.155.123.123/32           |             | DROP   |        |
| Outbound Rules Default Policy: | Accept      |        | ¥      |
| # IP/Mask                      |             | Policy |        |
| 1 192.168.88.88/24             |             | REJECT |        |
|                                |             |        |        |
| Append Insert                  | Edit Delete |        |        |
|                                |             | ок     | Cancel |

7. Click OK. The rules are applied.

### **Editing Firewall Rules**

When an existing firewall rule requires updates of IP address range and/or policy, modify them accordingly.

# To modify a firewall rule:

1. Choose Device Settings > Security > IP Access Control. The Configure IP Access Control Settings dialog appears.

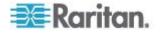

- 2. To modify the IPv4 firewall rules, click the IPv4 tab. To modify the IPv6 firewall rules, click the IPv6 tab.
- Ensure the Enable IPv4 Access Control checkbox is selected on the IPv4 tab, or the Enable IPv6 Access Control checkbox is selected on the IPv6 tab.
- 4. Select the rule to be modified in the rules list.
- 5. Click Edit or double-click the rule. The Edit Rule dialog appears.
- 6. Make changes to the information shown.
- 7. Click OK.
- 8. Click OK to quit the Configure IP Access Control Settings dialog, or the changes are lost.

#### **Sorting Firewall Rules**

The rule order determines which one of the rules matching the same IP address is performed.

#### **To sort the firewall rules:**

- Choose Device Settings > Security > IP Access Control. The Configure IP Access Control Settings dialog appears.
- 2. To sort the IPv4 firewall rules, click the IPv4 tab. To sort the IPv6 firewall rules, click the IPv6 tab.
- Ensure the Enable IPv4 Access Control checkbox is selected on the IPv4 tab, or the Enable IPv6 Access Control checkbox is selected on the IPv6 tab.
- 4. Select a specific rule by clicking it.
- 5. Click or to move the selected rule up or down until it reaches the desired location.
- 6. Click OK.

#### **Deleting Firewall Rules**

When any firewall rules become obsolete or unnecessary, remove them from the rules list.

#### To delete a firewall rule:

- Choose Device Settings > Security > IP Access Control. The Configure IP Access Control Settings dialog appears.
- 2. To delete the IPv4 firewall rules, click the IPv4 tab. To delete the IPv6 firewall rules, click the IPv6 tab.

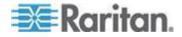

- Ensure the Enable IPv4 Access Control checkbox is selected on the IPv4 tab, or the Enable IPv6 Access Control checkbox is selected on the IPv6 tab.
- 4. Select the rule that you want to delete. To make multiple selections, press Ctrl+click or Shift+click to highlight multiple ones.
- 5. Click Delete.
- 6. A message appears, prompting you to confirm the operation. Click Yes to remove the selected rule(s) from the rules list.
- 7. Click OK.

### Setting Up User Login Controls

You can set up login controls to make it more difficult for hackers to access the EMX and the devices connected to it. You can arrange to lock persons out after a specified number of failed logins, limit the number of persons who log in using the same user name at the same time, and force users to create strong passwords.

#### **Enabling User Blocking**

User blocking determines how many times a user can attempt to log in to the EMX and fail authentication before the user is blocked.

Note that this function applies only to local authentication instead of authentication through external AA servers.

Note: If any user blocking event occurs, you can unblock that user manually by using the "unblock" CLI command via a local connection. See **Unblocking a User** (on page 412).

### To enable user blocking:

- 1. Choose Device Settings > Security > Login Settings. The Login Settings dialog appears.
- 2. Locate the User Blocking section.
- 3. To enable the user blocking feature, select the "Block user on login failure" checkbox.
- 4. Type a number in the "Maximum number of failed logins" field. This is the maximum number of failed logins the user is permitted before the user is blocked from accessing the EMX device.
- 5. To determine how long the user's login is blocked, select the desired length of time from the drop-down list in the "Block timeout" field. The following describes available options.
  - Infinite: This option sets no time limit on blocking the login.

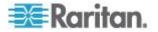

- X min: This type of option sets the time limit to X minutes, where X is a number.
- X h: This type of option sets the time limit to X hours, where X is a number.
- 1 d: This option sets the time limit to 1 day.

*Tip:* If the desired time option is not listed, you can manually type the desired time in this field. For example, you can type "4 min" to set the time to 4 minutes.

6. Click OK.

#### **Enabling Login Limitations**

Login limitations determine whether more than one person can use the same login name at the same time, and how long users are permitted to stay idle before being forced to log out.

#### To enable login limitations:

- 1. Choose Device Settings > Security > Login Settings. The Login Settings dialog appears.
- 2. Locate the Login Limitations section.
- 3. To prevent more than one person from using the same login at the same time, select the "Prevent concurrent login with same username" checkbox.
- 4. To adjust how long users can remain idle before they are forcibly logged out by the EMX, select a time option in the Idle Timeout Period field. The default is 10 minutes.
  - X min: This type of option sets the time limit to X minutes, where X is a number.
  - X h: This type of option sets the time limit to X hours, where X is a number.
  - 1 d: This option sets the time limit to 1 day.

Tip: If the desired time option is not listed, you can manually type the desired time in this field. For example, you can type "4 min" to set the time to 4 minutes.

5. Click OK.

*Tip: Keep the idle timeout to 20 minutes or less if possible. This reduces the number of idle sessions connected, and the number of simultaneous commands sent to the EMX.* 

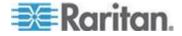

#### **Enabling Strong Passwords**

Use of strong passwords makes it more difficult for intruders to crack user passwords and access the EMX device. By default, strong passwords should be at least eight characters long and contain upperand lower-case letters, numbers, and special characters, such as @ or &.

#### To force users to create strong passwords:

- 1. Choose Device Settings > Security > Password Policy. The Password Policy dialog appears.
- 2. Select the Strong Passwords checkbox to activate the strong password feature. The following are the default settings:

| Minimum length                            | = 8 characters  |
|-------------------------------------------|-----------------|
| Maximum length                            | = 32 characters |
| At least one lowercase character          | = Required      |
| At least one uppercase character          | = Required      |
| At least one numeric character            | = Required      |
| At least one special character            | = Required      |
| Number of restricted passwords in history | = 5             |

Note: The maximum password length accepted by the EMX is 64 characters.

- 3. Make necessary changes to the default settings.
- 4. Click OK.

### **Enabling Password Aging**

Password Aging determines whether users are required to change passwords at regular intervals. The default is to disable this feature.

### To force users to change passwords regularly:

- 1. Choose Device Settings > Security > Password Policy. The Password Policy dialog appears.
- Select the Password Aging checkbox to enable the password aging feature.
- 3. To determine how often users are requested to change their passwords, select a number of days in the Password Aging Interval field. Users are required to change their password every time when that number of days has passed.

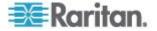

Tip: If the desired time option is not listed, you can manually type the desired time in this field. For example, you can type "9 d" to set the password aging time to 9 days.

4. Click OK.

#### **Enabling and Editing the Security Banner**

Use the EMX restricted service agreement (security banner) if you want to require users to read and accept a security agreement when they log in to the EMX.

A default agreement is provided. You can edit or replace the default text as needed by typing directly in the security dialog or pasting text into it.

A maximum of 10,000 characters can be entered or pasted into the security banner.

If a user declines the agreement, they cannot log in. An event notifying you if a user has accepted or declined the agreement can be created. See **Default Log Messages** (on page 213)

### To enable the service agreement:

- 1. Click Device Services > Security > Restricted Service Agreement Banner. The Restricted Service Agreement Setup dialog opens.
- 2. Select the Enforce Restricted Service Agreement checkbox.
- 3. Edit the text or replace it as needed.
- 4. Click OK.

| S Restricted Service Agreement Setup                                                                                                    | × |
|----------------------------------------------------------------------------------------------------|---|
| Enforce Restricted Service Agreement                                                                                                    |   |
| Unauthorized access prohibited; all access and activities not explicitly authorized<br>by management are unauthorized. All activiteise are monitored and logged.<br>There is no privacy on this system. Unauthorized access and activities or any<br>criminal activity will be reported to appropriate authorities. |   |
| 9702 characters remaining.                                                                                                    |   |
| OK Cancel                                                                                                    |   |

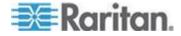

If the Restricted Service Agreement feature is enabled, the Restricted Service Agreement is displayed when any user logs in to the EMX. Do either of the following, or you cannot successfully log in to the EMX:

 In the web interface, select the checkbox labeled "I understand and accept the Restricted Service Agreement."

*Tip: To select the agreement checkbox using the keyboard, press the Space bar.* 

• In the CLI, type y when the confirmation message "I understand and accept the Restricted Service Agreement" is displayed.

# Setting Up Role-Based Access Control Rules

Role-based access control rules are similar to firewall rules, except they are applied to members sharing a specific role. This enables you to grant system permissions to a specific role, based on their IP addresses.

- To set up role-based access control rules:
- 1. Enable the feature. See *Enabling the Feature* (on page 162).
- Set the default policy. See *Changing the Default Policy* (on page 163).
- Create rules specifying which addresses to accept and which ones to discard when the addresses are associated with a specific role. See Creating Role-Based Access Control Rules (on page 163).

Changes made do not affect users currently logged in until the next login.

### **Enabling the Feature**

You must enable this access control feature before any relevant rule can take effect.

- To enable role-based access control rules:
- Choose Device Settings > Security > Role Based Access Control. The Configure Role Based Access Control Settings dialog appears.
- 2. To enable the IPv4 firewall, click the IPv4 tab, and select the "Enable Role Based Access Control for IPv4" checkbox.
- 3. To enable the IPv6 firewall, click the IPv6 tab, and select the "Enable Role Based Access Control for IPv6" checkbox.
- 4. Click OK.

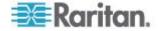

### Changing the Default Policy

The default policy is to accept all traffic from all IP addresses regardless of the role applied to the user.

### To change the default policy:

- Choose Device Settings > Security > Role Based Access Control. The Configure Role Based Access Control Settings dialog appears.
- 2. To determine the default policy for IPv4 addresses:
  - a. Click the IPv4 tab if necessary.
  - b. Ensure the "Enable Role Based Access Control for IPv4" checkbox is selected.
  - c. Select the action you want from the Default Policy drop-down list.
    - Allow: Accepts traffic from all IPv4 addresses regardless of the user's role.
    - Deny: Drops traffic from all IPv4 addresses regardless of the user's role.
- 3. To determine the default policy for IPv6 addresses:
  - a. Click the IPv6 tab.
  - b. Ensure the "Enable Role Based Access Control for IPv6" checkbox is selected.
  - c. Select the action you want from the Default Policy drop-down list.
    - Allow: Accepts traffic from all IPv6 addresses regardless of the user's role.
    - Deny: Drops traffic from all IPv6 addresses regardless of the user's role.
- 4. Click OK.

#### **Creating Role-Based Access Control Rules**

Role-based access control rules accept or drop traffic, based on the user's role and IP address. Like firewall rules, the order of rules is important, since the rules are executed in numerical order.

#### To create role-based access control rules:

- Choose Device Settings > Security > Role Based Access Control. The Configure Role Based Access Control Settings dialog appears.
- 2. Click the IPv4 tab for creating IPv4 firewall rules, or click the IPv6 tab for creating IPv6 firewall rules.

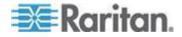

- 3. Ensure the "Enable Role Based Access Control for IPv4" checkbox is selected on the IPv4 tab, or the "Enable Role Based Access Control for IPv6" checkbox is selected on the IPv6 tab.
- 4. Create specific rules:

| Action                                      | Do this                                                                                                    |
|---------------------------------------------|----------------------------------------------------------------------------------------------------|
| Add a rule to the end of the rules list     | <ul> <li>Click Append. The "Append new Rule" dialog<br/>appears.</li> </ul>                                                                              |
|                                             | <ul> <li>Type a starting IP address in the Starting IP Address<br/>field.</li> </ul>                                                                     |
|                                             | <ul> <li>Type an ending IP address in the Ending IP Address<br/>field.</li> </ul>                                                                        |
|                                             | <ul> <li>Select a role from the drop-down list in the Role field.<br/>This rule applies to members of this role only.</li> </ul>                         |
|                                             | <ul> <li>Select Allow or Deny from the drop-down list in the<br/>Policy field.</li> </ul>                                                                |
|                                             | <ul> <li>Allow: Accepts traffic from the specified IP<br/>address range when the user is a member of the<br/>specified role</li> </ul>                   |
|                                             | <ul> <li>Deny: Drops traffic from the specified IP address<br/>range when the user is a member of the specified<br/>role</li> </ul>                      |
|                                             | Click OK.                                                                                                    |
|                                             | The system automatically numbers the rule.                                                                                                    |
| Insert a rule between<br>two existing rules | <ul> <li>Select the rule above which you want to insert a new<br/>rule. For example, to insert a rule between rules #3<br/>and #4, select #4.</li> </ul> |
|                                             | <ul> <li>Click Insert. The "Insert new Rule" dialog appears.</li> </ul>                                                                                  |
|                                             | <ul> <li>Type a starting IP address in the Starting IP Address<br/>field.</li> </ul>                                                                     |
|                                             | <ul> <li>Type an ending IP address in the Ending IP Address<br/>field.</li> </ul>                                                                        |
|                                             | <ul> <li>Select a role from the drop-down list in the Role field.<br/>This rule applies to members of this role only.</li> </ul>                         |
|                                             | <ul> <li>Select Allow or Deny from the drop-down list in the<br/>Policy field.</li> </ul>                                                                |
|                                             | <ul> <li>Allow: Accepts traffic from the specified IP<br/>address range when the user is a member of the<br/>specified role</li> </ul>                   |
|                                             | <ul> <li>Deny: Drops traffic from the specified IP address<br/>range when the user is a member of the specified</li> </ul>                               |

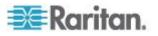

| Action | Do this                                                                      |
|--------|------------------------------------------------------------------------------|
|        | role                                                                         |
|        | <ul> <li>Click OK.</li> </ul>                                                |
|        | The system inserts the rule and automatically renumbers the following rules. |

5. Click OK.

### **Editing Role-Based Access Control Rules**

You can modify existing rules when these rules do not meet your needs.

- **To modify a role-based access control rule:**
- 1. Choose Device Settings > Security > Role Based Access Control. The Configure Role Based Access Control Settings dialog appears.
- 2. To modify the IPv4 firewall rules, click the IPv4 tab. To modify the IPv6 firewall rules, click the IPv6 tab.
- 3. Ensure the "Enable Role Based Access Control for IPv4" checkbox is selected on the IPv4 tab, or the "Enable Role Based Access Control for IPv6" checkbox is selected on the IPv6 tab.
- 4. Select the rule to be modified in the rules list.
- 5. Click Edit or double-click the rule. The Edit Rule dialog appears.
- 6. Make changes to the information shown.
- 7. Click OK.

#### Sorting Role-Based Access Control Rules

Similar to firewall rules, the order of role-based access control rules determines which one of the rules matching the IP address and role is performed.

- To sort role-based access control rules:
- Choose Device Settings > Security > Role Based Access Control. The Configure Role Based Access Control Settings dialog appears.
- 2. To sort the IPv4 firewall rules, click the IPv4 tab. To sort the IPv6 firewall rules, click the IPv6 tab.
- 3. Ensure the "Enable Role Based Access Control for IPv4" checkbox is selected on the IPv4 tab, or the "Enable Role Based Access Control for IPv6" checkbox is selected on the IPv6 tab.
- 4. Select a specific rule by clicking it.
- 5. Click or to move the selected rule up or down until it reaches the desired location.

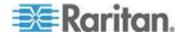

6. Click OK.

### **Deleting Role-Based Access Control Rules**

When any access control rule becomes unnecessary or obsolete, remove it.

- **To delete a role-based access control rule:**
- 1. Choose Device Settings > Security > Role Based Access Control. The Configure Role Based Access Control Settings dialog appears.
- 2. To delete the IPv4 firewall rules, click the IPv4 tab. To delete the IPv6 firewall rules, click the IPv6 tab.
- 3. Ensure the "Enable Role Based Access Control for IPv4" checkbox is selected on the IPv4 tab, or the "Enable Role Based Access Control for IPv6" checkbox is selected on the IPv6 tab.
- 4. Select the rule to be deleted in the rules list. To make multiple selections, press Ctrl+click or Shift+click to highlight multiple ones.
- 5. Click Delete.
- 6. A message appears, prompting you to confirm the operation. Click Yes to confirm the deletion.
- 7. Click OK.

# Setting Up a TLS Certificate

Important: Raritan disables SSL 3.0 and uses TLS for releases 3.0.4,

3.0.20 and later releases due to published security vulnerabilities in SSL

3.0. Make sure your network infrastructure, such as LDAP and mail

services, uses TLS rather than SSL 3.0.

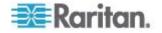

Having an X.509 digital certificate ensures that both parties in an TLS connection are who they say they are.

To obtain a certificate for the EMX, create a Certificate Signing Request (CSR) and submit it to a certificate authority (CA). After the CA processes the information in the CSR, it provides you with a certificate, which you must install on the EMX device.

Note 1: If you are using a TLS certificate that is part of a chain of certificates, each part of the chain is signed during the validation process.

Note 2: See Forcing HTTPS Encryption (on page 151) for instructions on forcing users to employ TLS when connecting to the EMX.

A CSR is not required in either of the following scenarios:

- You decide to generate and use a *self-signed* certificate on the EMX device.
- Appropriate, valid certificate and key files are already available.

### **Certificate Signing Request**

When appropriate certificate and key files for the EMX are NOT available, one of the alternatives is to create a CSR and private key on the EMX device, and send the CSR to a CA for signing the certificate.

### **Creating a Certificate Signing Request**

Follow this procedure to create the CSR for your EMX device.

### To create a CSR:

- 1. Choose Device Settings > Security > SSL Certificate. The Manage SSL Certificate dialog appears.
- 2. Click the New SSL Certificate tab.
- 3. Provide the information requested.
  - In the Subject section:

| Field               | Type this information                                                                                                    |
|---------------------|----------------------------------------------------------------------------------------------------|
| Country (ISO Code)  | The country where your company is located. Use the standard ISO country code. For a list of ISO codes, visit the <i>ISO website</i> ( <i>http://www.iso.org/iso/country_codes/iso_3166_code_lists.htm</i> ). |
| State or Province   | The full name of the state or province where your company is located.                                                                                                    |
| Locality            | The city where your company is located.                                                                                                    |
| Organization        | The registered name of your company.                                                                                                    |
| Organizational Unit | The name of your department.                                                                                                    |

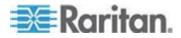

#### Chapter 6: Using the Web Interface

| Field         | Type this information                                                     |
|---------------|---------------------------------------------------------------------------|
| Common Name   | The fully qualified domain name (FQDN) of your EMX device.                |
| Email Address | An email address where you or another administrative user can be reached. |

Note: All fields in the Subject section are mandatory, except for the Organization, Organizational Unit and Email Address fields. If you generate a CSR without values entered in the required fields, you cannot obtain third-party certificates.

In the Key Creation Parameters section:

| Field             | Do this                                                                                                    |
|-------------------|----------------------------------------------------------------------------------------------------|
| Key Length        | Select the key length (bits) from the drop-down list in this field. A larger key length enhances the security, but slows down the EMX device's response. |
| Self Sign         | For requesting a certificate signed by the CA, ensure this checkbox is NOT selected.                                                                     |
| Challenge         | Type a password. The password is used to protect the certificate or CSR. This information is optional, and the value should be 4 to 64 characters long.  |
|                   | The password is case sensitive, so ensure you capitalize the letters correctly.                                                                          |
| Confirm Challenge | Type the same password again for confirmation.                                                                                                    |

- 4. Click Create New SSL Key to create both the CSR and private key. This may take several minutes to complete.
- 5. To download the newly-created CSR to your computer, click Download Certificate Signing Request.
  - a. You are prompted to open or save the file. Click Save to save it onto your computer.
  - b. After the file is stored on your computer, submit it to a CA to obtain the digital certificate.
  - c. If intended, click Delete Certificate Signing Request to remove the CSR file permanently from the EMX device.
- 6. To store the newly-created private key on your computer, click Download Key. You are prompted to open or save the file. Click Save to save it onto your computer.
- 7. Click Close to quit the dialog.

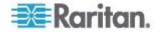

## Installing a CA-Signed Certificate

After the CA provides a signed certificate according to the CSR you submitted, you must install it on the EMX device.

## To install the certificate:

- 1. Choose Device Settings > Security > SSL Certificate. The Manage SSL Certificate dialog appears.
- 2. Click the New SSL Certificate tab.
- 3. In the Certificate File field, click Browse to select the certificate file provided by the CA.
- 4. Click Upload. The certificate is installed on the EMX device.

*Tip: To verify whether the certificate has been installed successfully, click the Active SSL Certificate tab.* 

5. Click Close to quit the dialog.

### **Creating a Self-Signed Certificate**

When appropriate certificate and key files for the EMX device are unavailable, the alternative, other than submitting a CSR to the CA, is to generate a self-signed certificate.

# To create and install a self-signed certificate:

- 1. Choose Device Settings > Security > SSL Certificate. The Manage SSL Certificate dialog appears.
- 2. Click the New SSL Certificate tab.
- 3. Provide the information requested.

| Field               | Type this information                                                                                                    |
|---------------------|----------------------------------------------------------------------------------------------------|
| Country (ISO Code)  | The country where your company is located. Use the standard ISO country code. For a list of ISO codes, visit the <b>ISO website</b> ( <i>http://www.iso.org/iso/country_codes/iso_3166_code_lists.htm</i> ). |
| State or Province   | The full name of the state or province where your company is located.                                                                                                    |
| Locality            | The city where your company is located.                                                                                                    |
| Organization        | The registered name of your company.                                                                                                    |
| Organizational Unit | The name of your department.                                                                                                    |
| Common Name         | The fully qualified domain name (FQDN) of your EMX device.                                                                                                    |
| Email Address       | An email address where you or another administrative user can be reached.                                                                                                    |

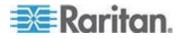

#### Chapter 6: Using the Web Interface

| Field            | Type this information                                                                                                    |
|------------------|----------------------------------------------------------------------------------------------------|
| Key Length       | Select the key length (bits) from the drop-down list in this field. A larger key length enhances the security, but slows down the EMX device's response. |
| Self Sign        | Ensure this checkbox is selected, which indicates that you are creating a self-signed certificate.                                                       |
| Validity in days | This field appears after the Self Sign checkbox is selected. Type the number of days for which the self-signed certificate will be valid.                |

Note: All fields in the Subject section are mandatory, except for the Organization, Organizational Unit and Email Address fields.

A password is not required for a self-signed certificate so the Challenge and Confirm Challenge fields disappear after the Self Sign checkbox is selected.

- 4. Click Create New SSL Key to create both the self-signed certificate and private key. This may take several minutes to complete.
- 5. You can also do any of the following:
  - Click "Install Key and Certificate" to immediately install the selfsigned certificate and private key. When any confirmation and security messages appear, click Yes to continue.

*Tip: To verify whether the certificate has been installed successfully, click the Active SSL Certificate tab.* 

- To download the self-signed certificate or private key, click Download Certificate or Download Key. You are prompted to open or save the file. Click Save to save it onto your computer.
- To remove the self-signed certificate and private key permanently from the EMX device, click "Delete Key and Certificate".
- If you installed the self-signed certificate in Step 5, after the installation completes, the EMX device resets and the login page reopens.

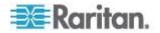

# Installing Existing Key and Certificate Files

If the TLS certificate and private key files are already available, you can install them directly without going through the process of creating a CSR or a self-signed certificate.

Note: If you are using a TLS certificate that is part of a chain of certificates, each part of the chain is signed during the validation process.

- To install existing key and certificate files:
- 1. Choose Device Settings > Security > SSL Certificate. The Manage SSL Certificate dialog appears.
- 2. Click the New SSL Certificate tab.
- 3. Select the "Upload Key and Certificate" checkbox. The Key File and Certificate File fields appear.
- 4. In the Key File field, click Browse to select the private key file.
- 5. In the Certificate File field, click Browse to select the certificate file.
- 6. Click Upload. The selected files are installed on the EMX device.

*Tip: To verify whether the certificate has been installed successfully, click the Active SSL Certificate tab.* 

7. Click Close to quit the dialog.

# **Downloading Key and Certificate Files**

You can download the key and certificate files currently installed on the EMX device for backup or other operations. For example, you can install the files on a replacement EMX device, add the certificate to your browser and so on.

- To download the certificate and key files from the EMX device:
- Choose Device Settings > Security > SSL Certificate. The Manage SSL Certificate dialog appears.
- 2. The Active SSL Certificate tab should open. If not, click it.
- 3. Click Download Key to download the private key file installed on the EMX device. You are prompted to open or save the file. Click Save to save it onto your computer.
- Click Download Certificate to download the certificate file installed on the EMX device. You are prompted to open or save the file. Click Save to save it onto your computer.
- 5. Click Close to quit the dialog.

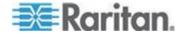

# Setting Up External Authentication

For security purposes, users attempting to log in to the EMX must be authenticated. The EMX supports the access using one of the following authentication mechanisms:

- Local database of user profiles on the EMX device
- Lightweight Directory Access Protocol (LDAP)
- Remote Access Dial-In User Service (RADIUS) protocol

By default, the EMX is configured for local authentication. If you stay with this method, you do not need to do anything other than create user profiles for each authorized user.

If you prefer external authentication, you must provide the EMX with information about the external Authentication and Authorization (AA) server.

If both local and external authentication is needed, create user profiles on the EMX in addition to providing the external AA server's data.

When configured for external authentication, all EMX users must have an account on the external AA server. Local-authentication-only users will have no access to the EMX except for the admin, who always can access the EMX.

Only users who have the "Change Authentication Settings" permission can set up or modify the authentication settings.

Important: Raritan disables SSL 3.0 and uses TLS for releases 3.0.4,

3.0.20 and later releases due to published security vulnerabilities in SSL

3.0. Make sure your network infrastructure, such as LDAP and mail

services, uses TLS rather than SSL 3.0.

# **Gathering the External Authentication Information**

No matter which type of external authentication is preferred, the first step is to gather the data of all external AA servers that you want to use.

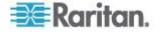

# Gathering the LDAP Information

It requires knowledge of your LDAP server and directory settings to configure the EMX for LDAP authentication. If you are not familiar with the settings, consult your LDAP administrator for help.

To configure LDAP authentication, you need to check:

- The IP address or hostname of the LDAP server
- Whether the Secure LDAP protocol (LDAP over TLS) is being used
  - If Secure LDAP is in use, consult your LDAP administrator for the CA certificate file.
- The network port used by the LDAP server
- The type of the LDAP server, usually one of the following options:
  - OpenLDAP
    - If using an OpenLDAP server, consult the LDAP administrator for the Bind Distinguished Name (DN) and password.
  - Microsoft Active Directory<sup>®</sup> (AD)
    - If using a Microsoft Active Directory server, consult your AD administrator for the name of the Active Directory Domain.
- Bind Distinguished Name (DN) and password (if anonymous bind is NOT used)
- The Base DN of the server (used for searching for users)
- The login name attribute (or AuthorizationString)
- The user entry object class
- The user search subfilter (or BaseSearch)

# Gathering the RADIUS Information

To configure RADIUS authentication, you need to collect the RADIUS information. If you are not familiar with the remote RADIUS information, consult your RADIUS administrator for help.

Below is the RADIUS information to gather:

- The IP address or host name of the RADIUS server
- Authentication protocol used by the RADIUS server
- Shared secret for a secure communication
- UDP authentication port used by the RADIUS server
- UDP accounting port used by the RADIUS server

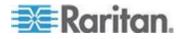

#### **Adding Authentication Servers**

Add all external AA servers that you want to use to the EMX. Later you can use the sequence of the server list to control the AA servers' access priority.

#### Adding LDAP Server Settings

To activate and use external LDAP/LDAPS server authentication, enable LDAP authentication and enter the information you have gathered for any LDAP/LDAPS server.

If the external LDAP/LDAPS server authentication fails, an "Authentication failed" message is displayed. Details regarding the authentication failure are available in the event log. See *Viewing the Local Event Log* (on page 232).

Note: An LDAPS server refers to a TLS-secured LDAP server.

# **To add new LDAP/LDAPS server settings:**

- 1. Choose Device Settings > Security > Authentication. The Authentication Settings dialog appears.
- 2. Select the LDAP radio button to activate the LDAP/LDAPS authentication.
- 3. Click New to add an LDAP/LDAPS AA server. The "Create new LDAP Server Configuration" dialog appears.
- 4. IP Address / Hostname Type the IP address or hostname of your LDAP/LDAPS authentication server.

Important: Without the TLS encryption enabled, you can type either the domain name or IP address in this field, but you must type the fully qualified domain name if the TLS encryption is enabled.

- 5. Type of LDAP Server Choose one of the following options:
  - OpenLDAP
  - Microsoft Active Directory. Active Directory is an implementation of LDAP/LDAPS directory services by Microsoft for use in Windows environments.
- LDAP over SSL Select this checkbox if you would like to use Transport Layer Security (TLS) encryption. TLS is a cryptographic protocol that allows the EMX to communicate securely with the LDAPS server.
- 7. Port The default Port is 389. Either use the standard LDAP TCP port or specify another port.

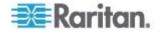

- SSL Port The default is 636. Either use the default port or specify another port. This field is enabled when the "LDAP over SSL" checkbox is selected.
- Enable verification of LDAP Server Certificate Select this checkbox if you would like the EMX to verify the validity of the selected LDAP server certificate. For example, the EMX will check the certificate's validity period against the system time.
- 10. CA Certificate Consult your AA server administrator to get the CA certificate file for the LDAPS server. Click Browse to select the TLS CA certificate file.
  - Click Show to view the installed certificate's contents.
  - Click Remove to delete the installed certificate if it is inappropriate.
- 11. Allow expired and not yet valid certificates If a certificate has been installed, use this checkbox to determine whether the validity period of the certificate affects the authentication.
  - To always make the authentication succeed regardless of the validity period, select this checkbox.
  - To make the authentication fail when any TLS certificate in the selected certificate chain is outdated or not valid yet, deselect the checkbox.
- 12. Anonymous Bind For "OpenLDAP," use this checkbox to enable or disable anonymous bind.
  - To use anonymous bind, select this checkbox.
  - When a Bind DN and password are required to bind to the external LDAP/LDAPS server, deselect this checkbox.
- 13. Use Bind Credentials For "Microsoft Active Directory," use this checkbox to enable or disable anonymous bind.
  - To use anonymous bind, deselect this checkbox. By default it is deselected.
  - When a Bind DN and password are required to bind to the external LDAP/LDAPS server, select this checkbox.
- 14. Bind DN Specify the DN of the user who is permitted to search the LDAP directory in the defined search base. This information is required only when the Use Bind Credentials checkbox is selected.
- 15. Bind Password and Confirm Bind Password Enter the Bind password in the Bind Password field first and then the Confirm Bind Password field. This information is required only when the Use Bind Credentials checkbox is selected.

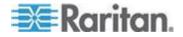

- 16. Base DN for Search Enter the name you want to bind against the LDAP/LDAPS (up to 31 characters), and where in the database to begin searching for the specified Base DN. An example Base Search value might be: cn=Users, dc=raritan, dc=com. Consult your AA server administrator for the appropriate values to enter into these fields.
- 17. Type the following information in the corresponding fields. LDAP needs this information to verify user names and passwords.
  - Login name attribute (also called AuthorizationString)
  - User entry object class
  - User search subfilter (also called BaseSearch)

Note: The EMX will preoccupy the login name attribute and user entry object class with default values, which should not be changed unless required.

- Active Directory Domain Type the name of the Active Directory Domain. For example, testradius.com. Consult with your Active Directory Administrator for a specific domain name.
- 19. To verify if the authentication configuration is set correctly, you may click Test Connection to check whether the EMX can connect to the remote authentication server successfully.

*Tip: You can also do this by using the Test Connection button in the Authentication Settings dialog.* 

- 20. Click OK. The new LDAP server is listed in the Authentication Settings dialog.
- 21. To add additional LDAP/LDAPS servers, repeat Steps 3 to 20.
- 22. Click OK. The LDAP authentication is now in place.

#### To duplicate LDAP/LDAPS server settings:

If you have added any LDAP/LDAPS server information to the EMX, and the server you are adding shares identical or similar settings with an existing server, the most convenient way is to duplicate that LDAP/LDAPS server's data.

- 1. Repeat Steps 1 to 4 in the above procedure to add the LDAP/LDAPS server you want.
- 2. Select the "Use settings from LDAP Server" checkbox.
- 3. Click the drop-down arrow below the checkbox to select the LDAP/LDAPS server whose settings you want to copy.
- 4. Make necessary changes to the information shown.
- 5. Click OK.

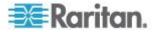

Note: If the EMX clock and the LDAP server clock are out of sync, the installed TLS certificates, if any, may be considered expired. To ensure proper synchronization, administrators should configure the EMX and the LDAP server to use the same NTP server(s).

#### More Information about AD or RADIUS Configuration

For more information about the LDAP configuration using Microsoft Active Directory, see *LDAP Configuration Illustration* (on page 458).

For more information on RADIUS configuration, see **RADIUS Configuration Illustration** (on page 422).

# Adding RADIUS Server Settings

To activate and use external RADIUS server authentication, enable RADIUS authentication and enter the information you have gathered for any RADIUS server.

# **To set up RADIUS authentication:**

- 1. Choose Device Settings > Security > Authentication. The Authentication Settings dialog appears.
- 2. Select the Radius radio button to enable the RADIUS authentication.
- Click New to add a RADIUS AA server. The "Create new RADIUS Server Configuration" dialog appears.
- 4. Type the IP address or host name of the RADIUS server in the IP Address / Hostname field.
- 5. Select an authentication protocol in the "Type of RADIUS Authentication" field. Your choices include:
  - PAP (Password Authentication Protocol)
  - CHAP (Challenge Handshake Authentication Protocol)

CHAP is generally considered more secure because the user name and password are encrypted, while in PAP they are transmitted in the clear.

- By default, the EMX uses the standard RADIUS port 1812 (authentication) and 1813 (accounting). If you prefer to use nonstandard ports, change the ports.
- 7. Type the timeout period in seconds in the Timeout field. This sets the maximum amount of time to establish contact with the RADIUS server before timing out. Default is 1 second.
- 8. Type the number of retries permitted in the Retries field. Default is 3.
- Type the shared secret in the Shared Secret and Confirm Shared Secret fields. The shared secret is necessary to protect communication with the RADIUS server.

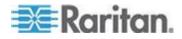

10. To verify if the authentication configuration is set correctly, you may click Test Connection to check whether the EMX can connect to the remote authentication server successfully.

*Tip: You can also do this by using the Test Connection button in the Authentication Settings dialog.* 

- 11. Click OK. The new RADIUS server is listed in the Authentication Settings dialog.
- 12. To add additional RADIUS servers, repeat Steps 3 to 11.
- 13. Click OK. RADIUS authentication is now in place.

# Sorting the Access Order

The order of the authentication server list determines the access priority of remote authentication servers. The EMX first tries to access the top server in the list for authentication, then the next one if the access to the first one fails, and so on until the EMX device successfully connects to one of the listed servers.

Note: After successfully connecting to one external authentication server, the EMX STOPS trying to access the remaining authentication servers in the list regardless of the user authentication result.

#### **To re-sort the authentication server access list:**

- 1. Choose Device Settings > Security > Authentication. The Authentication Settings dialog appears.
- 2. Select the remote authentication server whose priority you want to change.
- 3. Click "Move up" or "Move down" until the selected server reaches the desired position in the list.
- 4. Click OK.

#### **Testing the Server Connection**

You can test the connection to any external authentication server to verify the server accessibility or the validity of the authentication settings.

#### **To test the connection to an authentication server:**

- 1. Choose Device Settings > Security > Authentication. The Authentication Settings dialog appears.
- 2. Select the remote authentication server that you want to test.
- 3. Click Test Connection to start the connection test.

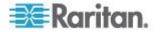

# **Editing Authentication Server Settings**

If the configuration of any external authentication server has been changed, such as the port number, you must modify the authentication settings on the EMX device accordingly, or the authentication fails.

#### **To modify the external authentication configuration:**

- Choose Device Settings > Security > Authentication. The Authentication Settings dialog appears.
- 2. Select the remote authentication server that you want to edit.
- 3. Click Edit or double-click that server.
- 4. Make necessary changes to the information shown.
- 5. Click OK.

### **Deleting Authentication Server Settings**

You can delete the settings of a specific authentication server when that server is no longer available or used for remote authentication.

- To remove one or multiple authentication servers:
- 1. Choose Device Settings > Security > Authentication. The Authentication Settings dialog appears.
- Select the remote authentication server that you want to remove. To make multiple selections, press Ctrl+click or Shift+click to highlight multiple ones.
- 3. Click Delete.
- 4. A message appears, prompting you to confirm the operation. Click Yes to confirm the deletion.
- 5. Click OK.

# **Disabling External Authentication**

When the remote authentication service is disabled, the EMX authenticates users against the local database stored on the EMX device.

## To disable the external authentication service:

- 1. Choose Device Settings > Security > Authentication. The Authentication Settings dialog appears.
- 2. Select the Local Authentication radio button.
- 3. Click OK.

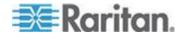

#### **Enabling External and Local Authentication Services**

To make authentication function properly all the time - even when external authentication is not available, you can enable both the local and remote authentication services.

When both authentication services are enabled, the EMX follows these rules for authentication:

- When any of the remote authentication servers in the access list is accessible, the EMX authenticates against the connected authentication server only.
- When the connection to all remote authentication servers fails, the EMX allows authentication against the local database.
- To enable both authentication services:
- 1. Choose Device Settings > Security > Authentication. The Authentication Settings dialog appears.
- 2. Make sure you have selected one external authentication radio button, such as the LDAP radio button.
- 3. Select the "Use Local Authentication if Remote Authentication service is not available" checkbox.
- 4. Click OK.

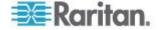

# **Event Rules and Actions**

A benefit of the product's intelligence is its ability to notify you of and react to a change in conditions. This event notification or reaction is an "event rule."

The EMX is shipped with four built-in event rules, which cannot be deleted.

- System Event Log Rule: This causes ANY event occurred to the EMX to be recorded in the internal log. It is enabled by default.
- System SNMP Notification Rule: This causes SNMP traps or informs to be sent to specified IP addresses or hosts when ANY event occurs to the EMX. It is disabled by default.
- System Tamper Detection Alarmed: This causes the EMX to send alarm notifications if a DX tamper sensor has been connected and the EMX detects that the tamper sensor enters the alarmed state.
- System Tamper Detection Unavailable: This causes the EMX to sends alarm notifications if a DX tamper sensor has been connected and the EMX detects that the communication with the connected tamper sensor is lost.

If these do not satisfy your needs, you can create additional rules to respond to different events. You need the Administrator Privileges to configure event rules.

Note: Internet Explorer<sup>®</sup> 8 (IE8) does not use compiled JAVA script. When using IE8 to create or change event rules, the CPU performance may be degraded, resulting in the appearance of the connection time out message. When this occurs, click Ignore to continue.

# **Components of an Event Rule**

An event rule defines what the EMX does in certain situations and is composed of two parts:

- Event: This is the situation where the EMX or part of it meets a certain condition. For example, the temperature sensor exceeds the warning threshold.
- Action: This is the response to the event. For example, the EMX notifies the system administrator of the event and records the event in the log.

Note: Asset management sensor event rules must be recreated after an *EMX* firmware upgrade.

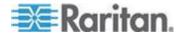

# **Creating an Event Rule**

The best way to create a new set of event rules in sequence is to:

- Create actions for responding to one or multiple events
- Create rules to determine what actions are taken when these events occur

## **Creating Actions**

The EMX comes with three built-in actions:

- System Event Log Action: This action records the selected event in the internal log when the event occurs.
- System SNMP Notification Action: This action sends SNMP notifications to one or multiple IP addresses after the selected event occurs.
- System Tamper Alarm: This action causes the EMX to show the alarm for the DX tamper sensor in the Alarms section of the Dashboard until a person acknowledges it. By default, this action has been assigned to the built-in tamper detection event rules. For information on acknowledging an alarm, see Alarms List.

Note: No IP addresses are specified in the "System SNMP Notification Action" by default so you must specify IP addresses before applying this action to any event rule.

The built-in actions cannot be deleted.

SNMP traps and informs can be created for an action. See **Configuring** *the* **SNMP Settings** (see "**Configuring SNMP Settings**" on page 117) for more information on traps and informs.

#### **Executing an Action Group**

This option allows you to select the action or actions performed when an event is triggered. When more than one action is selected, all actions are performed with the is event triggered.

Note: A supported modem, such as the Cinterion<sup>®</sup> GSM MC52i modem, must be plugged in to the EMX in order to send SMS messages.

#### To create an action group:

- 1. Choose Device Settings > Event Rules. The Event Rules Settings dialog opens.
- 2. Click the Actions tab.
- 3. Click New.

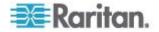

- 4. In the "Action name" field, type a new name for the action. The default name is New Action <number>, where <number> is a sequential number starting at 1.
- 5. In the Action field, click the drop-down arrow and select the desired action: "Execute an action group".
- 6. Select an action from the Available Actions box, then click the Add arrow to add to the Used Actions box. All actions in the Used Actions box are executed when the event is triggered.
- 7. Click OK to save the new action.
- 8. Click Close to quit the dialog.

# Alarm

The Alarm is an action that requires users to acknowledge an alert. This helps ensure that the user is aware of the alert.

If the Alarm action has been included in a specific event rule and no one acknowledges that alert after it occurs, the EMX resends or regenerates an alert notification regularly until the alert is acknowledged or it reaches the maximum number of alert notifications.

For information on acknowledging an alarm, see Alarms List.

#### To create an Alarm action:

- 1. Click the Actions tab.
- 2. Click New.
- In the "Action name" field, type a new name for the action. The default name is New Action <number>, where <number> is a sequential number starting at 1.
- 4. In the Action field, click the drop-down arrow and select the desired action: Alarm.
- 5. In the Alarm Notifications list box, specify one or multiple ways to issue the alert notifications.
  - a. In the Available Actions field, select the method to send alert notifications. Available methods vary, depending on how many notification-based actions have been created.

Notification-based action types include:

- External beeper
- Syslog message
- Send email
- Send SMS message
- Internal beeper

If no appropriate actions are available, click Create New Notification Action to immediately create them.

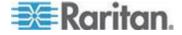

- b. Click local to add the selected method to the Alarm Notifications list box.
- c. Repeat the above steps to add more methods if needed.
  - To remove any method from the Alarm Notifications list box, select that method and click
- 6. In the Notification Options section, configure the notificationresending or -regenerating feature.
  - a. To enable the notification-resending feature, select the "Enable re-scheduling of alarm notifications" checkbox. To disable this feature, deselect the checkbox.
  - b. In the "Period in Minutes" field, specify the time interval (in minutes) at which the alert notification is resent or regenerated regularly. You can either directly type a numeric value or click the Up/Down arrow keys to adjust the time.
  - c. In the "Max. numbers" field, specify the maximum number of times the alert notification is resent. Values range from 1 to infinite.
- 7. If needed, you can instruct the EMX to send the acknowledgment notification after the alarm is acknowledged in the Acknowledgment Notifications list box. **(Optional)** 
  - a. In the Available Actions field, select the method to send the acknowledge notification. Available methods are identical to those for generating alarm notifications.
  - b. Click is to add the selected method to the Acknowledgment Notifications list box.
  - c. Repeat the above steps to add more methods if needed.
    - To remove any method from the Acknowledgment

Notifications list box, select that method and click

8. Click OK.

# External Beeper

If an external beeper is connected to the EMX, the EMX can change the beeper's behavior or status to respond to a certain event.

- To control the connected external beeper:
- 1. Click the Actions tab.
- 2. Click New.

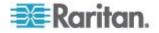

- 3. In the "Action name" field, type a new name for the action. The default name is New Action <number>, where <number> is a sequential number starting at 1.
- 4. In the Action field, click the drop-down arrow and select the desired action: External beeper.
- 5. From the Beeper Port drop-down list, select the port where the external beeper is connected. This port is the FEATURE port.
- 6. From the Beeper Action drop-down list, select an action for the external beeper to carry out.
  - Alarm: Causes the external beeper to sound an alarm cycle every 20 seconds - stays on for 0.7 seconds and then off for 19.3 seconds.
  - On: Turns on the external beeper so that it buzzes continuously.
  - Off: Turns off the external beeper so that it stops buzzing.
- 7. Click OK.

Note: If you create an event rule for the external beeper but disconnect it when an event causes it to beep, the beeper no longer beeps after it is re-connected even though the event triggering the beeping action remains asserted.

#### Log an Event Message

This option records the selected events in the internal log.

#### To create a log event message:

- 1. Choose Device Settings > Event Rules. The Event Rules Settings dialog opens.
- 2. Click the Actions tab.
- 3. Click New.
- 4. In the "Action name" field, type a new name for the action. The default name is New Action <number>, where <number> is a sequential number starting at 1.
- 5. In the Action field, click the drop-down arrow and select the desired action: Log event message.
- 6. Click OK.

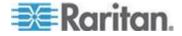

#### Push Out Sensor Readings

If you have connected Raritan's asset sensors to the EMX, you can configure the EMX to push asset sensor data to a remote server after a certain event occurs.

Before creating this action, make sure that you have properly defined the destination servers and the sensor data type in the Data Push dialog. See *Configuring Data Push Settings* (on page 142).

Tip: To send the asset sensor data at a regular interval, schedule this action. See Scheduling an Action. Note that the "Asset management log" is generated only when there are changes made to any asset sensors or asset tags, such as connection or disconnection events.

# To push out the sensor data:

- 1. Choose Device Settings > Event Rules. The Event Rules Settings dialog opens.
- 2. Click the Actions tab.
- 3. Click New.
- 4. In the "Action name" field, type a new name for the action. The default name is New Action <number>, where <number> is a sequential number starting at 1.
- 5. In the Action field, click the drop-down arrow and select the desired action: Push out sensor readings.
- 6. Select a server or host which receives the asset sensor data in the Destination field.
  - If the desired destination is not available yet, go to the Data Push dialog to enter it. See *Configuring Data Push Settings* (on page 142).
- 7. Click OK.

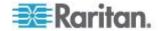

#### Request LHX/SHX Maximum Cooling

Based on any event, you can force an SHX-30 to run in maximum cooling mode, meaning it is running at 100% fan speed and the cold water valve is open 100%. An alert notifying you this action has taken place can be created in EMX.

Note: The maximum cooling mode is a feature of the SHX-30, not the EMX.

Note: The LHX-20 and LHX-40 do not support remote maximum cooling. For additional information on this feature of the SHX-30, see the SHX-30 user documentation.

# **To configure an LHX/SHX cooling action:**

- 1. Choose Device Settings > Event Rules. The Event Rules Settings dialog opens.
- 2. Click the Actions tab.
- 3. Click New.
- 4. In the "Action name" field, type a new name for the action. The default name is New Action <number>, where <number> is a sequential number starting at 1.
- 5. In the Action field, click the drop-down arrow and select the desired action: Request LHX/SHX Maximum Cooling.
- 6. Add the Schroff device(s) you want to apply the action to by clicking on the device name in the Available LHX/SHXs box, then clicking the Add arrow to add it to the Switched LHX/SHXs box.

Note: Even if LHX-20 and LHX-40 devices appear in the LHX/SHXs box, a maximum cooling event rule cannot be created for them since they do not support the feature.

- 7. Click OK to save the new action.
- 8. Click Close to quit the dialog.

#### Send a Snapshot via Email

This option notifies one or multiple persons for the selected events by emailing snapshots or videos captured by a connected Logitech<sup>®</sup> webcam.

## **To create a send snapshot via email action:**

- 1. Choose Device Settings > Event Rules. The Event Rules Settings dialog opens.
- 2. Click the Actions tab.
- 3. Click New.

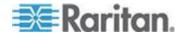

- 4. In the "Action name" field, type a new name for the action. The default name is New Action <number>, where <number> is a sequential number starting at 1.
- 5. In the Action field, click the drop-down arrow and select the desired action: Send snapshots via email.
- 6. In the "Recipients email addresses" field, specify the email address(es) of the recipient(s). Use a comma to separate multiple email addresses.
- 7. To use the SMTP server specified in the SMTP Server Settings dialog, select the Use Default SMTP Server checkbox.

To use a different SMTP server, select the Use Custom SMTP Settings checkbox.

If the SMTP server settings are not configured yet, click Configure. See **Configuring SMTP Settings** (on page 140) for the information of each field.

- 8. Select the webcam that is capturing the images you want sent in the email.
- 9. Use the slide bars to increase or decrease the following:
  - Number of Snapshots the number of snapshots to be included in the sequence of images that are taken when the event occurs. For example, you can specify 10 images be taken once the event triggers the action.
  - Snapshots/Mail field the number of snapshots from the sequence to be sent at one time in the email.
  - "Time before first Snapshot (s):" the amount of time (in seconds) between when the event is triggered and the webcam begins taking snapshots.
  - "Time between Snapshots (s):" the amount of time between when each snapshot is taken.

10. Click OK.

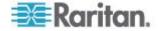

#### Send EMail

You can configure emails to be sent when an event occurs and can customize the message.

Messages consist of a combination of free text and EMX placeholders. The placeholders represent information is pulled from the EMX and inserted into the message.

#### For example:

[USERNAME] logged into the device on [TIMESTAMP]

translates to

JQPublic logged into the device on 2012-January-30 21:00

See *Email and SMS Message Placeholders* (on page 210) for a list and definition of available variables.

# To configure sending emails:

- 1. Choose Device Settings > Event Rules. The Event Rules Settings dialog opens.
- 2. Click the Actions tab.
- 3. Click New.
- 4. In the "Action name" field, type a new name for the action. The default name is New Action <number>, where <number> is a sequential number starting at 1.
- 5. In the Action field, click the drop-down arrow and select the desired action: Send email.
- In the "Recipients email addresses" field, specify the email address(es) of the recipient(s). Use a comma to separate multiple email addresses.
- 7. To use the SMTP server specified in the SMTP Server Settings dialog, select the Use Default SMTP Server checkbox.

To use a different SMTP server, select the Use Custom SMTP Settings checkbox.

If the SMTP server settings are not configured yet, click Configure. See **Configuring SMTP Settings** (on page 140) for the information of each field. Default messages are sent based on the event. See **Default Log Messages** (on page 213) for a list of default log messages and events that trigger them.

- If needed, select the Use Custom Log Message checkbox, and then create a custom message up to 1024 characters in the provided field.
  - To start a new line in the text box, press Enter.

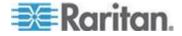

- Click the Information icon (1) to open the Event Context Information dialog, which contains a list of placeholders and their definitions. See *Email and SMS Message Placeholders* (on page 210) for more details.
- 9. Click OK.

# Send an SNMP Notification

This option sends an SNMP notification to one or multiple SNMP destinations.

- **To configure sending an SNMP notification:**
- 1. Choose Device Settings > Event Rules. The Event Rules Settings dialog opens.
- 2. Click the Actions tab.
- 3. Click New.
- 4. In the "Action name" field, type a new name for the action. The default name is New Action <number>, where <number> is a sequential number starting at 1.
- 5. In the Action field, click the drop-down arrow and select the desired action: Send SNMP notification.
- 6. Select the type of SNMP notification. See either procedure below according to your selection.

# To send SNMP v2c notifications:

- 1. From the Notification Type drop-down, select SNMPv2c Trap or SNMPv2c Inform.
- 2. For SNMP INFORM communications, leave the resend settings at their default or:
  - a. In the Timeout (sec) field, enter the interval of time, in seconds, after which a new inform communication is resent if the first is not received. For example, resend a new inform communication once every 3 seconds.
  - b. In the Number of Retries field, enter the number of times you want to resend the inform communication if it fails. For example, inform communications are resent up to 5 times when the initial communication fails.
- In the Host fields, enter the IP address of the device(s) you want to access. This is the address to which notifications are sent by the SNMP system agent.

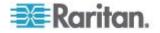

- 4. In the Port fields, enter the port number used to access the device(s).
- 5. In the Community fields, enter the SNMP community string to access the device(s). The community is the group representing the EMX and all SNMP management stations.

Tip: An SNMP v2c notification action only permits entering a maximum of three SNMP destinations. To assign more than three SNMP destinations to a specific rule, first create several SNMP v2c notification actions, each of which contains completely different SNMP destinations, and then add all of these SNMP v2c notification actions to the same rule.

# To send SNMP v3 notifications:

- From the Notification Type drop-down, select SNMPv3 Trap or SNMPv3 Inform.
- 2. For SNMP TRAPs, the engine ID is prepopulated.
- 3. For SNMP INFORM communications, leave the resend settings at their default or:
  - a. In the Timeout (sec) field, enter the interval of time, in seconds, after which a new inform communication is resent if the first is not received. For example, resend a new inform communication once every 3 seconds.
  - b. In the Number of Retries field, enter the number of times you want to resend the inform communication if it fails. For example, inform communications are resent up to 5 times when the initial communication fails.
- 4. For both SNMP TRAPS and INFORMS, enter the following as needed and then click OK to apply the settings:
  - a. Host name
  - b. Port number
  - c. User ID needed to access the host
  - d. Select the host security level

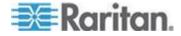

| Security level | Description                                                                                           |
|----------------|----------------------------------------------------------------------------------------------------|
| "noAuthNoPriv" | Select this if no authorization or privacy protocols are needed.                                      |
| "authNoPriv"   | Select this if authorization is required but no privacy protocols are required.                       |
|                | <ul> <li>Select the authentication protocol - MD5 or<br/>SHA</li> </ul>                               |
|                | Enter the authentication passphrase and then<br>confirm the authentication passphrase                 |
| "authPriv"     | Select this if authentication and privacy protocols are required.                                     |
|                | <ul> <li>Select the authentication protocol - MD5 or<br/>SHA</li> </ul>                               |
|                | <ul> <li>Enter the authentication passphrase and<br/>confirm the authentication passphrase</li> </ul> |
|                | Select the Privacy Protocol - DES or AES                                                              |
|                | • Enter the privacy passphrase and then confirm the privacy passphrase                                |
|                |                                                                                                    |

# Syslog Message

Use this action to automatically forward event messages to the specified syslog server. Determine the syslog transmission mechanism you prefer when setting it up - UDP, TCP or TLS over TCP.

The EMX may or may not detect the syslog message transmission failure. If yes, it will log this syslog failure as well as the failure reason in the event log. See *Viewing the Local Event Log* (on page 232).

# **To configure a syslog message action:**

- 1. Choose Device Settings > Event Rules. The Event Rules Settings dialog opens.
- 2. Click the Actions tab.
- 3. Click New.
- 4. In the "Action name" field, type a new name for the action. The default name is New Action <number>, where <number> is a sequential number starting at 1.
- 5. In the Action field, click the drop-down arrow and select the desired action: Syslog message.

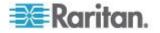

- 6. In the "Syslog server" field, specify the IP address to which the syslog is forwarded.
- 7. In the Transport Protocol field, select one of the syslog protocols: TCP or UDP. The default is UDP.

| Transport<br>protocol types | Next steps                                                                                                    |
|-----------------------------|----------------------------------------------------------------------------------------------------|
| UDP                         | <ul> <li>In the UDP Port field, specify an appropriate port number. Default is 514.</li> </ul>                                                                                                    |
|                             | <ul> <li>Select the "Legacy BSD Syslog Protocol (UDP only)" checkbox if applicable.</li> </ul>                                                                                                    |
|                             | If NO TLS certificate is required, type an appropriate port number in the TCP Port field.                                                                                                    |
|                             | If a TLS certificate is required, select the "Enable Secure Syslog over TLS" checkbox, and then do the following:                                                                                                    |
|                             | a. Specify an appropriate port number in the "TCP Port (TLS)" field. Default is 6514.                                                                                                    |
|                             | b. In the CA Certificate field, click Browse to select a TLS certificate. After installing the certificate, you may:                                                                                                    |
| ТСР                         | <ul> <li>Click Show to view its contents.</li> </ul>                                                                                                    |
|                             | <ul> <li>Click Remove to delete it if it is inappropriate.</li> </ul>                                                                                                    |
|                             | c. Determine whether to select the "Allow expired and not yet valid certificates" checkbox.                                                                                                    |
|                             | <ul> <li>To always send the event message to the specified syslog server after a TLS<br/>certificate has been installed, select this checkbox.</li> </ul>                                                                |
|                             | <ul> <li>To prevent the event message from being sent to the specified syslog server<br/>when any TLS certificate in the selected certificate chain is outdated or not valid<br/>yet, deselect this checkbox.</li> </ul> |
|                             |                                                                                                    |

8. Click OK.

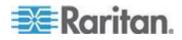

#### Send Sensor Report

You may set the EMX so that it automatically reports the latest readings or states of one or multiple sensors by sending a message or email or simply recording the report in a log. These sensors can be either internal or environmental sensors as listed below.

- Inlet sensors, including RMS current, RMS voltage, active power, apparent power, power factor and active energy.
- Outlet sensors, including RMS current, RMS voltage, active power, apparent power, power factor, active energy and outlet state (for outlet-switching capable PDUs only).
- Overcurrent protector sensors, including RMS current and tripping state.
- Peripheral device sensors, which can be any Raritan environmental sensor packages connected to the EMX, such as temperature or humidity sensors.

#### **To configure a sensor report action:**

- 1. Choose Device Settings > Event Rules. The Event Rules Settings dialog opens.
- 2. Click the Actions tab.
- 3. Click New.
- In the "Action name" field, type a new name for the action. The default name is New Action <number>, where <number> is a sequential number starting at 1.
- 5. In the Action field, click the drop-down arrow and select the desired action: Send sensor report.
- In the Destination Actions field, select the method(s) to report sensor readings or states. The number of available methods vary, depending on how many messaging actions have been created.

The messaging action types include:

- Log event message
- Syslog message
- Send email
- Send SMS message
- a. If no messaging actions are available, click Create New Destination Action to immediately create them.
- b. To select any method, select it in the right list box, and click to move it to the left list box. To make multiple selections, press Ctrl+click or Shift+click to highlight multiple ones.

To select all methods, simply click 10.

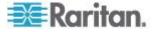

c. To delete any method, select it in the left list box, and click to move it back to the right list box. To make multiple selections, press Ctrl+click or Shift+click to highlight multiple ones.

To remove all methods, simply click 🖳

- 7. In the Available Sensors field, select the desired sensor.
  - a. Select the sensor type from the field to the left.
  - b. Select the specific sensor from the field to the right.
  - c. Click the Add button of to add the selected sensor to the Report Sensors list box.

For example, to monitor the current reading of the Inlet 1, select Inlet 1 from the left field, and then select RMS Current from the right field.

- 8. To report additional sensors simultaneously, repeat the above step to add more sensors.
  - To remove any sensor from the Report Sensors list box, select it

and click the Delete button <sup>Solution</sup>. To make multiple selections, press Ctrl+click or Shift+click to highlight multiple ones.

- To immediately send out the sensor report, click Send Report Now. A message appears, indicating whether the sensor report is sent successfully.
- 10. To save this action, click OK.

Note: When intending to send a sensor report using custom messages, use the placeholder [SENSORREPORT] to report sensor readings. See **Email and SMS Message Placeholders** (on page 210).

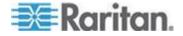

#### Send SMS Message

You can configure emails to be sent when an event occurs and can customize the message.

Messages consist of a combination of free text and EMX placeholders. The placeholders represent information which is pulled from the EMX and inserted into the message.

A supported modem, such as the Cinterion<sup>®</sup> GSM MC52i modem, must be plugged in to the EMX in order to send SMS messages.

Note: The EMX cannot receive SMS messages.

For example:

[USERNAME] logged into the device on [TIMESTAMP]

translates to

JQPublic logged into the device on 2012-January-30 21:00

See *Email and SMS Message Placeholders* (on page 210) for a list and definition of available variables.

## To configure SMS message:

- Choose Device Settings > Event Rules. The Event Rules Settings dialog opens.
- 2. Click the Actions tab.
- 3. Click New.
- In the "Action name" field, type a new name for the action. The default name is New Action <number>, where <number> is a sequential number starting at 1.
- 5. In the Action field, click the drop-down arrow and select the desired action: Send SMS message.
- 6. In the Recipient Phone Number field, specify the phone number of the recipient.
- 7. Select the Use Custom Log Message checkbox, then create a custom message in the provided field.

Click the Information icon <sup>(1)</sup> to open the Event Context Information dialog, which contains a list of placeholders and their definitions. See *Email and SMS Message Placeholders* (on page 210) for more details.

Note: Only the 7-bit ASCII charset is supported for SMS messages.

8. Click OK.

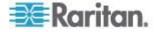

# Internal Beeper

You can have the built-in beeper of the EMX turned on or off when a certain event occurs.

# **To switch the internal beeper:**

- 1. Click the Actions tab.
- 2. Click New.
- 3. In the "Action name" field, type a new name for the action. The default name is New Action <number>, where <number> is a sequential number starting at 1.
- 4. In the Action field, click the drop-down arrow and select the desired action: Internal beeper.
- 5. Select an option from the Operation field.
  - Turn Beeper On: Turns on the internal beeper to make it buzz.
  - Turn Beeper Off: Turns off the internal beeper to make it stop buzzing.
- 6. Click OK.

# Switch Peripheral Actuator

If you have any actuator connected to the EMX, you can set up the EMX so it automatically turns on or off the system controlled by this actuator when a specific event occurs.

Note: For information on connecting actuators to the EMX, see DX Sensor Packages.

- **•** To switch on or off the system connected to an actuator:
- 1. Click the Actions tab.
- 2. Click New.
- 3. In the "Action name" field, type a new name for the action. The default name is New Action <number>, where <number> is a sequential number starting at 1.
- 4. In the Action field, click the drop-down arrow and select the desired action: Switch peripheral actuator.
- 5. From the Operation drop-down list, select an operation for the selected actuator.
  - Turn On: Turns on the selected actuator.
  - Turn Off: Turns off the selected actuator.

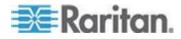

 To select the actuator where this action will be applied, select it from the Available Actuators list and click store to add it to the Switched Actuators list box. To make multiple selections, press Ctrl+click or Shift+click to highlight multiple ones.

To add all actuators to the Switched Actuators list box, click 🛀.

7. To remove any actuator from the Switched Actuators list, select it and click <sup>▶</sup> to move it back to the Available Actuators list box. To make multiple selections, press Ctrl+click or Shift+click to highlight multiple ones.

To remove all actuators, click 🗐.

8. Click OK.

#### Switch LHX/SHX

If Schroff LHX/SHX Support is enabled, this option is available. See Schroff LHX/SHX Heat Exchangers (see "Configure Schroff LHX/SHX Heat Exchangers" on page 62).

Use this action to switch the LHX/SHX on or off when, for example, temperature thresholds are reached.

#### To create a switch on or off action:

- 1. Choose Device Settings > Event Rules. The Event Rules Settings dialog opens.
- 2. Click the Actions tab.
- 3. Click New.
- 4. In the "Action name" field, type a new name for the action. The default name is New Action <number>, where <number> is a sequential number starting at 1.
- 5. In the Action field, click the drop-down arrow and select the desired action: Switch LHX/SHX.
- 6. From the Option drop-down, select Turn LHX/SHX On or Turn LHXSHX Off.
- Click on the Schroff device to be turned on or off, then click the Add arrow to add to the Switched LHX/SHXs box. Use the Remove arrow to remove the heat exchanger from the list, thereby removing the action.
- 8. Click Close to quit the dialog.
- 9. Click OK to save the new action.

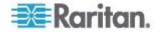

#### Record Snapshots to Webcam Storage

This option allows you to define an action that starts or stops a specific webcam from taking snapshots.

#### **To configure a record snapshot to webcam storage action:**

- 1. Choose Device Settings > Event Rules. The Event Rules Settings dialog opens.
- 2. Click the Actions tab.
- 3. Click New.
- 4. In the "Action name" field, type a new name for the action. The default name is New Action <number>, where <number> is a sequential number starting at 1.
- 5. In the Action field, click the drop-down arrow and select the desired action: "Record Snapshots to Webcam Storage".
- 6. Select a webcam from the Webcam drop-down.
- 7. Selecting the action to perform Start Recording or Stop Recording.
- 8. Use the slide bar to specify the total number of snapshots to be taken when the event occurs. The maximum amount of snapshots that can be stored on the EMX is ten (10). If you set it for a number greater than ten and the storage location is on the EMX, after the tenth snapshot is taken and stored, the oldest snapshots are overwritten.
- In the "Time before first Snapshot (s):" field, use the slide bar or enter the amount of time (in seconds) between when the event is triggered and the webcam begins taking snapshots.
- 10. In the "Time between Snapshots (s):" field, use the slide bar or enter the amount of time between when each snapshot is taken.
- 11. Click OK to save the new action.
- 12. Click Close to quit the dialog.

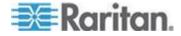

# **Scheduled Actions (Triggered Events)**

EMX allows you to create event rules that trigger the creation of sensor reports.

Note: This action applies only to sensors.

You define:

- The interval the reports are generated and sent
- The method used to send the reports
- The sensors that are included in the report

All report delivery methods are available with the exception of SMS and mail. Additionally, the event cannot be sent to the audit log or syslog.

The specific frequency of the trigger varies based on the action execution time you select, and the content of the report depends on the sensor selections available to you.

#### **Create Triggered Events/Scheduled Actions**

Below is an example of an event rule set to trigger a temperature sensor report hourly, and send it via email.

### To create a triggered event:

 If you have not already done so, create the Destination Action that occurs when the scheduled action you are defining takes place.

For example, here we are creating a 'Send Sensor Report' action that is triggered to capture sensor temperature readings on an hourly basis.

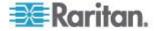

When that action occurs, an email is sent out containing the readings. The email is the 'Destination Action'.

| Create New Action   | n                                                                                                    | 5     | × |
|---------------------|----------------------------------------------------------------------------------------------------|-------|---|
| Action name:        | Send Hourly Temperature Sensor Readings                                                                                                    |       |   |
| Action:             | Send Sensor Report                                                                                                    | ~     |   |
| Destination Action: | Send Sensor Temp Report Email                                                                                                    | ~     |   |
| Report Sensors:     | Peripheral Devices - Sensor 3: Temperature 1<br>Peripheral Devices - Sensor 5: Temperature 2<br>Peripheral Devices - Sensor 6: Temperature 3<br>Peripheral Devices - Sensor 8: Temperature 4 |       |   |
| Available Sensors:  | Peripheral Devices Sensor 1: On/Off 1                                                                                                    |       |   |
|                     | ОК Са                                                                                                    | ancel | J |

In order for this destination action to be available for selection, you must define it before you create the trigger event action.

See Send EMail (on page 189) for details on creating email actions.

| Create New Actio                                                                                                    | n                                                                      | × |
|----------------------------------------------------------------------------------------------------|------------------------------------------------------------------------|---|
| Action name:                                                                                                    | Send Sensor Temp Report Email                                          |   |
| Action:                                                                                                    | Send EMail                                                             |   |
| Recipients email<br>addresses:<br>Use Default SM<br>Server Name:<br>Sender Email<br>Address:<br>Configure<br>Use Custom SM<br>Use Custom Log<br>Hourly sensor re | mail.raritan.info<br>test-mkr@peppercon.de<br>TP Settings<br>I Message | • |
|                                                                                                    | OK                                                                     |   |

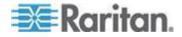

٠

# Next, create the action that triggers the event. In this example, a 'Send Sensor Report' action is created.

| 1  | Click Device Settings                                                |
|----|----------------------------------------------------------------------|
| 2  | Click Event Rules to open the Event Rule Settings dialog.            |
| 3  | Click the Actions tab.                                               |
| 4  | Click New to open the Create New Action dialog.                      |
| 5  | Enter a name for the action.                                         |
| 6  | Select 'Send Sensor Report'.                                         |
| 7  | Select the Destination Action.                                       |
| 8  | Select the available device and sensors, and add them to the report. |
| 9  | Click OK.                                                            |
| 10 | Click Close. The new action is created.                              |

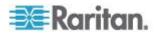

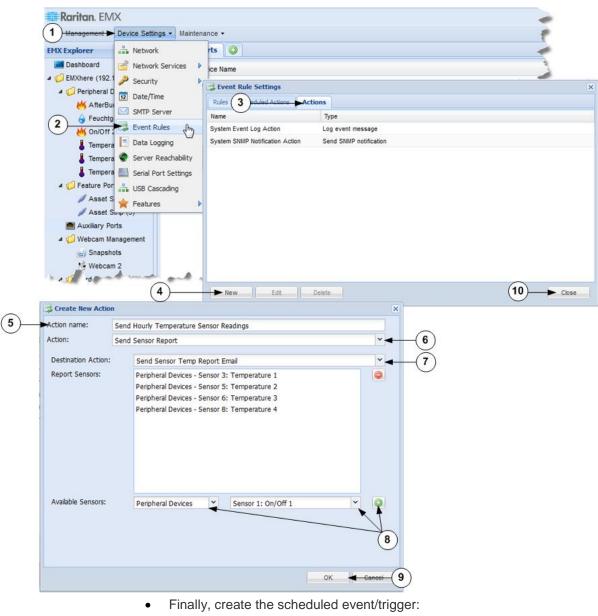

| 1 | Click Device Settings.                                 |
|---|--------------------------------------------------------|
| 2 | Click Event Rules.                                     |
| 3 | Click the Scheduled Actions tab.                       |
| 4 | Click New to open the Create Scheduled Actions dialog. |

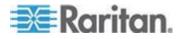

| 5    | Enter a 'Timer name'.                                                                                                    |
|------|----------------------------------------------------------------------------------------------------|
| 6    | Enable the scheduled action.<br>Disable the trigger by deselecting Enable.<br>The trigger is not deleted, and can be re-enabled at a later time. |
| 7    | Select the Execution Time interval.                                                                                                    |
| 8    | Enter the time in minutes.                                                                                                    |
| 9    | Add the action you want to occur when the event is triggered.                                                                                    |
| (10) | Click OK.                                                                                                    |
| (11) | Click Close.                                                                                                    |
| (12) | The trigger is created. Click Close.                                                                                                    |

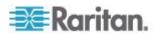

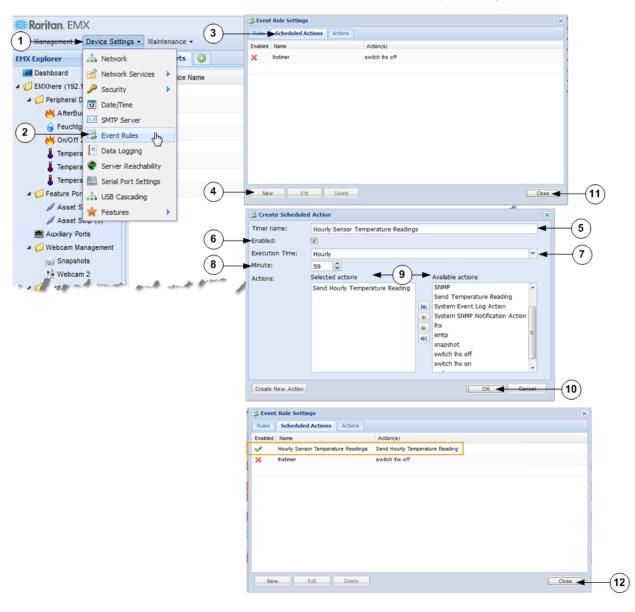

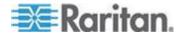

#### **Creating Rules**

After required actions are available, you can create event rules to determine what actions are taken to respond to specific events.

By default, the EMX provides the following built-in event rules:

- System Event Log Rule
- System SNMP Notification Rule
- System Tamper Detection Alarmed
- System Tamper Detection Unavailable

If the built-in rules do not satisfy your needs, create new ones.

# To create event rules:

- 1. Choose Device Settings > Event Rules. The Event Rule Settings dialog appears.
- 2. On the Rules tab, click New.
- 3. In the "Rule name" field, type a new name for identifying the rule. The default name is New Rule <number>, where <number> is a sequential number.
- 4. Select the Enabled checkbox to activate this event rule.
- 5. Click Event to select an event for which you want to trigger an action. A pull-down menu showing various types of events appears.
  - Select the desired event type from the pull-down menu, and if a submenu appears, continue the navigation until the desired event is selected.

Note: To select all items or events listed on the same submenu, select the option enclosed in brackets, such as <Any sub-event>, <Any Server> and <Any user>.

6. According to the event you selected in the previous step, the "Trigger condition" field containing three radio buttons may or may not appear.

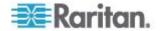

| Event types                                                                                                    | Radio buttons                                                                                                    |  |  |
|----------------------------------------------------------------------------------------------------|----------------------------------------------------------------------------------------------------|--|--|
| Numeric sensor<br>threshold-crossing<br>events, or the<br>occurrence of the<br>selected event<br>true or false | Available radio buttons include "Asserted,"<br>"Deasserted" and "Both."                                                                                                    |  |  |
|                                                                                                    | <ul> <li>Asserted: The EMX takes the action only<br/>when the event occurs. This means the<br/>status of the described event transits from<br/>FALSE to TRUE.</li> </ul>                 |  |  |
|                                                                                                    | <ul> <li>Deasserted: The EMX takes the action only<br/>when the event condition disappears. This<br/>means the status of the described event<br/>transits from TRUE to FALSE.</li> </ul> |  |  |
|                                                                                                    | <ul> <li>Both: The EMX takes the action both when<br/>the event occurs (asserts) and when the<br/>event condition disappears (deasserts).</li> </ul>                                     |  |  |
|                                                                                                    | <ul> <li>For connection state for USB cascading and<br/>auxiliary/RS-485 devices, assertion is<br/>displayed as "connected" and deassertion as<br/>"disconnected"</li> </ul>             |  |  |
| Discrete (on/off)<br>sensor state change                                                                       | Available radio buttons include "Alarmed," "No longer alarmed" and "Both."                                                                                                    |  |  |
|                                                                                                    | <ul> <li>Alarmed: The EMX takes the action only<br/>when the chosen sensor enters the alarmed<br/>state, that is, the abnormal state.</li> </ul>                                         |  |  |
|                                                                                                    | <ul> <li>No longer alarmed: The EMX takes the<br/>action only when the chosen sensor returns<br/>to normal.</li> </ul>                                                                   |  |  |
|                                                                                                    | <ul> <li>Both: The EMX takes the action both when<br/>the chosen sensor enters or quits the<br/>alarmed state.</li> </ul>                                                                |  |  |
| Sensor availability                                                                                            | Available radio buttons include "Unavailable,"<br>"Available" and "Both."                                                                                                    |  |  |
|                                                                                                    | <ul> <li>Unavailable: The EMX takes the action only<br/>when the chosen sensor is NOT detected<br/>and becomes unavailable.</li> </ul>                                                   |  |  |
|                                                                                                    | <ul> <li>Available: The EMX takes the action only<br/>when the chosen sensor is detected and<br/>becomes available.</li> </ul>                                                           |  |  |
|                                                                                                    | <ul> <li>Both: The EMX takes the action both when<br/>the chosen sensor becomes unavailable or<br/>available.</li> </ul>                                                                 |  |  |

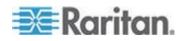

| Radio buttons                                                                                                    |  |  |
|----------------------------------------------------------------------------------------------------|--|--|
| Available radio buttons include "Link state is up," "Link state is down" and "Both."                                                        |  |  |
| <ul> <li>Link state is up: The EMX takes the action<br/>only when the network link state changes<br/>from down to up.</li> </ul>            |  |  |
| <ul> <li>Link state is down: The EMX takes the<br/>action only when the network link state<br/>changes from up to down.</li> </ul>          |  |  |
| <ul> <li>Both: The EMX takes the action whenever<br/>the network link state changes.</li> </ul>                                             |  |  |
| Available radio buttons include "Enabled,"<br>"Disabled" and "Both."                                                                        |  |  |
| <ul> <li>Enabled: The EMX takes the action only<br/>when the chosen function is enabled.</li> </ul>                                         |  |  |
| <ul> <li>Disabled: The EMX takes the action only<br/>when the chosen function is disabled.</li> </ul>                                       |  |  |
| <ul> <li>Both: The EMX takes the action when the<br/>chosen function is either enabled or<br/>disabled.</li> </ul>                          |  |  |
| Available radio buttons include "Logged in,"<br>"Logged out," and "Both."                                                                   |  |  |
| <ul> <li>Logged in: The EMX takes the action only<br/>when the selected user logs in.</li> </ul>                                            |  |  |
| <ul> <li>Logged out: The EMX takes the action only<br/>when the selected user logs out.</li> </ul>                                          |  |  |
| <ul> <li>Both: The EMX takes the action both when<br/>the selected user logs in and logs out.</li> </ul>                                    |  |  |
| Available radio buttons include "Accepted,"<br>"Declined," and "Both."                                                                      |  |  |
| <ul> <li>Accepted: The EMX takes the action only<br/>when the specified user accepts the<br/>restricted service agreement.</li> </ul>       |  |  |
| <ul> <li>Declined: The EMX takes the action only<br/>when the specified user rejects the restricted<br/>service agreement.</li> </ul>       |  |  |
| <ul> <li>Both: The EMX takes the action both when<br/>the specified user accepts or rejects the<br/>restricted service agreement</li> </ul> |  |  |
|                                                                                                    |  |  |

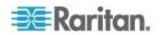

| Event types             | Radio buttons                                                                                                    |
|-------------------------|----------------------------------------------------------------------------------------------------|
| Server monitoring event | Available radio buttons include "Monitoring started," "Monitoring stopped," and "Both."                                           |
|                         | <ul> <li>Monitoring started: The EMX takes the<br/>action only when the monitoring of any<br/>specified server starts.</li> </ul> |
|                         | <ul> <li>Monitoring stopped: The EMX takes the<br/>action only when the monitoring of any<br/>specified server stops.</li> </ul>  |
|                         | <ul> <li>Both: The EMX takes the action when the<br/>monitoring of any specified server starts or<br/>stops.</li> </ul>           |
| Server reachability     | Available radio buttons include "Unreachable,"<br>"Reachable," and "Both."                                                        |
|                         | <ul> <li>Unreachable: The EMX takes the action only<br/>when any specified server becomes<br/>inaccessible.</li> </ul>            |
|                         | <ul> <li>Reachable: The EMX takes the action only<br/>when any specified server becomes<br/>accessible.</li> </ul>                |
|                         | <ul> <li>Both: The EMX takes the action when any<br/>specified server becomes either inaccessible<br/>or accessible.</li> </ul>   |

 From the Available Actions box, select the actions to be taken when the event occurs. Use the Add arrow to add the action to the Selected Actions box.

If none of the existing actions accommodate the event rule you are creating, click Create New Action to create a new action. See *Creating Actions* (on page 182) for details on creating an action.

To add additional actions, repeat Step 7. Remove actions by selecting them in the Selected Actions box and clicking the Remove arrow.

8. Click OK to save the new event rule.

Note: If you do not click OK before quitting the current settings page, a message appears. Then click Yes to save the changes, Discard to abort or Cancel to return to the current settings page.

- 9. Repeat Steps 2 to 10 to create additional event rules.
- 10. Click Close to quit the dialog.

Note: Asset management sensor event rules must be recreated after an *EMX* firmware upgrade.

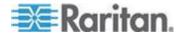

# Email and SMS Message Placeholders

Following are placeholders that can be used in custom event email messages.

Note: Click the Information icon (1) to open the Event Context Information dialog, which contains a list of placeholders and their definitions.

Note: The LHX/SHX placeholders are only available when the Schroff LHX/SHX Support feature is enabled.

| Placeholder                | Description                                                    |
|----------------------------|----------------------------------------------------------------|
| [AMSBLADEOVERFLOW]         | The asset strip overflow indicator                             |
| [AMSBLADESIZE]             | The slot count of a blade extension                            |
| [AMSBLADESLOTNUMBER]       | The numeric index of a blade slot                              |
| [AMSBLADESLOTPOSITION]     | The (horizontal) slot position, an action applies to           |
| [AMSCOMPONENTCOUNT]        | The number of components, a composite asset strip consists of  |
| [AMSLEDCOLOR]              | The RGB LED color                                              |
| [AMSLEDMODE]               | The LED indication mode                                        |
| [AMSLEDOPMODE]             | The LED operating mode                                         |
| [AMSNAME]                  | The name of an asset strip                                     |
| [AMSNUMBER]                | The numeric ID of an asset strip                               |
| [AMSOLDCOMPONENTCOU<br>NT] | The number of components, a composite asset strip consisted of |
| [AMSRACKUNITNUMBER]        | The numeric index of a rack unit                               |
| [AMSRACKUNITPOSITION]      | The (vertical) rack unit position, an action applies to        |
| [AMSSTATE]                 | The human readable state of an asset strip                     |
| [AMSTAGID]                 | The asset tag ID                                               |
| [CONFIGPARAM]              | The name of a configuration parameter                          |
| [CONFIGPARAMID]            | The ID of a configuration parameter                            |

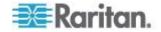

| Placeholder         | Description                                                         |
|---------------------|---------------------------------------------------------------------|
| [CONFIGVALUE]       | The new value of a parameter                                        |
| [DATETIME]          | The human readable timestamp of the event occurrence                |
| [DEVICEIP]          | The IP address of the device, the event occurred on.                |
| [DEVICENAME]        | The name of the device, the event occurred on                       |
| [EXTSENSORCHANNEL]  | The channel of an external sensor (e.g. contact closure)            |
| [EXTSENSORNAME]     | The name of an external sensor                                      |
| [EXTSENSORSERIAL    | The serial number of an external sensor                             |
| [EXTSENSORSLOT]     | The ID of an external sensor slot                                   |
| [EXTSENSORSUBTYPE]  | The subtype of an external contact closure sensor                   |
| [IFNAME]            | The human readable name of an network interface                     |
| [INLETPOLE]         | The inlet power line identifier                                     |
| [INLETSENSOR]       | The inlet sensor name                                               |
| [ISASSERTED]        | Boolean flag whether an event condition was entered (1) or left (0) |
| [LDAPERRORDESC]     | An LDAP error occurred                                              |
| [LHXERRORCODE       | The error code supplied by an LHX/SHX                               |
| [LHXFANID]          | The ID of a fan connected to an LHX/SHX                             |
| [LHXGWOLDOPSTATE]   | The recent operational state of an LHX/SHX                          |
| [LHXGWOPSTATE]      | The present operational state of an LHX/SHX                         |
| [LHXGWSENSORID]     | The 0-based sensor index                                            |
| [LHXGWSENSORTYPEID] | The sensor type ID derived from LHX/SHX-<br>MIB                     |
| [LHXPOWERSUPPLYID]  | The ID of an LHX/SHX power supply                                   |
| [LHXSENSORID]       | The ID of an LHX/SHX sensor probe                                   |

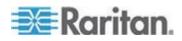

| Placeholder         | Description                                                                                                    |  |
|---------------------|----------------------------------------------------------------------------------------------------|--|
| [LHXSUPPORTENABLED] | The Schroff LHX/SHX Support state                                                                                        |  |
| [MONITOREDHOST]     | The name or IP address of a monitored host                                                                               |  |
| [OLDSENSORSTATE]    | The numeric ID of the previous sensor state                                                                              |  |
| [OLDVERSION]        | The firmware version the device is being upgraded from                                                                   |  |
| [OUTLETPOLE]        | The outlet power line identifier                                                                                         |  |
| [OUTLETSENSOR]      | The outlet sensor name                                                                                                   |  |
| [PDUPOLESENSOR]     | The sensor name for a certain power line                                                                                 |  |
| [PLSENSOR]          | The Power Logic Device sensor id                                                                                         |  |
| [PLSENSORNAME]      | The Power Logic Device sensor name                                                                                       |  |
| [PORTID]            | The label of the external port, the event triggering device is connected to                                              |  |
| [PORTTYPE]          | The type of the external port (for example,<br>'feature' or 'auxiliary', the event triggering<br>device is connected to) |  |
| [RACKSLOT]          | The (horizontal) slot position, an action applies to                                                                     |  |
| [SENSORINTVALUE]    | The integer value of a sensor reading or state                                                                           |  |
| [SENSORREADING]     | The value of a sensor reading                                                                                            |  |
| [SENSORREADINGUNIT] | The unit of a sensor reading                                                                                             |  |
| [SENSORSTATE]       | The numeric ID of the current sensor state                                                                               |  |
| [SENSORTYPE]        | The type of a sensor                                                                                                    |  |
| [SERVER]            | The name or IP address of a server                                                                                       |  |
| [SMTPRECIPIENTS]    | The list of recipients, an SMTP message was sent to                                                                      |  |
| [SMTPSERVER]        | The name or IP address of an SMTP server                                                                                 |  |
| [TIMESTAMP]         | The timestamp of the event occurrence                                                                                    |  |
| [TYPEDPORTID]       | The port id with type prefix ('A' for auxiliary, 'F' for feature)                                                        |  |
| [UMTARGETROLE]      | The name of a user management role, an action was applied on                                                             |  |

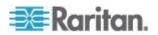

| Placeholder    | Description                                     |
|----------------|-------------------------------------------------|
| [UMTARGETUSER] | The user, an action was triggered for           |
| [USERIP]       | The IP address, a user connected from           |
| [USERNAME]     | The user who triggered an action                |
| [VERSION]      | The firmware version the device is upgrading to |
| [WIRESENSOR]   | The wire sensor name                            |
|                |                                                 |

# Default Log Messages

Following are default log messages triggered and emailed to specified recipients when EMX events occur (are TRUE) or, in some cases, do not occur (are FALSE). See *Event Rules and Actions* (on page 181) for information configuring email messages to be sent when specified events occur.

| Event/Context                          | Default Assertion Message<br>when the Event = TRUE                                                                                       | Default Assertion<br>Message when the Event<br>= FALSE* |
|----------------------------------------|----------------------------------------------------------------------------------------------------|---------------------------------------------------------|
| Device > System started                | System started.                                                                                                    |                                                         |
| Device > System reset                  | System reset performed by user<br>'[USERNAME]' from host<br>'[USERIP]'.                                                                  |                                                         |
| Device > Firmware validation<br>failed | Firmware validation failed by user<br>'[USERNAME]' from host<br>'[USERIP]'.                                                              |                                                         |
| Device > Firmware update started       | Firmware upgrade started from<br>version '[OLDVERSION]' to<br>version '[VERSION]' by user<br>'[USERNAME]' from host<br>'[USERIP]'.       |                                                         |
| Device > Firmware update<br>completed  | Firmware upgraded successfully<br>from version '[OLDVERSION]' to<br>version '[VERSION]' by user<br>'[USERNAME]' from host<br>'[USERIP]'. |                                                         |
| Device > Firmware update failed        | Firmware upgrade failed from<br>version '[OLDVERSION]' to<br>version '[VERSION]' by user<br>'[USERNAME]' from host                       |                                                         |

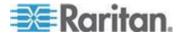

| Event/Context                                   | Default Assertion Message<br>when the Event = TRUE                                                      | Default Assertion<br>Message when the Event<br>= FALSE* |
|-------------------------------------------------|----------------------------------------------------------------------------------------------------|---------------------------------------------------------|
|                                                 | '[USERIP]'.                                                                                             |                                                         |
| Device > Device identification<br>changed       | Config parameter<br>'[PARAMETER]' changed to<br>'[VALUE]' by user '[USERNAME]'<br>from host '[USERIP]'. |                                                         |
| Device > Event log cleared                      | Event log cleared by user<br>'[USERNAME]' from host<br>'[USERIP]'.                                      |                                                         |
| Device > Bulk configuration saved               | Bulk configuration saved from host '[USERIP]'.                                                          |                                                         |
| Device > Bulk configuration copied              | Bulk configuration copied from host '[USERIP]'.                                                         |                                                         |
| Device > Network interface link state is up     | The [IFNAME] network interface link is now up.                                                          | The [IFNAME] network interface link is now down.        |
| Device > Sending SMTP<br>message failed         | Sending SMTP message to<br>'[RECIPIENTS]' using server<br>'[SERVER]' failed.                            |                                                         |
| Device > An LDAP error<br>occurred              | An LDAP error occurred:<br>[LDAPERRORDESC].                                                             |                                                         |
| Device > USB slave connected                    | USB slave connected.                                                                                    | USB slave disconnected.                                 |
| Device > Features > Schroff<br>LHX Support      | Schroff LHX/SHX support enabled.                                                                        | Schroff LHX/SHX support disabled.                       |
| User Administration > User<br>added             | User '[TARGETUSER]' added by<br>user '[USERNAME]' from host<br>'[USERIP]'.                              |                                                         |
| User Administration > User modified             | User '[TARGETUSER]' modified<br>by user '[USERNAME]' from host<br>'[USERIP]'.                           |                                                         |
| User Administration > User deleted              | User '[TARGETUSER]' deleted by<br>user '[USERNAME]' from host<br>'[USERIP]'.                            |                                                         |
| User Administration > Password changed          | Password of user<br>'[TARGETUSER]' changed by<br>user '[USERNAME]' from host<br>'[USERIP]'.             |                                                         |
| User Administration > Password settings changed | Password settings changed by user '[USERNAME]' from host '[USERIP]'.                                    |                                                         |

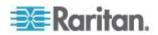

| Event/Context                                                                    | Default Assertion Message<br>when the Event = TRUE                                                    | Default Assertion<br>Message when the Event<br>= FALSE*                                                    |
|----------------------------------------------------------------------------------|----------------------------------------------------------------------------------------------------|----------------------------------------------------------------------------------------------------|
| User Administration > Role<br>added                                              | Role '[TARGETROLE]' added by<br>user '[USERNAME]' from host<br>'[USERIP]'.                            |                                                                                                    |
| User Administration > Role modified                                              | Role '[TARGETROLE]' modified<br>by user '[USERNAME]' from host<br>'[USERIP]'.                         |                                                                                                    |
| User Administration > Role deleted                                               | Role '[TARGETROLE]' deleted by<br>user '[USERNAME]' from host<br>'[USERIP]'.                          |                                                                                                    |
| User Activity > * > User<br>accepted the Restricted Service<br>Agreement         | Restricted Service Agreement accepted by [USERNAME]                                                   | Restricted Service<br>Agreement declined by<br>[USERNAME]                                                  |
| User Activity > * > User logged in                                               | User '[USERNAME]' from host<br>'[USERIP]' logged in.                                                  | User '[USERNAME]' from<br>host '[USERIP]' logged out.                                                      |
| User Activity > * ><br>Authentication failure                                    | Authentication failed for user<br>'[USERNAME]' from host<br>'[USERIP]'.                               |                                                                                                    |
| User Activity > * > User blocked                                                 | User '[USERNAME]' from host<br>'[USERIP]' was blocked.                                                |                                                                                                    |
| User Activity > * > Session timeout                                              | Session of user '[USERNAME]'<br>from host '[USERIP]' timed out.                                       |                                                                                                    |
| Overcurrent Protector > * ><br>Sensor > * > Unavailable                          | Sensor '[OCPSENSOR]' on<br>overcurrent protector '[OCP]'<br>unavailable.                              | Sensor '[OCPSENSOR]' on<br>overcurrent protector<br>'[OCP]' available.                                     |
| External Sensor Slot > * ><br>Numeric Sensor > Unavailable                       | External sensor<br>'[EXTSENSORNAME]' in slot<br>'[EXTSENSORSLOT]'<br>unavailable.                     | External sensor<br>'[EXTSENSORNAME]' in<br>slot '[EXTSENSORSLOT]'<br>available.                            |
| External Sensor Slot > * ><br>Numeric Sensor > Above upper<br>critical threshold | External sensor<br>'[EXTSENSORNAME]' in slot<br>'[EXTSENSORSLOT]' asserted<br>'above upper critical'. | External sensor<br>'[EXTSENSORNAME]' in<br>slot '[EXTSENSORSLOT]'<br>deasserted 'above upper<br>critical'. |
| External Sensor Slot > * ><br>Numeric Sensor > Above upper<br>warning threshold  | External sensor<br>'[EXTSENSORNAME]' in slot<br>'[EXTSENSORSLOT]' asserted<br>'above upper warning'.  | External sensor<br>'[EXTSENSORNAME]' in<br>slot '[EXTSENSORSLOT]'<br>deasserted 'above upper<br>warning'.  |
| External Sensor Slot > * ><br>Numeric Sensor > Below lower                       | External sensor<br>'[EXTSENSORNAME]' in slot<br>'[EXTSENSORSLOT]' asserted                            | External sensor<br>'[EXTSENSORNAME]' in<br>slot '[EXTSENSORSLOT]'                                          |

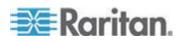

| Event/Context                                                                    | Default Assertion Message<br>when the Event = TRUE                                                                                   | Default Assertion<br>Message when the Event<br>= FALSE*                                                                                    |
|----------------------------------------------------------------------------------|----------------------------------------------------------------------------------------------------|----------------------------------------------------------------------------------------------------|
| warning threshold                                                                | 'below lower warning'.                                                                                                    | deasserted 'below lower warning'.                                                                                                    |
| External Sensor Slot > * ><br>Numeric Sensor > Below lower<br>critical threshold | External sensor<br>'[EXTSENSORNAME]' in slot<br>'[EXTSENSORSLOT]' asserted<br>'below lower critical'.                                | External sensor<br>'[EXTSENSORNAME]' in<br>slot '[EXTSENSORSLOT]'<br>deasserted 'below lower<br>critical'.                                 |
| External Sensor Slot > * > State<br>Sensor > Unavailable                         | External sensor<br>'[EXTSENSORNAME]' in slot<br>'[EXTSENSORSLOT]'<br>unavailable.                                                    | External sensor<br>'[EXTSENSORNAME]' in<br>slot '[EXTSENSORSLOT]'<br>available.                                                            |
| External Sensor Slot > * > State<br>Sensor > Closed                              | External sensor<br>'[EXTSENSORNAME]' in slot<br>'[EXTSENSORSLOT]' is closed.                                                         | External sensor<br>'[EXTSENSORNAME]' in<br>slot '[EXTSENSORSLOT]'<br>is open.                                                              |
| External Sensor Slot > * > State<br>Sensor > On                                  | External sensor<br>'[EXTSENSORNAME]' in slot<br>'[EXTSENSORSLOT]' is on.                                                             | External sensor<br>'[EXTSENSORNAME]' in<br>slot '[EXTSENSORSLOT]'<br>is off.                                                               |
| External Sensor Slot > * > State<br>Sensor > Alarmed                             | External sensor<br>'[EXTSENSORNAME]' in slot<br>'[EXTSENSORSLOT]' is alarmed.                                                        | External sensor<br>'[EXTSENSORNAME]' in<br>slot '[EXTSENSORSLOT]'<br>is no longer alarmed.                                                 |
| Server Monitoring > * ><br>Monitored                                             | Server '[SERVER]' is now being monitored.                                                                                            | Server '[SERVER]' is no longer being monitored.                                                                                            |
| Server Monitoring > * ><br>Unreachable                                           | Server '[SERVER]' is unreachable.                                                                                                    | Server '[SERVER]' is reachable.                                                                                                    |
| Asset Management > State                                                         | State of asset strip [STRIPID]<br>('[STRIPNAME]') changed to<br>'[STATE]'.                                                           |                                                                                                    |
| Asset Management > Rack Unit<br>> * > Tag Connected                              | Asset tag with ID '[TAGID]'<br>connected at rack unit<br>[RACKUNIT], slot [RACKSLOT]<br>of asset strip [STRIPID]<br>('[STRIPNAME]'). | Asset tag with ID '[TAGID]'<br>disconnected at rack unit<br>[RACKUNIT], slot<br>[RACKSLOT] of asset strip<br>[STRIPID]<br>('[STRIPNAME]'). |
| Asset Management > Rack Unit<br>> * > Blade Extension<br>Connected               | Blade extension with ID '[TAGID]'<br>connected at rack unit<br>[RACKUNIT] of asset strip<br>[STRIPID] ('[STRIPNAME]').               | Blade extension with ID<br>'[TAGID]' disconnected at<br>rack unit [RACKUNIT] of<br>asset strip [STRIPID]<br>('[STRIPNAME]').               |

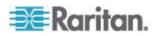

| Event/Context                                                         | Default Assertion Message<br>when the Event = TRUE                                                                                                    | Default Assertion<br>Message when the Event<br>= FALSE*                                                 |
|-----------------------------------------------------------------------|----------------------------------------------------------------------------------------------------|----------------------------------------------------------------------------------------------------|
| Asset Management > Firmware<br>Update                                 | Firmware update for asset strip<br>[STRIPID] ('[STRIPNAME]'):<br>status changed to '[STATE]'.                                                                                                    |                                                                                                    |
| Asset Management > Device<br>Config Changed                           | Config parameter<br>'[PARAMETER]' of asset strip<br>[STRIPID] ('[STRIPNAME]')<br>changed to '[VALUE]' by user<br>'[USERNAME]'.                                                                            |                                                                                                    |
| Asset Management > Rack Unit<br>Config Changed                        | Config of rack unit [RACKUNIT]<br>of asset strip [STRIPID]<br>('[STRIPNAME]') changed by<br>user '[USERNAME]' to: LED<br>Operation Mode '[LEDOPMODE]',<br>LED Color '[LEDCOLOR]', LED<br>Mode '[LEDMODE]' |                                                                                                    |
| Asset Management > Blade<br>Extension Overflow                        | Blade extension overflow<br>occurred on strip [STRIPID]<br>('[STRIPNAME]').                                                                                                    | Blade extension overflow<br>cleared for strip [STRIPID]<br>('[STRIPNAME]').                             |
| Asset Management ><br>Composite Asset Strip<br>Composition Changed    | Composition changed on<br>composite asset strip [STRIPID]<br>('[STRIPNAME]').                                                                                                    |                                                                                                    |
| LHX > Auxiliary Port 2 ><br>Connected                                 | LHX/SHX has been connected to [PORTTYPE] port [PORTID].                                                                                                    | LHX/SHX has been<br>disconnected from<br>[PORTTYPE] port<br>[PORTID].                                   |
| LHX > Auxiliary Port 2 ><br>Operational State                         | LHX/SHX connected to<br>[PORTTYPE] port [PORTID] has<br>been switched on.                                                                                                    | LHX/SHX connected to<br>[PORTTYPE] port<br>[PORTID] has been<br>switched off.                           |
| LHX > Sensor > Unavailable                                            | Sensor '[LHXSENSORID]' on<br>LHX at [PORTTYPE] port<br>'[PORTID]' unavailable.                                                                                                    | Sensor '[LHXSENSORID]'<br>on LHX at [PORTTYPE]<br>port '[PORTID]' available.                            |
| LHX > Sensor > Auxiliary Port 2<br>> Above upper critical threshold   | Sensor '[LHXSENSORID]' on<br>LHX at [PORTTYPE] port<br>'[PORTID]' asserted 'above upper<br>critical'.                                                                                                    | Sensor '[LHXSENSORID]'<br>on LHX at [PORTTYPE]<br>port '[PORTID]' deasserted<br>'above upper critical'. |
| LHX > Sensor > Auxiliary Port 2<br>> Above upper warning<br>threshold | Sensor '[LHXSENSORID]' on<br>LHX at [PORTTYPE] port<br>'[PORTID]' asserted 'above upper<br>warning'.                                                                                                    | Sensor '[LHXSENSORID]'<br>on LHX at [PORTTYPE]<br>port '[PORTID]' deasserted<br>'above upper warning'.  |
| LHX > Sensor > Auxiliary Port 2<br>> Below lower warning              | Sensor '[LHXSENSORID]' on<br>LHX at [PORTTYPE] port                                                                                                    | Sensor '[LHXSENSORID]'<br>on LHX at [PORTTYPE]                                                          |

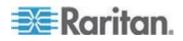

| Event/Context                                                                            | Default Assertion Message<br>when the Event = TRUE                                                                           | Default Assertion<br>Message when the Event<br>= FALSE*                                                 |
|------------------------------------------------------------------------------------------|----------------------------------------------------------------------------------------------------|----------------------------------------------------------------------------------------------------|
| threshold                                                                                | '[PORTID]' asserted 'below lower warning'.                                                                                   | port '[PORTID]' deasserted 'below lower warning'.                                                       |
| LHX > Sensor > Auxiliary Port 2<br>>Auxiliary Port 2 > Below lower<br>critical threshold | Sensor '[LHXSENSORID]' on<br>LHX at [PORTTYPE] port<br>'[PORTID]' asserted 'below lower<br>critical'.                        | Sensor '[LHXSENSORID]'<br>on LHX at [PORTTYPE]<br>port '[PORTID]' deasserted<br>'below lower critical'. |
| LHX > Emergency Cooling ><br>Auxiliary Port 2                                            | Emergency cooling on LHX at<br>[PORTTYPE] port '[PORTID]' was<br>activated.                                                  | Emergency cooling on LHX<br>at [PORTTYPE] port<br>'[PORTID]' was<br>deactivated.                        |
| LHX > Maximum cooling<br>request > Auxiliary Port 2                                      | Maximum cooling was requested<br>for LHX at [PORTTYPE] port<br>'[PORTID]'.                                                   | Maximum cooling is not any<br>more requested for LHX at<br>[PORTTYPE] port<br>'[PORTID]'.               |
| LHX > Parameter Data Loss ><br>Auxiliary Port 2                                          | Data loss in parameter memory<br>was detected on LHX at<br>[PORTTYPE] port '[PORTID]'.                                       |                                                                                                    |
| LHX > ST-Bus Communication<br>Error > Auxiliary Port 2                                   | An ST-Bus communication error<br>was detected on LHX at<br>[PORTTYPE] port '[PORTID]'.                                       |                                                                                                    |
| LHX > Collective fault ><br>Auxiliary Port 2                                             | A collective fault occurred on LHX at [PORTTYPE] port '[PORTID]'.                                                            |                                                                                                    |
| LHX > Auxiliary Port 2 > Door<br>Contact                                                 | The door of LHX at [PORTTYPE] port '[PORTID]' was opened.                                                                    | The door of LHX at<br>[PORTTYPE] port<br>'[PORTID]' was closed.                                         |
| LHX > Sensor Failure Auxiliary<br>Port 2 > Sensor                                        | A sensor failure (broken or short<br>circuit) occurred on LHX at<br>[PORTTYPE] port '[PORTID]' at<br>sensor '[LHXSENSORID]'. |                                                                                                    |
| LHX > Fan Failure > Auxiliary<br>Port 2 > LHX fan                                        | A fan motor failure occurred on<br>LHX at [PORTTYPE] port<br>'[PORTID]' at fan '[LHXFANID]'.                                 |                                                                                                    |
| LHX > Power Supply Failure<br>Auxiliary Port 2 > Power supply                            | A power supply failure occurred<br>on LHX at [PORTTYPE] port<br>'[PORTID]' at power supply<br>'[LHXPOWERSUPPLYID]'.          |                                                                                                    |
| LHX > Threshold Humidity<br>Auxiliary Port 2                                             | The humidity threshold on LHX at [PORTTYPE] port '[PORTID]' was crossed.                                                     | The humidity on LHX at<br>[PORTTYPE] port<br>'[PORTID]' is within<br>thresholds.                        |

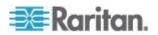

| Event/Context                                                              | Default Assertion Message<br>when the Event = TRUE                                                                                                    | Default Assertion<br>Message when the Event<br>= FALSE*                                                                                                    |
|----------------------------------------------------------------------------|----------------------------------------------------------------------------------------------------|----------------------------------------------------------------------------------------------------|
| LHX > External Water Cooling<br>Failure > Auxiliary Port 2                 | An external water cooling failure occurred on LHX at [PORTTYPE] port '[PORTID]'.                                                                                   |                                                                                                    |
| LHX > Water Leak > Auxiliary<br>Port 2                                     | Water leakage was detected on<br>LHX at [PORTTYPE] port<br>'[PORTID]'.                                                                                             |                                                                                                    |
| Power Logic Device > * ><br>Connected                                      | PowerLogic Device has been<br>connected to [PORTTYPE] port<br>[PORTID].                                                                                            | PowerLogic Device has<br>been disconnected from<br>[PORTTYPE] port<br>[PORTID].                                                                                            |
| Power Logic Device > * > Alarm                                             | PowerLogic Device connected to<br>[PORTTYPE] port [PORTID]<br>entered an alarm condition.                                                                          | PowerLogic Device<br>connected to [PORTTYPE]<br>port [PORTID] left an alarm<br>condition.                                                                                  |
| Power Logic Device > * ><br>Sensor > * > Unavailable                       | Sensor '[PLSENSORNAME]' on<br>Power Logic Device at<br>[PORTTYPE] port '[PORTID]'<br>unavailable.                                                                  | Sensor<br>'[PLSENSORNAME]' on<br>Power Logic Device at<br>[PORTTYPE] port<br>'[PORTID]' available.                                                                         |
| Power Logic Device > * ><br>Sensor > * > Above upper<br>critical threshold | Sensor '[PLSENSORNAME]' on<br>Power Logic Device at<br>[PORTTYPE] port '[PORTID]'<br>asserted 'above upper critical' at<br>[SENSORREADING]<br>[SENSORREADINGUNIT]. | Sensor<br>'[PLSENSORNAME]' on<br>Power Logic Device at<br>[PORTTYPE] port<br>'[PORTID]' deasserted<br>'above upper critical' at<br>[SENSORREADING]<br>[SENSORREADINGUNIT]. |
| Power Logic Device > * ><br>Sensor > * > Above upper<br>warning threshold  | Sensor '[PLSENSORNAME]' on<br>Power Logic Device at<br>[PORTTYPE] port '[PORTID]'<br>asserted 'above upper warning' at<br>[SENSORREADING]<br>[SENSORREADINGUNIT].  | Sensor<br>'[PLSENSORNAME]' on<br>Power Logic Device at<br>[PORTTYPE] port<br>'[PORTID]' deasserted<br>'above upper warning' at<br>[SENSORREADING]<br>[SENSORREADINGUNIT].  |
| Power Logic Device > * ><br>Sensor > * > Below lower<br>warning threshold  | Sensor '[PLSENSORNAME]' on<br>Power Logic Device at<br>[PORTTYPE] port '[PORTID]'<br>asserted 'below lower warning' at<br>[SENSORREADING]<br>[SENSORREADINGUNIT].  | Sensor<br>'[PLSENSORNAME]' on<br>Power Logic Device at<br>[PORTTYPE] port<br>'[PORTID]' deasserted<br>'below lower warning' at<br>[SENSORREADING]<br>[SENSORREADINGUNIT].  |

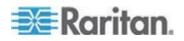

| Event/Context                                                              | Default Assertion Message<br>when the Event = TRUE                                                                                                    | Default Assertion<br>Message when the Event<br>= FALSE*                                                                                                    |  |  |
|----------------------------------------------------------------------------|----------------------------------------------------------------------------------------------------|----------------------------------------------------------------------------------------------------|--|--|
| Power Logic Device > * ><br>Sensor > * > Below lower<br>critical threshold | Sensor '[PLSENSORNAME]' on<br>Power Logic Device at<br>[PORTTYPE] port '[PORTID]'<br>asserted 'below lower critical' at<br>[SENSORREADING]<br>[SENSORREADINGUNIT]. | Sensor<br>'[PLSENSORNAME]' on<br>Power Logic Device at<br>[PORTTYPE] port<br>'[PORTID]' deasserted<br>'below lower critical' at<br>[SENSORREADING]<br>[SENSORREADINGUNIT]."<br>)) |  |  |
| User Activity > * > User<br>accepted the Restricted Service<br>Agreement   | User '[USERNAME]' from host<br>'[USERIP]' accepted the<br>Restricted Service Agreement.                                                                            | User '[USERNAME]' from<br>host '[USERIP]' declined<br>the Restricted Service<br>Agreement.                                                                                        |  |  |

\*Note: Not set for 'trigger' events (see [ASSERTION] ctx)

# Sample Event Rules

### Sample Asset-Management-Level Event Rule

In this example, we want the EMX to record in the internal log when an asset sensor network link goes up or down. The sample event rule looks like this:

- Event: Device > Network interface link state is up
- Trigger condition: Both
- Actions: System Event Log Action

To create the above event rule:

- 1. Enter a name for the rule.
- 2. Select the Enabled checkbox to enable the rule.
- From the Event drop-down, select Device > "Network interface link state is up". These selections indicate we are specifying an event regarding asset sensor management, and we want the EMX to respond to the event related to physical connections and/or disconnections.
- 4. Select the Both radio button since we want both connection and disconnection actions to be recorded when either action is taken.

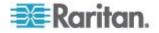

5. Select "System Event Log Action" as we intend to record this event in the internal log when the specified events occur.

| 👼 Event Rule Settings         |                    |                                            | ×                       |
|-------------------------------|--------------------|--------------------------------------------|-------------------------|
| Rules Actions                 |                    |                                            |                         |
| SMS                           | Rule Settings      |                                            |                         |
| Webcam Image Taken            | Rule name:         | Sample Asset-Management-Level Even         | t Rule                  |
| Event Action Rule             | Enabled:           |                                            |                         |
| System Event Log Rule         | Event:             | Device - Network interface link state is u | ip 💌                    |
| System SNMP Trap Rule         | Trigger condition: | ○ Link state is up ○ Link state is dow     | wn 💿 Both               |
| Sample Asset-Management-Level | Actions:           | Selected actions                           | Available actions       |
| < Þ                           |                    | SMS<br>System SNMP Trap Action             | System Event Log Action |
| New Rule Delete Rule          |                    |                                            | Save Close              |

#### Sample Sensor-Level Event Rule

In this example, we want the EMX device to send SNMP traps to the SNMP manager when the reading of the temperature sensor connected to the sensor port #1 crosses any threshold or when the sensor is unavailable. To do that we would set up an event rule like this:

- Event: External sensor slot > Slot 1 > Numeric Sensor > Any subevent
- Actions: System SNMP Trap Action

### **To create the above event rule:**

- 1. Select "External sensor slot" in the Event field to indicate we are specifying an event at the environmental sensor level.
- 2. Select "Slot 1" from the submenu because we want the report about the sensor connected to sensor port #1.
- 3. Select "Numeric Sensor" to indicate the sensor is a numeric sensor.

Note: A numeric sensor uses numeric values to indicate the environmental condition while a discrete (on/off) sensor uses alphabetical characters to indicate the sensor state.

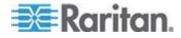

- 4. Select "<Any sub-event>" because we want to specify all events related to the sensor connected to sensor port #1, including the sensor's unavailable state and threshold-crossing events -- "Above upper critical, "Above upper warning," "Below lower warning," and "Below lower critical."
- 5. Select "System SNMP Notification Action" as we want to send SNMP traps to respond to the specified events when these events occur.

# Sample User-Activity-Level Event Rule

In this example, we want the EMX to record the user activity event in the internal log when any user logs in or logs out. The event rule is set like this:

- Event: User activity > Any user > User logged in
- Trigger condition: Both
- Actions: System Event Log Action

# To create the above event rule:

- 1. Select "User activity" in the Event field to indicate we are specifying an event regarding the user activity.
- 2. Select "<Any user>" from the submenu because we want to record the activity of all users.
- 3. Select "User logged in" to select the user login-related events.
- 4. Select the Both radio button since we want both login and logout actions to be recorded when either event occurs.
- 5. Select "System Event Log Action" as we intend to record this event in the internal log when the specified events occur.

# A Note about Infinite Loop

You should avoid building an infinite loop when creating event rules.

The infinite loop refers to a condition where the EMX keeps busy because the action or one of the actions taken for a certain event triggers an identical or similar event which will result in an action triggering one event again.

# Example 1

This example illustrates an event rule which continuously causes the EMX to send out email messages.

| Event selected                          | Action included |
|-----------------------------------------|-----------------|
| Device > Sending SMTP message<br>failed | Send email      |

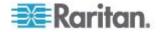

### Example 2

This example illustrates an event rule which continuously causes the EMX to send out SMTP messages when one of the selected events listed on the Device menu occurs. Note that <Any sub-event> under the Device menu includes the event "Sending SMTP message failed."

| Event selected         | Action included |  |  |  |
|------------------------|-----------------|--|--|--|
| Device > Any sub-event | Send email      |  |  |  |

# Modifying an Event Rule

You can change an event rule's event, action, trigger condition and other settings, if any.

Exception: Events and actions selected in the built-in event rules are not changeable, including System Event Log Rule, System SNMP Notification Rule, System Tamper Detection Alarmed, and System Tamper Detection Unavailable.

### To modify an event rule:

- 1. Choose Device Settings > Event Rules. The Event Rule Settings dialog appears.
- 2. On the Rules tab, select the event rule that you want to modify and click Edit, or simply double-click that rule.
- 3. To disable the event rule, deselect the Enabled checkbox.
- 4. To change the event, click the desired tab in the Event field and select a different item from the pull-down menu or submenu.

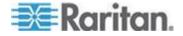

For example, in a user activity event rule for the "admin" user, you can click the "admin" tab to display a pull-down submenu showing all user names, and then select a different user name or all users (shown as *<Any user>*).

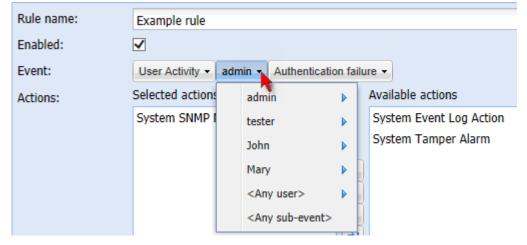

- 5. If the "Trigger condition" field is available, you may select a radio button other than the current selection to change the rule triggering condition.
- 6. To change the action(s), do any of the following in the Actions field:
  - To add any action, select it from the "Available actions" list box, and click . To make multiple selections, press Ctrl+click or Shift+click to highlight multiple ones.
  - To add all actions, click <sup>M</sup>.
  - To remove any action, select it from the "Selected actions" list box, and click to move it back to the "Available actions" list box. To make multiple selections, press Ctrl+click or Shift+click to highlight multiple ones.
  - To remove all actions, click 🛀.
  - To create a new action, click Create New Action. The newly created action will be moved to the "Selected actions" list box once it is created. See *Creating Actions* (on page 182) for information on creating an action.
- 7. Click OK to save the changes.

Note: If you do not click OK before quitting the current settings page, a message appears. Then click Yes to save the changes, Discard to abort or Cancel to return to the current settings page.

8. Click Close to quit the dialog.

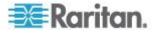

# **Modifying an Action**

An existing action can be changed so that all event rules where this action is involved change their behavior accordingly.

Exception: The built-in actions "System Event Log Action" and "System Tamper Alarm" are not user-configurable.

#### **To modify an action:**

- Choose Device Settings > Event Rules. The Event Rule Settings dialog appears.
- 2. Click the Actions tab.
- 3. Select the action that you want to modify and click Edit, or simply double-click that action.
- 4. Make necessary changes to the information shown.
- 5. Click OK to save the changes.

Note: If you do not click OK before quitting the current settings page, a message appears. Then click Yes to save the changes, Discard to abort or Cancel to return to the current settings page.

6. Click Close to quit the dialog.

#### **Deleting an Event Rule or Action**

If any event rule or action is obsolete, simply remove it.

Note: You cannot delete the built-in event rules and actions.

#### To delete an event rule or action:

- Choose Device Settings > Event Rules. The Event Rule Settings dialog appears.
- 2. To delete an event rule:
  - a. Ensure the Rules tab is selected. If not, click the Rules tab.
  - b. Select the desired rule from the list. To make multiple selections, press Ctrl+click or Shift+click to highlight multiple ones.
  - c. Click Delete.
  - d. Click Yes on the confirmation message.
- 3. To delete an action:
  - a. Click the Actions tab.
  - Select the desired action from the list. To make multiple selections, press Ctrl+click or Shift+click to highlight multiple ones.

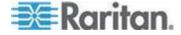

- c. Click Delete.
- d. Click Yes on the confirmation message.
- 4. Click Close to quit the dialog.

# A Note about Untriggered Rules

In some cases, a measurement exceeds a threshold causing the EMX to generate an alert. The measurement then returns to a value within the threshold, but the EMX does not generate an alert message for the Deassertion event. Such scenarios can occur due to the hysteresis tracking the EMX uses. See *What is Deassertion Hysteresis* (see "*What is Deassertion Hysteresis?*" on page 420).

# **Viewing Connected Users**

You can see which users are connected to the EMX device and their status. If you have administrator privileges, you can terminate any user's connection to the EMX device.

# To view connected users:

1. Choose Maintenance > Connected Users. The Connected Users dialog appears, showing a list of connected users with the following information:

| Column      | Description                                                                                                    |
|-------------|----------------------------------------------------------------------------------------------------|
| User Name   | The login name used by each connected user.                                                                                                    |
| IP Address  | The IP address of each user's host.                                                                                                    |
|             | For the login via a local connection (serial RS-232 or USB), <local> is displayed instead of an IP address.</local>                                                                                                    |
| Client Type | The interface through which the user is being connected to the EMX.                                                                                                    |
|             | <ul> <li>Web GUI: Refers to the EMX web interface.</li> </ul>                                                                                                    |
|             | <ul> <li>CLI: Refers to the command line interface<br/>(CLI).</li> </ul>                                                                                                    |
|             | The information in parentheses following "CLI"<br>indicates how this user is connected to the<br>CLI.<br>- Serial: Represents the local connection<br>(serial RS-232 or USB).<br>- SSH: Represents the SSH connection.<br>- Telnet: Represents the Telnet connection. |
| Idle Time   | The length of time for which a user remains idle.                                                                                                    |
|             | The unit "min" represents minutes.                                                                                                    |

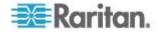

- 2. To disconnect any user, click the corresponding Disconnect button.
  - a. A dialog appears, prompting you to confirm the operation.
  - b. Click Yes to disconnect the user or No to abort the operation. If clicking Yes, the connected user is forced to log out.

You may change the sorting order of the list if necessary.

3. Click Close to quit the dialog.

# Monitoring Server Accessibility

You can monitor whether specific IT devices are alive by having the EMX device continuously ping them. An IT device's successful response to the ping commands indicates that the IT device is still alive and can be remotely accessed.

This function is especially useful when you are not located in an area with Internet connectivity.

### Adding IT Devices for Ping Monitoring

EMX can monitor the accessibility of any type of IT equipment, such as database servers, remote authentication servers, power distribution units (PDUs), and so on.

EMX supports monitoring a maximum of 8 devices.

The default ping settings may not be suitable for monitoring devices that require high connection reliability so it is strongly recommended that you should adjust the ping settings to meet your own needs.

Tip: To make the EMX automatically log, send notifications or perform other actions for any server accessibility or inaccessibility events, you can create event rules associated with server monitoring. See **Event Rules and Actions** (on page 181).

- To add IT equipment for ping monitoring:
- 1. Choose Device Settings > Server Reachability. The Server Reachability dialog appears.
- 2. Click New. The Add New Server dialog appears.
- 3. By default, the "Enable ping monitoring for this server" checkbox is selected. If not, select it to enable this feature.
- 4. Provide the information required.

| Field               | Description                                                            |
|---------------------|------------------------------------------------------------------------|
| IP address/hostname | IP address or host name of the IT equipment which you want to monitor. |

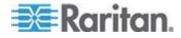

| Field                                                                               | Description                                                                                                    |
|-------------------------------------------------------------------------------------|----------------------------------------------------------------------------------------------------|
| Number of successful<br>pings to enable<br>feature                                  | The number of successful pings required to declare that the monitored equipment is "Reachable." Valid range is 0 to 200.                                                                                                    |
| Wait time (in<br>seconds) after<br>successful ping                                  | The wait time before sending the next ping<br>if the previous ping was successfully<br>responded. Valid range is 5 to 600<br>(seconds).                                                                                             |
| Wait time (in<br>seconds) after<br>unsuccessful ping                                | The wait time before sending the next ping<br>if the previous ping was not responded.<br>Valid range is 3 to 600 (seconds).                                                                                                    |
| Number of<br>consecutive<br>unsuccessful pings<br>for failure                       | The number of consecutive pings without<br>any response before the monitored<br>equipment is declared "Unreachable."<br>Valid range is 1 to 100.                                                                                    |
| Wait time (in<br>seconds) before<br>resuming pinging<br>after failure               | The wait time before the EMX resumes<br>pinging after the monitored equipment is<br>declared "Unreachable." Valid range is 1 to<br>1200 (seconds).                                                                                  |
| Number of<br>consecutive failures<br>before disabling<br>feature (0 =<br>unlimited) | The number of times the monitored<br>equipment is declared "Unreachable"<br>consecutively before the EMX disables the<br>ping monitoring feature for it and shows<br>"Waiting for reliable connection." Valid<br>range is 0 to 100. |

- 5. Click OK.
- 6. To add more IT devices, repeat Steps 2 to 5.
- 7. Click Close to quit the dialog.

In the beginning, the status of the monitored equipment shows "Waiting for reliable connection," which means the requested number of consecutive successful or unsuccessful pings has not reached before the EMX can declare that the monitored device is reachable or unreachable.

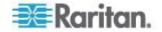

#### **Example: Ping Monitoring and SNMP Notifications**

In this illustration, it is assumed that a significant PDU (IP address: 192.168.84.95) shall be monitored by your EMX to make sure that PDU is properly operating all the time, and the EMX must send out SNMP notifications (trap or inform) if that PDU is declared unreachable due to power or network failure. The prerequisite for this example is that the power source for your EMX is different from the power source for that PDU.

This requires two steps: set up the PDU monitoring and create an event rule.

- Step 1: Set up the ping monitoring for the target PDU
- Choose Device Settings > Server Reachability. The Server Reachability dialog appears.
- 2. Click New.
- 3. Type 192.168.84.95 in the "IP address/hostname" field.
- 4. Ensure the "Enable ping monitoring for this server" checkbox is selected.
- To make the EMX declare the accessibility of the monitored PDU every 15 seconds (3 pings \* 5 seconds) when that PDU is accessible, do the following:
  - a. In the "Number of successful pings to enable feature" field, type 3.
  - b. In the "Wait time (in seconds) after successful ping" field, type 5.
- To make the EMX declare the inaccessibility of the monitored PDU when that PDU becomes inaccessible for around 12 seconds (4 pings \* 3 seconds), do the following:
  - In the "Number of consecutive unsuccessful pings for failure" field, type 4.
  - b. In the "Wait time (in seconds) after unsuccessful ping" field, type 3.
- In the "Wait time (in seconds) before resuming pinging" field, type 60 to make the EMX stops pinging the target PDU for 60 seconds (1 minute) after the PDU inaccessibility is declared. After 60 seconds, the EMX will re-ping the target PDU.
- Step 2: Create an event rule to send SNMP notifications for this PDU
- Choose Device Settings > Event Rules. The Event Rule Settings dialog appears.
- 2. Click New.

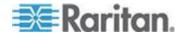

- In the "Rule name" field, type "Send SNMP notifications for PDU (192.168.84.95) inaccessibility."
- 4. Select the Enabled checkbox to enable this new rule.
- 5. In the Event field, choose Server Monitoring > 192.168.84.95 > Unreachable.
- 6. In the "Trigger condition" field, select the Unreachable radio button. This makes the EMX react only when the target PDU becomes inaccessible.
- Select the System SNMP Notification Action from the "Available actions" list box, and click e to add it to the "Selected actions" list box.

Note: If you have not configured the System SNMP Notification Action to specify the SNMP destination(s), see **Configuring SNMP Notifications** (on page 285).

# **Editing Ping Monitoring Settings**

You can edit the ping monitoring settings for any IT device whenever needed.

- **To modify the ping monitoring settings for an IT device:**
- 1. Choose Device Settings > Server Reachability. The Server Reachability dialog appears.
- 2. Select the IT device whose settings you want to modify.
- Click Edit or double-click that IT device. The Edit Server 'XXX' dialog appears, where XXX is the IP address or host name of the IT device.
- 4. Make changes to the information shown.
- 5. Click OK.

### **Deleting Ping Monitoring Settings**

When it is not necessary to monitor the accessibility of any IT device, just remove it.

- **To delete ping monitoring settings for an IT device:**
- 1. Choose Device Settings > Server Reachability. The Server Reachability dialog appears.
- 2. Select the IT device that you want to remove. To make multiple selections, press Ctrl+click or Shift+click to highlight multiple ones.
- 3. Click Delete.

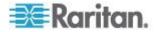

- 4. Click Yes on the confirmation message.
- 5. Click Close to quit the dialog.

#### **Checking Server Monitoring States**

Server monitoring results are available in the Server Reachability dialog after specifying IT devices for the EMX device to monitor their network accessibility.

- **To check the server monitoring states and results:**
- 1. Choose Device Settings > Server Reachability. The Server Reachability dialog appears.
- 2. The column labeled "Ping Enabled" indicates whether the monitoring for the corresponding IT device is activated or not.
  - Inis icon denotes that the monitoring for the corresponding device is enabled.
  - X : This icon denotes that the monitoring for the corresponding device is disabled.
- 3. The column labeled "Status" indicates the accessibility of each monitored equipment.

| Status                          | Description                                                                                        |
|---------------------------------|----------------------------------------------------------------------------------------------------|
| Reachable                       | The monitored equipment is accessible.                                                             |
| Unreachable                     | The monitored equipment is inaccessible.                                                           |
| Waiting for reliable connection | The connection between the EMX device and the monitored equipment is not reliably established yet. |

You may change the sorting order of the list if necessary.

4. Click Close to quit the dialog.

# **Managing Event Logging**

By default, the EMX captures certain system events and saves them in a local (internal) event log.

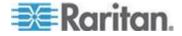

### Viewing the Local Event Log

You can view over 2000 historical events that occurred to the EMX device in the local event log.

When the log size exceeds 256KB, each new entry overwrites the oldest entry.

### To display the local log:

1. Choose Maintenance > View Event Log. The Event Log dialog appears.

Each event entry in the local log consists of:

- Date and time of the event
- Type of the event
- A description of the event
- ID number of the event
- 2. The dialog shows the final page by default. You can:
  - Switch between different pages by doing one of the following:
    - Click 🛿 or 🔰 to go to the first or final page.
    - Click 4 or b to go to the prior or next page.

- Type a number in the Page text box and press Enter to go to a specific page.

 Select a log entry from the list and click Show Details, or simply double-click the log entry to view detailed information.

Note: Sometimes when the dialog is too narrow, the icon >>> takes the place of the Show Details button. In that case, click >>> and select Show Details to view details.

- Click local to view the latest events.
- View a specific type of events only by selecting an event type in the Filter Event Class field.

### Viewing the Wireless LAN Diagnostic Log

The EMX provides a diagnostic log for inspecting connection errors that occurred over the wireless network interface. The information is useful for technical support engineers.

- **To display the wireless LAN diagnostic log:**
- Choose Device Settings > Network. The Network Configuration dialog appears.

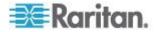

2. Click Show WLAN Diagnostic Log. The WLAN Diagnostic Log dialog appears.

Each entry in the log consists of the event's:

- ID number
- Date and time
- Description

Note: The Show WLAN Diagnostic Log button is available only when the Network Interface is set to Wireless.

- 3. The dialog shows the final page by default. You can:
  - Switch between different pages by doing one of the following:
    - Click or I to go to the first or final page.
    - Click 4 or b to go to the prior or next page.
    - Type a number in the Page text box and press Enter to go to a specific page.
  - Select a log entry from the list and click Show Details, or simply double-click the log entry to view detailed information.

Note: Sometimes when the dialog is too narrow, the icon >> takes the place of the Show Details button. In that case, click >> and select Show Details to view details.

Click like to view the latest events.

### To clear the diagnostic log:

- 1. Click Clear WLAN Diagnostic Log.
- 2. Click Yes on the confirmation message.

### **Clearing Event Entries**

If it is not necessary to keep existing event history, you can remove all of it from the local log.

### To delete all event entries:

- 1. Choose Maintenance > View Event Log. The Event Log dialog appears.
- 2. Click Clear Event Log.
- 3. Click Yes on the confirmation message.

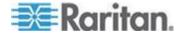

# **Environmental Sensors and Actuators**

The EMX can monitor the environmental conditions, such as temperature and humidity, where environmental sensors are placed. If an actuator is connected to the EMX, you can use it to control a system or mechanism.

- **To add environmental sensors and actuators:**
- Physically connect environmental sensor packages to the EMX device. See *Connecting Environmental Sensor Packages* (on page 26).
- 2. Log in to the EMX web interface. The EMX should have detected the connected sensors and actuators, and display them in the web interface.
- 3. Identify each sensor and actuator. See *Identifying Environmental Sensors and Actuators* (on page 235).
- The EMX should automatically manage the detected sensors and actuators. Verify whether detected sensors and actuators are managed. If not, have them managed. See *Managing Environmental Sensors or Actuators* (on page 238).
- Configure the sensors and actuators. See *Configuring Environmental Sensors or Actuators* (on page 239). The steps include:
  - a. Name the sensor or actuator.
  - b. If the connected sensor is a Raritan contact closure sensor, specify an appropriate sensor type.
  - c. Mark the sensor or actuator's physical location on the rack or in the room.
  - d. For a numeric sensor, configure the sensor's threshold, hysteresis and assertion timeout settings.

Note: Numeric sensors show both numeric readings and sensor states to indicate environmental or internal conditions while discrete (on/off) sensors show sensor states only to indicate state changes. Only numeric sensors have threshold settings. As for actuators, they are used to control a device or system so they show state changes only.

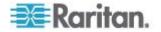

## **Identifying Environmental Sensors and Actuators**

Raritan has developed three types of environmental sensor packages -DPX, DPX2 and DX series. The ways to identify each type of environmental sensor packages in the web interface are different.

- DPX series: This type of environmental sensor package can be identified through its serial number.
- DPX2 and DX series: This type of environmental sensor package can be identified either through its serial number or through its chain position, which consists of the sensor port and its location in the daisy chain.

See *Matching the Serial Number* (on page 235) and Matching the Position in the PX Online Help.

Note: For detailed information on each sensor package, refer to the Environmental Sensors Guide or Online Help on Raritan website's PX2 Support Files page (https://www.raritan.com/support/product/px2/px2-support-files).

### Matching the Serial Number

A DPX environmental sensor package includes a serial number tag on the sensor cable.

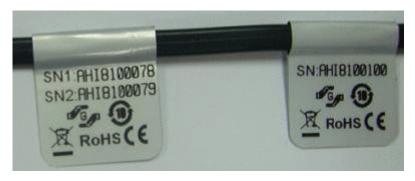

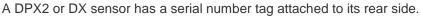

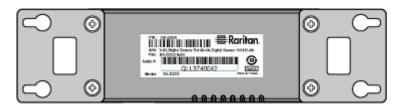

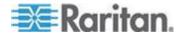

The serial number for each sensor or actuator appears listed in the web interface after each sensor or actuator is detected by the EMX.

- To identify each detected environmental sensor or actuator via serial numbers:
- 1. Click Peripheral Devices in the Explorer pane, and the Peripheral Devices page opens in the right pane.
- 2. Match the serial number from the tag to those listed in the sensor table.

| Pe | Peripheral Devices 🕥 |               |          |               |                     |         |          |         |        |  |
|----|----------------------|---------------|----------|---------------|---------------------|---------|----------|---------|--------|--|
|    | ID 🔺                 | Name          | Position | Serial Number | Туре                | Channel | Actuator | Reading | State  |  |
|    | 1                    | Temperature 1 | Port 1   | AEI7A00022    | Temperature         |         |          | 24.2 °C | normal |  |
|    | 2                    | Humidity 1    | Port 1   | AEI7A00022    | 👌 Humidity          |         |          | 60 %    | normal |  |
|    | 3                    | Temperature 2 | Port 1   | AEI7A00021    | 👃 Temperature       |         |          | 24.4 °C | normal |  |
|    | 4                    | Humidity 2    | Port 1   | AEI7A00021    | 👌 Humidity          |         |          | 59 %    | normal |  |
|    | 5                    | On/Off 1      | Port 1   | PRC0190292    | So Contact (On/Off) | 1       |          |         | normal |  |
|    | 6                    | On/Off 2      | Port 1   | PRC0190292    | So Contact (On/Off) | 2       |          |         | normal |  |

#### Matching the Position

Both DPX2 and DX sensor packages can be daisy chained. The EMX can indicate each sensor or actuator's position by showing the sensor port where the environmental sensor package is connected as well as its sequence in a sensor daisy chain.

- To identify an environmental sensor or actuator through its position:
- 1. Click Peripheral Devices in the Explorer pane, and the Peripheral Devices page opens in the right pane.
- 2. Locate the Position column, which shows one or two pieces of position information the sensor port number and, if the sensor package is DPX2 or DX series, the sensor or actuator's location in a chain.

| Peripheral Devices |          |              |          |  |               |                     |         |          |         |        |
|--------------------|----------|--------------|----------|--|---------------|---------------------|---------|----------|---------|--------|
|                    | ID 🔺 🛛 N | lame         | Position |  | Serial Number | Туре                | Channel | Actuator | Reading | State  |
|                    | 1 Te     | emperature 1 | Port 1   |  | AEI7A00022    | Temperature         |         |          | 24.2 °C | normal |
|                    | 2 Hu     | umidity 1    | Port 1   |  | AEI7A00022    | 👌 Humidity          |         |          | 60 %    | normal |
|                    | 3 Te     | emperature 2 | Port 1   |  | AEI7A00021    | La Temperature      |         |          | 24.4 °C | normal |
|                    | 4 Hu     | umidity 2    | Port 1   |  | AEI7A00021    | 👌 Humidity          |         |          | 59 %    | normal |
|                    | 5 0      | n/Off 1      | Port 1   |  | PRC0190292    | So Contact (On/Off) | 1       |          |         | normal |
|                    | 6 0      | n/Off 2      | Port 1   |  | PRC0190292    | So Contact (On/Off) | 2       |          |         | normal |

 For DPX sensor series, the EMX only displays the sensor port where it is physically connected.

For example, if a DPX environmental sensor package is connected to the SENSOR port numbered 1, its Position column shows "Port 1."

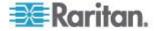

Note: For the EMX devices with only one SENSOR port, it always shows "Port 1."

 For DPX2 and DX sensor series, the EMX displays the sensor package's position in the chain in addition to the sensor port number.

For example, if a sensor or actuator is located on the second sensor package in the sensor chain connected to the SENSOR port 1, its Position column shows "Port 1, Chain Position 2."

### **Identifying Sensor or Actuator Channels**

A sensor package may have multiple contact closure (CC) or dry contact (DC) channels, such as DX-D2C6 or DX-PD2C5.

When the EMX initially detects and automatically manages a sensor package with multiple channels, all channels are assigned with ID numbers in sequence.

If you manually manage these channels by selecting "Automatically assign a sensor number," the EMX assigns ID numbers randomly because this option assumes that users do not care about the sequence. In this case, see the Channel column to identify each channel correctly. For example, CC1 or DC1 is Channel 1, CC2 or DC2 is Channel 2, and so on.

| Position                 | Serial Number                                                                                                | Tues                                                                                                    |                                           |                                           |                                           |                                           |
|--------------------------|----------------------------------------------------------------------------------------------------|----------------------------------------------------------------------------------------------------|-------------------------------------------|-------------------------------------------|-------------------------------------------|-------------------------------------------|
|                          |                                                                                                    | Туре                                                                                                    | Channel                                   | Actuator                                  | Reading                                   | State                                     |
| Port 1, Chain Position 1 | QU74592507                                                                                                   | Contact (On/Off)                                                                                                    | 5                                         |                                           |                                           | normal                                    |
| Port 1, Chain Position 1 | QU74592507                                                                                                   | Contact (On/Off)                                                                                                    | 4                                         |                                           |                                           | normal                                    |
| Port 1, Chain Position 1 | QU74592507                                                                                                   |                                                                                                    | 3                                         |                                           |                                           | normal                                    |
| Port 1, Chain Position 1 | QU74592507                                                                                                   | So Contact (On/Off)                                                                                                    | 2                                         |                                           |                                           | normal                                    |
| Port 1, Chain Position 1 | QU74592507                                                                                                   | Contact (On/Off)                                                                                                    | 1                                         |                                           |                                           | normal                                    |
| Port 1, Chain Position 1 | QU74592507                                                                                                   | Powered Dry Contact                                                                                                    | 2                                         | 1                                         |                                           | off                                       |
| Port 1, Chain Position 1 | QU74592507                                                                                                   | Powered Dry Contact                                                                                                    | 1                                         | 1                                         |                                           | off                                       |
|                          | Port 1, Chain Position 1<br>Port 1, Chain Position 1<br>Port 1, Chain Position 1<br>Port 1, Chain Position 1 | Port 1, Chain Position 1 QU74592507<br>Port 1, Chain Position 1 QU74592507<br>Port 1, Chain Position 1 QU74592507<br>Port 1, Chain Position 1 QU74592507 | Port 1, Chain Position 1       QU74592507 | Port 1, Chain Position 1       QU74592507 | Port 1, Chain Position 1       QU74592507 | Port 1, Chain Position 1       QU74592507 |

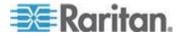

#### **Managing Environmental Sensors or Actuators**

The EMX starts to retrieve an environmental sensor's reading and/or state and records the state transitions after the environmental sensor is managed. To control an actuator, you also need to have it managed.

The EMX device can manage a maximum of 32 environmental sensors or actuators.

When there are less than 32 managed sensors or actuators, the EMX automatically brings detected environmental sensors or actuators under management by default. You have to manually manage a sensor or actuator only when it is not under management.

Tip: You can disable the automatic management feature so that newly connected environmental sensors or actuators are NOT brought under management automatically. See Disabling the Automatic Management Function.

- To manually manage an environmental sensor or actuator:
- 1. Click Peripheral Devices in the Explorer pane, and the Peripheral Devices page opens in the right pane.
- Select the checkbox of the desired sensor or actuator on the Peripheral Devices page. To manage multiple ones, select multiple checkboxes.

*Note: To identify all detected sensors or actuators, see* **Identifying Environmental Sensors and Actuators** (*on page 235*).

 Click Manage. If you selected only one sensor or actuator, the "Manage peripheral device <serial number> (<sensor type>)" dialog appears, where <serial number> is the sensor or actuator's serial number and <sensor type> is its type.

Note: For a sensor package with contact closure (CC) or dry contact (DC) channels, a channel number is added to the end of the <sensor type>.

- 4. There are two ways to manage a sensor or actuator:
  - To manage it by letting the EMX assign a number to it, select "Automatically assign a sensor number." This method does not release any managed sensors or actuators.
  - To manage it by assigning the number you want to it, select "Manually select a sensor number." Then click the drop-down arrow to select a number.

If the number you selected was already assigned to a sensor or actuator, that sensor or actuator becomes released after losing this ID number.

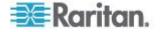

Tip: The information in parentheses following each ID number indicates whether the number has been assigned to any sensor or actuator. If it has been assigned to a sensor or actuator, it shows its serial number. Otherwise, it shows the word "unused."

The manual assignment method is unavailable if you selected multiple sensors or actuators in Step 2.

- 5. Click OK. The EMX starts to display the managed sensor or actuator's reading and state.
- 6. To manage additional ones, repeat Steps 2 to 5.

Note: When the total number of managed sensors and actuators reaches the maximum, you CANNOT manage additional sensors or actuators unless you remove or replace any managed ones. To remove a sensor or actuator, see **Unmanaging Environmental Sensors or Actuators** (see **"Unmanaging Environmental Sensors**" on page 37, **"Unmanaging Environmental Sensors**" on page 250).

### Special note for a Raritan humidity sensor:

As of release 3.1.0, a Raritan humidity sensor is able to provide two measurements in the user interface - relative and absolute humidity values.

- A relative humidity value is measured in percentage (%).
- An absolute humidity value is measured in grams per cubic meter (g/m<sup>3</sup>).

Relative humidity sensors can be "automatically" managed but absolute humidity sensors CANNOT. You must "manually" manage absolute humidity sensors if absolute humidity measurements are required.

Relative and absolute humidity values of the same humidity sensor share the same serial number and port position as illustrated below.

| 4 Relative Humidity 1 | Port 1 | AEI7A00022 | 👌 Relative Humidity | 66 %      | normal |
|-----------------------|--------|------------|---------------------|-----------|--------|
| 5 Absolute Humidity 1 | Port 1 | AEI7A00022 | Absolute Humidity   | 14.7 g/m³ | normal |

However, relative and absolute values of the same humidity sensor DO NOT share the same ID number. The above diagram shows that the two values have different ID numbers -- one is 4 and the other is 5.

### **Configuring Environmental Sensors or Actuators**

You can change the default name to easily identify the managed sensor or actuator, and describe its location with X, Y and Z coordinates.

#### To configure environmental sensors or actuators:

1. If the EMX folder is not expanded, expand it to show all components.

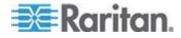

Note: The EMX folder is named "my EMX" by default. The name changes after customizing the device name. See **Naming the EMX** (see "**Naming the EMX Device**" on page 106, http://www.).

- 2. Click the External Sensors folder in the EMX Explorer pane, and the External Sensors page opens in the right pane.
- 3. Select the sensor or actuator that you want to configure.
- Click Setup. The "Setup of peripheral device <serial number> (<sensor type>)" dialog appears, where <serial number> is its serial number and <sensor type> is its type. For example, Setup of peripheral device AEI7A00022 (Temperature).

Tip: You can also trigger the same setup dialog by selecting the desired environmental sensor or actuator icon in the navigation tree and then clicking Setup in the right pane.

- 5. If the selected environmental sensor is a Raritan contact closure sensor connected with a third-party detector/switch, select the appropriate sensor type in the Binary Sensor Subtype field.
  - Contact: The detector/switch is designed to detect the door lock or door open/closed status.
  - Smoke Detection: The detector/switch is designed to detect the appearance of smoke.
  - Water Detection: The detector/switch is designed to detect the appearance of water on the floor.
  - Vibration: The detector/switch is designed to detect the vibration in the floor.
- 6. Type a new name in the Name field.
- Describe the sensor or actuator's location by assigning alphanumeric values to the X, Y and Z coordinates. See *Describing the Sensor* or Actuator's Location (see "Describing the Sensor Location" on page 242).
- If the selected environmental sensor is a numeric sensor, its threshold settings are displayed in the dialog. There are two types of thresholds: sensor-specific thresholds and default thresholds.

To use the sensor-specific threshold settings, select the Use Sensor Specific Thresholds radio button.

- Click Edit or double-click the threshold setting row to open the threshold setup dialog.
- To enable any threshold, select the corresponding checkbox. To disable a threshold, deselect the checkbox.
- After any threshold is enabled, type an appropriate numeric value in the accompanying text box.

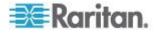

- To enable the deassertion hysteresis for all thresholds, type a numeric value other than zero in the Deassertion Hysteresis field. See *What is Deassertion Hysteresis?* (on page 420).
- To enable the assertion timeout for all thresholds, type a numeric value other than zero in the Assertion Timeout (samples) field.
   See What is Assertion Timeout? (on page 421).
- 9. To use the default threshold settings, select the Use Default Thresholds radio button. To modify the default threshold settings, see *Threshold Information* (on page 420).
  - To enable any threshold, select the corresponding checkbox. To disable a threshold, deselect the checkbox.
  - After any threshold is enabled, type an appropriate numeric value in the accompanying text box.
  - To enable the deassertion hysteresis for all thresholds, type a numeric value other than zero in the Deassertion Hysteresis field. See *What is Deassertion Hysteresis?* (on page 420).
  - To enable the assertion timeout for all thresholds, type a numeric value other than zero in the Assertion Timeout (samples) field. See What is Assertion Timeout? (on page 421).

The Upper Critical and Lower Critical values are points at which the EMX considers the operating environment critical and outside the range of the acceptable threshold.

10. Click OK.

# Setting the Z Coordinate Format

You can use either the number of rack units or a descriptive text to describe the vertical locations (Z coordinates) of environmental sensors and actuators.

# To determine the Z coordinate format:

1. In left navigation panel, click the EMX folder. The Settings page opens.

Note: The EMX folder is named "my EMX" by default. The name changes after customizing the device name. See **Naming the EMX** (see "**Naming the EMX Device**" on page 106, http://www.).

- 2. Click Setup on the Settings page. The Setup dialog appears.
- 3. In the Peripheral Device Z Coordinate Format field, click the dropdown arrow and select an option from the list.
  - Rack Units: The height of the Z coordinate is measured in standard rack units. When this is selected, you can type a numeric value in the rack unit to describe the Z coordinate of any environmental sensors or actuators.

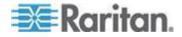

- Free-Form: Any alphanumeric string can be used for specifying the Z coordinate.
- 4. Click OK.

### **Describing the Sensor Location**

Use the X, Y and Z coordinates to describe each sensor or actuator's physical location. You can use these location values to track records of environmental conditions in fixed locations around your IT equipment. The X, Y and Z values act as additional attributes and are not tied to any specific measurement scheme. If you choose to, you can use non-measurement values. For example:

X = Brown Cabinet Row

Y = Third Rack

Z = Top of Cabinet

Values for the X, Y and Z coordinates may consist of:

- For X and Y: Any combination of alphanumeric characters. The coordinate value can be 0 to 24 characters long.
- For Z when the Z coordinate format is set to *Rack Units*, any numeric value ranging from 0 to 60.
- For Z when the Z coordinate format is set to *Free-Form*, any alphanumeric characters from 0 to 24 characters.

*Tip: To configure and retrieve these coordinate values over SNMP, see the EMX MIB. To configure and retrieve these values over the CLI, see* **Using the Command Line Interface** (on page 293).

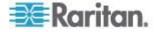

#### **Changing Default Thresholds**

The default thresholds are the initial threshold values that automatically apply to numeric environmental sensors. These values are configured on a sensor type basis, which include:

- Temperature sensors
- Humidity sensors (both relative and absolute humidity)
- Air pressure sensors
- Air flow sensors
- Vibration sensors

Note that changing the default thresholds re-determine the initial thresholds applying to the environmental sensors that are added or detected later on.

In addition, changing the default thresholds also change the thresholds of those environmental sensors where the default thresholds have been selected as their threshold option. See **Configuring Environmental Sensors or Actuators** (on page 239).

- To change the default threshold settings:
- 1. Click Peripheral Devices in the EMX Explorer pane, and the Peripheral Devices page opens in the right pane.
- Click Default Thresholds Setup on the Peripheral Devices page. A dialog appears, showing a list of all numeric environmental sensor types.
- 3. Select the desired sensor type.
- 4. Click Edit or double-click that sensor type to adjust its threshold settings, deassertion hysteresis or assertion timeout.
  - To enable any threshold, select the corresponding checkbox. To disable a threshold, deselect the checkbox.
  - After any threshold is enabled, type an appropriate numeric value in the accompanying text box.
  - To set the deassertion hysteresis, type a numeric value in the Deassertion Hysteresis field. See "To De-assert" and Deassertion Hysteresis.
  - To set the assertion timeout, type a numeric value in the Assertion Timeout (samples) field. See "To Assert" and Assertion Timeout.
- 5. Repeat the above step to modify the threshold settings of other numeric sensor types.

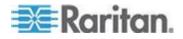

#### Chapter 6: Using the Web Interface

| lanagement + Device Settin        |                                         |                     |               |                                          |                              |                      | O-I          |
|-----------------------------------|-----------------------------------------|---------------------|---------------|------------------------------------------|------------------------------|----------------------|--------------|
| xplorer                           | Peripheral Devices                      |                     |               |                                          |                              |                      |              |
| Dashboard<br>EMX (192.168.59.201) | D Name                                  |                     |               | Serial Number Type<br>VRC3850002 & Conta |                              | vel Actuator Reading | State        |
| Peripheral Devices                | 1 Ov/Off 1     2 On/Off 2               |                     |               |                                          | ct (0w0ff) 2<br>ct (0w0ff) 1 |                      | alarmed      |
| 6º On/Off 2                       |                                         |                     |               |                                          |                              |                      |              |
| Auxiliary Ports                   |                                         |                     |               |                                          |                              |                      |              |
|                                   |                                         |                     |               |                                          |                              |                      |              |
|                                   |                                         |                     |               |                                          |                              |                      |              |
|                                   |                                         |                     |               |                                          |                              |                      |              |
|                                   |                                         |                     |               |                                          |                              |                      |              |
|                                   |                                         |                     |               |                                          |                              |                      |              |
|                                   |                                         |                     |               |                                          |                              |                      |              |
|                                   |                                         |                     |               |                                          |                              |                      |              |
|                                   |                                         |                     |               |                                          |                              |                      |              |
|                                   | Switch on Switch off                    |                     |               |                                          |                              | Release Varage 5     |              |
| MX (192.168.59.202) 💩 A           | dministrator (admin) 🖧 Last Login: 2/18 | 15 9.49 AM          |               |                                          | ×                            |                      | 2/18/15 10:5 |
| Default Three                     | hold Configuration                      |                     |               |                                          |                              |                      |              |
| Sensor                            | Lower Crit                              | ical Lower Warning  | Upper Warning | Upper Critical                           |                              |                      |              |
| Temperature                       | ✓ 10.0 °C                               | c ⊠ 15.0 °C         | ⊠ 30.0 °C     | ⊠ 35.0 °C                                |                              |                      |              |
| Humidity                          | bo 10 %                                 | bd 15 %             | 85 %          | छ <sub>90 %</sub>                        |                              |                      |              |
| Absolute Humi                     | dity 🔯 2 g/m³                           | ⊠ <sub>4 g/m³</sub> | ⊠ 85 g/m²     | ⊠ 90 g/m³                                |                              |                      |              |
| Air Flow                          | ⊠ 0.40 m                                | /s 🖾 0.80 m/s       | ⊠ 2.60 m/s    | ⊠ 3.20 m/s                               |                              |                      |              |
|                                   | □ <sub>(0.0 Pa</sub>                    | ) (0.0 Pa)          | 80.0 Pa       | Ø 100.0 Pa                               |                              |                      |              |
| Air Pressure                      | 5                                       | ⊠ 200 kx            | ⊠ 4000 kx     | ⊠ 5000 kx                                |                              |                      |              |
| Air Pressure<br>Ambient Light     | 🖾 100 kx                                |                     |               |                                          |                              |                      |              |
|                                   | ∞ 100 k<br>□ (0.000                     | g) 🛛 (0.000 g)      | ⊠ 0.050 g     | ⊠ 0.100 g                                |                              |                      |              |
| Ambient Light                     |                                         | g) 🛛 (0.000 g)      | ⊠ 0.050 g     | ⊠ 0.100 g                                |                              |                      |              |

#### **Setting Thresholds for Multiple Sensors**

You can configure thresholds for multiple environmental sensors of *the same type* at a time. For example, if you want all temperature sensors to have identical upper and lower thresholds, follow the procedure below to set up all temperature sensors together.

- To configure thresholds of multiple environmental sensors:
- 1. Click the External Sensors folder in the EMX Explorer pane, and the External Sensors page opens in the right pane.
- 2. Select the checkboxes of those environmental sensors whose threshold settings should be the same. Make sure the selected sensors belong to the same type.

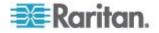

 To select all those listed on the Peripheral Devices page, simply select the checkbox in the header row.

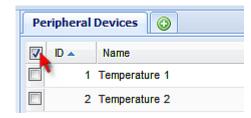

- 3. Click Setup. Note that the Setup button is disabled if any of the selected sensors belongs to a different type.
- 4. Configure the thresholds as described in **Configuring Environmental Sensors or Actuators** (on page 239).
- 5. Click OK.

#### **Viewing Sensor and Actuator Data**

Readings and states of the environmental sensors or actuators will display in the web interface after the sensors and actuators are properly connected and managed.

The Dashboard page shows the information of managed environmental sensors and actuators only, while the Peripheral Devices page shows the information of both managed and unmanaged ones.

Both pages indicate an environmental sensor or actuator's position in either of the following manners:

- Port <n>, where <n> is the number of the SENSOR port on the PDU where a specific environmental sensor package is connected. DPX sensor packages show this information.
- **Port <n>, Chain Position <pos\_num>**, where <pos\_num> is the sensor package's sequential position in a sensor daisy chain. DPX2 and DX sensor packages show this information.

If a sensor reading row is colored, it means the sensor reading already crosses one of the thresholds, or at least one LHX built-in sensor fails on the heat exchanger. See **Readings Highlighted in Yellow or Red** (on page 97).

- To view managed environmental sensors only:
- 1. Click the Dashboard icon in the EMX Explorer pane, and the Dashboard page opens in the right pane.

Note: The EMX folder is named "my EMX" by default. The name changes after customizing the device name. See **Naming the EMX** (see "**Naming the EMX Device**" on page 106, http://www.).

2. Locate the Peripheral Devices section on the Dashboard page. The section shows:

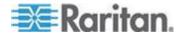

- Total number of managed sensors and actuators
- Total number of unmanaged sensors and actuators
- Information of each managed sensor and actuator, including:
  - Name
  - Position
  - Reading (for numeric sensors)
  - State
- To view both of managed and unmanaged environmental sensors:
- 1. If the EMX folder is not expanded, expand it to show all components.

Note: The EMX folder is named "my EMX" by default. The name changes after customizing the device name. See **Naming the EMX** (see "**Naming the EMX Device**" on page 106, http://www.).

2. Click the External Sensors folder in the EMX Explorer pane, and the External Sensors page opens in the right pane.

Detailed information for each connected sensor or actuator is displayed, including:

- ID number
- Name
- Position
- Serial number
- Туре
- Channel (for a sensor package with contact closure or dry contact channels)
- Whether the sensor is an 'Actuator' or not (if yes, this icon appears in the Actuator column)
- Reading
- State

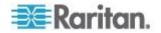

#### **States of Managed Sensors**

An environmental sensor shows the state after being managed.

Available sensor states vary depending on the sensor type -- numeric or discrete sensors. For example, a contact closure sensor is a discrete (on/off) sensor so it switches between three states only -- unavailable, alarmed and normal.

Note: Numeric sensors show both numeric readings and sensor states to indicate environmental or internal conditions while discrete (on/off) sensors show sensor states only to indicate state changes.

| Sensor state         | Applicable to    |
|----------------------|------------------|
| unavailable          | All sensors      |
| alarmed              | Discrete sensors |
| normal               | All sensors      |
| below lower critical | Numeric sensors  |
| below lower warning  | Numeric sensors  |
| above upper warning  | Numeric sensors  |
| above upper critical | Numeric sensors  |

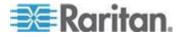

#### "unavailable" State

The *unavailable* state means the connectivity or communications with the sensor is lost.

The EMX pings all managed sensors at regular intervals in seconds. If it does not detect a particular sensor for three consecutive scans, the *unavailable* state is displayed for that sensor.

When the communication with a contact closure sensor's processor is lost, all detectors (that is, all switches) connected to the same sensor package show the "unavailable" state.

Note: When the sensor is deemed unavailable, the existing sensor configuration remains unchanged. For example, the ID number assigned to the sensor remains associated with it.

The EMX continues to ping unavailable sensors, and moves out of the *unavailable* state after detecting the sensor for two consecutive scans.

Connected sensors always show *unavailable* if they are NOT under management.

For DPX2 or DX sensor packages, all of the connected sensor packages also enter the *unavailable* states if any of them is upgrading its sensor firmware.

#### "normal" State

This state indicates the sensor is in the normal state.

For a contact closure sensor, usually this state is the normal state you have set.

- If the normal state is set to Normally Closed, the *normal* state means the contact closure switch is closed.
- If the normal state is set to Normally Open, the *normal* state means the contact closure switch is open.

For a Raritan's DPX floor water sensor, the normal state must be set to Normally Closed, which means no water is detected.

Note: See the Environmental Sensors Guide for information on setting the normal state or dip switch. This guide is available on Raritan's PX2 Support Files page

(https://www.raritan.com/support/product/px2/px2-support-files). This Environmental Sensors Guide applies to PX, BCM and EMX products.

For a numeric sensor, this state means the sensor reading is within the acceptable range as indicated below:

Lower Warning threshold <= Reading < Upper Warning threshold

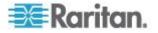

Note: The symbol <= means smaller than (<) or equal to (=).

## "alarmed" State

This state means a discrete (on/off) sensor is in the "abnormal" state.

Usually for a contact closure sensor, the meaning of this state varies based on the sensor's normal state setting.

- If the normal state is set to Normally Closed, the *alarmed* state means the contact closure switch is open.
- If the normal state is set to Normally Open, the *alarmed* state means the contact closure switch is closed.

For a Raritan's floor water sensor, the normal state must be set to Normally Closed, which means no water is detected. The *alarmed* state indicates that the presence of water is detected.

Note: See the Environmental Sensors Guide for information on setting the normal state or dip switch. This guide is available on Raritan's **PX2 Support Files page** 

(https://www.raritan.com/support/product/px2/px2-support-files). This Environmental Sensors Guide applies to PX, BCM and EMX products.

*Tip: A contact closure sensor's LED is lit after entering the alarmed state. Determine which contact closure switch is in the "abnormal" status according to the corresponding LED.* 

#### "below lower critical" State

This state means a numeric sensor's reading is below the lower critical threshold as indicated below:

Reading < Lower Critical Threshold

#### "below lower warning" State

This state means a numeric sensor's reading is below the lower warning threshold as indicated below:

Lower Critical Threshold <= Reading < Lower Warning Threshold

Note: The symbol <= means smaller than (<) or equal to (=).

#### "above upper warning" State

This state means a numeric sensor's reading is above the upper warning threshold as indicated below:

Upper Warning Threshold <= Reading < Upper Critical Threshold

Note: The symbol <= means smaller than (<) or equal to (=).

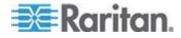

#### "above upper critical" State

This state means a numeric sensor's reading is above the upper critical threshold as indicated below:

Upper Critical Threshold <= Reading

Note: The symbol <= means smaller than (<) or equal to (=).

#### **States of Managed Actuators**

DX sensor packages with dry contact channels allow you to connect actuators. An actuator has only three states described below. Note that an actuator is never highlighted in red or yellow regardless of the actuator states.

- Unavailable: The actuator is not managed or the communication with it is lost.
- On: The actuator has been turned on.
- Off: The actuator has been turned off.

#### **Unmanaging Environmental Sensors**

When it is unnecessary to monitor a particular environmental factor, you can unmanage or release the corresponding environmental sensor so that the EMX device stops retrieving the sensor's reading and/or state. This procedure also applies if you want to unmanage an actuator.

## To release a managed sensor or actuator:

1. If the EMX folder is not expanded, expand it to show all components and component groups. See Expanding the Tree.

Note: The BCM folder is named "my EMX" by default. The name changes after customizing the device name. See Naming the EMX.

- 2. Click Peripheral Devices in the Explorer pane, and the Peripheral Devices page opens in the right pane.
- Select the checkbox of the desired sensor or actuator on the Peripheral Devices page. To release multiple ones, select multiple checkboxes.

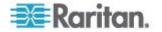

 To select all those listed on the Peripheral Devices page, simply select the checkbox in the header row.

| Peripheral [ | Devices 🗿     |
|--------------|---------------|
| 🔽 ID 🔺       | Name          |
| 1            | Temperature 1 |
| 2            | Temperature 2 |

4. Click Release.

After a sensor or actuator is removed from management, the ID number assigned to it is released and can be automatically assigned to any newly-detected sensor or actuator.

#### **Disabling the Automatic Management Function**

The factory default is to enable the automatic management feature for environmental sensors and actuators. Therefore, when the total number of managed sensors and actuators has not reached 32 yet, the EMX automatically brings newly-connected environmental sensors and actuators under management after detecting them.

When this feature is disabled, the EMX no longer automatically manages any newly-detected environmental sensors and actuators, and therefore neither ID numbers are assigned nor sensor readings or states are available for newly-added ones.

- To disable the automatic management feature:
- 1. Click the EMX folder.
- 2. The folder is named "my EMX" by default. The name can be customized. See Naming the EMX
- 3. Click Setup in the Settings section. The Setup dialog appears.
- 4. Deselect the Peripheral Device Auto Management checkbox.
- 5. Click OK.

#### **Controlling Actuators**

If you have any DX sensor packages with actuators connected, which can move or control a mechanism or system, you can remotely turn on or off the actuators to control the connected mechanism or system.

- To turn on or off an individual actuator:
- 1. Expand the Peripheral Devices folder. See Expanding the Tree.
- Click the desired actuator from the navigation tree. That actuator's page opens in the right pane.

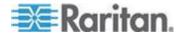

3. Click "Switch on" to turn on the actuator, or "Switch off" to turn it off.

#### To turn on or off multiple actuators:

- 1. Click Peripheral Devices in the Explorer pane, and the Peripheral Devices page opens in the right pane.
- 2. Select the checkboxes of the desired actuators on the Peripheral Devices page.

Tip: An actuator is indicated with the icon  $\checkmark$  displayed in the 'Actuator' column.

3. Click "Switch on" or "Switch off" to turn on or off the selected actuators. Confirm you want to switch when prompted.

## Asset Management

Configure the asset management settings only when an asset sensor is physically connected to the EMX device.

*Note: To set up an asset management system, see* **Connecting the Asset Management Sensor** (*on page 37*).

### **Configuring the Asset Sensor**

The EMX cannot detect how many rack units (tag ports) a connected to asset management sensor supports, so you must provide this information manually.

When you add an asset management sensor, you name it. Additionally, you can provide a description to identify each asset sensor.

The customized name is followed by the label in parentheses.

Note: In this context, the label refers to the port number where the asset sensor is connected. In EMX, a Feature port is identified with a combination of the name "Asset Strip" and the port number.

#### To configure an asset sensor:

- 1. Connect the asset sensor to the EMX if it is not already.
- 2. Click on the Feature Ports folder in the navigation tree to expand it.
- 3. Click the desired asset sensor. The page specific to that asset sensor opens in the right pane, showing the asset sensor settings and information of all rack units (tag ports).

Note: You can also access this dialog by double-clicking the asset sensor shown on the Dashboard page.

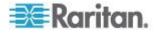

- 4. Click Setup in the Settings section. The Setup of Asset Strip dialog appears.
- 5. Enter a name of the asset sensor.
- 6. In the "Number of Rack Units" field, type the total number of rack units supported by the AMS. Default is 48.
- Here, rack units are the number of asset management tag ports on the asset management strip. For example, if the AMS has 48 asset management tag ports, it supports up to 48 rack units on a cabinet.
- 8. Determine how to number all rack units on the asset sensor by selecting an option in the Numbering Mode.
  - Top-Down: The rack units are numbered in the ascending order from the highest to the lowest rack unit.
  - Bottom-Up: The rack units are numbered in the descending order from the highest to the lowest rack unit.
- 9. In the Numbering Offset field, select the starting number. For example, if you select 3, the first rack unit is numbered 3, the second is numbered 4, the third is numbered 5, and so on until the final number.
- Indicate how the asset sensor is mounted on the rack in the Orientation field. The rack unit that is most close to the RJ-45 connector of the asset sensor will be marked with the index number 1 in the web interface.

For the latest version of asset sensors with a built-in tilt sensor, it is NOT necessary to configure the orientation setting manually. The EMX device can detect the orientation of the asset sensors and automatically configure it.

- Top Connector: This option indicates that the asset sensor is mounted with the RJ-45 connector located on the top.
- Bottom Connector: This option indicates that the asset sensor is mounted with the RJ-45 connector located at the bottom.
- 11. To change the LED color denoting the absence of a connected tag, either click a color in the color palette or type the hexadecimal RGB value of the color in the "Color without connected Tag" field.

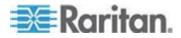

#### Chapter 6: Using the Web Interface

12. Click OK.

| Setup of Asset Sensor 4 (4) |                           |  |  |  |  |  |
|-----------------------------|---------------------------|--|--|--|--|--|
| Name:                       | Name: Asset Sensor 4      |  |  |  |  |  |
| Number of Rack Units: 48    |                           |  |  |  |  |  |
| Numbering Mode:             | mbering Mode: Bottom-Up 💙 |  |  |  |  |  |
| Numbering Offset:           | 1                         |  |  |  |  |  |
| Orientation:                | Top Connector             |  |  |  |  |  |
| Color with connected Tag:   | FF0000                    |  |  |  |  |  |
|                             |                           |  |  |  |  |  |
|                             | OK Cancel                 |  |  |  |  |  |

## Setting Asset Sensor LED Colors

Each LED on the asset sensor indicates the presence and absence of a connected asset tag by changing its color. You can configure or change the color settings for all LEDs on the connected asset sensor(s) by following the procedure below.

This feature is accessible only by users with Administrative Privileges.

## To configure all LED colors:

- 1. Connect the asset sensor to the EMX if it is not already.
- 2. Click on the Feature Ports folder in the navigation tree to expand it.
- 3. Click the desired asset sensor. The page specific to that asset sensor opens in the right pane, showing the asset sensor settings and information of all rack units (tag ports).

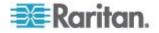

Note: You can also access this dialog by double-clicking the asset sensor shown on the Dashboard page.

- Click Setup on the asset sensor page. The setup dialog for that asset sensor appears.
- 5. To change the LED color denoting the absence of a connected tag, either click a color in the color palette or type the hexadecimal RGB value of the color in the "Color without connected Tag" field.
- 6. Click OK.

*Tip: To make a specific LED's color settings different from other LEDs, see* **Configuring a Specific Rack Unit** (see **"Changing a Specific Rack Unit's LED Color Settings**" *on page 255).* 

#### Changing a Specific Rack Unit's LED Color Settings

In the EMX web interface, a rack unit refers to a tag port on the asset sensor. You can name a specific rack unit, or change its LED color settings so that this LED behaves differently from others on the same asset sensor.

#### To change an LED's settings:

- 1. Connect the asset sensor to the EMX if it is not already.
- 2. Click on the Feature Ports folder in the navigation tree to expand it.
- 3. Click the desired asset sensor. The page specific to that asset sensor opens in the right pane, showing the asset sensor settings and information of all rack units (tag ports).

Note: You can also access this dialog by double-clicking the asset sensor shown on the Dashboard page.

- 4. Select the rack unit whose LED settings you want to change.
- Click Configure Rack Unit or double-click the selected rack unit. The setup dialog for the selected rack unit appears.
- 6. In the Name field, type a name for identifying this rack unit.
- 7. Select either Auto or Manual Override as this rack unit's LED mode.
  - Auto (based on Tag): This is the default setting. With this option selected, the LED follows the global LED color settings.
  - Manual Override: This option differentiates this LED's behavior. After selecting this option, you must select an LED mode and/or an LED color for the selected rack unit.

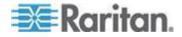

- LED Mode: Select On to have the LED stay lit, Off to have it stay off, "Slow blinking" to have it blink slowly, or "Fast blinking" to have it blink quickly.
- LED Color: If you select On, "Slow blinking" or "Fast blinking" in the LED Mode field, select an LED color by either clicking a color in the color palette or typing the hexadecimal RGB value of a color in the accompanying text box.
- 8. Click OK.

## Expanding a Blade Extension Strip

A blade extension strip, like an asset sensor, has multiple tag ports. After connecting it to a specific asset sensor, it is displayed as a folder on that asset sensor's page.

Note: If you need to temporarily disconnect the blade extension strip from the asset sensor, wait at least 1 second before re-connecting it back, or the EMX device may not detect it.

#### To expand a blade extension strip folder:

- 1. Click the desired asset sensor in the left pane. The selected asset sensor's page opens in the right pane.
- 2. Locate the rack unit (tag port) where the blade extension strip is connected.

| Rack Unit | Rack Units |       |      |      |             |  |
|-----------|------------|-------|------|------|-------------|--|
|           | Rack Unit  | Index | Slot | Name | Asset / ID  |  |
| ш         | 1          | 1     |      |      |             |  |
| Þ 💋 📐     | 2          | 2     |      |      | 0000007CACB |  |
|           | 3          | 3     |      |      |             |  |
| ш         | 4          | 4     |      |      |             |  |

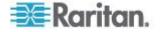

3. Double-click that rack unit or click the white arrow ▷ prior to the folder icon. The arrow then turns into a black, gradient arrow ⊿, and all tag ports of the blade extension strip appear below the folder.

| Rack Unit | s         |       |      |      |             |
|-----------|-----------|-------|------|------|-------------|
|           | Rack Unit | Index | Slot | Name | Asset / ID  |
| ш         | 1         | 1     |      |      |             |
| ⊿ 🅼       | 2         | 2     |      |      | 0000007CACB |
| ш         |           |       | 1    |      |             |
| ш         |           |       | 2    |      |             |
| ш         |           |       | 3    |      |             |
| ш         |           |       | 4    |      |             |
| ш         |           |       | 5    |      |             |
| ш         |           |       | 6    |      |             |
| ш         |           |       | 7    |      |             |
| ш         |           |       | 8    |      |             |
| ш         |           |       | 9    |      |             |
| ш         |           |       | 10   |      |             |
| ш         |           |       | 11   |      |             |
| ш         |           |       | 12   |      |             |
| ш         |           |       | 13   |      |             |
| ш         |           |       | 14   |      |             |
| ш         |           |       | 15   |      |             |
| ш         |           |       | 16   |      |             |
| ш         | 3         | 3     |      |      |             |
| ш         | 4         | 4     |      |      |             |

## To collapse a blade extension strip:

■ Double-click the blade extension strip folder, or click the black, gradient arrow ⊿ prior to the folder icon. All tag ports under the folder are hidden.

## **Displaying the Asset Sensor Information**

The hardware and software information of the connected asset sensor is available through the web interface.

## **To display the asset sensor information:**

- 1. Connect the asset sensor to the EMX if it is not already.
- 2. Click on the Feature Ports folder in the navigation tree to expand it.
- 3. Click the desired asset sensor. The page specific to that asset sensor opens in the right pane, showing the asset sensor settings and information of all rack units (tag ports).

Note: You can also access this dialog by double-clicking the asset sensor shown on the Dashboard page.

4. Click Extended Device Info, where the asset sensor data is displayed.

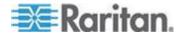

5. Click Close to quit the dialog.

## Webcam Management

With a Logitech<sup>®</sup> webcam connected to the EMX device, you can visually monitor the environment around the EMX via snapshots or videos captured by the webcam.

- To view snapshots and videos, you need the permission of either "Change Webcam Configuration" or "View Webcam Sanpshots and Configuration."
- To configure webcam settings, you need the "Change Webcam Configuration" permission.

For more information on the Logitech webcam, see the user documentation accompanying it. For information on connecting a webcam to the EMX, see *Connecting a Logitech Webcam* (on page 58).

You can manually store snapshots taken from the webcam onto the EMX or a remote server. See **Saving Snapshots** (on page 262) or **Configuring Webcam Storage** (on page 259).

Links to snapshots or videos being captured by a webcam can be sent via email or instant message. See **Sending Snapshots or Videos in an Email or Instant Message** (on page 263).

Events that trigger emails containing snapshots from a webcam can be created. See *Creating Actions* (on page 182).

#### **Configuring Webcams**

Before you can configure a webcam, it must be connected to the EMX. See *Connecting a Logitech Webcam* (on page 58).

## To configure a webcam:

- 1. In the navigation tree, click on the Webcam Management folder. The Webcam Management page opens.
- 2. Click on the webcam you want to configure and then click Setup at the bottom right of page. The Webcam Setup dialog opens.
- 3. Enter a name for the webcam. Up to 64 characters are supported.
- 4. Type the location information in each location field if needed. Up to 63 characters are supported.
- 5. Select a resolution for the webcam.
  - If you connect two webcams to one USB-A port using a powered USB hub, set the resolution to 352x288 or lower for optimal performance.

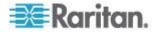

- 6. Select the webcam mode. This can be changed as needed once the webcam is configured.
  - a. Video the webcam is in video mode. Set the Framerate (frames per second) rate.
  - b. Snapshot the webcam displays images from the webcam. Set the "Time between Snapshots" rate as measured in seconds.
- 7. Click OK. The image or video from the webcam is now available in the EMX once you click on the webcam in the navigation tree.
- **To edit a webcam configuration:**
- 1. In the navigation tree, click on the Webcam Management folder. The Webcam Management page opens.
- 2. Double-click on the webcam you want to edit. The webcam image or video opens in a new tab.
- Edit the information as needed. Changes to the resolution do not apply to existing, stored images - it applies only to images and videos taken after the resolution is changed.
- 5. Click OK.

## **Configuring Webcam Storage**

Once a snapshot is taken using the Store Snapshot to Webcam Storage feature, it is stored locally on the EMX by default. Up to ten (10) images can be stored on the EMX at once.

To save more than 10 snapshots, save the images on a Common Internet File System/Samba.

Note: NFS and FTP are not supported for this release and are disabled on the dialog.

Snapshot files are saved as JPG files. The snapshot file is named based on the number of the snapshot starting from 1. So the first snapshot that is taken is named 1.jpg, the second is 2.jpg and so on.

Unless snapshots are deleted manually, the oldest snapshot is automatically deleted from the device when the number of snapshots exceeds ten. Rebooting the EMX deletes all webcam snapshots that are saved on the device.

#### To configure another storage location for images:

1. In the navigation tree, click Snapshots under the Webcam Management folder. The Snapshots page opens.

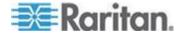

#### Chapter 6: Using the Web Interface

- 2. Click on the Setup Storage icon 🤐. The Storage Setup dialog opens.
- 3. By default, Local, meaning the EMX, is the designated default storage.
- 4. Select CIFS/Samba as the storage location.
- 5. Enter the server where to store the images.
- 6. If needed, enter the share drive/folder to store the images in.
- 7. Enter the username and password needed to access the server where the images are stored.
- 8. Enter or use the slide bar to set the number of images that can be saved to the storage location.
- 9. Click OK.

## **Adjusting Image Properties**

If any snapshot or video properties, such as the brightness, contrast, saturation, and gain settings, do not satisfy your needs, adjust them.

## To adjust the image or video properties:

- 1. Select the webcam shown on the Webcam Management page or in the navigation tree. See *Configuring Webcams* (on page 258).
- 2. Click Setup or ......
- 3. Click the Controls tab.
- 4. Adjust the desired property by adjusting the corresponding slide bar.

Or click "Set to webcam defaults" to restore all settings to this webcam's factory defaults.

5. Click OK.

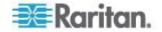

## **Viewing Webcam Snapshots or Videos**

You can switch between snapshots or live videos being captured by a webcam.

The snapshot or video is displayed either in the EMX web interface or in a Primary Standalone Live Preview window that you open.

You can open a maximum of five Primary Standalone Live Preview windows.

Note: For remote Live Preview sessions, such as those accessed via a link in an email or instant message, a total of up to three (3) simultaneous Live Preview sessions are supported at a time. One (1) from the originator in the EMX interface, and up to two (2) remote sessions. See Sending Snapshots or Videos in an Email or Instant Message (on page 263).

#### To switch between snapshot and video modes:

1. Click the desired webcam's icon in the navigation tree.

Snapshots or videos captured by the webcam are displayed in the right pane of the EMX web interface once a webcam is selected in the navigation tree.

Snapshots and videos can also be displayed in Live Preview mode in the Primary Standalone Live Preview window by clicking on the Live Preview icon

Note: All Live Preview sessions sharing the same URL, including one Primary Standalone Live Preview window and two associated remote sessions, are identified as one single "<webcam>" user in the Connected Users dialog. You can disconnect a "<webcam>" user from this dialog to terminate a specific Primary Standalone Live Preview window and all of its remote sessions. See Viewing Connected Users.

2. By default the EMX enters the snapshot mode. Wait around one minute for the snapshot to appear.

In the snapshot mode, three pieces of information are displayed on the top of the image:

- A snapshot mode icon Image: A snapshot mode icon
- The interval time between snapshots (in seconds).
- A time stamp.

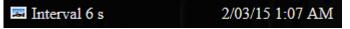

The webcam's location information, if available, is displayed in the Location pane of the EMX web interface.

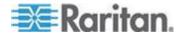

- To save the snapshot being displayed, click the "Store Snapshot to Webcam Storage" icon . See Saving Snapshots (on page 262).
- 3. To switch to the video mode, click Setup and select Video in the Webcam Mode field.

In the video mode, two pieces of information are displayed on the top of the image:

- A video mode icon L.
- The number of frames to take per second (fps).

## 🎽 1 fps

To change any video settings, click Setup

4. To return to the snapshot mode, repeat the above step and select Snapshot.

## **Saving Snapshots**

If it is intended to keep the snapshot being displayed on the webcam, you can manually save it onto the EMX. A snapshot is saved as a JPEG file and stored on the Snapshots page.

Warning: The snapshots stored on the EMX are cleared when rebooting the EMX. Check the importance of the snapshots before performing the reset.

## To save the snapshot being displayed:

1. In the navigation tree, click on the webcam you want to take a snapshot with. The webcam image is displayed in the right pane.

The webcam must be in snapshot mode in order to take snapshots. If the webcam is in video mode, click Setup in the right pane above the video image to open the Webcam Setup dialog, then select the Snapshot radio button.

2. Once the snapshot image being taken by the selected webcam is displayed in the right pane, click the Store Snapshot to Webcam

Storage icon above the image to take a snapshot. Up to ten (10) snapshots can be stored at once on the device.

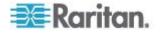

3. Click on the Snapshots icon in the navigation tree to verify that those snapshots are successfully saved and listed on the Snapshots page.

*Tip: To store snapshots on a remote server rather than the EMX, see* **Configuring Webcam Storage** (*on page 259*).

#### Sending Snapshots or Videos in an Email or Instant Message

Whenever you open a Primary Standalone Live Preview window, a unique URL is generated for this window session, which permits a link to the snapshot or video being captured.

You are able to email or instant message up to two (2) recipients a link to webcams attached to the EMX. Users can then click on the links and view snapshots or videos.

A total of three sessions based on the same URL are supported, including a Primary Standalone Live Preview window of the sender and two remote sessions of the recipients.

Note: All Live Preview sessions sharing the same URL, including one Primary Standalone Live Preview window and two associated remote sessions, are identified as one single "<webcam>" user in the Connected Users dialog. You can disconnect a "<webcam>" user from this dialog to terminate a specific Primary Standalone Live Preview window and all of its remote sessions. See Viewing Connected Users.

For explanation of this topic, the message sender is User A and the recipient is User B.

The recipient is able to access the snapshot or video image via the link in any of the following scenarios:

• The snapshot or video remains open in the Primary Standalone Live Preview window in User A's side. If so, even though User A logs out of the EMX interface or the login session times out, the link is available.

Or

• At least a remote session based on the same URL remains open. If so, even though User A has closed the Primary Standalone Live Preview window, the link is available.

Or

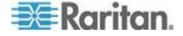

 Neither the Primary Standalone Live Preview window nor any remote session based on the same URL remains open, but the idle timeout period has not expired yet since the last Live Preview window session was closed. For information on idle timeout, see *Enabling Login Limitations* (on page 159).

*Tip: If the idle timeout has not expired, the <webcam> user for that Live Preview URL remains shown in the Connected Users dialog.* 

#### **Best Practice**

As a best practice, User A should open the snapshot or video using a Primary Standalone Live Preview window and leave that window open at least until User B opens the snapshot or video via the link.

Once User B opens the snapshot or video via the link, User A can close the Primary Standalone Live Preview window.

User B should let User A know that the link has been opened.

- **To send a snapshot or video link via email or instant message:**
- 1. In the navigation tree, click on the webcam that is capturing the snapshot or video you want to provide a link to other people. The snapshot or video is displayed in Live Preview mode in the right pane.
- 2. Click on the Live Preview icon located above the snapshot or video. The snapshot or video opens in a standalone Live Preview window.
- 3. Copy the URL from the Live Preview window, paste it into the email or instant message application. Leave the Live Preview window open at least until the recipient opens the snapshot or video via the link.

#### Managing the Snapshots Saved to EMX

A maximum of 10 saved snapshots can be stored and displayed on the Snapshots page of the EMX.

See **Saving Snapshots** (on page 262) for instructions on storing snapshots on the EMX.

The Snapshots page is categorized into three sections: Storage, Snapshot and Details.

• Storage: shows a list of all saved snapshots.

On the top of the Storage section, the number following "Used" indicates the total of saved snapshots and the number following "Size" indicates maximum number of snapshots allowed in storage.

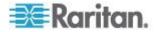

- Snapshot: displays the image of the snapshot being selected.
- Details: shows the information which had been entered when the snapshot was saved, including resolution and location settings.

*Tip: To save more than 10 snapshots, save snapshots onto a remote server. See* **Configuring Webcam Storage** (*on page 259*).

## **To view the saved snapshots:**

- In the navigation tree, click Snapshots under the Webcam Management folder. The snapshots are displayed in the right pane in the Storage section of the page.
- 2. View an individual snapshot by clicking on a snapshot file in the Storage section of the page.

The size of each snapshot file, the date and time each snapshot was taken, and the webcam that took each snapshot, is displayed when viewing snapshots.

Details, such as the webcam location and/or labels, if any, are displayed in the Details section below the snapshot in the right pane. This information is defined when the webcam is initially configured. See *Configuring Webcams* (on page 258).

3. Use the navigation icons to move through each snapshot, or enter a specific page number to jump to that snapshot page.

| 📢 🍕 Page 2 |  |
|------------|--|
|------------|--|

- Click the Refresh icon <sup>™</sup> to refresh the page. New snapshots are displayed if they are available.
- To delete any snapshot from the storage:
- Delete snapshots by selecting the checkbox next to the snapshot you want to delete, then clicking the Delete icon S at the top of the section. To select and delete all snapshots at once, click the checkbox in the checkbox column header, then click the Delete icon.
- **•** To change the sorting or displayed columns of the list:
- You can resort the snapshot list or hide any displayed column in the Storage section. For details, see *Changing the View of a List* (on page 99).

## Monitoring the LHX/SHX Heat Exchanger

The EMX web interface lets you monitor the status of each connected LHX/SHX heat exchanger as well as the status of each LHX/SHX built-in sensor.

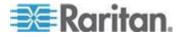

## Enabling and Disabling Schroff LHX/SHX Heat Exchanger Support

By default, Schroff LHX/SHX Heat Exchanger support is disabled. As such, support needs to be enabled before the device appears in the navigation tree or on the dashboard. Additionally, Schroff LHX/SHX Heat Exchanger support must be enabled in order for the LHX-MIB to be accessible through SNMP.

- **To enable the Schroff LHX/SHX Heat Exchanger:**
- 1. Select Device Settings > Features, and then select the Schroff LHX/SHX Support checkbox on the menu.

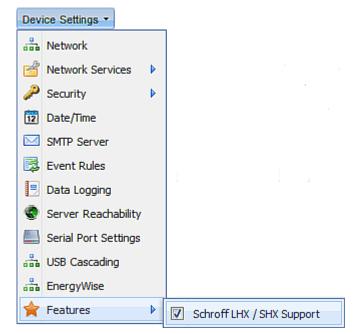

- 2. Click Yes to confirm.
- 3. Reboot the EMX.

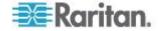

## Viewing the Summary

Both the Dashboard and Auxiliary Port pages display the summary of all connected LHX/SHX heat exchangers, including the port number where each heat exchanger is connected, and each heat exchanger's status.

If any LHX/SHX heat exchanger is highlighted in red in the summary, it indicates that there is LHX/SHX sensor failure on that heat exchanger. View the State or Status column to identify failed sensors.

## **To view the LHX/SHX summary on the Dashboard page:**

1. Click the Dashboard icon in the EMX Explorer pane. The Dashboard page opens in the right pane.

Note: The EMX folder is named "my EMX" by default. The name changes after customizing the device name. See Naming the EMX (see "Naming the EMX Device" on page 106, http://www.).

2. Locate the LHX/SHX Heat Exchanger section where a list of connected LHX/SHX heat exchangers is displayed.

|                        | tings · Maintenance |                            |                                                                                    |  |
|------------------------|---------------------|----------------------------|------------------------------------------------------------------------------------|--|
| Explorer               | Dashboard           | 0                          |                                                                                    |  |
| Dashboard <del> </del> | - Alerted Ser       | nsors                      |                                                                                    |  |
| EMX (192.168.7.99)     |                     |                            |                                                                                    |  |
| External Sensors       | - • External Se     | ensors (0 managed, 0 unman | laged)                                                                             |  |
| 📁 Feature Ports        | Asset Strip         | os (8)                     |                                                                                    |  |
| Auxiliary Ports        |                     | Heat Exchanger (8)         |                                                                                    |  |
| 强 LHX 20 (1)           | - Ink / Shk         |                            |                                                                                    |  |
| 4 LHX 20 (2)           | Port                | Model Name                 | State                                                                              |  |
| A LHX 20 (3)           | Auxiliary 1         | LHX 20                     | 💑 Sensor F5 failure, Fan M5 failure                                                |  |
| LHX 40 (6)             | Auxiliary 2         | LHOK 20                    | 🙀 Sensor F5 failure, Fans M1 - M2 and M6 failure                                   |  |
| A LHX 40 (7)           | Auxiliary 3         | LHX 20                     | 🐇 Sensor F5 failure, Fans M1 - M3 failure                                          |  |
| EHX 40 (8) SHX 30 (4)  | Auxiliary 4         | SHX 30                     | Maximum cooling requested                                                          |  |
| SHX 30 (4) SHX 30 (5)  | Auxiliary 5         | SHX 30                     | 🖑 connected                                                                        |  |
| and on (b)             | Auxiliary 6         | LHX 40                     | Sensors F1 - F4 and F6 failure, Fans M1, M3 - M5 and M7 failure, Emergency Cooling |  |
|                        | Auxiliary 7         | LHX 40                     | n Fans M2 - M3, M5 and M7 failure                                                  |  |
|                        | Auxiliary 8         | LHX 40                     | 🎇 Sensor F6 failure, Fans M1 - M3 and M7 failure                                   |  |
|                        |                     |                            |                                                                                    |  |

- **To view the LHX/SHX summary on the Ports Summary page:**
- 1. If the EMX folder is not expanded, expand it to show all components.

Note: The EMX folder is named "my EMX" by default. The name changes after customizing the device name. See **Naming the EMX** (see "**Naming the EMX Device**" on page 106, http://www.).

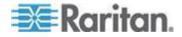

#### Chapter 6: Using the Web Interface

2. In the navigation tree, expand the navigation tree to locate your LHX/SHX under either the Auxiliary Port or Feature Port folder.

| Management * Device Sett | ps * Maintenance * |      |             |           |
|--------------------------|--------------------|------|-------------|-----------|
| Explorer                 | Auxiliary Ports 🧿  |      |             |           |
| Dashboard                | Port Device Name   | Mode | Device Type | Status    |
| EMX (192.168.7.99)       | 1                  | Auto | LHX 20      | connected |
| External Sensors         | 2                  | Auto | LHX 20      | connected |
| 🟳 Feature Ports 🔶        | 3                  | Auto | LHX 20      | connected |
| Auxiliary Ports          | 4                  | Auto | SHX 30      | connected |
|                          | 5                  | Auto | SHX 30      | connected |
|                          | 6                  | Auto | LHX 40      | connected |
|                          | 7                  | Auto | LHX 40      | connected |
|                          | 8                  | Auto | LHX 40      | connected |

#### **Viewing Details**

An LHX/SHX heat exchanger page shows detailed includes the following information for all LHX/SHX models:

- Device information and settings, such as the port number and device name
- The air outlet temperature
- The default fan speed
- Readings and states of all LHX/SHX built-in sensors
- Alerts and errors, such as failed LHX/SHX sensors or emergency cooling activation
- Accumulative operating hours

If any LHX/SHX sensor reading reaches or crosses the critical or warning threshold, that sensor reading row is highlighted in red or yellow. See *Readings Highlighted in Yellow or Red* (on page 97).

In addition, SHX-30 models indicate the number of power supplies present and if a condenser pump is present, since those options are supported by the SHX-30.

- To view details of a specific LHX/SHX heat exchanger:
- 1. If the Auxiliary Ports folder is not expanded, expand it to show all devices connected to the RS-485 ports.

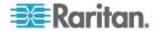

### Chapter 6: Using the Web Interface

2. Click on the desired heat exchanger in the navigation tree. The page specific to that heat exchanger opens in the right pane.

| 🚾 Raritan. EMX                                                                                                    |                                                                                                    |                                                            |
|----------------------------------------------------------------------------------------------------|----------------------------------------------------------------------------------------------------|------------------------------------------------------------|
| User Management · Device Setting                                                                                                    | gs 🔹 Maintenance 👻                                                                                                    |                                                            |
| EMX Explorer                                                                                                    | LHX 40 (6) 😳                                                                                                    |                                                            |
| <ul> <li>Dashboard</li> <li>Dashboard</li> <li>EMX (192.168.7.99)</li> <li>External Sensors</li> <li>Feature Ports</li> <li>Auxiliary Ports</li> <li>LHX 20 (1)</li> <li>LHX 20 (2)</li> <li>LHX 20 (3)</li> <li>LHX 40 (6)</li> </ul> | Information<br>Model:<br>Firmware Version:<br>Auxiliary Port:<br>Operational State:<br>Switch On Switch Off<br>Settings                                                                                                    | LHX 40<br><i>unknown</i><br>6<br>maximum cooling, critical |
| <ul> <li></li></ul>                                                                                                    | Name:<br>Setpoint Air Outlet:<br>Default Fan Speed:<br>Setup                                                                                                    | 29.8 °C<br>80.0%                                           |
|                                                                                                    | Sensors         Name         Temperature Air Outlet (F1)         Temperature Air Outlet (F2)         Temperature Air Inlet (F3)         Temperature Air Inlet (F4)         Temperature Water Inlet (F6)         Fan Speed (M1) |                                                            |
| and and all                                                                                                    | and the second second second second second second second second second second second second second second second                                                                                                    | المجلوبي والمستعار المستعلم المسار المستع                  |

#### **Device States and Icon Variations**

The EMX web interface changes icons to represent different statuses of each connected LHX/SHX heat exchanger.

| Icons | Device status                                                                                        |
|-------|----------------------------------------------------------------------------------------------------|
|       | The heat exchanger is turned ON and operating normally.                                              |
| **    | The heat exchanger is turned OFF.                                                                    |
|       | The heat exchanger is turned ON but enters the critical state because of any LHX/SHX sensor failure. |
|       | At least one of the LHX/SHX sensor readings has crossed the upper or lower warning threshold.        |
|       | NO device is detected on this RS-485 port.                                                           |

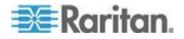

- To identify the cause of the critical state, view one of the following:
- The LHX/SHX Heat Exchanger section of the Dashboard page. See Monitoring the Heat Exchanger (see "Monitoring the LHX/SHX Heat Exchanger" on page 265)
- The Auxiliary Ports page. See *Viewing the Summary* (on page 267)
- The Alert States section of the LHX/SHX heat exchanger page. See *Alert States and LHX Event Log* (on page 270)

#### Alert States and LHX Event Log

Remote Alert Acknowledgment is supported by the LHX-20 and LHX-40. The SHX-30 does not support Remote Alert Acknowledgment.

When an LHX heat exchanger is physically connected to the EMX device, a section labeled Alert States appears on its device page.

The Alert States section contains information identifying the LHX sensors that currently fail.

A button labeled Show Event Log is located in the Alert States section. To view LHX events associated with the EMX, click this button.

Note: To view the event log for an SHX-30, click Maintenance > View Event Log.

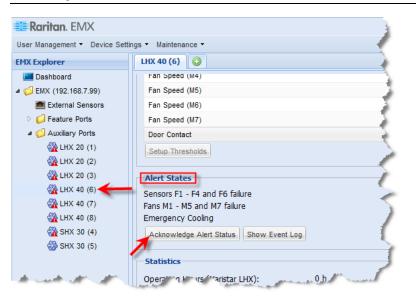

*Tip: The Dashboard and Auxiliary Ports pages also point out failed sensors. See* **Monitoring the Heat Exchanger** (see "**Monitoring the LHX/SHX Heat Exchanger**" *on page 265).* 

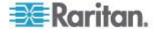

#### **Operating Hours**

Operating hours are the accumulative time since the LHX/SHX heat exchanger is first connected to the EMX device and turned ON.

The EMX web interface displays the operating hours both for the heat exchanger and its fans. Operating hour information is located in the Statistics section of each heat exchanger page.

| - Statistics                    |           |  |
|---------------------------------|-----------|--|
| Operating Hours (Varistar LHX): | 41 d 16 h |  |
| Operating Hours (Fan M1):       | 0 h       |  |
| Operating Hours (Fan M2):       | 4 d 4 h   |  |
| Operating Hours (Fan M3):       | 8 d 8 h   |  |
| Operating Hours (Fan M4):       | 12 d 12 h |  |
| Operating Hours (Fan M5):       | 16 d 16 h |  |
| Operating Hours (Fan M6):       | 20 d 20 h |  |
| Operating Hours (Fan M7):       | 25 d      |  |
|                                 |           |  |

Below are the time units used for operating hours:

- h: hour(s)
- d: day(s)

For example, "3d 5h" means the total operating time is 3 days and 5 hours.

### Turning the LHX/SHX On and Off

The EMX allows you to turn a connected Schroff LHX/SHX heat exchanger on or off remotely.

- **To turn the LHX/SHX heat exchanger on and off remotely:**
- 1. In the navigation tree, expand the navigation tree to locate your LHX/SHX under either the Auxiliary Port or Feature Port folder.
- 2. Click on the desired heat exchanger in the navigation tree. The page specific to that heat exchanger opens in the right pane.

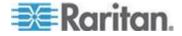

#### Chapter 6: Using the Web Interface

| 🚾 Raritan. EMX                                                                                                    |                                                                                                    |                                                                           |
|----------------------------------------------------------------------------------------------------|----------------------------------------------------------------------------------------------------|---------------------------------------------------------------------------|
| User Management · Device Setti                                                                                                    | ngs 👻 Maintenance 👻                                                                                                    |                                                                           |
| EMX Explorer                                                                                                    | LHX 40 (6) 📀                                                                                                    |                                                                           |
| ■ Dashboard<br>■ Dashboard<br>■ EHX (192.168.7.99)<br>■ External Sensors<br>■ Feature Ports<br>■ Auxiliary Ports<br>■ Auxiliary Ports<br>■ LHX 20 (1)<br>■ LHX 20 (2)<br>■ LHX 20 (2)<br>■ LHX 40 (6)<br>■ LHX 40 (6)<br>■ LHX 40 (6)<br>■ LHX 40 (8)<br>■ SHX 30 (4)<br>■ SHX 30 (5) | Information Model: Firmware Version: Auxilary Port: Operational State: Switch On Switch Off Settings Name: Setpoint Air Outlet: Default Fan Speed: Setup Sensors Name Temperature Air Outlet (F1) Temperature Air Outlet (F2) Temperature Air Inlet (F3) Temperature Air Inlet (F4) Temperature Water Inlet (F6) | LHX 40<br>unknown<br>6<br>maximum cooling, critical A<br>29.8 °C<br>80.0% |
|                                                                                                    | Fan Speed (M1)                                                                                                    |                                                                           |

3. In the Information section, click either Switch Off or Switch On.

Note: The heat exchanger's icon shown in the web interface changes after being turned on or off. See **Device States and Icon Variations** (on page 269).

4. If you clicked Switch Off, a dialog appears prompting you to confirm the operation. Click Yes to turn it off or No to abort the operation.

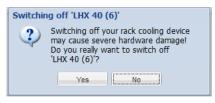

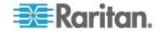

### **Requesting Maximum Cooling for an SHX-30**

EMX allows you to remotely activate the Schroff SHX-30's maximum cooling feature. The LHX-20 and LHX-40 do not support remote activation of maximum cooling.

When you click Request Maximum Cooling on the EMX remote interface, the SHX-30 enters into emergency cooling mode and runs at its maximum cooling level of 100% in order to cool the device.

When maximum cooling is requested for an SHX-30, the message "Maximum cooling requested" is displayed in the Alerts section of the page.

For additional information on the SHX-30 maximum cooling feature, see the SHX-30 documentation.

#### To request maximum cooling for an SHX-30:

- 1. Depending on the EMX port your SHX-30 is connected to, expand the corresponding Auxiliary Port or Feature Port folder in the navigation tree. The Ports page opens in the right pane listing all ports.
- 2. Click on the desired heat exchanger in the navigation tree. The page specific to that heat exchanger opens in the right pane.
- 3. In the Information section of the page, click Request Maximum Cooling to cool the device. The maximum cooling process begins.
- 4. Click Cancel Maximum Cooling to stop the process (if needed).

| 🗮 Raritan. EMX                                                                                                    |                                                                                     |                                                                                                    |          |
|----------------------------------------------------------------------------------------------------|-------------------------------------------------------------------------------------|----------------------------------------------------------------------------------------------------|----------|
| User Management - Device Settin                                                                                                    | ngs 🔹 Maintenance 👻                                                                 |                                                                                                    |          |
| EMX Explorer                                                                                                    | SHX 30 (4) 📀                                                                        |                                                                                                    |          |
| ■ Dashboard<br>■ Dashboard<br>■ EHX (192.168.7.99)<br>■ External Sensors<br>■ Feature Ports<br>■ Auxiliary Ports<br>■ Auxiliary Ports<br>■ LHX 20 (1)<br>■ LHX 20 (2)<br>■ LHX 20 (2)<br>■ LHX 40 (6)<br>■ LHX 40 (6)<br>■ LHX 40 (6)<br>■ SHX 30 (4)<br>■ SHX 30 (5) | Information<br>Model:<br>Firmware Version:<br>Auxiliary Port:<br>Operational State: | SHX 30<br>0.42<br>4<br>maximum cooling A<br>Maximum Cooling Cancel Maximum Cooling<br>18.0 °C<br>60% |          |
| and the second second                                                                                                    | ratur                                                                               | and have been a second second second                                                                 | and weat |

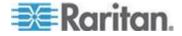

## **Firmware Upgrade**

You may upgrade your EMX device to benefit from the latest enhancements, improvements and features.

Firmware files are available on Raritan website's **Support page** (*http://www.raritan.com/support/*).

## Updating the EMX Firmware

#### To update the firmware:

- 1. Choose Maintenance > Update Firmware. The Update Firmware dialog appears.
- 2. In the Firmware File field, click Browse to select an appropriate firmware file.
- 3. Click Upload. A progress bar appears to indicate the upload status.
- 4. When the upload is complete, version information of both the existing firmware and uploaded firmware is shown, providing you a last chance to terminate the update.
- 5. To view the certificate of the uploaded firmware, click View Certificate. **Optional.**
- 6. To proceed with the update, click Update Firmware. The update may take several minutes.

Warning: Do NOT power off the EMX during the update.

During the firmware update:

- A progress bar appears in the web interface, indicating the update status.
- The front panel display on the EMX shows three digits: 'FuP' or 'FUP.'
- No users can successfully log in to the EMX.
- The user management operation, if any, is forced to suspend.
- 7. When the update is complete, a message appears, indicating the update is successful.
- 8. The EMX resets, and the Login page re-appears. You can now log in and resume your operation.

Note 1: The other logged-in users are also logged out when the firmware update is complete.

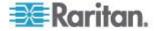

Note 2: If you are using the EMX with an SNMP manager, download its MIB again after the firmware update to ensure your SNMP manager has the correct MIB for the latest release you are using. See **Using SNMP** (on page 282) in the online help.

## **Viewing Firmware Update History**

The firmware upgrade history, if available, is permanently stored on the EMX device.

This history indicates when a firmware upgrade event occurred, the prior and new versions associated with the firmware upgrade event, and the upgrade result.

#### **To view the firmware update history:**

- 1. Choose Maintenance > View Firmware Update History. The Firmware Update History dialog appears, with the following information displayed.
  - Date and time of the firmware upgrade event
  - Previous firmware version
  - Update firmware version
  - Firmware upgrade result
- 2. You may change the number of displayed columns or re-sort the list for better viewing the data.
- To view the details of any firmware upgrade event, select it and click Details, or simply double-click the event. The Firmware Update Details dialog appears, showing detailed information of the selected event.
- 4. Click Close to quit the dialog.

#### **Full Disaster Recovery**

If the firmware upgrade fails, causing the EMX device to stop working, you can recover it by using a special utility rather than returning the device to Raritan.

Contact Raritan Technical Support for the recovery utility, which works in Windows XP/Vista/7 and Linux. In addition, an appropriate EMX firmware file is required in the recovery procedure.

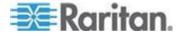

#### Updating the Asset Sensor Firmware

After connecting the asset sensor to the EMX device, it automatically checks its own firmware version against the version of the asset sensor firmware stored in the EMX firmware. If two versions are different, the asset sensor automatically starts downloading the new firmware from the EMX device to upgrade its own firmware.

During the firmware upgrade, the following events take place:

- The asset sensor is completely lit up, with the blinking LEDs changing the color from red to green.
- A firmware upgrade process is indicated in the EMX web interface.
- An SNMP trap is sent to indicate the firmware upgrade event.

## Viewing the Communication Log

The EMX allows you to inspect all communications that occurred between the EMX device and its graphical user interface (GUI). The information is usually useful for a technical support engineer only and you may not need to view it.

This feature is accessible only by users with Administrative Privileges.

#### To view the communication log:

- 1. Choose Maintenance > View Communication Log. The Communication Log dialog appears.
- 2. The dialog shows the final page by default. You can:
  - Switch between different pages by doing one of the following:
    - Click 🛿 or 🔰 to go to the first or final page.
    - Click 4 or b to go to the prior or next page.

- Type a number in the Page text box and press Enter to go to a specific page.

 Select a log entry from the list and click Show Details, or simply double-click the log entry to view detailed information.

Note: Sometimes when the dialog is too narrow, the icon >>> takes the place of the Show Details button. In that case, click >>> and select Show Details to view details.

Click **I** to view the latest events.

- 3. To save the communication log on your computer, click 1.
- 4. To clear all records in the communication log, click Clear Communication Log. Click Yes on the confirmation message.

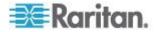

## **Network Diagnostics**

The EMX provides the following tools in the web interface for diagnosing potential networking issues.

- Ping
- Trace Route
- List TCP Connections

*Tip: These network diagnostic tools are also available through CLI. See* **Network Troubleshooting** (*on page 414*).

## **Pinging a Host**

The Ping tool is useful for checking whether a host is accessible through the network or Internet.

#### To ping a host:

- 1. Choose Maintenance > Network Diagnostics > Ping. The Ping Network Host dialog appears.
- 2. In the Host Name field, type the name or IP address of the host that you want to check.
- 3. In the Number of Requests field, type a number up to 20 or adjust the value by clicking either arrow. This number determines how many packets are sent for pinging the host.
- 4. Click Run Ping to start pinging the host. A dialog appears, displaying the Ping results.
- 5. Click Close to quit the dialog.

### **Tracing the Network Route**

Trace Route lets you find out the route over the network between two hosts or systems.

#### To trace the route for a host:

- 1. Choose Maintenance > Network Diagnostics > Trace Route. The "Trace Route to Host" dialog appears.
- 2. Type the IP address or name of the host whose route you want to check in the Host Name field.
- 3. In the Timeout (s) field, type a timeout value in seconds to end the trace route operation. Note that if the timeout value is too small, the trace route results may be incomplete.
- To use the Internet Control Message Protocol (ICMP) packets to perform the trace route command, select the Use ICMP Packets checkbox.

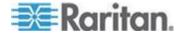

5. Click Run. A dialog appears, displaying the Trace Route results.

#### Listing TCP Connections

You can use the "List TCP Connections" to display a list of TCP connections.

#### **To list TCP connections:**

- 1. Choose Maintenance > Network Diagnostics > List TCP Connections. The TCP Connections window appears.
- 2. Click Close to quit the dialog.

## **Downloading Diagnostic Information**

# Important: This function is for use by Raritan Field Engineers or when you are directed by Raritan Technical Support.

You can download the diagnostic file from the EMX device to a client machine. The file is compressed into a .tgz file and should be sent to Raritan Technical Support for interpretation.

This feature is accessible only by users with Administrative Privileges.

#### To retrieve a diagnostic file:

- 1. Choose Maintenance > Download Diagnostic Information. You are then prompted to save or open the file.
- 2. Click Save to save the file.
- 3. E-mail this file as instructed by Raritan Technical Support.

## **Backup and Restore of EMX Device Settings**

Different from the Bulk Configuration file, the backup file contains devicespecific data like network settings. To back up or restore EMX device settings, you should perform the Backup/Restore feature.

All EMX information is captured in the XML backup file except for the device logs and TLS certificate.

Note: To perform the bulk configuration among multiple EMX devices, perform the Bulk Configuration feature instead. See Bulk Configuration.

#### To download a backup EMX XML file:

 Choose Maintenance > Backup/Restore. The Backup/Restore of Device Settings dialog opens.

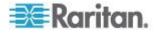

2. In the Save Device Settings section, click Download Device Settings. Save the file to your computer.

The file is saved in the XML format, and its content is encrypted using the AES-128 encryption algorithm.

#### To restore the EMX using a backup XML file:

- Choose Maintenance > Backup/Restore. The Backup/Restore of Device Settings dialog opens.
- 2. In the Copy Device Settings section, click Browse to locate the file.
- 3. Click Upload & Restore Device Settings to upload the file.

A message appears, prompting you to confirm the operation and enter the admin password.

- 4. Enter the admin password, then click Yes to confirm the operation.
- 5. Wait until the EMX device resets and the Login page re-appears, indicating that the restore is complete.

Note: On startup, the EMX performs all of its functions, including event rules and logs, based on the new configuration file you have selected instead of the previous configuration prior to the device reset. For example, "Bulk configuration copied" is logged only when the new configuration file contains the "Bulk configuration copied" event rule.

## **Rebooting the EMX**

You can remotely reboot the EMX device via the web interface. Rebooting the EMX does not reset the configuration of the device as is done during a factory reset.

Note: Rebooting the EMX deletes all webcam snapshots that are saved on the device.

#### To reboot the device:

1. Choose Maintenance > Unit Reset. The Reset Device dialog appears.

| 😔 Reset Device           |                 | 😷 🗵 |
|--------------------------|-----------------|-----|
| Do you really want to re | set the device? |     |
|                          | Yes             | No  |
|                          | i cs            | NU  |

- 2. Click Yes to reset the EMX.
- 3. A message appears with a countdown timer showing the remaining time of the operation. It takes about one minute to complete.

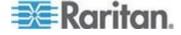

4. When the reset is complete, the Login page opens. Now you can log back in to the EMX device.

Note: If you are not redirected to the Login page after the reset is complete, click the underlined text "this link" in the message.

## Accessing the Help

The Help menu provides:

- Current firmware and software packages information
- A link to the EMX help

#### **Retrieving Software Packages Information**

You can check the current firmware version and the information of all open source packages embedded in the EMX device through the web interface.

- To retrieve the embedded software packages information:
- 1. Choose Help > About EMX. The About EMX dialog appears, with a list of open source packages displayed.
- 2. You can click any link in the dialog to access related information or download any software package.

## Browsing through the Online Help

The EMX Online Help is accessible over the Internet.

To use online help, Active Content must be enabled in your browser. If you are using Internet Explorer 7, you must enable Scriplets. Consult your browser help for information on enabling these features.

## To use the EMX online help:

- 1. Choose Help > User Guide. The online help opens in the default web browser.
- 2. To view the content of any topic, click the topic in the left pane. Then its content is displayed in the right pane.
- 3. To select a different topic, do any of the following:
  - To view the next topic, click the Next icon () in the toolbar.
  - To view the previous topic, click the Previous icon 1.
- 4. To expand or collapse a topic that contains sub-topics, do the following:

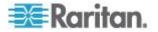

- To expand any topic, click the white arrow ▷ prior to the topic, or double-click that topic. The arrow turns into a black, gradient arrow ⊿, and sub-topics appear below the topic.
- To collapse any expanded topic, click the black, gradient arrow prior to the topic, or double-click the expanded topic. The arrow then turns into a white arrow >, and all sub-topics below that topic disappear.
- 5. To search for specific information, type the key word(s) or string(s) in the Search text box, and press Enter or click the Search icon  $\stackrel{P}{\sim}$  to start the search.
  - If necessary, select the "Match partial words" checkbox to include information matching part of the words entered in the Search text box.

The search results are displayed in the left pane.

- 6. To have the left pane show the list of topics, click the Contents tab at the bottom.
- 7. To show the Index page, click the Index tab.
- 8. To email any URL link to the currently selected topic to any person, click the "Email this page" icon <sup>™</sup> in the toolbar.
- To email your comments or suggestions regarding the online help to Raritan, click the "Send feedback" icon .
- 10. To print the currently selected topic, click the "Print this page" icon

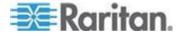

# Chapter 7 Using SNMP

This SNMP section helps you set up the EMX for use with an SNMP manager. The EMX can be configured to send traps or informs to an SNMP manager, as well as receive GET and SET commands in order to retrieve status and configure some basic settings.

# In This Chapter

| Enabling SNMP                           | 283 |
|-----------------------------------------|-----|
| Configuring Users for Encrypted SNMP v3 |     |
| Configuring SNMP Notifications          |     |
| SNMP Gets and Sets                      |     |
|                                         |     |

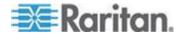

## Enabling SNMP

By default, SNMP v1/v2c is enabled on the EMX so the EMX can communicate with an SNMP manager. If you have disabled the SNMP, it must be enabled to communicate with an SNMP manager.

Note that read-only access is enabled and the community string is public.

## To enable SNMP:

 Choose Device Settings > Network Services > SNMP. The SNMP Settings dialog appears.

| SNMP Settings           |          | ×         |
|-------------------------|----------|-----------|
| General Notifications   |          |           |
| SNMP v1 / v2c Settings  |          |           |
| SNMP v1 / v2c:          | ✓ enable |           |
| Read Community String:  | public   |           |
| Write Community String: |          |           |
| SNMP v3 Settings        |          |           |
| SNMP v3:                | enable   |           |
| MIB-II System Group     |          |           |
| sysContact:             |          |           |
| sysName:                |          |           |
| sysLocation:            |          |           |
|                         |          |           |
|                         |          |           |
|                         |          |           |
|                         |          |           |
|                         |          |           |
| Download MIB -          |          | OK Cancel |

- Select the "enable" checkbox in the "SNMP v1 / v2c" field to enable communication with an SNMP manager using SNMP v1 or v2c protocol.
  - Type the SNMP read-only community string in the Read Community String field. Usually the string is "public."
  - Type the read/write community string in the Write Community String field. Usually the string is "private."
- 3. Select the "enable" checkbox in the "SNMP v3" field to enable communication with an SNMP manager using SNMP v3 protocol.

Tip: You can permit or disallow a user to access the EMX via the SNMP v3 protocol. See **Configuring Users for Encrypted SNMP v3** (on page 284).

4. Enter the MIB-II system group information, if applicable:

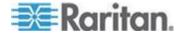

- a. sysContact the contact person in charge of the system being contacted
- b. sysName the name assigned to the system
- c. sysLocation the location of the system
- 5. Select the MIB to be downloaded. The SNMP MIB for your EMX is used by the SNMP manager.

Important: You must download the SNMP MIB for your EMX to use with your SNMP manager. Click Download MIB in this dialog to download the desired MIB file. For more details, see **Downloading SNMP MIB** (on page 290).

6. Click OK.

## Configuring Users for Encrypted SNMP v3

The SNMP v3 protocol allows for encrypted communication. To take advantage of this, users need to have an Authentication Pass Phrase and Privacy Pass Phrase, which act as shared secrets between them and the EMX.

- **To configure users for SNMP v3 encrypted communication:**
- 1. Choose User Management > Users. The Manage Users dialog appears.
- 2. Select the user by clicking it.
- 3. Click Edit or double-click the user. The Edit User 'XXX' dialog appears, where XXX is the user name.
- 4. To change the SNMPv3 access permissions, click the SNMPv3 tab and make necessary changes. For details, see Step 6 of *Creating a User Profile* (on page 143).
- 5. Click OK. The user is now set up for encrypted SNMP v3 communication.

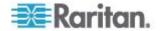

## **Configuring SNMP Notifications**

The EMX automatically keeps an internal log of events that occur. See *Event Rules and Actions* (on page 181). These events can also be used to send SNMP v2c or v3 notifications to a third-party destination.

The EMX provides you with the ability to create SNMPv2c and SNMPv3 TRAP communications, or SNMPv2c and SNMPv3 INFORM communications.

SNMP TRAP communications capture and send information via SNMP, but no confirmation that the communication between the devices has succeeded is provided by the receiving device.

SNMP INFORM communications capture and send information via SNMP, and an acknowledgment that the communication was received by the receiving device is provided. If the inform communication fails, it is resent. You can define the number of times and the intervals to resend the inform communication, or leave the defaults of five (5) resends in three (3) second intervals.

Note: SNMP INFORM communications may take up slightly more network resources than SNMP TRAP communications since there are additional communications between the devices, and due to additional network traffic created should the initial communication fail and another is sent.

Use SNMP TRAP rules if you do not need confirmation that the communication has succeeded, and if you need to conserve network resources. Use SNMP INFORM communications to ensure more reliable communications, and if network resources can be managed with the potential additional network traffic.

Note: You should update the MIB used by your SNMP manager when updating to a new EMX release. This ensures your SNMP manager has the correct MIB for the release you are using. See **Downloading SNMP MIB** (on page 290).

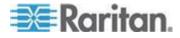

## SNMPv2c Notifications

- **To configure the EMX to send SNMP notifications:**
- Choose Device Settings > Network Services > SNMP. The SNMP Settings dialog appears.

| SNMP Settings           | 6         |
|-------------------------|-----------|
| General Notifications   |           |
| SNMP v1 / v2c Settings  |           |
| SNMP v1 / v2c:          | ✓ enable  |
| Read Community String:  | public    |
| Write Community String: |           |
| SNMP v3 Settings        |           |
| SNMP v3:                | enable    |
| MIB-II System Group     |           |
| sysContact:             |           |
| sysName:                |           |
| sysLocation:            |           |
|                         |           |
|                         |           |
|                         |           |
|                         |           |
|                         |           |
| Download MIB -          | OK Cancel |
| Download mid            | UK Cancer |

- 2. Enter the MIB-II system group information, if applicable:
  - a. sysContact the contact person in charge of the system being contacted
  - b. sysName the name assigned to the system
  - c. sysLocation the location of the system
- 3. Select the MIB to be downloaded. The SNMP MIB for your EMX is used by the SNMP manager.

Important: You must download the SNMP MIB for your EMX to use with your SNMP manager. Click Download MIB in this dialog to download the desired MIB file. For more details, see **Downloading SNMP MIB** (on page 290).

- 4. Click OK.
- 5. On the Notifications tab, select the Enable checkbox to enable the SNMP notification feature.
- 6. From the Notification Type drop-down, select the type of SNMP notification.

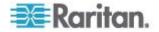

- 7. For SNMP INFORM communications, leave the resend settings at their default or:
  - a. In the Timeout (sec) field, enter the interval of time, in seconds, after which a new inform communication is resent if the first is not received. For example, resend a new inform communication once every 3 seconds.
  - b. In the Number of Retries field, enter the number of times you want to resend the inform communication if it fails. For example, inform communications are resent up to 5 times when the initial communication fails.
- In the Host fields, enter the IP address of the device(s) you want to access. This is the address to which notifications are sent by the SNMP system agent. You can specify up to 3 SNMP destinations.
- 9. In the Port fields, enter the port number used to access the device(s).
- 10. In the Community fields, enter the SNMP community string to access the device(s). The community is the group representing the EMX and all SNMP management stations.
- 11. Click OK.

## **SNMPv3 Notifications**

## To configure the EMX to send SNMPv3 notifications:

1. Choose Device Settings > Network Services > SNMP. The SNMP Settings dialog appears.

| SNMP Settings           | ×         |
|-------------------------|-----------|
| General Notifications   |           |
| SNMP v1 / v2c Settings  |           |
| SNMP v1 / v2c:          | ☑ enable  |
| Read Community String:  | public    |
| Write Community String: |           |
|                         |           |
| SNMP v3 Settings        |           |
| SNMP v3:                | m enable  |
| MIB-II System Group     |           |
| sysContact:             |           |
| sysName:                |           |
| sysLocation:            |           |
|                         |           |
|                         |           |
|                         |           |
|                         |           |
|                         |           |
|                         |           |
| Download MIB -          | OK Cancel |

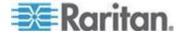

- 2. Enter the MIB-II system group information, if applicable:
  - a. sysContact the contact person in charge of the system being contacted
  - b. sysName the name assigned to the system
  - c. sysLocation the location of the system
- 3. Select the MIB to be downloaded. The SNMP MIB for your EMX is used by the SNMP manager.

Important: You must download the SNMP MIB for your EMX to use with your SNMP manager. Click Download MIB in this dialog to download the desired MIB file. For more details, see **Downloading SNMP MIB** (on page 290).

- 4. Click OK.
- 5. On the Notifications tab, select the Enable checkbox to enable the SNMP notification feature.
- 6. From the Notification Type drop-down, select the type of SNMP notification.
- 7. For SNMP TRAPs, the engine ID is prepopulated.
- 8. For SNMP INFORM communications, leave the resend settings at their default or:
  - a. In the Timeout (sec) field, enter the interval of time, in seconds, after which a new inform communication is resent if the first is not received. For example, resend a new inform communication once every 3 seconds.
  - b. In the Number of Retries field, enter the number of times you want to resend the inform communication if it fails. For example, inform communications are resent up to 5 times when the initial communication fails.
- 9. For both SNMP TRAPS and INFORMS, enter the following as needed and then click OK to apply the settings:
  - a. Host name
  - b. Port number
  - c. User ID needed to access the host
  - d. Select the host security level

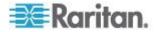

#### Chapter 7: Using SNMP

| Security level | Description                                                                          |
|----------------|--------------------------------------------------------------------------------------|
| "noAuthNoPriv" | Select this if no authorization or privacy protocols are needed.                     |
| "authNoPriv"   | Select this if authorization is required but no privacy protocols are required.      |
|                | Select the authentication protocol - MD5 or SHA                                      |
|                | • Enter the authentication passphrase and then confirm the authentication passphrase |
| "authPriv"     | Select this if authentication and privacy protocols are required.                    |
|                | Select the authentication protocol - MD5 or SHA                                      |
|                | Enter the authentication passphrase and<br>confirm the authentication passphrase     |
|                | Select the Privacy Protocol - DES or AES                                             |
|                | • Enter the privacy passphrase and then confirm the privacy passphrase               |
|                |                                                                                      |

## **SNMP Gets and Sets**

In addition to sending traps, the EMX is able to receive SNMP get and set requests from third-party SNMP managers.

- Get requests are used to retrieve information about the EMX, such as the system location.
- Set requests are used to configure a subset of the information, such as the SNMP system name.

Note: The SNMP system name is the EMX device name. When you change the SNMP system name, the device name shown in the web interface is also changed.

The EMX does NOT support configuring IPv6-related parameters using the SNMP set requests.

Valid objects for these requests are limited to those found in the SNMP MIB-II System Group and the custom EMX MIB.

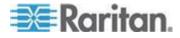

## The EMX MIB

The SNMP MIB file is required for using your EMX device with an SNMP manager. An SNMP MIB file describes the SNMP functions.

#### **Downloading SNMP MIB**

The SNMP MIB file for the EMX can be easily downloaded from the web interface. There are two ways to download the SNMP MIB file.

- **To download the file from the SNMP Settings dialog:**
- Choose Device Settings > Network Services > SNMP. The SNMP Settings dialog appears.
- 2. Click Download MIB. A submenu of MIB files appears.
- 3. Select the desired MIB file to download.
  - EMD-MIB: The SNMP MIB file for managing the EMX device.
  - ASSETMANAGEMENT-MIB: The SNMP MIB file for asset management.
  - LHX-MIB: The SNMP MIB file for managing the LHX/SHX heat exchanger(s).

Note: Schroff LHX/SHX Support must be enabled in order for the LHX-MIB to be available. See Enabling and Disabling Schroff LHX/SHX Heat Exchanger Support (on page 266)

- 4. Click Save to save the file onto your computer.
- To download the file from the Device Information dialog:
- Choose Maintenance > Device Information. The Device Information dialog appears.
- 2. Click the "download" link in the EMD-MIB, ASSETMANAGEMENT-MIB or LHX-MIB field to download the desired SNMP MIB.
- 3. Click Save to save the file onto your computer.

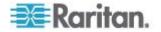

#### Layout

Opening the MIB reveals the custom objects that describe the EMX system.

As standard, these objects are first presented at the beginning of the file, listed under their parent group. The objects then appear again individually, defined and described in detail.

| 🖪 emd_mib - N           | otepad                                                                                                    |  |
|-------------------------|----------------------------------------------------------------------------------------------------|--|
| <u>File Edit Format</u> | Yew Help                                                                                                    |  |
| trapInformat;           | <pre>lonGroup ODJECT-GROUP<br/>OBJECTS {<br/>userMane,<br/>targetUser,<br/>inageUserion,<br/>roleMane,<br/>oldSensorState,<br/>pddNumber,<br/>externalSensorMumber,<br/>typeOfSensor,<br/>stpIPessageRecipients,<br/>sntpIessageRecipients,<br/>sntpIessageRecipients,<br/>s</pre> |  |
| trapsGroup              | NOTIFICATION-GROUP<br>NOTIFICATIONS { systemStarted,<br>systemBeset,<br>userLogin,<br>userLogin,<br>userSessionTineout,<br>userMedified,<br>userMedified,<br>roleMeded,<br>roleMedified,<br>deviceUpdateStarted,<br>deviceUpdateStarted,<br>userBlocked,<br>userBlocked,<br>userBlocked,                                                                                                    |  |

For example, the measurementsGroup group contains objects for environmental sensors connected to the EMX device. One object listed under this group, measurementsExternalSensorState, is described later in the MIB as "The sensor state." boardFirmwareVersion, part of the configGroup group, describes the firmware version.

## **SNMP Sets and Thresholds**

Some objects can be configured from the SNMP manager using SNMP set commands. Objects that can be configured have a MAX-ACCESS level of "read-write" in the MIB.

These objects include threshold objects, which causes the EMX to generate a warning and send an SNMP notification when certain parameters are exceeded. See *Threshold Information* (on page 420) for a description of how thresholds work.

Note: When configuring the thresholds via SNMP set commands, ensure the value of upper critical threshold is higher than that of upper warning threshold.

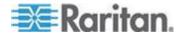

## A Note about Enabling Thresholds

When enabling previously disabled thresholds via SNMP, make sure you set a correct value for all thresholds that are supposed to be enabled prior to actually enabling them. Otherwise, you may get an error message.

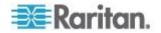

# Chapter 8 Using the Command Line Interface

This section explains how to use the command line interface (CLI) to administer a EMX device.

# In This Chapter

| About the Interface                                   | 294 |
|-------------------------------------------------------|-----|
| Logging in to CLI                                     | 294 |
| Help Command                                          | 298 |
| Querying Available Parameters for a Command           |     |
| Showing Information                                   | 299 |
| Clearing Information                                  |     |
| Configuring the EMX Device and Network                |     |
| Configuring Environmental Sensors' Default Thresholds |     |
| Environmental Sensor Configuration Commands           |     |
| Environmental Sensor Threshold Configuration Commands |     |
| Actuator Configuration Commands                       |     |
| USB-Cascading Configuration Commands                  |     |
| Asset Management Commands                             | 404 |
| Actuator Control Operations                           |     |
| Unblocking a User                                     |     |
| Resetting the EMX                                     | 413 |
| Network Troubleshooting                               | 414 |
| Retrieving Previous Commands                          |     |
| Automatically Completing a Command                    | 417 |
| Logging out of CLI                                    | 418 |

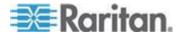

## About the Interface

The EMX provides a command line interface that enables data center administrators to perform some basic management tasks.

Using this interface, you can do the following:

- Reset the EMX device
- Display the EMX and network information, such as the device name, firmware version, IP address, and so on
- Configure the EMX and network settings
- Troubleshoot network problems

You can access the interface over a local connection using a terminal emulation program such as HyperTerminal, or via a Telnet or SSH client such as PuTTY.

Note: Telnet access is disabled by default because it communicates openly and is thus insecure. To enable Telnet, see **Modifying Network** Service Settings (on page 115).

## Logging in to CLI

Logging in via HyperTerminal over a local connection is a little different than logging in using SSH or Telnet.

If a security login agreement has been enabled, you must accept the agreement in order to complete the login. Users are authenticated first and the security banner is checked afterwards.

## With HyperTerminal

You can use any terminal emulation programs for local access to the command line interface.

This section illustrates HyperTerminal, which is part of Windows operating systems prior to Windows Vista.

## **To log in using HyperTerminal:**

- 1. Connect your computer to the EMX via a local connection.
- 2. Launch HyperTerminal on your computer and open a console window. When the window first opens, it is blank.

Make sure the COM port settings use this configuration:

- Bits per second = 115200 (115.2Kbps)
- Data bits = 8
- Stop bits = 1

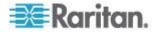

- Parity = None
- Flow control = None

Tip: For a USB connection, you can determine the COM port by choosing Control Panel > System > Hardware > Device Manager, and locating the "Serial Console" under the Ports group.

3. In the communications program, press Enter to send a carriage return to the EMX. The Username prompt appears.

Username: \_

4. Type a name and press Enter. The name is case sensitive. Then you are prompted to enter a password.

Username: admin Password: \_

5. Type a password and press Enter. The password is case sensitive.

After properly entering the password, the # or > system prompt appears. See **Different CLI Modes and Prompts** (on page 297) in the online help for more information.

*Tip: The "Last Login" information, including the date and time, is also displayed if the same user profile was used to log in to this product's web interface or CLI.* 

6. You are now logged in to the command line interface and can begin administering the EMX.

## With SSH or Telnet

You can remotely log in to the command line interface (CLI) using an SSH or Telnet client, such as PuTTY.

Note: PuTTY is a free program you can download from the Internet. See PuTTY's documentation for details on configuration.

## To log in using SSH or Telnet:

- 1. Ensure SSH or Telnet has been enabled. See *Modifying Network Service Settings* (on page 115) in the online help.
- 2. Launch an SSH or Telnet client and open a console window. A login prompt appears.

login as: 🗧

3. Type a name and press Enter. The name is case sensitive.

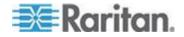

#### Chapter 8: Using the Command Line Interface

Note: If using the SSH client, the name must NOT exceed 25 characters. Otherwise, the login fails.

Then you are prompted to enter a password.

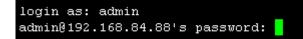

- 4. Type a password and press Enter. The password is case sensitive.
- After properly entering the password, the # or > system prompt appears. See *Different CLI Modes and Prompts* (on page 297) in the online help for more information.

*Tip: The "Last Login" information, including the date and time, is also displayed if the same user profile was used to log in to this product's web interface or CLI.* 

6. You are now logged in to the command line interface and can begin administering the EMX.

## With an Analog Modem

The EMX supports remote access to the CLI via a connected analog modem. This feature is especially useful when the LAN access is not available.

- To connect to the EMX via the modem:
- 1. Make sure the EMX has an analog modem connected. See *Connecting an Analog Modem* (on page 60).
- 2. Make sure the computer you are using has an appropriate modem connected.
- Launch a terminal emulation program, and configure its baud rate settings according to the baud rate set for the analog modem connected to the EMX. See *Configuring the Serial Port* (on page 128).
- 4. Type the following AT command to make a connection with the EMX.

ATD<modem phone number>

5. The CLI login prompt appears after the connection is established successfully. Then type the user name and password to log in to the CLI.

#### To disconnect from the EMX:

- 1. Return to the modem's command mode using the escape code +++.
- After the OK prompt appears, type the following AT command to disconnect from the EMX.

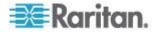

ATH

## **Different CLI Modes and Prompts**

Depending on the login name you use and the mode you enter, the system prompt in the CLI varies.

- User Mode: When you log in as a normal user, who may not have full permissions to configure the EMX device, the > prompt appears.
- Administrator Mode: When you log in as an administrator, who has full permissions to configure the EMX device, the **#** prompt appears.
- Configuration Mode: You can enter the configuration mode from the administrator or user mode. In this mode, the prompt changes to config:# or config:> and you can change EMX device and network configurations. See Entering Configuration Mode (on page 320).
- Diagnostic Mode: You can enter the diagnostic mode from the administrator or user mode. In this mode, the prompt changes to **diag:#** or **diag:>** and you can perform the network troubleshooting commands, such as the ping command. See *Entering Diagnostic Mode* (on page 414).

## **Closing a Local Connection**

Close the window or terminal emulation program when you finish accessing a EMX device over the local connection.

When accessing or upgrading multiple EMX devices, do not transfer the local connection cable from one device to another without closing the local connection window first.

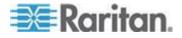

## **Help Command**

The help (?) command shows a list of main CLI commands available for the current mode. This is helpful when you are not familiar with CLI commands.

Help command under the administrator mode:

?

?

?

#

Help command under the configuration mode:

config:#

Help command under the diagnostic mode:

diag:#

Press Enter after typing the help command, and a list of main commands for the current mode is displayed.

*Tip: You can check what parameters are available for a specific CLI command by adding the help command to the end of the queried command. See Querying Available Parameters for a Command (on page 299).* 

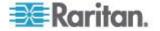

## **Querying Available Parameters for a Command**

If you are not sure what commands or parameters are available for a particular type of CLI command or its syntax, you can have the CLI show them by adding a space and the help command (?) to the end of that command. A list of available parameters and their descriptions will be displayed.

The following shows a few query examples.

- To query available parameters for the "show" command:
  - # show ?
- To query available parameters for the "show user" command:
  - # show user ?
- **To query available network configuration parameters:**

```
config:# network ?
```

**To query available role configuration parameters:** 

config:# role ?

To query available parameters for the "role create" command:

config:# role create ?

# **Showing Information**

You can use the show commands to view current settings or the status of the EMX device or part of it, such as the IP address, networking mode, firmware version, states or readings of internal or external sensors, user profiles, and so on.

Some "show" commands have two formats: one with the parameter "details" and the other without. The difference is that the command without the parameter "details" displays a shortened version of information while the other displays in-depth information.

After typing a "show" command, press Enter to execute it.

Note: Depending on your login name, the # prompt may be replaced by the > prompt. See **Different CLI Modes and Prompts** (on page 297).

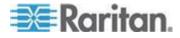

## **Device Configuration**

This command shows the EMX's configuration, such as the device name, firmware version and model type.

# show emx

To show detailed information, add the parameter "details" to the end of the command.

# show emx details

## **Network Configuration**

This command shows all network configuration, such as the IP address, networking mode, and MAC address.

# show network

## **IP Configuration**

This command shows the IP-related configuration only, such as IPv4 and IPv6 configuration, address(es), gateway, and subnet mask.

# show network ip <option>

Variables:

• <option> is one of the options: *all*, *v4* or *v6*.

| Option | Description                                                                                      |
|--------|--------------------------------------------------------------------------------------------------|
| all    | This options shows both IPv4 and IPv6 settings.                                                  |
|        | <i>Tip: You can also type the command without adding this option "all" to get the same data.</i> |
| v4     | This option shows the IPv4 settings only.                                                        |
| v6     | This option shows the IPv6 settings only.                                                        |

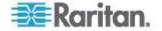

#### LAN Interface Settings

This command shows the LAN interface information only, including LAN interface speed, duplex mode, current LAN interface status and LAN interface MAC address.

# show network interface

## **Networking Mode**

This command shows whether the current networking mode is wired or wireless.

# show network mode

Note: If the EMX is a slave device connected to the LAN via the master EMX device, the show network mode command displays wired(USB) instead of wired.

#### Wireless Configuration

This command only shows the wireless configuration of the EMX device, such as the SSID parameter.

# show network wireless

To show detailed information, add the parameter "details" to the end of the command.

# show network wireless details

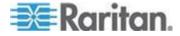

## **Network Service Settings**

This command shows the network service settings only, including the Telnet setting, TCP ports for HTTP, HTTPS, SSH and Modbus/TCP services, and SNMP settings.

# show network services <option>

## Variables:

• <option> is one of the options: *all, http, https, telnet, ssh, snmp, modbus* and *zeroconfig.* 

| Option     | Description                                                                                      |
|------------|--------------------------------------------------------------------------------------------------|
| all        | Displays the settings of all network services, including HTTP, HTTPS, Telnet, SSH and SNMP.      |
|            | <i>Tip: You can also type the command without adding this option "all" to get the same data.</i> |
| http       | Only displays the TCP port for the HTTP service.                                                 |
| https      | Only displays the TCP port for the HTTPS service.                                                |
| telnet     | Only displays the settings of the Telnet service.                                                |
| ssh        | Only displays the settings of the SSH service.                                                   |
| snmp       | Only displays the SNMP settings.                                                                 |
| modbus     | Only displays the settings of the Modbus/TCP service.                                            |
| zeroconfig | Only displays the settings of the zero configuration advertising.                                |

## **Date and Time Settings**

This command shows the current date and time settings on the EMX device.

# show time

To show detailed information, add the parameter "details" to the end of the command.

# show time details

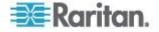

## **Default Measurement Units**

This command shows the default measurement units applied to the EMX web and CLI interfaces across all users, especially those users authenticated through remote authentication servers.

# show user defaultPreferences

Note: If a user has set his/her own preferred measurement units or the administrator has changed any user's preferred units, the web and CLI interfaces show the preferred measurement units for that user instead of the default ones after that user logs in to the EMX. See Existing User **Profiles** (on page 311) for the preferred measurement units for a specific user.

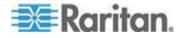

## **Environmental Sensor Information**

This command syntax shows the environmental sensor's information.

```
# show externalsensors <n>
```

To show detailed information, add the parameter "details" to the end of the command.

# show externalsensors <n> details

External sensor 3 ('Temperature 1') Sensor type: Temperature Reading: 31.8 deg C (normal)

| Serial number:           | AB | EI095 | 50133      |
|--------------------------|----|-------|------------|
| Description:             | No | ot co | onfigured  |
| Location:                | Х  | Not   | configured |
|                          | Y  | Not   | configured |
|                          | Ζ  | Not   | configured |
| Position:                | I  | Port  | 1          |
| Using default thresholds | 5: | yes   |            |

## Variables:

• <n> is one of the options: *all*, or a number.

| Option                                        | Description                                                                                      |
|-----------------------------------------------|--------------------------------------------------------------------------------------------------|
| all                                           | Displays the information of all environmental sensors.                                           |
|                                               | <i>Tip: You can also type the command without adding this option "all" to get the same data.</i> |
| A specific<br>environmental<br>sensor number* | Displays the information for the specified environmental sensor only.                            |

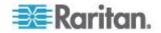

\* The environmental sensor number is the ID number assigned to the sensor, which can be found on the Peripheral Devices page of the EMX web interface.

Displayed information:

• Without the parameter "details," only the sensor ID, sensor type and reading are displayed.

Note: A discrete (on/off) sensor displays the sensor state instead of the numeric reading.

• With the parameter "details," more information is displayed in addition to the ID number and sensor reading, such as the serial number, sensor position, and X, Y, and Z coordinates.

Note: DPX sensor packages do not provide chain position information..

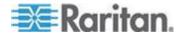

## **Environmental Sensor Package Information**

Different from the "show externalsensors" commands, which show the reading, status and configuration of an individual environmental sensor, the following command shows the information of all connected environmental sensor packages, each of which may contain more than one sensor or actuator.

# show peripheralDevicePackages

Information similar to the following is displayed. An environmental sensor package is a peripheral device package.

| Peripheral Device | Package 1     |  |
|-------------------|---------------|--|
| Serial Number:    | AEI7A00022    |  |
| Package Type:     | DPX-T1H1      |  |
| Position:         | Port 1        |  |
| Package State:    | operational   |  |
| Firmware Version: | Not available |  |

| Peripheral Device | Package 2     |
|-------------------|---------------|
| Serial Number:    | AEI7A00021    |
| Package Type:     | DPX-T3H1      |
| Position:         | Port 1        |
| Package State:    | operational   |
| Firmware Version: | Not available |

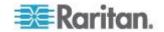

## Actuator Information

This command syntax shows an actuator's information.

```
# show actuators <n>
```

To show detailed information, add the parameter "details" to the end of the command.

# show actuators <n> details

Variables:

• <n> is one of the options: *all*, or a number.

| Option                            | Description                                                                               |
|-----------------------------------|-------------------------------------------------------------------------------------------|
| all                               | Displays the information for all actuators.                                               |
|                                   | Tip: You can also type the command without adding this option "all" to get the same data. |
| A specific<br>actuator<br>number* | Displays the information for the specified actuator only.                                 |

\* The actuator number is the ID number assigned to the actuator. The ID number can be found using the EMX web interface or CLI. It is an integer starting at 1.

Displayed information:

- Without the parameter "details," only the actuator ID, type and state are displayed.
- With the parameter "details," more information is displayed in addition to the ID number and actuator state, such as the serial number and X, Y, and Z coordinates.

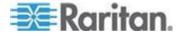

#### **Environmental Sensor Threshold Information**

This command syntax shows the specified environmental sensor's threshold-related information.

# show sensor externalsensor <n>

To show detailed information, add the parameter "details" to the end of the command.

show sensor externalsensor <n> details

External sensor 3 (Temperature): Reading: 31.8 deg C State: normal

Active Thresholds: Sensor specific thresholds

Default Thresholds for Temperature sensors: Lower critical threshold: 10.0 deg C Lower warning threshold: 15.0 deg C Upper warning threshold: 30.0 deg C Upper critical threshold: 35.0 deg C Deassertion hysteresis: 1.0 deg C Assertion timeout: 0 samples

Sensor Specific Thresholds: Lower critical threshold: 8.0 deg C Lower warning threshold: 13.0 deg C Upper warning threshold: 28.0 deg C Upper critical threshold: 33.0 deg C Deassertion hysteresis: 1.0 deg C Assertion timeout: 0 samples

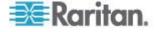

#### Variables:

 <n> is the environmental sensor number. The environmental sensor number is the ID number assigned to the sensor, which can be found on the Peripheral Devices page of the EMX web interface.

#### Displayed information:

- Without the parameter "details," only the reading, threshold, deassertion hysteresis and assertion timeout settings of the specified environmental sensor are displayed.
- With the parameter "details," more sensor information is displayed, including resolution and range.

Note: For a discrete (on/off) sensor, the threshold-related and accuracyrelated data is NOT available.

## **Environmental Sensor Default Thresholds**

This command syntax shows a certain sensor type's default thresholds, which are the initial thresholds applying to the specified type of sensor.

# show defaultThresholds <sensor type>

To show detailed information, add the parameter "details" to the end of the command.

# show defaultThresholds <sensor type> details

Variables:

• <sensor type> is one of the following numeric sensor types:

| Sensor types     | Description                                                                               |
|------------------|-------------------------------------------------------------------------------------------|
| absoluteHumidity | Absolute humidity sensors                                                                 |
| relativeHumidity | Relative humidity sensors                                                                 |
| temperature      | Temperature sensors                                                                       |
| airPressure      | Air pressure sensors                                                                      |
| airFlow          | Air flow sensors                                                                          |
| vibration        | Vibration sensors                                                                         |
| all              | All of the above numeric sensors                                                          |
|                  | Tip: You can also type the command without adding this option "all" to get the same data. |
|                  |                                                                                           |

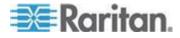

#### Chapter 8: Using the Command Line Interface

Displayed information:

- Without the parameter "details," only the default upper and lower thresholds, deassertion hysteresis and assertion timeout settings of the specified sensor type are displayed.
- With the parameter "details," the threshold range is displayed in addition to default thresholds settings.

## **USB-Cascading Configuration Information**

This command shows the USB-cascading configuration, such as the cascading mode and device position.

# show cascading

To show detailed information, add the parameter "details" to the end of the command.

# show cascading details

## **Security Settings**

This command shows the security settings of the EMX.

# show security

To show detailed information, add the parameter "details" to the end of the command.

# show security details

Displayed information:

- Without the parameter "details," the information including IP access control, role-based access control, password policy, and HTTPS encryption is displayed.
- With the parameter "details," more security information is displayed, such as user blocking time, user idle timeout and front panel permissions (if supported by your model).

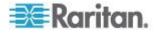

## Existing User Profiles

This command shows the data of one or all existing user profiles.

# show user <user name>

To show detailed information, add the parameter "details" to the end of the command.

# show user <user name> details

Variables:

 <user\_name> is the name of the user whose profile you want to query. The variable can be one of the options: *all* or a user's name.

| Option                 | Description                                                                                      |
|------------------------|--------------------------------------------------------------------------------------------------|
| all                    | This option shows all existing user profiles.                                                    |
|                        | <i>Tip: You can also type the command without adding this option "all" to get the same data.</i> |
| a specific user's name | This option shows the profile of the specified user only.                                        |

Displayed information:

- Without the parameter "details," only four pieces of user information are displayed: user name, user "Enabled" status, SNMP v3 access privilege, and role(s).
- With the parameter "details," more user information is displayed, such as the telephone number, e-mail address, preferred measurement units and so on.

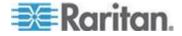

## **Existing Roles**

This command shows the data of one or all existing roles.

# show roles <role\_name>

## Variables:

 <role\_name> is the name of the role whose permissions you want to query. The variable can be one of the following options:

| Option                 | Description                                                                                      |
|------------------------|--------------------------------------------------------------------------------------------------|
| all                    | This option shows all existing roles.                                                            |
|                        | <i>Tip: You can also type the command without adding this option "all" to get the same data.</i> |
| a specific role's name | This option shows the data of the specified role only.                                           |

Displayed information:

Role settings are displayed, including the role description and privileges.

## **Serial Port Settings**

This command shows the baud rate setting of the serial port labeled CONSOLE / MODEM on the EMX device.

# show serial

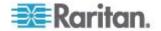

## Asset Sensor Settings

This command shows the asset sensor settings, such as the total number of rack units (tag ports), asset sensor state, numbering mode, orientation, available tags and LED color settings.

# show assetStrip <n>

Variables:

• <n> is one of the options: *all*, or a number.

| Option                         | Description                                                                               |
|--------------------------------|-------------------------------------------------------------------------------------------|
| all                            | Displays all asset sensor information.                                                    |
|                                | Tip: You can also type the command without adding this option "all" to get the same data. |
| A specific asset sensor number | Displays the settings of the asset sensor connected to the specified FEATURE port number. |
|                                | For the EMX device with only one FEATURE port, the valid number is always 1.              |

## **Rack Unit Settings of an Asset Sensor**

For the Raritan asset sensor, a rack unit refers to a tag port. This command shows the settings of a specific rack unit or all rack units on an asset sensor, such as a rack unit's LED color and LED mode.

# show rackUnit <n> <rack\_unit>

Variables:

- <n> is the number of the FEATURE port where the selected asset sensor is physically connected. For the EMX device with only one FEATURE port, the number is always 1.
- <rack\_unit> is one of the options: all or a specific rack unit's index number.

| Option | Description                                                                                      |
|--------|--------------------------------------------------------------------------------------------------|
| all    | Displays the settings of all rack units on the specified asset sensor.                           |
|        | <i>Tip: You can also type the command without adding this option "all" to get the same data.</i> |

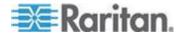

#### Chapter 8: Using the Command Line Interface

| Option               | Description                                                                                                    |
|----------------------|----------------------------------------------------------------------------------------------------|
| A specific<br>number | Displays the settings of the specified rack unit on the specified asset sensor.                                                              |
|                      | Use the index number to specify the rack unit. The index number of each rack unit is available on the Asset Strip page of the web interface. |

## **Blade Extension Strip Settings**

This command shows the information of a blade extension strip, including the total number of tag ports, and if available, the ID (barcode) number of any connected tag.

# show bladeSlot <n> <rack\_unit> <blade\_slot>

## Variables:

- <n> is the number of the FEATURE port where the selected asset sensor is physically connected. For the EMX device with only one FEATURE port, the number is always 1.
- <rack\_unit> is the index number of the desired rack unit (tag port) on the selected asset sensor. The index number of each rack unit is available on the Asset Strip page of the web interface.
- <blade\_slot> is one of the options: *all* or a specific number of a tag port on the blade extension strip.

| Option               | Description                                                                                                    |
|----------------------|----------------------------------------------------------------------------------------------------|
| all                  | Displays the information of all tag ports on the specified blade extension strip connected to a particular rack unit.      |
|                      | <i>Tip: You can also type the command without adding this option "all" to get the same data.</i>                           |
| A specific<br>number | Displays the information of the specified tag port<br>on the blade extension strip connected to a<br>particular rack unit. |
|                      | The number of each tag port on the blade extension strip is available on the Asset Strip page.                             |

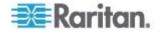

# **Event Log**

The command used to show the event log begins with show eventlog. You can add either the *limit* or *class* parameters or both to show specific events.

- Show the last 30 entries:
  - # show eventlog
- Show a specific number of last entries in the event log:
  - # show eventlog limit <n>
- Show a specific type of events only:
  - # show eventlog class <event\_type>
- Show a specific number of last entries associated with a specific type of events only:
  - # show eventlog limit <n> class <event type>

Variables:

• <n> is one of the options: *all* or a number.

| Option               | Description                                                                                            |
|----------------------|----------------------------------------------------------------------------------------------------|
| all                  | Displays all entries in the event log.                                                                 |
| An integer<br>number | Displays the specified number of last entries in the event log. The number ranges between 1 to 10,000. |

<event\_type> is one of the following event types.

| Event type         | Description                                                                   |
|--------------------|-------------------------------------------------------------------------------|
| all                | All events.                                                                   |
| device             | Device-related events, such as system starting or firmware upgrade event.     |
| userAdministration | User management events, such as a new user profile or a new role.             |
| userActivity       | User activities, such as login or logout.                                     |
| pdu                | Displays PDU-related events, such as entry or exit of the load shedding mode. |
| sensor             | Internal or external sensor events, such as state changes of any sensors.     |

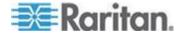

| Event type      | Description                                                                                     |
|-----------------|-------------------------------------------------------------------------------------------------|
| serverMonitor   | Server-monitoring records, such as a server being declared reachable or unreachable.            |
| energywise      | Cisco EnergyWise-related events, such as<br>enabling the support of the EnergyWise<br>function. |
| assetManagement | Raritan asset management events, such as asset tag connections or disconnections.               |
| lhx             | Schroff <sup>®</sup> LHX/SHX heat exchanger events.                                             |
| modem           | Modem-related events.                                                                           |
| timerEvent      | Scheduled action events.                                                                        |
| webcam          | Events for webcam management, if available.                                                     |
| cardReader      | Events for card reader management, if available.                                                |

Note: You can ignore the powerLogic event type in the CLI because the EMX does not support it.

# Wireless LAN Diagnostic Log

This command shows the diagnostic log for the wireless LAN connection.

# show wlanlog

# Server Reachability Information

This command shows all server reachability information with a list of monitored servers and status.

# show serverReachability

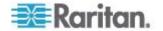

### Server Reachability Information for a Specific Server

To show the server reachability information for a certain IT device only, use the following command.

# show serverReachability server <n>

To show detailed information, add the parameter "details" to the end of the command.

# show serverReachability server <n> details

### Variables:

• <n> is a number representing the sequence of the IT device in the monitored server list.

You can find each IT device's sequence number using the CLI command of show serverReachability as illustrated below.

| #                                     | IP address                        | Enabled           | Status                                                             |
|---------------------------------------|-----------------------------------|-------------------|--------------------------------------------------------------------|
| $\begin{pmatrix} 1\\ 2 \end{pmatrix}$ | 192.168.84.126<br>www.raritan.com | Yes<br>Yes<br>Yes | Waiting for reliable connection<br>Waiting for reliable connection |

#### Displayed information:

- Without the parameter "details," only the specified device's IP address, monitoring enabled/disabled state and current status are displayed.
- With the parameter "details," more settings for the specified device are displayed, such as number of pings and wait time prior to the next ping.

# **Reliability Data**

This command shows the reliability data.

# show reliability data

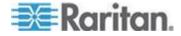

# **Reliability Error Log**

This command shows the reliability error log.

# show reliability errorlog <n>

# Variables:

<n> is one of the options: 0 (zero) or any other integer number.

| Option                    | Description                                                                               |
|---------------------------|-------------------------------------------------------------------------------------------|
| 0                         | Displays all entries in the reliability error log.                                        |
|                           | <i>Tip: You can also type the command without adding this option "0" to get all data.</i> |
| A specific integer number | Displays the specified number of last entries in the reliability error log.               |

# **Command History**

This command syntax shows the command history for current connection session.

# show history

### Displayed information:

• A list of commands that were previously entered in the current session is displayed.

# History Buffer Length

This command syntax shows the length of the history buffer for storing history commands.

# show history bufferlength

## Displayed information:

• The current history buffer length is displayed.

# Examples

This section provides examples of the show command.

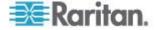

#### **Example 1 - Basic Security Information**

The diagram shows the output of the *show security* command.

# show security IPv4 access control: Disabled IPv6 access control: Disabled Role based access control for IPv4: Disabled Role based access control for IPv6: Disabled Password aging: Disabled Prevent concurrent user login: No Strong passwords: Disabled Enforce HTTPS for web access: Yes Restricted Service Agreement: disabled

### **Example 2 - In-Depth Security Information**

More information is displayed when typing the *show security details* command.

# show security details
IPv4 access control: Disabled

IPv6 access control: Disabled

Role based access control for IPv4: Disabled

Role based access control for IPv6: Disabled

Password aging: Disabled

Prevent concurrent user login: No Maximum number of failed logins: 3 User block time: 10 minutes

User idle timeout: 1440 minutes

Strong passwords: Disabled

Enforce HTTPS for web access: Yes

Restricted Service Agreement: disabled Restricted Service Agreement Banner Content: Unauthorized access prohibited; all access and activities not explicitly authori zed by management are unauthorized. All activities are monitored and logged. The re is no privacy on this system. Unauthorized access and activities or any crimi nal activity will be reported to appropriate authorities.

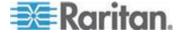

# **Clearing Information**

You can use the clear commands to remove unnecessary data from the EMX.

After typing a "clear" command, press Enter to execute it.

*Note:* Depending on your login name, the # prompt may be replaced by the > prompt. See **Different CLI Modes and Prompts** (on page 297).

# **Clearing Event Log**

This command removes all data from the event log.

```
# clear eventlog
-- OR --
# clear eventlog/y
```

If you entered the command without "/y," a message appears, prompting you to confirm the operation. Type y to clear the event log or n to abort the operation.

If you type y, a message "Event log was cleared successfully" is displayed after all data in the event log is deleted.

# Configuring the EMX Device and Network

To configure the EMX device or network settings through the CLI, it is highly recommended to log in as the administrator so that you have full permissions.

To configure any settings, enter the configuration mode. Configuration commands are case sensitive so ensure you capitalize them correctly.

# **Entering Configuration Mode**

Configuration commands function in configuration mode only.

## To enter configuration mode:

1. Ensure you have entered administrator mode and the # prompt is displayed.

Note: If you enter configuration mode from user mode, you may have limited permissions to make configuration changes. See **Different CLI Modes and Prompts** (on page 297).

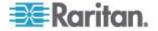

- 2. Type config and press Enter.
- 3. The config:# prompt appears, indicating that you have entered configuration mode.

### config:# \_

4. Now you can type any configuration command and press Enter to change the settings.

Important: To apply new configuration settings, you must issue the "apply" command before closing the terminal emulation program. Closing the program does not save any configuration changes. See *Quitting Configuration Mode* (on page 321).

# **Quitting Configuration Mode**

Both of "apply" and "cancel" commands let you quit the configuration mode. The difference is that "apply" saves all changes you made in the configuration mode while "cancel" aborts all changes.

### **To quit the configuration mode, use either command:**

config:# apply
 -- OR -config:# cancel

The # or > prompt appears after pressing Enter, indicating that you have entered the administrator or user mode. See *Different CLI Modes and Prompts* (on page 297).

# **Device Configuration Commands**

A device configuration command begins with *emd*. You can use the device configuration commands to change the settings that apply to the whole EMX device.

Configuration commands are case sensitive so ensure you capitalize them correctly.

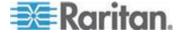

# **Changing the Device Name**

This command changes the EMX device's name.

config:# emd name "<name>"

Variables:

 <name> is a string comprising up to 32 ASCII printable characters. The <name> variable must be enclosed in quotes when it contains spaces.

### Setting the Z Coordinate Format for Environmental Sensors

This command enables or disables the use of rack units for specifying the height (Z coordinate) of environmental sensors.

config:# emd externalSensorsZCoordinateFormat <option>

Variables:

• <option> is one of the options: rackUnits or freeForm.

| Option    | Description                                                                                                    |
|-----------|----------------------------------------------------------------------------------------------------|
| rackUnits | The height of the Z coordinate is measured in standard rack units. When this is selected, you can type a numeric value in the rack unit to describe the Z coordinate of any environmental sensors or actuators. |
| freeForm  | Any alphanumeric string can be used for specifying the Z coordinate.                                                                                                    |

Note: After determining the format for the Z coordinate, you can set a value for it. See **Setting the Z Coordinate** (on page 397).

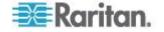

## **Enabling or Disabling Data Logging**

This command enables or disables the data logging feature.

config:# emd dataRetrieval <option>

# Variables:

• <option> is one of the options: enable or disable.

| Option  | Description                        |
|---------|------------------------------------|
| enable  | Enables the data logging feature.  |
| disable | Disables the data logging feature. |

For more information, see Setting Data Logging (on page 138).

# Setting the Data Logging Measurements Per Entry

This command defines the number of measurements accumulated per log entry.

config:# emd measurementsPerLogEntry <number>

Variables:

 <number> is an integer between 1 and 600. The default is 60 samples per log entry.

For more information, see Setting Data Logging (on page 138).

# **Network Configuration Commands**

A network configuration command begins with *network*. A number of network settings can be changed through the CLI, such as the IP address, transmission speed, duplex mode, and so on.

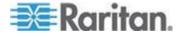

### Setting the Networking Mode

If your EMX device is implemented with both wired and wireless networking mechanisms, you must determine which mechanism is enabled for network connectivity before further configuring networking parameters.

This command enables the wired or wireless networking mode.

config:# network mode <mode>

Variables:

<mode> is one of the modes: wired or wireless.

| N | lode     | Description                           |
|---|----------|---------------------------------------|
| W | vired    | Enables the wired networking mode.    |
| W | vireless | Enables the wireless networking mode. |

Note: If you enable the wireless networking mode, and the EMX does not detect any wireless USB LAN adapter or the connected wireless USB LAN adapter is not supported, the message "Supported Wireless device not found" is displayed.

### **Configuring IP Protocol Settings**

By default, only the IPv4 protocol is enabled. You can enable both the IPv4 and IPv6 protocols, or only the IPv6 protocol for your EMX device.

An IP protocol configuration command begins with network ip.

#### Enabling IPv4 or IPv6

This command determines which IP protocol is enabled on the EMX.

config:# network ip proto <protocol>

#### Variables:

• <protocol> is one of the options: v4Only, v6Only or both.

| Mode   | Description                                               |
|--------|-----------------------------------------------------------|
| v4Only | Enables IPv4 only on all interfaces. This is the default. |

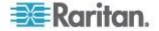

| Mode   | Description                                   |
|--------|-----------------------------------------------|
| v6Only | Enables IPv6 only on all interfaces.          |
| both   | Enables both IPv4 and IPv6 on all interfaces. |

#### Selecting IPv4 or IPv6 Addresses

This command determines which IP address is used when the DNS server returns both of IPv4 and IPv6 addresses. You need to configure this setting only after both IPv4 and IPv6 protocols are enabled on the EMX.

config:# network ip dnsResolverPreference <resolver>

### Variables:

<resolver> is one of the options: preferV4 or preferV6.

| Option   | Description                                        |
|----------|----------------------------------------------------|
| preferV4 | Use the IPv4 addresses returned by the DNS server. |
| preferV6 | Use the IPv6 addresses returned by the DNS server. |

### **Setting Wireless Parameters**

You must configure wireless parameters, including Service Set Identifier (SSID), authentication method, Pre-Shared Key (PSK), and Basic Service Set Identifier (BSSID) after the wireless networking mode is enabled.

A wireless configuration command begins with *network wireless*.

Note: If current networking mode is not wireless, the SSID, PSK and BSSID values are not applied until the networking mode is changed to "wireless." In addition, a message appears, indicating that the active network interface is not wireless.

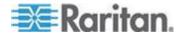

### Setting the SSID

This command specifies the SSID string.

config:# network wireless SSID <ssid>

# Variables:

- <ssid> is the name of the wireless access point, which consists of:
  - Up to 32 ASCII characters
  - No spaces
  - ASCII codes 0x20 ~ 0x7E

# Setting the Authentication Method

This command sets the wireless authentication method to either PSK or Extensible Authentication Protocol (EAP).

config:# network wireless authMethod <method>

# Variables:

• <method> is one of the authentication methods: PSK or EAP.

| Method | Description                                       |
|--------|---------------------------------------------------|
| PSK    | The wireless authentication method is set to PSK. |
| EAP    | The wireless authentication method is set to EAP. |

## Setting the PSK

If the Pre-Shared Key (PSK) authentication method is selected, you must assign a PSK passphrase by using this command.

config:# network wireless PSK <psk>

# Variables:

- <psk> is a string or passphrase that consists of:
  - 8 to 63 characters
  - No spaces
  - ASCII codes 0x20 ~ 0x7E

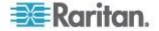

#### Setting EAP Parameters

When the wireless authentication method is set to EAP, you must configure EAP authentication parameters, including outer authentication, inner authentication, EAP identity, password, and CA certificate.

### Determine the outer authentication protocol:

config:# network wireless eapOuterAuthentication <outer auth>

### **Determine the inner authentication protocol:**

config:# network wireless eapInnerAuthentication <inner\_auth>

#### Set the EAP identity:

config:# network wireless eapIdentity <identity>

#### Set the EAP password:

config:# network wireless eapPassword

After performing the above command, the EMX prompts you to enter the password. Then type the password and press Enter.

## Provide a CA TLS certificate:

config:# network wireless eapCACertificate

After performing the above command, the system prompts you to enter the CA certificate's contents. For details, see *EAP CA Certificate Example* (on page 329).

Enable or disable verification of the TLS certificate chain:

config:# network wireless enableCertVerification <option1>

Allow expired and not yet valid TLS certificates:

config:# network wireless allowOffTimeRangeCerts <option2>

Allow wireless network connection with incorrect system time:

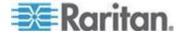

Variables:

•

- The value of <outer\_auth> is *PEAP* because EMX only supports Protected Extensible Authentication Protocol (PEAP) as the outer authentication.
- The value of <inner\_auth> is *MSCHAPv2* because EMX only supports Microsoft's Challenge Authentication Protocol Version 2 (MSCHAPv2) as the inner authentication.
- <identity> is your user name for the EAP authentication.
- <option1> is one of the options: true or false.

|   | Option | Description                                             |
|---|--------|---------------------------------------------------------|
| 1 | true   | Enables the verification of the TLS certificate chain.  |
| 1 | false  | Disables the verification of the TLS certificate chain. |

• <option2> is one of the options: true or false.

| Option | Description                                                                                                    |
|--------|----------------------------------------------------------------------------------------------------|
| true   | Always make the wireless network connection<br>successful even though the TLS certificate chain<br>contains any certificate which is outdated or not<br>valid yet. |
| false  | The wireless network connection is NOT successfully established when the TLS certificate chain contains any certificate which is outdated or not valid yet.        |

<option3> is one of the options: true or false.

| Option | Description                                                                                                    |
|--------|----------------------------------------------------------------------------------------------------|
| true   | Make the wireless network connection successful<br>when the EMX system time is earlier than the<br>firmware build before synchronizing with the NTP<br>server, causing the TLS certificate to become<br>invalid. |
| false  | The wireless network connection is NOT successfully established when the EMX finds that the TLS certificate is not valid due to incorrect system time.                                                           |

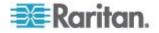

# **EAP CA Certificate Example**

This section provides a CA certificate example only. Your CA certificate contents should be different from the contents displayed in this example.

# **To provide a CA certificate:**

- 1. Make sure you have entered the configuration mode. See *Entering Configuration Mode* (on page 320).
- 2. Type the following command and press Enter.

config:# network wireless eapCACertificate

- 3. The system prompts you to enter the contents of the CA certificate.
- 4. Open a CA certificate using a text editor. You should see certificate contents similar to the following.

# --- BEGIN CERTIFICATE ---

MIICjTCCAfigAwIBAgIEMaYgRzALBgkqhkiG9w0BAQQwRTELMAkGA1UEBhMCVVMx NjA0BgNVBAoTLU5hdGlvbmFsIEFlcm9uYXV0aWNzIGFuZCBTcGFjZSBBZG1pbmlz dHJhdGlvbjAmFxE5NjA1MjgxMzQ5MDUrMDgwMBcROTgwNTI4MTM0OTA1KzA4MDAw ZzELMAkGA1UEBhMCVVMxNjA0BgNVBAoTLU5hdGlvbmFsIEFlcm9uYXV0aWNzIGFu ZCBTcGFjZSBBZG1pbmlzdHJhdGlvbjEgMAkGA1UEBRMCMTYwEwYDVQQDEwxTdGV2 ZSBTY2hvY2gwWDALBgkqhkiG9w0BAQEDSQAwRgJBALrAwyYdgxmzNP/ts0Uyf6Bp miJYktU/w4NG67ULaN4B5CnEz7k57s9o3YY3LecETgQ5iQHmkwlYDTL2fTgVfw0C AQOjgaswgagwZAYDVR0ZAQH/BFowWDBWMFQxCzAJBgNVBAYTAlVTMTYwNAYDVQQK Ey10YXRpb25hbCBBZXJvbmF1dGljcyBhbmQgU3BhY2UgQWRtaW5pc3RyYXRpb24x DTALBgNVBAMTBENSTDEwFwYDVR0BAQH/BA0wC4AJODMyOTcwODEwMBgGA1UdAgQR MA8ECTgzMjk3MDgyM4ACBSAwDQYDVR0KBAYwBAMCBkAwCwYJKoZIhvcNAQEEA4GB AH2y1VCEw/A4zaXzSYZJTTUi3uawbbFiS2yxHvgf28+8Js00HXk1H1w2d6qOHH21 X82tZXd/0JtG0g1T9usFFBDvYK800ebgz/P5ELJnBL2+atObEuJy1ZZ0pBDWINR3 WkDNLCGiTkCKp0F5EWIrVDwh54NNevkCQRZita+z4IBO --- END CERTIFICATE ---

> Select and copy the contents as illustrated below, excluding the starting line containing "BEGIN CERTIFICATE" and the ending line containing "END CERTIFICATE."

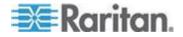

MIICjTCCAfiqAwIBAqIEMaYqRzALBqkqhkiG9w0BAQQwRTELMAk GA1UEBhMCVVMxNjA0BgNVBAoTLU5hdGlvbmFsIEFlcm9uYXV0aW NzIGFuZCBTcGFjZSBBZG1pbmlzdHJhdGlvbjAmFxE5NjA1MjgxM zQ5MDUrMDqwMBcROTqwNTI4MTM0OTA1KzA4MDAwZzELMAkGA1UE BhMCVVMxNjA0BgNVBAoTLU5hdGlvbmFsIEFlcm9uYXV0aWNzIGF uZCBTcGFjZSBBZG1pbmlzdHJhdGlvbjEgMAkGA1UEBRMCMTYwEw YDVQQDEwxTdGV2ZSBTY2hvY2gwWDALBgkqhkiG9w0BAQEDSQAwR gJBALrAwyYdgxmzNP/ts0Uyf6BpmiJYktU/w4NG67ULaN4B5CnE z7k57s9o3YY3LecETqQ5iQHmkwlYDTL2fTqVfw0CAQ0jqaswqaq wZAYDVR0ZAQH/BFowWDBWMFQxCzAJBqNVBAYTAlVTMTYwNAYDVQ OKEy1OYXRpb25hbCBBZXJvbmF1dGljcvBhbmOgU3BhY2UgOWRta W5pc3RyYXRpb24xDTALBqNVBAMTBENSTDEwFwYDVR0BAQH/BA0w C4AJODMyOTcwODEwMBgGA1UdAgQRMA8ECTgzMjk3MDgyM4ACBSA wDQYDVR0KBAYwBAMCBkAwCwYJKoZIhvcNAQEEA4GBAH2y1VCEw/ A4zaXzSYZJTTUi3uawbbFiS2yxHvgf28+8Js00HXk1H1w2d6q0H H21X82tZXd/0JtG0g1T9usFFBDvYK800ebgz/P5ELJnBL2+atOb EuJy1ZZ0pBDWINR3WkDNLCGiTkCKp0F5EWIrVDwh54NNevkCQRZ ita+z4IBO

- 6. Paste the contents in the terminal.
- 7. Press Enter.
- 8. Verify whether the system shows the following command prompt, indicating the provided CA certificate is valid.

config:#

#### Setting the BSSID

This command specifies the BSSID.

config:# network wireless BSSID <bssid>

Variables:

 <bssid> is either the MAC address of the wireless access point or none for automatic selection.

## **Configuring IPv4 Parameters**

An IPv4 configuration command begins with network ipv4.

Configuration commands are case sensitive so ensure you capitalize them correctly.

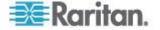

# Setting the IPv4 Configuration Mode

This command determines the IP configuration mode.

config:# network ipv4 ipConfigurationMode <mode>

### Variables:

<mode> is one of the modes: *dhcp* or *static*.

| Mode   | Description                                              |
|--------|----------------------------------------------------------|
| dhcp   | The IPv4 configuration mode is set to DHCP.              |
| static | The IPv4 configuration mode is set to static IP address. |

### Setting the IPv4 Preferred Host Name

After selecting DHCP as the IPv4 configuration mode, you can specify the preferred host name, which is optional. The following is the command:

config:# network ipv4 preferredHostName <name>

Variables:

- <name> is a host name which:
  - Consists of alphanumeric characters and/or hyphens
  - Cannot begin or end with a hyphen
  - Cannot contain more than 63 characters
  - Cannot contain punctuation marks, spaces, and other symbols

#### Setting the IPv4 Address

After selecting the static IP configuration mode, you can use this command to assign a permanent IP address to the EMX device.

config:# network ipv4 ipAddress <ip address>

### Variables:

• <ip address> is the IP address being assigned to your EMX device. The value ranges from 0.0.00 to 255.255.255.255.

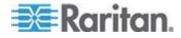

#### Setting the IPv4 Subnet Mask

After selecting the static IP configuration mode, you can use this command to define the subnet mask.

config:# network ipv4 subnetMask <netmask>

### Variables:

 <netmask> is the subnet mask address. The value ranges from 0.0.0 to 255.255.255.255.

#### Setting the IPv4 Gateway

After selecting the static IP configuration mode, you can use this command to specify the gateway.

config:# network ipv4 gateway <ip address>

#### Variables:

 <ip address> is the IP address of the gateway. The value ranges from 0.0.0.0 to 255.255.255.

#### Setting the IPv4 Primary DNS Server

After selecting the static IP configuration mode, use this command to specify the primary DNS server. If you have selected the DHCP configuration mode, you still can manually specify DNS servers with this command and then override the DHCP-assigned DNS servers. See **Overriding the IPv4 DHCP-Assigned DNS Server** (on page 333).

config:# network ipv4 primaryDNSServer <ip address>

Variables:

 <ip address> is the IP address of the primary DNS server. The value ranges from 0.0.0.0 to 255.255.255.255.

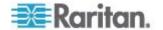

#### Setting the IPv4 Secondary DNS Server

After selecting the static IP configuration mode, you can use this command to specify the secondary DNS server. If you have selected the DHCP configuration mode, you still can manually specify DNS servers with this command and then override the DHCP-assigned DNS servers. See **Overriding the IPv4 DHCP-Assigned DNS Server** (on page 333).

config:# network ipv4 secondaryDNSServer <ip address>

Variables:

 <ip address> is the IP address of the secondary DNS server. The value ranges from 0.0.00 to 255.255.255.255.

Note: The EMX supports a maximum of 3 DNS servers. If two IPv4 DNS servers and two IPv6 DNS servers are available, the EMX only uses the primary IPv4 and IPv6 DNS servers.

## **Overriding the IPv4 DHCP-Assigned DNS Server**

After specifying the primary/secondary DNS server, you can use this command to override the DHCP-assigned DNS server with the one you specified.

config:# network ipv4 overrideDNS <option>

Variables:

• <option> is one of the options: *enable* or *disable*.

| Option  | Description                                                                                          |
|---------|----------------------------------------------------------------------------------------------------|
| enable  | This option overrides the DHCP-assigned DNS server with the primary/secondary DNS server you assign. |
| disable | This option resumes using the DHCP-assigned DNS server.                                              |

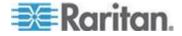

### Setting IPv4 Static Routes

If the IPv4 network mode is set to static IP and your local network contains two subnets, you can configure static routes to enable or disable communications between the EMX and devices in the other subnet.

These commands are prefixed with network ipv4 staticRoutes.

# Add a static route:

config:# network ipv4 staticRoutes add <dest-1> <hop>

### Delete an existing static route:

config:# network ipv4 staticRoutes delete <route ID>

### Modify an existing static route:

Variables:

- <dest-1> is a combination of the IP address and subnet mask of the other subnet. The format is IP address/subnet mask.
- <hop> is the IP address of the next hop router.
- <route\_ID> is the ID number of the route setting which you want to delete or modify.
- <dest-2> is a modified route setting that will replace the original route setting. Its format is *IP address/subnet mask*. You can modify either the IP address or the subnet mask or both.

#### **Configuring IPv6 Parameters**

An IPv6 configuration command begins with *network ipv6*.

Configuration commands are case sensitive so ensure you capitalize them correctly.

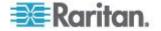

# Setting the IPv6 Configuration Mode

This command determines the IP configuration mode.

config:# network ipv6 ipConfigurationMode <mode>

### Variables:

<mode> is one of the modes: automatic or static.

| Mode      | Description                                              |
|-----------|----------------------------------------------------------|
| automatic | The IPv6 configuration mode is set to automatic.         |
| static    | The IPv6 configuration mode is set to static IP address. |

### Setting the IPv6 Preferred Host Name

After selecting DHCP as the IPv6 configuration mode, you can specify the preferred host name, which is optional. The following is the command:

config:# network ipv6 preferredHostName <name>

Variables:

- <name> is a host name which:
  - Consists of alphanumeric characters and/or hyphens
  - Cannot begin or end with a hyphen
  - Cannot contain more than 63 characters
  - Cannot contain punctuation marks, spaces, and other symbols

# Setting the IPv6 Address

After selecting the static IP configuration mode, you can use this command to assign a permanent IP address to the EMX device.

config:# network ipv6 ipAddress <ip address>

Variables:

 <ip address> is the IP address being assigned to your EMX device. This value uses the IPv6 address format. Note that you must add /xx, which indicates a prefix length of bits such as /64, to the end of this IPv6 address.

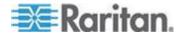

#### Setting the IPv6 Gateway

After selecting the static IP configuration mode, you can use this command to specify the gateway.

config:# network ipv6 gateway <ip address>

#### Variables:

 <ip address> is the IP address of the gateway. This value uses the IPv6 address format.

#### Setting the IPv6 Primary DNS Server

After selecting the static IP configuration mode, use this command to specify the primary DNS server. If you have selected the automatic configuration mode, you still can manually specify DNS servers with this command and then override the DHCP-assigned DNS servers. See **Overriding the IPv6 DHCP-Assigned DNS Server** (on page 337).

config:# network ipv6 primaryDNSServer <ip address>

# Variables:

 <ip address> is the IP address of the primary DNS server. This value uses the IPv6 address format.

#### Setting the IPv6 Secondary DNS Server

After selecting the static IP configuration mode, you can use this command to specify the secondary DNS server. If you have selected the automatic configuration mode, you still can manually specify DNS servers with this command and then override the DHCP-assigned DNS servers. See **Overriding the IPv6 DHCP-Assigned DNS Server** (on page 337).

config:# network ipv6 secondaryDNSServer <ip address>

Variables:

 <ip address> is the IP address of the secondary DNS server. This value uses the IPv6 address format.

Note: The EMX supports a maximum of 3 DNS servers. If two IPv4 DNS servers and two IPv6 DNS servers are available, the EMX only uses the primary IPv4 and IPv6 DNS servers.

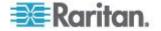

### **Overriding the IPv6 DHCP-Assigned DNS Server**

After specifying the primary/secondary DNS server, you can use this command to override the DHCP-assigned DNS server with the one you specified.

config:# network ipv6 overrideDNS <option>

# Variables:

• <option> is one of the options: *enable* or *disable*.

| Option  | Description                                                                                          |
|---------|----------------------------------------------------------------------------------------------------|
| enable  | This option overrides the DHCP-assigned DNS server with the primary/secondary DNS server you assign. |
| disable | This option resumes using the DHCP-assigned DNS server.                                              |

# Setting IPv6 Static Routes

If the IPv6 network mode is set to static IP and your local network contains two subnets, you can configure static routes to enable or disable communications between the EMX and devices in the other subnet.

These commands are prefixed with network ipv6 staticRoutes.

### Add a static route:

config:# network ipv6 staticRoutes add <dest-1> <hop>

# **Delete a static route**

config:# network ipv6 staticRoutes delete <route ID>

Modify an existing static route:

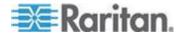

Variables:

- <dest-1> is the IP address and prefix length of the subnet where the EMX belongs. The format is *IP address/prefix length*.
- <hop> is the IP address of the next hop router.
- <route\_ID> is the ID number of the route setting which you want to delete or modify.
- <dest-2> is a modified route setting that will replace the original route setting. Its format is *IP address/prefix length*. You can modify either the IP address or the prefix length or both.

### **Setting LAN Interface Parameters**

A LAN interface configuration command begins with network interface.

## Changing the LAN Interface Speed

This command determines the LAN interface speed.

config:# network interface LANInterfaceSpeed <option>

# Variables:

• <option> is one of the options: *auto*, *10Mbps*, and *100Mbps*.

| Option  | Description                                                       |
|---------|-------------------------------------------------------------------|
| auto    | System determines the optimum LAN speed through auto-negotiation. |
| 10Mbps  | The LAN speed is always 10 Mbps.                                  |
| 100Mbps | The LAN speed is always 100 Mbps.                                 |

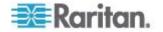

# Changing the LAN Duplex Mode

This command determines the LAN interface duplex mode.

config:# network interface LANInterfaceDuplexMode <mode>

# Variables:

• <mode> is one of the modes: auto, half or full.

| Option | Description                                                                 |
|--------|-----------------------------------------------------------------------------|
| auto   | The EMX selects the optimum transmission mode through auto-negotiation.     |
| half   | Half duplex:                                                                |
|        | Data is transmitted in one direction (to or from the EMX device) at a time. |
| full   | Full duplex:                                                                |
|        | Data is transmitted in both directions simultaneously.                      |

# **Setting Network Service Parameters**

A network service command begins with network services.

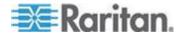

# Setting the HTTP Port

The commands used to configure the HTTP port settings begin with *network services http*.

# Change the HTTP port:

config:# network services http port <n>

# Enable or disable the HTTP port:

config:# network services http enabled <option>

# Variables:

- <n> is a TCP port number between 1 and 65535. The default HTTP port is 80.
- <option> is one of the options: *true* or *false*.

| Option | Description                |
|--------|----------------------------|
| true   | The HTTP port is enabled.  |
| false  | The HTTP port is disabled. |

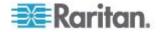

### Setting the HTTPS Port

The commands used to configure the HTTPS port settings begin with *network services https*.

## Change the HTTPS port:

config:# network services https port <n>

# Enable or disable the HTTPS access:

config:# network services https enabled <option>

Variables:

- <n> is a TCP port number between 1 and 65535. The default HTTPS port is 443.
- <option> is one of the options: true or false.

| Option | Description                                                      |
|--------|------------------------------------------------------------------|
| true   | Forces any access to the EMX via HTTP to be redirected to HTTPS. |
| false  | No HTTP access is redirected to HTTPS.                           |

### Changing the Telnet Configuration

You can enable or disable the Telnet service, or change its TCP port using the CLI commands.

A Telnet command begins with *network services telnet*.

# **Enabling or Disabling Telnet**

This command enables or disables the Telnet service.

config:# network services telnet enabled <option>

Variables:

<option> is one of the options: true or false.

| Option | Description                     |
|--------|---------------------------------|
| true   | The Telnet service is enabled.  |
| false  | The Telnet service is disabled. |

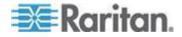

# Changing the Telnet Port

This command changes the Telnet port.

config:# network services telnet port <n>

Variables:

 <n> is a TCP port number between 1 and 65535. The default Telnet port is 23.

## Changing the SSH Configuration

You can enable or disable the SSH service, or change its TCP port using the CLI commands.

An SSH command begins with network services ssh.

# **Enabling or Disabling SSH**

This command enables or disables the SSH service.

config:# network services sshenabled <option>

Variables:

<option> is one of the options: true or false.

| Option | Description                  |
|--------|------------------------------|
| true   | The SSH service is enabled.  |
| false  | The SSH service is disabled. |

# **Changing the SSH Port**

This command changes the SSH port.

config:# network services ssh port <n>

Variables:

 <n> is a TCP port number between 1 and 65535. The default SSH port is 22.

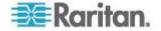

# **Determining the SSH Authentication Method**

This command syntax determines the SSH authentication method.

config:# network services ssh authentication <auth method>

## Variables:

 <option> is one of the options: passwordOnly, publicKeyOnly or passwordOrPublicKey.

| Option              | Description                                                                 |
|---------------------|-----------------------------------------------------------------------------|
| passwordOnly        | Enables the password-based login only.                                      |
| publicKeyOnly       | Enables the public key-based login only.                                    |
| passwordOrPublicKey | Enables both the password- and public key-based login. This is the default. |

If the public key authentication is selected, you must type a valid SSH public key for each user profile to log in over the SSH connection. See **Specifying the SSH Public Key** (on page 380).

### Setting the SNMP Configuration

You can enable or disable the SNMP v1/v2c or v3 agent, configure the read and write community strings, or set the MIB-II parameters, such as sysContact, using the CLI commands.

An SNMP command begins with *network services snmp*.

# Enabling or Disabling SNMP v1/v2c

This command enables or disables the SNMP v1/v2c protocol.

config:# network services snmp v1/v2c <option>

### Variables:

<option> is one of the options: enable or disable.

| Option  | Description                           |
|---------|---------------------------------------|
| enable  | The SNMP v1/v2c protocol is enabled.  |
| disable | The SNMP v1/v2c protocol is disabled. |

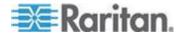

# Enabling or Disabling SNMP v3

This command enables or disables the SNMP v3 protocol.

config:# network services snmp v3 <option>

### Variables:

• <option> is one of the options: enable or disable.

| Option  | Description                       |
|---------|-----------------------------------|
| enable  | The SNMP v3 protocol is enabled.  |
| disable | The SNMP v3 protocol is disabled. |

# Setting the SNMP Read Community

This command sets the SNMP read-only community string.

config:# network services snmp readCommunity <string>

# Variables:

- <string> is a string comprising 4 to 64 ASCII printable characters.
- The string CANNOT include spaces.

## Setting the SNMP Write Community

This command sets the SNMP read/write community string.

```
config:# network services snmp writeCommunity <string>
```

### Variables:

- <string> is a string comprising 4 to 64 ASCII printable characters.
- The string CANNOT include spaces.

# Setting the sysContact Value

This command sets the SNMP MIB-II sysContact value.

config:# network services snmp sysContact <value>

### Variables:

• <value> is a string comprising 0 to 255 alphanumeric characters.

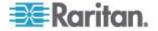

# Setting the sysName Value

This command sets the SNMP MIB-II sysName value.

config:# network services snmp sysName <value>

# Variables:

• <value> is a string comprising 0 to 255 alphanumeric characters.

# Setting the sysLocation Value

This command sets the SNMP MIB-II sysLocation value.

config:# network services snmp sysLocation <value>

# Variables:

<value> is a string comprising 0 to 255 alphanumeric characters.

# Changing the Modbus Configuration

You can enable or disable the Modbus agent, configure its read-only capability, or change its TCP port.

A Modbus command begins with network services modbus.

# **Enabling or Disabling Modbus**

This command enables or disables the Modbus protocol.

config:# network services modbus enabled <option>

Variables:

• <option> is one of the options: true or false.

| Option | Description                   |
|--------|-------------------------------|
| true   | The Modbus agent is enabled.  |
| false  | The Modbus agent is disabled. |

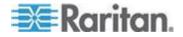

# Enabling or Disabling the Read-Only Mode

This command enables or disables the read-only mode for the Modbus agent.

config:# network services modbus readonly <option>

### Variables:

• <option> is one of the options: true or false.

| Option | Description                     |
|--------|---------------------------------|
| true   | The read-only mode is enabled.  |
| false  | The read-only mode is disabled. |

### **Changing the Modbus Port**

This command changes the Modbus port.

config:# network services modbus port <n>

### Variables:

 <n> is a TCP port number between 1 and 65535. The default Modbus port is 502.

### Enabling or Disabling the Service Advertisement

This command enables or disables the zero configuration protocol, which enables advertising or auto discovery of network services. See Enabling Service Advertisement for details.

config:# network services zeroconfig enabled <option>

### Variables:

• <option> is one of the options: *true* or *false*.

| Option | Description                                  |
|--------|----------------------------------------------|
| true   | The zero configuration protocol is enabled.  |
| false  | The zero configuration protocol is disabled. |

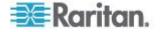

#### Examples

This section illustrates several network configuration examples.

# Example 1 - Networking Mode

The following command enables the wired networking mode.

config:# network mode wired

## Example 2 - Enabling Both IP Protocols

The following command determines that both IPv4 and IPv6 protocols are enabled.

config:# network ip proto both

### **Example 3 - Wireless Authentication Method**

The following command sets the wireless authentication method to PSK.

config:# network wireless authMethod PSK

## Example 4 - Static IPv4 Configuration

The following command enables the Static IP configuration mode.

config:# network ipv4 ipConfigurationMode static

## **Time Configuration Commands**

A time configuration command begins with time.

## Determining the Time Setup Method

This command determines the method to configure the system date and time.

config:# time method <method>

### Variables:

• <method> is one of the time setup options: manual or ntp.

| Mode   | Description                                |
|--------|--------------------------------------------|
| manual | The date and time settings are customized. |

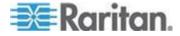

| Mode | Description                                                         |
|------|---------------------------------------------------------------------|
| ntp  | The date and time settings synchronize with a specified NTP server. |

### Setting NTP Parameters

A time configuration command that is used to set the NTP parameters begins with *time ntp*.

## Specifying the Primary NTP Server

This command specifies the primary time server if synchronization with the NTP server is enabled.

config:# time ntp firstServer <first server>

Variables:

 The <first\_server> is the IP address or host name of the primary NTP server.

### Specifying the Secondary NTP Server

This command specifies the primary time server if synchronization with the NTP server is enabled.

config:# time ntp secondServer <second server>

Variables:

 The <second\_server> is the IP address or host name of the secondary NTP server.

### **Overriding DHCP-Assigned NTP Servers**

This command determines whether the customized NTP server settings override the DHCP-specified NTP servers.

config:# time ntp overrideDHCPProvidedServer <option>

Variables:

<option> is one of these options: true or false.

| Mode | Description                                                             |
|------|-------------------------------------------------------------------------|
| true | Customized NTP server settings override the DHCP-specified NTP servers. |

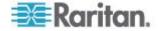

| Mode  | Description                                                                    |
|-------|--------------------------------------------------------------------------------|
| false | Customized NTP server settings do NOT override the DHCP-specified NTP servers. |

### Setting the Time Zone

In addition to the web interface, the CLI also provides a list of time zones for you to configure the date and time for your EMX device.

config:# time zone

After a list of time zones is displayed, you can either type the index number of the desired time zone or simply press Enter to cancel this setting.

### Setting the Automatic Daylight Savings Time

This command determines whether the daylight savings time is applied to the time settings.

config:# time autoDST <option>

#### Variables:

• <option> is one of the options: enable or disable.

| Mode    | Description                        |
|---------|------------------------------------|
| enable  | Daylight savings time is enabled.  |
| disable | Daylight savings time is disabled. |

## Examples

This section illustrates several time configuration examples.

### **Example 1 - Time Setup Method**

The following command sets the date and time settings by using the NTP servers.

config:# time method ntp

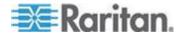

# Example 2 - Primary NTP Server

The following command sets the primary time server to 192.168.80.66.

config:# time ntp firstServer 192.168.80.66

### **Checking the Accessibility of NTP Servers**

This command verifies the accessibility of NTP servers specified manually on your EMX and then shows the result. For instructions on specifying NTP servers via CLI, see **Setting NTP Parameters** (on page 348).

To perform this command successfully, you must:

- Own the "Change Date/Time Settings" permission.
- Customize NTP servers. See **Setting NTP Parameters** (on page 348).
- Make the customized NTP servers override the DHCP-assigned ones. See Overriding DHCP-Assigned NTP Servers (on page 348).

This command is available either in the administrator/user mode or in the configuration mode. See *Different CLI Modes and Prompts* (on page 297).

- In the administrator/user mode:
  - # check ntp
- In the configuration mode:

config# check ntp

### **Security Configuration Commands**

A security configuration command begins with security.

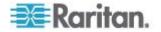

## Firewall Control

You can manage firewall control features through the CLI. The firewall control lets you set up rules that permit or disallow access to the EMX device from a specific or a range of IP addresses.

- An IPv4 firewall configuration command begins with security ipAccessControl ipv4.
- An IPv6 firewall configuration command begins with security ipAccessControl ipv6.

#### **Modifying Firewall Control Parameters**

There are different commands for modifying firewall control parameters.

- IPv4 commands
- Enable or disable the IPv4 firewall control feature:
- config:# security ipAccessControl ipv4 enabled <option>
  - Determine the default IPv4 firewall control policy for inbound traffic:
- config:# security ipAccessControl ipv4 defaultPolicyIn <policy>
  - Determine the default IPv4 firewall control policy for outbound traffic:
- config:# security ipAccessControl ipv4 defaultPolicyOut <policy>
  - *IPv6 commands*
  - Enable or disable the IPv6 firewall control feature:
- config:# security ipAccessControl ipv6 enabled <option>
  - Determine the default IPv6 firewall control policy for inbound traffic:
- config:# security ipAccessControl ipv6 defaultPolicyIn <policy>
  - Determine the default IPv6 firewall control policy for outbound traffic:

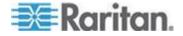

config:# security ipAccessControl ipv6 defaultPolicyOut <policy>

Variables:

• <option> is one of the options: *true* or *false*.

| Option | Description                             |
|--------|-----------------------------------------|
| true   | Enables the IP access control feature.  |
| false  | Disables the IP access control feature. |

<policy> is one of the options: accept, drop or reject.

| Option | Description                                                                                                    |
|--------|----------------------------------------------------------------------------------------------------|
| accept | Accepts traffic from all IP addresses.                                                                           |
| drop   | Discards traffic from all IP addresses, without sending any failure notification to the source host.             |
| reject | Discards traffic from all IP addresses, and an ICMP message is sent to the source host for failure notification. |

*Tip: You can combine both commands to modify all firewall control parameters at a time. See* **Multi-Command Syntax** (*on page 388*).

#### Managing Firewall Rules

You can add, delete or modify firewall rules using the CLI commands.

- An IPv4 firewall control rule command begins with security ipAccessControl ipv4 rule.
- An IPv6 firewall control rule command begins with security ipAccessControl ipv6 rule.

#### Adding a Firewall Rule

Depending on where you want to add a new firewall rule in the list, the command for adding a rule varies.

- IPv4 commands
- Add a new rule to the bottom of the IPv4 rules list:

config:# security ipAccessControl ipv4 rule add <direction> <ip mask> <policy>

Add a new IPv4 rule by inserting it above or below a specific rule:

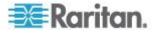

-- OR --

- - IPv6 commands
  - Add a new rule to the bottom of the IPv6 rules list:
- config:# security ipAccessControl ipv6 rule add <direction> <ip mask> <policy>

# Add a new IPv6 rule by inserting it above or below a specific rule:

-- OR --

## Variables:

• <direction> is one of the options: in or out.

| Direction | Description       |
|-----------|-------------------|
| in        | Inbound traffic.  |
| out       | Outbound traffic. |

- <ip\_mask> is the combination of the IP address and subnet mask values (or prefix length), which are separated with a slash. For example, an IPv4 combination looks like this: 192.168.94.222/24.
- <policy> is one of the options: accept, drop or reject.

| Policy | Description                                                                                                    |
|--------|----------------------------------------------------------------------------------------------------|
| accept | Accepts traffic from/to the specified IP address(es).                                                                                    |
| drop   | Discards traffic from/to the specified IP<br>address(es), without sending any failure<br>notification to the source or destination host. |

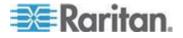

| Policy | Description                                                                                                    |
|--------|----------------------------------------------------------------------------------------------------|
| reject | Discards traffic from/to the specified IP<br>address(es), and an ICMP message is sent to the<br>source or destination host for failure notification. |

• <insert> is one of the options: *insertAbove* or *insertBelow*.

| Option      | Description                                                 |
|-------------|-------------------------------------------------------------|
| insertAbove | Inserts the new rule above the specified rule number. Then: |
|             | new rule's number = the specified rule number               |
| insertBelow | Inserts the new rule below the specified rule number. Then: |
|             | new rule's number = the specified rule number + 1           |

• <rule\_number> is the number of the existing rule which you want to insert the new rule above or below.

Modifying a Firewall Rule

Depending on what to modify in an existing rule, the command varies.

• IPv4 commands

## Modify an IPv4 rule's IP address and/or subnet mask:

config:# security ipAccessControl ipv4 rule modify <direction> <rule\_number>
 ipMask <ip mask>

#### Modify an IPv4 rule's policy:

config:# security ipAccessControl ipv4 rule modify <direction> <rule\_number>
 policy <policy>

#### Modify all contents of an existing IPv4 rule:

config:# security ipAccessControl ipv4 rule modify <direction> <rule\_number>
 ipMask <ip mask> policy <policy>

- IPv6 commands
- Modify an IPv6 rule's IP address and/or prefix length:

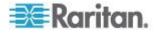

config:# security ipAccessControl ipv6 rule modify <direction> <rule\_number>
 ipMask <ip\_mask>

#### Modify an IPv6 rule's policy:

config:# security ipAccessControl ipv6 rule modify <direction> <rule\_number>
 policy <policy>

#### Modify all contents of an IPv6 existing rule:

config:# security ipAccessControl ipv6 rule modify <direction> <rule\_number>
 ipMask <ip mask> policy <policy>

## Variables:

• <direction> is one of the options: in or out.

| Direction | Description       |
|-----------|-------------------|
| in        | Inbound traffic.  |
| out       | Outbound traffic. |

- <rule\_number> is the number of the existing rule that you want to modify.
- <ip\_mask> is the combination of the IP address and subnet mask values (or prefix length), which are separated with a slash. For example, an IPv4 combination looks like this: 192.168.94.222/24.
- <policy> is one of the options: *accept, drop* or *reject*.

| Option | Description                                                                                                    |
|--------|----------------------------------------------------------------------------------------------------|
| accept | Accepts traffic from/to the specified IP address(es).                                                                                                |
| drop   | Discards traffic from/to the specified IP<br>address(es), without sending any failure<br>notification to the source or destination host.             |
| reject | Discards traffic from/to the specified IP<br>address(es), and an ICMP message is sent to the<br>source or destination host for failure notification. |

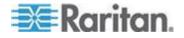

## Deleting a Firewall Rule

The following commands remove a specific IPv4 or IPv6 rule from the list.

## IPv4 commands

config:# security ipAccessControl ipv4 rule delete <direction> <rule\_number>

## IPv6 commands

config:# security ipAccessControl ipv6 rule delete <direction> <rule number>

## Variables:

• <direction> is one of the options: in or out.

| Direction | Description       |
|-----------|-------------------|
| in        | Inbound traffic.  |
| out       | Outbound traffic. |

 <rule\_number> is the number of the existing rule that you want to remove.

## **Restricted Service Agreement**

The CLI command used to set the Restricted Service Agreement feature begins with security restrictedServiceAgreement,

## Enabling or Disabling the Restricted Service Agreement

This command activates or deactivates the Restricted Service Agreement.

config:# security restrictedServiceAgreement enabled <option>

## Variables:

<option> is one of the options: true or false.

| Option | Description                                        |
|--------|----------------------------------------------------|
| true   | Enables the Restricted Service Agreement feature.  |
| false  | Disables the Restricted Service Agreement feature. |

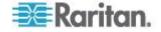

If the Restricted Service Agreement feature is enabled, the Restricted Service Agreement is displayed when any user logs in to the EMX. Do either of the following, or you cannot successfully log in to the EMX:

 In the web interface, select the checkbox labeled "I understand and accept the Restricted Service Agreement."

*Tip: To select the agreement checkbox using the keyboard, press the Space bar.* 

• In the CLI, type y when the confirmation message "I understand and accept the Restricted Service Agreement" is displayed.

## **Specifying the Agreement Contents**

This command allows you to create or modify contents of the Restricted Service Agreement.

config:# security restrictedServiceAgreement bannerContent

After performing the above command, do the following:

- 1. Type the text comprising up to 10,000 ASCII characters when the CLI prompts you to enter the content.
- 2. To end the content:
  - a. Press Enter.
  - b. Type --END-- to indicate the end of the content.
  - c. Press Enter again.

If the content is successfully entered, the CLI displays this message "Successfully entered Restricted Service Agreement" followed by the total number of entered characters in parentheses.

Note: The new content of Restricted Service Agreement is saved only after typing the *apply* command. See **Quitting Configuration Mode** (on page 321).

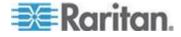

#### Example

Welcome to EMX CLI! Last login: 2015-08-06 04:58:42 EDT [CLI (Telnet) from ] # show security details [...] Restricted Service Agreement: disabled Restricted Service Agreement Banner Content: Unauthorized access prohibited; all access and activities not explicitly authorized by management are unauthorized. All activities are monitored and logged. There is no privacy on this system. Unauthorized access and activities or any criminal activity will be reported to appropriate authorities. # config config:# security restrictedServiceAgreement enabled bannerContent config:# security restrictedServiceAgreement enabled true false config:# security restrictedServiceAgreement enabled true config:# security restrictedServiceAgreement bannerContent Please input the Restricted Service Agreement banner content. Maximum content length is 10000 characters, no special characters allowed. Terminate the input with '<Enter>--END--<Enter>'. This is my new restricted service agreement. --END--Successfully entered Restricted Service Agreement (44 characters) config:# apply

# show security details

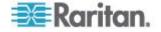

[...]
Restricted Service Agreement: enforced
Restricted Service Agreement Banner Content:
This is my
new restricted service agreement.
#

-> on login (with newly configured banner)

Login for EMX CLI Username: admin Password:

RESTRICTED SERVICE AGREEMENT

\_\_\_\_\_

This is my new restricted service agreement.

I understand and accept the Restricted Service Agreement  $\left\lfloor y/n\right\rfloor$  y

Welcome to EMX CLI!

#### Login Limitation

The login limitation feature controls login-related limitations, such as password aging, simultaneous logins using the same user name, and the idle time permitted before forcing a user to log out.

A login limitation command begins with security loginLimits.

You can combine multiple commands to modify various login limitation parameters at a time. See *Multi-Command Syntax* (on page 388).

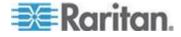

#### Single Login Limitation

This command enables or disables the single login feature, which controls whether multiple logins using the same login name simultaneously is permitted.

config:# security loginLimits singleLogin <option>

#### Variables:

<option> is one of the options: enable or disable.

| Option  | Description                        |
|---------|------------------------------------|
| enable  | Enables the single login feature.  |
| disable | Disables the single login feature. |

## **Password Aging**

This command enables or disables the password aging feature, which controls whether the password should be changed at a regular interval:

config:# security loginLimits passwordAging <option>

Variables:

<option> is one of the options: enable or disable.

| Option  | Description                          |
|---------|--------------------------------------|
| enable  | Enables the password aging feature.  |
| disable | Disables the password aging feature. |

#### **Password Aging Interval**

This command determines how often the password should be changed.

config:# security loginLimits passwordAgingInterval <value>

## Variables:

• <value> is a numeric value in days set for the password aging interval. The interval ranges from 7 to 365 days.

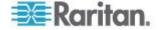

## **Idle Timeout**

This command determines how long a user can remain idle before that user is forced to log out of the EMX web interface or CLI.

config:# security loginLimits idleTimeout <value>

#### Variables:

 <value> is a numeric value in minutes set for the idle timeout. The timeout ranges from 1 to 1440 minutes (24 hours).

#### **User Blocking**

There are different commands for changing different user blocking parameters. These commands begin with security userBlocking.

You can combine multiple commands to modify the user blocking parameters at a time. See *Multi-Command Syntax* (on page 388).

## Determine the maximum number of failed logins before blocking a user:

config:# security userBlocking maximumNumberOfFailedLogins <value1>

#### Determine how long a user is blocked:

config:# security userBlocking blockTime <value2>

## Variables:

- <value1> is an integer between 3 and 10, or *unlimited*, which sets no limit on the maximum number of failed logins and thus disables the user blocking function.
- <value2> is a numeric value ranging from 1 to 1440 minutes (one day), or *infinite*, which blocks the user all the time until the user is unblocked manually.

#### Strong Passwords

The strong password commands determine whether a strong password is required for login, and what a strong password should contain at least.

A strong password command begins with security strongPasswords.

You can combine multiple strong password commands to modify different parameters at a time. See *Multi-Command Syntax* (on page 388).

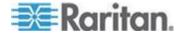

## **Enabling or Disabling Strong Passwords**

This command enables or disables the strong password feature.

config:# security strongPasswords enabled <option>

#### Variables:

• <option> is one of the options: true or false.

| Option | Description                           |
|--------|---------------------------------------|
| true   | Enables the strong password feature.  |
| false  | Disables the strong password feature. |

## **Minimum Password Length**

This command determines the minimum length of the password.

config:# security strongPasswords minimumLength <value>

## Variables:

• <value> is an integer between 8 and 32.

## **Maximum Password Length**

This command determines the maximum length of the password.

config:# security strongPasswords maximumLength <value>

#### Variables:

• <value> is an integer between 16 and 64.

#### Lowercase Character Requirement

This command determines whether a strong password includes at least a lowercase character.

config:# security strongPasswords enforceAtLeastOneLowerCaseCharacter <option>

## Variables:

<option> is one of the options: enable or disable.

| Option  | Description                                   |
|---------|-----------------------------------------------|
| enable  | At least one lowercase character is required. |
| disable | No lowercase character is required.           |

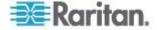

## **Uppercase Character Requirement**

This command determines whether a strong password includes at least a uppercase character.

config:# security strongPasswords enforceAtLeastOneUpperCaseCharacter <option>

Variables:

<option> is one of the options: enable or disable.

| Option  | Description                                   |
|---------|-----------------------------------------------|
| enable  | At least one uppercase character is required. |
| disable | No uppercase character is required.           |

## **Numeric Character Requirement**

This command determines whether a strong password includes at least a numeric character.

config:# security strongPasswords enforceAtLeastOneNumericCharacter <option>

#### Variables:

<option> is one of the options: enable or disable.

| Option  | Description                                 |
|---------|---------------------------------------------|
| enable  | At least one numeric character is required. |
| disable | No numeric character is required.           |

## **Special Character Requirement**

This command determines whether a strong password includes at least a special character.

config:# security strongPasswords enforceAtLeastOneSpecialCharacter <option>

#### Variables:

<option> is one of the options: enable or disable.

| Option | Description                                 |
|--------|---------------------------------------------|
| enable | At least one special character is required. |

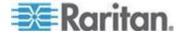

| Option  | Description                       |
|---------|-----------------------------------|
| disable | No special character is required. |

## **Maximum Password History**

This command determines the number of previous passwords that CANNOT be repeated when changing the password.

config:# security strongPasswords passwordHistoryDepth <value>

Variables:

<value> is an integer between 1 and 12.

#### **Role-Based Access Control**

In addition to firewall access control based on IP addresses, you can configure other access control rules that are based on both IP addresses and users' roles.

- An IPv4 role-based access control command begins with security roleBasedAccessControl ipv4.
- An IPv6 role-based access control command begins with *security* roleBasedAccessControl ipv6.

## **Modifying Role-Based Access Control Parameters**

There are different commands for modifying role-based access control parameters.

- IPv4 commands
- Enable or disable the IPv4 role-based access control feature:

config:# security roleBasedAccessControl ipv4 enabled <option>

Determine the IPv4 role-based access control policy:

config:# security roleBasedAccessControl ipv4 defaultPolicy <policy>

- IPv6 commands
- Enable or disable the IPv6 role-based access control feature:

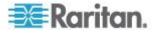

config:# security roleBasedAccessControl ipv6 enabled <option>

#### Determine the IPv6 role-based access control policy:

config:# security roleBasedAccessControl ipv6 defaultPolicy <policy>

## Variables:

• <option> is one of the options: *true* or *false*.

| Option | Description                                     |
|--------|-------------------------------------------------|
| true   | Enables the role-based access control feature.  |
| false  | Disables the role-based access control feature. |

• <policy> is one of the options: *allow* or *deny*.

| Ро   | olicy | Description                                                          |
|------|-------|----------------------------------------------------------------------|
| allo | ow    | Accepts traffic from all IP addresses regardless of the user's role. |
| de   | ny    | Drops traffic from all IP addresses regardless of the user's role.   |

*Tip:* You can combine both commands to modify all role-based access control parameters at a time. See **Multi-Command Syntax** (on page 388).

## Managing Role-Based Access Control Rules

You can add, delete or modify role-based access control rules.

- An IPv4 role-based access control command for managing rules begins with security roleBasedAccessControl ipv4 rule.
- An IPv6 role-based access control command for managing rules begins with security roleBasedAccessControl ipv6 rule.

#### Adding a Role-Based Access Control Rule

Depending on where you want to add a new rule in the list, the command syntax for adding a rule varies.

- IPv4 commands
- Add a new rule to the bottom of the IPv4 rules list:

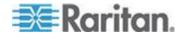

config:# security roleBasedAccessControl ipv4 rule add <start\_ip> <end\_ip> <role>
 <policy>

# Add a new IPv4 rule by inserting it above or below a specific rule:

- config:# security roleBasedAccessControl ipv4 rule add <start\_ip> <end\_ip> <role>
   <policy> <insert> <rule\_number>
  - IPv6 commands

#### Add a new rule to the bottom of the IPv6 rules list:

config:# security roleBasedAccessControl ipv6 rule add <start\_ip> <end\_ip> <role>
 cpolicy>

# Add a new IPv6 rule by inserting it above or below a specific rule:

config:# security roleBasedAccessControl ipv6 rule add <start\_ip> <end\_ip> <role>
 <policy> <insert> <rule\_number>

## Variables:

- <start\_ip> is the starting IP address.
- <end\_ip> is the ending IP address.
- <role> is the role for which you want to create an access control rule.
- <policy> is one of the options: *allow* or *deny*.

| Policy | Description                                                                                               |
|--------|----------------------------------------------------------------------------------------------------|
| allow  | Accepts traffic from the specified IP address<br>range when the user is a member of the specified<br>role |
| deny   | Drops traffic from the specified IP address range<br>when the user is a member of the specified role      |

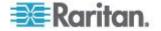

- OptionDescriptioninsertAboveInserts the new rule above the specified rule<br/>number. Then:<br/>new rule's number = the specified rule numberinsertBelowInserts the new rule below the specified rule<br/>number. Then:<br/>new rule's number = the specified rule number + 1
- <insert> is one of the options: insertAbove or insertBelow.

 <rule\_number> is the number of the existing rule which you want to insert the new rule above or below.

Modifying a Role-Based Access Control Rule

Depending on what to modify in an existing rule, the command syntax varies.

IPv4 commands

#### Modify a rule's IPv4 address range:

```
config:# security roleBasedAccessControl ipv4 rule modify <rule_number>
    startIpAddress <start ip> endIpAddress <end ip>
```

#### Modify an IPv4 rule's role:

#### Modify an IPv4 rule's policy:

### Modify all contents of an existing IPv4 rule:

- config:# security roleBasedAccessControl ipv4 rule modify <rule\_number>
   startIpAddress <start\_ip> endIpAddress <end\_ip> role <role> policy
   <policy>
  - IPv6 commands
  - Modify a rule's IPv6 address range:

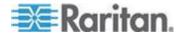

config:# security roleBasedAccessControl ipv6 rule modify <rule\_number>
 startIpAddress <start ip> endIpAddress <end ip>

#### Modify an IPv6 rule's role:

## Modify an IPv6 rule's policy:

config:# security roleBasedAccessControl ipv6 rule modify <rule\_number> policy
 <policy>

#### Modify all contents of an existing IPv6 rule:

config:# security roleBasedAccessControl ipv6 rule modify <rule\_number>
 startIpAddress <start\_ip> endIpAddress <end\_ip> role <role> policy
 <policy>

#### Variables:

- <rule\_number> is the number of the existing rule that you want to modify.
- <start\_ip> is the starting IP address.
- <end\_ip> is the ending IP address.
- <role> is one of the existing roles.
- <policy> is one of the options: *allow* or *deny*.

| Policy | Description                                                                                         |
|--------|----------------------------------------------------------------------------------------------------|
| allow  | Accepts traffic from the specified IP address range when the user is a member of the specified role |
| deny   | Drops traffic from the specified IP address range when the user is a member of the specified role   |

Deleting a Role-Based Access Control Rule These commands remove a specific rule from the list.

IPv4 commands

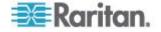

config:# security roleBasedAccessControl ipv4 rule delete <rule number>

#### IPv6 commands

config:# security roleBasedAccessControl ipv6 rule delete <rule number>

## Variables:

 <rule\_number> is the number of the existing rule that you want to remove.

#### Examples

This section illustrates several security configuration examples.

## **Example 1 - IPv4 Firewall Control Configuration**

The following command sets up two parameters of the IPv4 access control feature.

config:# security ipAccessControl ipv4 enabled true defaultPolicyIn accept
defaultPolicyOut accept

## Results:

- The IPv4 access control feature is enabled.
- The default policy for inbound traffic is set to "accept."
- The default policy for outbound traffic is set to "accept."

## Example 2 - Adding an IPv4 Firewall Rule

The following command adds a new IPv4 access control rule and specifies its location in the list.

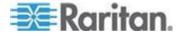

config:# security ipAccessControl ipv4 rule add 192.168.84.123/24 accept
insertAbove 5

#### Results:

- A new IPv4 firewall control rule is added to accept all packets sent from the IPv4 address 192.168.84.123.
- The newly-added rule is inserted above the 5th rule. That is, the new rule becomes the 5th rule, and the original 5th rule becomes the 6th rule.

## Example 3 - User Blocking

The following command sets up two user blocking parameters.

config:# security userBlocking maximumNumberOfFailedLogins 5 blockTime 30

## Results:

- The maximum number of failed logins is set to 5.
- The user blocking time is set to 30 minutes.

## Example 4 - Adding an IPv4 Role-based Access Control Rule

The following command creates a newIPv4 role-based access control rule and specifies its location in the list.

config:# security roleBasedAccessControl ipv4 rule add 192.168.78.50
192.168.90.100 admin deny insertAbove 3

## Results:

- A new IPv4 role-based access control rule is added, dropping all packets from any IPv4 address between 192.168.78.50 and 192.168.90.100 when the user is a member of the role "admin."
- The newly-added IPv4 rule is inserted above the 3rd rule. That is, the new rule becomes the 3rd rule, and the original 3rd rule becomes the 4th rule.

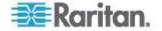

#### **User Configuration Commands**

Most user configuration commands begin with *user* except for the password change command.

#### Creating a User Profile

This command creates a new user profile.

config:# user create <name> <option> <roles>

After performing the user creation command, the EMX prompts you to assign a password to the newly-created user. Then:

- 1. Type the password and press Enter.
- 2. Re-type the same password for confirmation and press Enter.

Variables:

- <name> is a string comprising up to 32 ASCII printable characters. The <name> variable CANNOT contain spaces.
- <option> is one of the options: *enable* or *disable*.

| Option  | Description                              |
|---------|------------------------------------------|
| enable  | Enables the newly-created user profile.  |
| disable | Disables the newly-created user profile. |

 <roles> is a role or a list of comma-separated roles assigned to the specified user profile.

## Modifying a User Profile

A user profile contains various parameters that you can modify.

*Tip:* You can combine all commands to modify the parameters of a specific user profile at a time. See **Multi-Command Syntax** (on page 388).

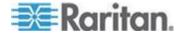

## Changing a User's Password

This command allows you to change an existing user's password if you have the Administrator Privileges.

config:# user modify <name> password

After performing the above command, EMX prompts you to enter a new password. Then:

- 1. Type a new password and press Enter.
- 2. Re-type the new password for confirmation and press Enter.

Variables:

• <name> is the name of the user whose settings you want to change.

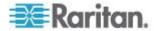

## Modifying a User's Personal Data

You can change a user's personal data, including the user's full name, telephone number, and email address.

Various commands can be combined to modify the parameters of a specific user profile at a time. See *Multi-Command Syntax* (on page 388).

#### Change a user's full name:

config:# user modify <name> fullName "<full name>"

#### Change a user's telephone number:

config:# user modify <name> telephoneNumber "<phone number>"

#### Change a user's email address:

config:# user modify <name> eMailAddress <email address>

Variables:

- <name> is the name of the user whose settings you want to change.
- <full\_name> is a string comprising up to 32 ASCII printable characters. The <full\_name> variable must be enclosed in quotes when it contains spaces.
- <phone\_number> is the phone number that can reach the specified user. The <phone\_number> variable must be enclosed in quotes when it contains spaces.
- <email\_address> is the email address of the specified user.

#### Enabling or Disabling a User Profile

This command enables or disables a user profile. A user can log in to the EMX device only after that user's user profile is enabled.

config:# user modify <name> enabled <option>

Variables:

- <name> is the name of the user whose settings you want to change.
- <option> is one of the options: *true* or *false*.

| Option | Description                         |
|--------|-------------------------------------|
| true   | Enables the specified user profile. |

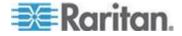

| Option | Description                          |
|--------|--------------------------------------|
| false  | Disables the specified user profile. |

## Forcing a Password Change

This command determines whether the password change is forced when a user logs in to the specified user profile next time.

config:# user modify <name> forcePasswordChangeOnNextLogin <option>

Variables:

- <name> is the name of the user whose settings you want to change.
- <option> is one of the options: *true* or *false*.

| Option | Description                                            |
|--------|--------------------------------------------------------|
| true   | A password change is forced on the user's next login.  |
| false  | No password change is forced on the user's next login. |

## Modifying SNMPv3 Settings

There are different commands to modify the SNMPv3 parameters of a specific user profile. You can combine all of the following commands to modify the SNMPv3 parameters at a time. See *Multi-Command Syntax* (on page 388).

Enable or disable the SNMP v3 access to EMX for the specified user:

config:# user modify <name> snmpV3Access <option1>

Variables:

- <name> is the name of the user whose settings you want to change.
- <option1> is one of the options: *enable* or *disable*.

| Option  | Description                                                    |
|---------|----------------------------------------------------------------|
| enable  | Enables the SNMP v3 access permission for the specified user.  |
| disable | Disables the SNMP v3 access permission for the specified user. |

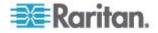

## **Determine the security level:**

config:# user modify <name> securityLevel <option2>

## Variables:

- <name> is the name of the user whose settings you want to change.
- <option2> is one of the options: noAuthNoPriv, authNoPriv or authPriv.

| Option       | Description                       |
|--------------|-----------------------------------|
| noAuthNoPriv | No authentication and no privacy. |
| authNoPriv   | Authentication and no privacy.    |
| authPriv     | Authentication and privacy.       |

## Determine whether the authentication passphrase is identical to the password:

config:# user modify <name> userPasswordAsAuthenticationPassphrase <option3>

## Variables:

- <name> is the name of the user whose settings you want to change.
- <option3> is one of the options: *true* or *false*.

| Option | Description                                               |
|--------|-----------------------------------------------------------|
| true   | Authentication passphrase is identical to the password.   |
| false  | Authentication passphrase is different from the password. |

## **Determine the authentication passphrase:**

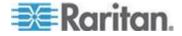

config:# user modify <name> authenticationPassPhrase <authentication passphrase>

Variables:

- <name> is the name of the user whose settings you want to change.
- <authentication\_passphrase> is a string used as an authentication passphrase, comprising 8 to 32 ASCII printable characters.

# Determine whether the privacy passphrase is identical to the authentication passphrase:

Variables:

- <name> is the name of the user whose settings you want to change.
- <option4> is one of the options: true or false.

| Option | Description                                                         |
|--------|---------------------------------------------------------------------|
| true   | Privacy passphrase is identical to the authentication passphrase.   |
| false  | Privacy passphrase is different from the authentication passphrase. |

**Determine the privacy passphrase:** 

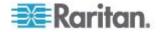

config:# user modify <name> privacyPassPhrase <privacy passphrase>

Variables:

- <name> is the name of the user whose settings you want to change.
- <privacy\_passphrase> is a string used as a privacy passphrase, comprising 8 to 32 ASCII printable characters.

## **Determine the authentication protocol:**

config:# user modify <name> authenticationProtocol <option5>

## Variables:

- <name> is the name of the user whose settings you want to change.
- <option5> is one of the options: *MD5* or *SHA-1*.

| Option | Description                               |
|--------|-------------------------------------------|
| MD5    | MD5 authentication protocol is applied.   |
| SHA-1  | SHA-1 authentication protocol is applied. |

## **Determine the privacy protocol:**

config:# user modify <name> privacyProtocol <option6>

Variables:

- <name> is the name of the user whose settings you want to change.
- <option6> is one of the options: DES or AES-128.

| Option  | Description                          |
|---------|--------------------------------------|
| DES     | DES privacy protocol is applied.     |
| AES-128 | AES-128 privacy protocol is applied. |

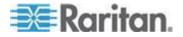

## Changing the Role(s)

This command changes the role(s) of a specific user.

config:# user modify <name> roles <roles>

Variables:

- <name> is the name of the user whose settings you want to change.
- <roles> is a role or a list of comma-separated roles assigned to the specified user profile. See *All Privileges* (on page 384).

#### **Changing Measurement Units**

You can change the measurement units displayed for temperatures, length, and pressure for a specific user profile. Different measurement unit commands can be combined so that you can set all measurement units at a time. To combine all commands, see *Multi-Command Syntax* (on page 388).

Note: The measurement unit change only applies to the web interface and command line interface.

*Tip: To set the default measurement units applied to the EMX user interfaces for all users via CLI, see* **Setting Up User Preferences (Units of Measure)** (see "**Setting Default Measurement Units**" *on page 381, on page 379*).

#### Set the preferred temperature unit:

config:# user modify <name> preferredTemperatureUnit <option1>

Variables:

- <name> is the name of the user whose settings you want to change.
- <option1> is one of the options: C or F.

| Option | Description                                         |
|--------|-----------------------------------------------------|
| С      | This option displays the temperature in Celsius.    |
| F      | This option displays the temperature in Fahrenheit. |

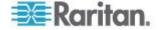

## Set the preferred length unit:

config:# user modify <name> preferredLengthUnit <option2>

## Variables:

- <name> is the name of the user whose settings you want to change.
- <option2> is one of the options: *meter* or *feet*.

| Option | Description                                          |
|--------|------------------------------------------------------|
| meter  | This option displays the length or height in meters. |
| feet   | This option displays the length or height in feet.   |

## Set the preferred pressure unit:

```
config:# user modify <name> preferredPressureUnit <option3>
```

## Variables:

- <name> is the name of the user whose settings you want to change.
- <option3> is one of the options: pascal or psi.

| Option | Description                                              |
|--------|----------------------------------------------------------|
| pascal | This option displays the pressure value in Pascals (Pa). |
| psi    | This option displays the pressure value in psi.          |

## Setting Up User Preferences (Units of Measure)

Change user preferences:

```
config:# user modify admin preferredTemperatureUnit C
or F
config:# user modify admin preferredLengthUnit meter
or feet
config:# user modify admin preferredPressureUnit
pascal or psi
```

#### Change default preferences:

```
config:# user defaultPreferences
preferredPressureUnit pascal or psi
```

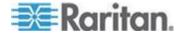

#### Specifying the SSH Public Key

If the SSH key-based authentication is enabled, specify the SSH public key for each user profile using the following procedure.

## **To specify the SSH public key for a specific user:**

1. Type the SSH public key command as shown below and press Enter.

config:# user modify <name> sshPublicKey

- 2. The system prompts you to enter the contents of the SSH public key. Do the following to input the contents:
  - a. Open your SSH public key with a text editor.
  - b. Copy all contents in the text editor.
  - c. Paste the contents into the terminal.
  - d. Press Enter.

*Tip:* To remove an existing SSH public key, simply press Enter without typing or pasting anything when the system prompts you to input the contents.

#### Deleting a User Profile

This command deletes an existing user profile.

config:# user delete <name>

## Changing Your Own Password

Every user can change their own password via this command if they have the Change Own Password privilege. Note that this command does not begin with *user*.

config:# password

After performing this command, the EMX prompts you to enter both current and new passwords respectively.

Important: After the password is changed successfully, the new password is effective immediately no matter you type the command "apply" or not to save the changes.

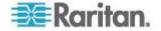

#### Setting Default Measurement Units

Default measurement units, including temperature, length, and pressure units, apply to the EMX user interfaces across all users except for those whose preferred measurement units are set differently by themselves or the administrator. Diverse measurement unit commands can be combined so that you can set all default measurement units at a time. To combine all commands, see *Multi-Command Syntax* (on page 388).

Note: The measurement unit change only applies to the web interface and command line interface.

*Tip: To change the preferred measurement units displayed in the EMX user interfaces for a specific user via CLI, see* **Changing Measurement Units** (*on page 378*).

#### Set the default temperature unit:

config:# user defaultpreferences preferredTemperatureUnit <option1>

Variables:

<option1> is one of the options: C or F.

| Option | Description                                         |
|--------|-----------------------------------------------------|
| С      | This option displays the temperature in Celsius.    |
| F      | This option displays the temperature in Fahrenheit. |

#### Set the default length unit:

config:# user defaultpreferences preferredLengthUnit <option2>

Variables:

<option2> is one of the options: meter or feet.

| Option | Description                                          |  |
|--------|------------------------------------------------------|--|
| meter  | This option displays the length or height in meters. |  |
| feet   | This option displays the length or height in feet.   |  |

Set the default pressure unit:

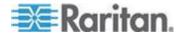

config:# user defaultpreferences preferredPressureUnit <option3>

Variables:

<option3> is one of the options: pascal or psi.

| Option | Description                                              |  |
|--------|----------------------------------------------------------|--|
| pascal | This option displays the pressure value in Pascals (Pa). |  |
| psi    | This option displays the pressure value in psi.          |  |

#### Examples

This section illustrates several user configuration examples.

## Example 1 - Creating a User Profile

The following command creates a new user profile and sets two parameters for the new user.

config:# user create May enable admin

Results:

- A new user profile "May" is created.
- The new user profile is enabled.
- The **admin** role is assigned to the new user profile.

## Example 2 - Modifying a User's Roles

The following command assigns two roles to the user "May."

config:# user modify May roles admin,tester

Results:

• The user May has the union of all privileges of "admin" and "tester."

#### **Example 3 - Default Measurement Units**

The following command sets all default measurement units at a time.

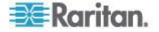

config:# user defaultpreferences preferredTemperatureUnit F preferredLengthUnit
 feet preferredPressureUnit psi

## Results:

- The default temperature unit is set to Fahrenheit.
- The default length unit is set to feet.
- The default pressure unit is set to psi.

## **Role Configuration Commands**

A role configuration command begins with role.

## Creating a Role

This command creates a new role, with a list of semicolon-separated privileges assigned to the role.

config:# role create <name> <privilege1>;<privilege2>;<privilege3>...

If a specific privilege contains any arguments, that privilege should be followed by a colon and the argument(s).

```
config:# role create <name> <privilege1>:<argument1>,<argument2>...;
    <privilege2>:<argument1>,<argument2>...;
    <privilege3>:<argument1>,<argument2>...;
    ...
```

Variables:

- <name> is a string comprising up to 32 ASCII printable characters.
- <privilege1>, <privilege2>, <privilege3> and the like are names of the privileges assigned to the role. Separate each privilege with a semi-colon. See *All Privileges* (on page 384).
- <argument1>, <argument2> and the like are arguments set for a particular privilege. Separate a privilege and its argument(s) with a colon, and separate arguments with a comma if there are more than one argument for a privilege.

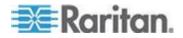

## All Privileges

This table lists all privileges.

| Privilege                          | Description                               |
|------------------------------------|-------------------------------------------|
| acknowledgeAlarms                  | Acknowledge Alarms                        |
| adminPrivilege                     | Administrator Privileges                  |
| changeAssetStripConfiguration      | Change Asset Strip<br>Configuration       |
| changeAuthSettings                 | Change Authentication Settings            |
| changeDataTimeSettings             | Change Date/Time Settings                 |
| changeEmdConfiguration             | Change EMD Configuration                  |
| changeExternalSensorsConfiguration | Change Peripheral Device<br>Configuration |
| changeLhxConfiguration             | Change LHX/SHX<br>Configuration           |
| changeModemConfiguration           | Change Modem Configuration                |
| changeNetworkSettings              | Change Network Settings                   |
| changePassword                     | Change Own Password                       |
| changeSecuritySettings             | Change Security Settings                  |
| changeSnmpSettings                 | Change SNMP Settings                      |
| changeUserSettings                 | Change Local User<br>Management           |
| changeWebcamSettings               | Change Webcam Configuration               |
| clearLog                           | Clear Local Event Log                     |
| firmwareUpdate                     | Firmware Update                           |
| performReset                       | Reset (Warm Start)                        |
| viewEventSetup                     | View Event Settings                       |
| viewLog                            | View Local Event Log                      |
| viewSecuritySettings               | View Security Settings                    |
| viewSnmpSettings                   | View SNMP Settings                        |
| viewUserSettings                   | View Local User Management                |
| viewWebcamSettings                 | View Webcam Images and Configuration      |

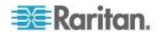

## Modifying a Role

You can modify diverse parameters of an existing role, including its privileges.

## Modify a role's description:

config:# role modify <name> description "<description>"

Variables:

- <name> is a string comprising up to 32 ASCII printable characters.
- <description> is a description comprising alphanumeric characters. The <description> variable must be enclosed in quotes when it contains spaces.

## Add more privileges to a specific role:

config:# role modify <name> addPrivileges
<privilege1>;<privilege2>;<privilege3>...

If a specific privilege contains any arguments, add a colon and the argument(s) after that privilege.

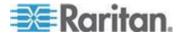

```
config:# role modify <name> addPrivileges
    <privilege1>:<argument1>, <argument2>...;
    <privilege2>:<argument1>, <argument2>...;
    <privilege3>:<argument1>, <argument2>...;
    ...;
```

### Variables:

- <name> is a string comprising up to 32 ASCII printable characters.
- <privilege1>, <privilege2>, <privilege3> and the like are names of the privileges assigned to the role. Separate each privilege with a semi-colon. See *All Privileges* (on page 384).
- <argument1>, <argument2> and the like are arguments set for a particular privilege. Separate a privilege and its argument(s) with a colon, and separate arguments with a comma if there are more than one argument for a privilege.

#### Remove specific privileges from a role:

```
config:# role modify <name> removePrivileges
        <privilege1>;<privilege2>;<privilege3>...
```

If a specific privilege contains any arguments, add a colon and the argument(s) after that privilege.

```
config:# role modify <name> removePrivileges
   <privilege1>:<argument1>,<argument2>...;
   <privilege2>:<argument1>,<argument2>...;
   <privilege3>:<argument1>,<argument2>...;
   ...
```

Note: When removing privileges from a role, make sure the specified privileges and arguments (if any) exactly match those assigned to the role. Otherwise, the command fails to remove specified privileges that are not available.

Variables:

- <name> is a string comprising up to 32 ASCII printable characters.
- <privilege1>, <privilege2>, <privilege3> and the like are names of the privileges assigned to the role. Separate each privilege with a semi-colon. See *All Privileges* (on page 384).
- <argument1>, <argument2> and the like are arguments set for a particular privilege. Separate a privilege and its argument(s) with a colon, and separate arguments with a comma if there are more than one argument for a privilege.

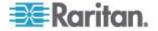

#### Deleting a Role

This command deletes an existing role.

config:# role delete <name>

#### **Serial Port Configuration Commands**

A serial port configuration command begins with serial.

#### Setting the Serial Port Baud Rate

The following command syntax sets the CONSOLE baud rate (bps) of the serial port labeled CONSOLE / MODEM on the EMX device. Change the CONSOLE baud rate before connecting it to any Raritan device, such as Raritan's P2CIM-SER, through the serial port, or there are communications errors. If you change the baud rate dynamically after the connection has been made, you must reset the EMX or power cycle the connected Raritan device for proper communications.

config:# serial baudRate <baud rate>

Variables:

 <baud\_rate> is one of the CONSOLE baud rate options: 1200, 2400, 4800, 9600, 19200, 38400, 57600, 115200.

Note: The serial port bit-rate change is needed when the EMX works in conjunction with Raritan's Dominion LX KVM switch. The Dominion LX only supports 19200 bps for communications over the serial interface.

#### Setting the History Buffer Length

This command syntax sets the history buffer length, which determines the amount of history commands that can be retained in the buffer. The default length is 25.

config:# history length <n>

Variables:

• <n> is an integer number between 1 and 250.

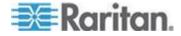

#### **Multi-Command Syntax**

To shorten the configuration time, you can combine various configuration commands in one command to perform all of them at a time. All combined commands must belong to the same configuration type, such as commands prefixed with *network*, *user modify*, *sensor externalsensor* and so on.

A multi-command syntax looks like this:

```
<configuration type> <setting 1> <value 1> <setting
2> <value 2> <setting 3> <value 3> ...
```

#### Example 1 - Combination of IP, Subnet Mask and Gateway Parameters

The following multi-command syntax configures IPv4 address, subnet mask and gateway for the network connectivity simultaneously.

config:# network ipv4 ipAddress 192.168.84.225 subnetMask 255.255.255.0 gateway 192.168.84.0

#### Results:

- The IP address is set to 192.168.84.225.
- The subnet mask is set to 255.255.255.0.
- The gateway is set to 192.168.84.0.

#### **Example 2 - Combination of SSID and PSK Parameters**

This multi-command syntax configures both SSID and PSK parameters simultaneously for the wireless feature.

config:# network wireless SSID myssid PSK encryp key

Results:

- The SSID value is set to myssid.
- The PSK value is set to encryp\_key.

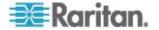

#### Server Reachability Configuration Commands

You can use the CLI to add or delete an IT device, such as a server, from the server reachability list, or modify the settings for a monitored IT device. A server reachability configuration command begins with *serverReachability*.

#### Adding a Monitored Device

This command adds a new IT device to the server reachability list.

- <IP\_host> is the IP address or host name of the IT device that you want to add.
- <enable> is one of the options: *true* or *false*.

| Option | Description                                                      |
|--------|------------------------------------------------------------------|
| true   | Enables the ping monitoring feature for the newly added device.  |
| false  | Disables the ping monitoring feature for the newly added device. |

- <succ\_ping> is the number of successful pings for declaring the monitored device "Reachable." Valid range is 0 to 200.
- <fail\_ping> is the number of consecutive unsuccessful pings for declaring the monitored device "Unreachable." Valid range is 1 to 100.
- <succ\_wait> is the wait time to send the next ping after a successful ping. Valid range is 5 to 600 (seconds).
- <fail\_wait> is the wait time to send the next ping after a unsuccessful ping. Valid range is 3 to 600 (seconds).
- <resume> is the wait time before the EMX resumes pinging after declaring the monitored device "Unreachable." Valid range is 5 to 120 (seconds).
- <disable\_count> is the number of consecutive "Unreachable" declarations before the EMX disables the ping monitoring feature for the monitored device and returns to the "Waiting for reliable connection" state. Valid range is 1 to 100 or *unlimited*.

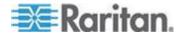

#### Deleting a Monitored Device

This command removes a monitored IT device from the server reachability list.

config:# serverReachability delete <n>

#### Variables:

 <n> is a number representing the sequence of the IT device in the monitored server list.

You can find each IT device's sequence number using the CLI command of show serverReachability as illustrated below.

| #                                     | IP address                        | Enabled           | Status                                                             |
|---------------------------------------|-----------------------------------|-------------------|--------------------------------------------------------------------|
| $\begin{pmatrix} 1\\ 2 \end{pmatrix}$ | 192.168.84.126<br>www.raritan.com | Yes<br>Yes<br>Yes | Waiting for reliable connection<br>Waiting for reliable connection |

#### Modifying a Monitored Device's Settings

The command to modify a monitored IT device's settings begins with serverReachability modify.

You can modify various settings for a monitored device at a time. See *Multi-Command Syntax* (on page 388).

Modify a device's IP address or host name:

config:# serverReachability modify <n> ipAddress <IP host>

Enable or disable the ping monitoring feature for the device:

- - Modify the number of successful pings for declaring "Reachable":
- config:# serverReachability modify <n>
   numberOfSuccessfulPingsToEnable <succ number>
  - Modify the number of unsuccessful pings for declaring "Unreachable":

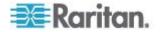

config:# serverReachability modify <n>
 numberOfUnsuccessfulPingsForFailure <fail number>

#### Modify the wait time after a successful ping:

#### Modify the wait time after a unsuccessful ping:

# Modify the wait time before resuming pinging after declaring "Unreachable":

#### Modify the number of consecutive "Unreachable" declarations before disabling the ping monitoring feature:

- <n> is a number representing the sequence of the IT device in the server monitoring list.
- <IP\_host> is the IP address or host name of the IT device whose settings you want to modify.
- <option> is one of the options: true or false.

| Option | Description                                                    |
|--------|----------------------------------------------------------------|
| true   | Enables the ping monitoring feature for the monitored device.  |
| false  | Disables the ping monitoring feature for the monitored device. |

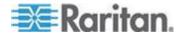

- <succ\_number> is the number of successful pings for declaring the monitored device "Reachable." Valid range is 0 to 200.
- <fail\_number> is the number of consecutive unsuccessful pings for declaring the monitored device "Unreachable." Valid range is 1 to 100.
- <succ\_wait> is the wait time to send the next ping after a successful ping. Valid range is 5 to 600 (seconds).
- <fail\_wait> is the wait time to send the next ping after a unsuccessful ping. Valid range is 3 to 600 (seconds).
- <resume> is the wait time before the EMX resumes pinging after declaring the monitored device "Unreachable." Valid range is 5 to 120 (seconds).
- <disable\_count> is the number of consecutive "Unreachable" declarations before the EMX disables the ping monitoring feature for the monitored device and returns to the "Waiting for reliable connection" state. Valid range is 1 to 100 or *unlimited*.

#### **Example - Server Settings Changed**

The following command modifies several ping monitoring settings for the second server in the server reachability list.

config:# serverReachability modify 2 numberOfSuccessfulPingsToEnable
10 numberOfUnsuccessfulPingsForFailure 8
waitTimeAfterSuccessfulPing 30

## **Configuring Environmental Sensors' Default Thresholds**

You can set the default values of upper and lower thresholds, deassertion hysteresis and assertion timeout on a sensor type basis, including temperature, humidity, air pressure and air flow sensors. The default thresholds automatically apply to all environmental sensors that are newly detected or added.

A default threshold configuration command begins with *defaultThresholds*.

You can configure various default threshold settings for the same sensor type at a time by combining multiple commands. See *Multi-Command Syntax* (on page 388).

Set the Default Upper Critical Threshold for a specific sensor type:

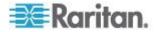

- config:# defaultThresholds <sensor type> upperCritical <value>
  - Set the Default Upper Warning Threshold for a specific sensor type:
- config:# defaultThresholds <sensor type> upperWarning <value>
  - Set the Default Lower Critical Threshold for a specific sensor type:
- config:# defaultThresholds <sensor type> lowerCritical <value>
  - Set the Default Lower Warning Threshold for a specific sensor type:
- config:# defaultThresholds <sensor type> lowerWarning <value>
  - Set the Default Deassertion Hysteresis for a specific sensor type:
- config:# defaultThresholds <sensor type> hysteresis <hy value>
  - Set the Default Assertion Timeout for a specific sensor type:
- config:# defaultThresholds <sensor type> assertionTimeout <as value>

#### Variables:

• <sensor type> is one of the following numeric sensor types:

| Sensor types     | Description               |
|------------------|---------------------------|
| absoluteHumidity | Absolute humidity sensors |
| relativeHumidity | Relative humidity sensors |
| temperature      | Temperature sensors       |
| airPressure      | Air pressure sensors      |
| airFlow          | Air flow sensors          |
| vibration        | Vibration sensors         |

 <value> is the value for the specified threshold of the specified sensor type. Note that diverse sensor types use different measurement units.

| Sensor types     | Measurement units                  |
|------------------|------------------------------------|
| absoluteHumidity | g/m^3 (that is, g/m <sup>3</sup> ) |
| relativeHumidity | %                                  |

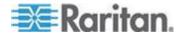

| Sensor types | Measurement units                                                                                                  |
|--------------|----------------------------------------------------------------------------------------------------|
| temperature  | Degrees Celsius ( <sup>°C</sup> ) or Fahrenheit ( <sup>°F</sup> ),<br>depending on your measurement unit settings. |
| airPressure  | Pascal (Pa) or psi, depending on your measurement unit settings.                                                   |
| airFlow      | m/s                                                                                                    |
| vibration    | g                                                                                                    |

- <hy\_value> is the deassertion hysteresis value applied to the specified sensor type.
- <as\_value> is the assertion timeout value applied to the specified sensor type. It ranges from 0 to 100 (samples).

#### **Example - Default Upper Thresholds for Temperature**

It is assumed that your preferred measurement unit for temperature is set to degrees Celsius. Then the following command sets the default Upper Warning threshold to 20°C and Upper Critical threshold to 24°C for all temperature sensors.

config:# defaultThresholds temperature upperWarning 20
 upperCritical 24

## **Environmental Sensor Configuration Commands**

An environmental sensor configuration command begins with *externalsensor*. You can configure the name and location parameters of an individual environmental sensor.

*Note: To configure an actuator, see* **Actuator Configuration Commands** *(on page 402).* 

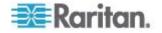

#### **Changing the Sensor Name**

This command names an environmental sensor.

config:# externalsensor <n> name "<name>"

#### Variables:

- <n> is the ID number of the environmental sensor that you want to configure. The ID number is available in the EMX web interface or using the command "show externalsensors <n>" in the CLI. It is an integer between 1 and 32.
- <name> is a string comprising up to 32 ASCII printable characters. The <name> variable must be enclosed in quotes when it contains spaces.

*Note: To name an actuator, see* **Actuator Configuration Commands** *(on page 402).* 

## Specifying the CC Sensor Type

Raritan's contact closure sensor (DPX-CC2-TR) supports the connection of diverse third-party or Raritan's detectors/switches. You must specify the type of connected detector/switch for proper operation. Use this command when you need to specify the sensor type.

config:# externalsensor <n> sensorSubType <sensor type>

- <n> is the ID number of the environmental sensor that you want to configure. The ID number is available in the EMX web interface or using the command "show externalsensors <n>" in the CLI. It is an integer between 1 and 32.
- <sensor\_type> is one of these types: contact, smokeDetection, waterDetection or vibration.

| Туре           | Description                                                                             |
|----------------|-----------------------------------------------------------------------------------------|
| contact        | The connected detector/switch is for detection of door lock or door closed/open status. |
| smokeDetection | The connected detector/switch is for detection of the smoke presence.                   |
| waterDetection | The connected detector/switch is for detection of the water presence.                   |
| vibration      | The connected detector/switch is for detection of the vibration.                        |

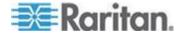

#### Setting the X Coordinate

This command specifies the X coordinate of an environmental sensor.

config:# externalsensor <n> xlabel "<coordinate>"

#### Variables:

- <n> is the ID number of the environmental sensor that you want to configure. The ID number is available in the EMX web interface or using the command "show externalsensors <n>" in the CLI. It is an integer between 1 and 32.
- <coordinate> is a string comprising up to 24 ASCII printable characters, and it must be enclosed in quotes.

#### Setting the Y Coordinate

This command specifies the Y coordinate of an environmental sensor.

config:# externalsensor <n> ylabel "<coordinate>"

- <n> is the ID number of the environmental sensor that you want to configure. The ID number is available in the EMX web interface or using the command "show externalsensors <n>" in the CLI. It is an integer between 1 and 32.
- <coordinate> is a string comprising up to 24 ASCII printable characters, and it must be enclosed in quotes.

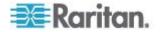

#### Setting the Z Coordinate

This command specifies the Z coordinate of an environmental sensor.

config:# externalsensor <n> zlabel "<coordinate>"

#### Variables:

- <n> is the ID number of the environmental sensor that you want to configure. The ID number is available in the EMX web interface or using the command "show externalsensors <n>" in the CLI. It is an integer between 1 and 32.
- Depending on the Z coordinate format you set, there are two types of values for the <coordinate> variable:

| Туре       | Description                                                                                                    |
|------------|----------------------------------------------------------------------------------------------------|
| Free form  | <coordinate> is a string comprising up to 24<br/>ASCII printable characters, and it must be<br/>enclosed in quotes.</coordinate> |
| Rack units | <coordinate> is an integer number in rack units.</coordinate>                                                                    |

Note: To specify the Z coordinate using the rack units, see Setting the Z Coordinate Format for Environmental Sensors (on page 322).

#### **Changing the Sensor Description**

This command provides a description for a specific environmental sensor.

config:# externalsensor <n> description "<description>"

- <n> is the ID number of the environmental sensor that you want to configure. The ID number is available in the EMX web interface or using the command "show externalsensors <n>" in the CLI. It is an integer between 1 and 32.
- <description> is a string comprising up to 64 ASCII printable characters, and it must be enclosed in quotes.

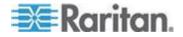

#### Using Default Thresholds

This command determines whether default thresholds, including the deassertion hysteresis and assertion timeout, are applied to a specific environmental sensor.

config:# externalsensor <n> useDefaultThresholds <option>

#### Variables:

- <n> is the ID number of the environmental sensor that you want to configure. The ID number is available in the EMX web interface or using the command "show externalsensors <n>" in the CLI. It is an integer between 1 and 32.
- <option> is one of the options: true or false.

| Option | Description                                                                               |
|--------|-------------------------------------------------------------------------------------------|
| true   | Default thresholds are selected as the threshold option for the specified sensor.         |
| false  | Sensor-specific thresholds are selected as the threshold option for the specified sensor. |

#### Setting the Alarmed to Normal Delay for DX-PIR

This command determines the value of the Alarmed to Normal Delay setting for a DX-PIR presence detector.

config:# externalsensor <n> alarmedToNormalDelay <time>

#### Variables:

- <n> is the ID number of the environmental sensor that you want to configure. The ID number is available in the EMX web interface or using the command "show externalsensors <n>" in the CLI. It is an integer between 1 and 32.
- <time> is an integer number in seconds, ranging between 0 and 300.

#### Examples

This section illustrates several environmental sensor configuration examples.

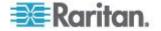

#### Example 1 - Environmental Sensor Naming

The following command assigns the name "Cabinet humidity" to the environmental sensor with the ID number 4.

config:# externalsensor 4 name "Cabinet humidity"

#### **Example 2 - Sensor Threshold Selection**

The following command sets the environmental sensor #1 to use the default thresholds, including the deassertion hysteresis and assertion timeout, as its threshold settings.

config:# externalsensor 1 useDefaultThresholds true

## **Environmental Sensor Threshold Configuration Commands**

A sensor threshold configuration command for environmental sensors begins with *sensor externalsensor*.

You can configure various environmental sensor threshold settings at a time by combining multiple commands. See *Multi-Command Syntax* (on page 388).

Set the Upper Critical threshold for an environmental sensor:

config:# sensor externalsensor <n> <sensor type> upperCritical <option>

#### Set the Upper Warning threshold for an environmental sensor:

config:# sensor externalsensor <n> <sensor type> upperWarning <option>

#### Set the Lower Critical threshold for an environmental sensor:

config:# sensor externalsensor <n> <sensor type> lowerCritical <option>

Set the Lower Warning threshold for an environmental sensor:

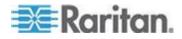

config:# sensor externalsensor <n> <sensor type> lowerWarning <option>

#### Set the deassertion hysteresis for an environmental sensor:

config:# sensor externalsensor <n> <sensor type> hysteresis <hy\_value>

#### Set the assertion timeout for an environmental sensor:

config:# sensor externalsensor <n> <sensor type> assertionTimeout <as value>

#### Variables:

- <n> is the ID number of the environmental sensor that you want to configure. The ID number is available in the EMX web interface or using the command "show externalsensors <n>" in the CLI. It is an integer between 1 and 32.
- <sensor type> is one of these sensor types: temperature, absoluteHumidity, relativeHumidity, airPressure, airFlow or vibration.

Note: If the specified sensor type does not match the type of the specified environmental sensor, this error message appears: "Specified sensor type 'XXX' does not match the sensor's type (<sensortype>)," where XXX is the specified sensor type, and <sensortype> is the correct sensor type.

• <option> is one of the options: *enable*, *disable* or a numeric value.

| Option             | Description                                                                                                    |
|--------------------|----------------------------------------------------------------------------------------------------|
| enable             | Enables the specified threshold for a specific environmental sensor.                                                     |
| disable            | Disables the specified threshold for a specific environmental sensor.                                                    |
| A numeric<br>value | Sets a value for the specified threshold of a specific environmental sensor and enables this threshold at the same time. |

 <hy\_value> is a numeric value that is assigned to the hysteresis for the specified environmental sensor. See "To De-assert" and Deassertion Hysteresis.

<as\_value> is a number in samples that is assigned to the assertion timeout for the specified environmental sensor. It ranges between 1 and 100. See "To Assert" and Assertion Timeout.

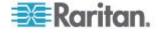

#### Example 1 - Upper Critical Threshold for a Temperature Sensor

The following command sets the Upper Critical threshold of the environmental "temperature" sensor with the ID number 2 to 40 degrees Celsius. It also enables the upper critical threshold if this threshold has not been enabled yet.

config:# sensor externalsensor 2 temperature upperCritical 40

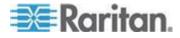

## **Actuator Configuration Commands**

An actuator configuration command begins with *actuator*. You can configure the name and location parameters of an individual actuator.

You can configure various parameters for one actuator at a time. See *Multi-Command Syntax* (on page 388).

#### Change the name:

config:# actuator <n> name "<name>"

#### Set the X coordinate:

config:# actuator <n> xlabel "<coordinate>"

#### Set the Y coordinate:

config:# actuator <n> ylabel "<coordinate>"

### Set the Z coordinate:

config:# actuator <n> zlabel "<z label>"

#### Modify the actuator's description:

config:# actuator <n> description "<description>"

- <n> is the ID number assigned to the actuator. The ID number can be found using the EMX web interface or CLI. It is an integer starting at 1.
- <name> is a string comprising up to 32 ASCII printable characters. The <name> variable must be enclosed in quotes when it contains spaces.
- <coordinate> is a string comprising up to 24 ASCII printable characters, and it must be enclosed in quotes.
- There are two types of values for the <z\_label> variable, depending on the Z coordinate format you set:

| Туре       | Description                                                                                                    |
|------------|----------------------------------------------------------------------------------------------------|
| Free form  | <coordinate> is a string comprising up to 24<br/>ASCII printable characters, and it must be<br/>enclosed in quotes.</coordinate> |
| Rack units | <coordinate> is an integer number in rack units.</coordinate>                                                                    |

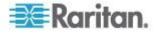

Note: To specify the Z coordinate using the rack units, see **Setting the Z Coordinate Format for Environmental Sensors** (on page 322).

 <description> is a sentence or paragraph comprising up to 64 ASCII printable characters, and it must be enclosed in quotes.

#### **Example - Actuator Naming**

The following command assigns the name "Door lock" to the actuator whose ID number is 9.

config:# actuator 9 name "Door lock"

## **USB-Cascading Configuration Commands**

A USB-cascading configuration command begins with *cascading*. You can set the cascading mode on the master device.

Note: You CANNOT change the cascading mode on slave devices.

### **Configuring the Cascading Mode**

This command determines the cascading mode.

config:# cascading mode <mode>

Variables:

<mode> is one of the following cascading modes:

| Mode           | Description                                                                                                    |
|----------------|----------------------------------------------------------------------------------------------------|
| bridging       | The network bridging mode, where each cascaded device is assigned a unique IP address.                                             |
| portForwarding | The port forwarding mode, where every cascaded device in the chain shares the same IP address, with diverse port numbers assigned. |

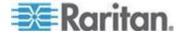

## **Asset Management Commands**

You can use the CLI commands to change the settings of the connected asset sensor (if any) or the settings of LEDs on the asset sensor.

#### **Asset Sensor Management**

An asset sensor management configuration command begins with <code>assetStrip</code>.

#### Naming an Asset Sensor

This command syntax names or changes the name of an asset sensor connected to the EMX device.

config:# assetStrip <n> name "<name>"

- <n> is the number of the FEATURE port where the selected asset sensor is physically connected. For the EMX device with only one FEATURE port, the number is always 1.
- <name> is a string comprising up to 32 ASCII printable characters. The <name> variable must be enclosed in quotes when it contains spaces.

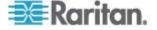

#### Specifying the Number of Rack Units

This command syntax specifies the total number of rack units on an asset sensor connected to the EMX device.

config:# assetStrip <n> numberOfRackUnits <number>

Note: For the Raritan asset sensor, a rack unit refers to a tag port.

Variables:

- <n> is the number of the FEATURE port where the selected asset sensor is physically connected. For the EMX device with only one FEATURE port, the number is always 1.
- <number> is the total number of rack units available on the connected asset sensor. This value ranges from 8 to 64.

#### Specifying the Rack Unit Numbering Mode

This command syntax specifies the numbering mode of rack units on the asset sensors connected to the EMX device. The numbering mode changes the rack unit numbers.

config:# assetStrip <n> rackUnitNumberingMode <mode>

- <n> is the number of the FEATURE port where the selected asset sensor is physically connected. For the EMX device with only one FEATURE port, the number is always 1.
- <mode> is one of the numbering modes: *topDown* or *bottomUp*.

| Mode     | Description                                                                                   |
|----------|-----------------------------------------------------------------------------------------------|
| topDown  | The rack units are numbered in the ascending order from the highest to the lowest rack unit.  |
| bottomUp | The rack units are numbered in the descending order from the highest to the lowest rack unit. |

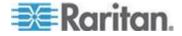

#### Specifying the Rack Unit Numbering Offset

This command syntax specifies the starting number of rack units on the asset sensors connected to the EMX device.

config:# assetStrip <n> rackUnitNumberingOffset <number>

#### Variables:

- <n> is the number of the FEATURE port where the selected asset sensor is physically connected. For the EMX device with only one FEATURE port, the number is always 1.
- <number> is a starting number for numbering rack units on the connected asset sensor. This value is an integer number.

#### **Specifying the Asset Sensor Orientation**

This command syntax specifies the orientation of the asset sensors connected to the EMX device. Usually you do not need to perform this command unless your asset sensors do NOT come with the tilt sensor, causing the EMX unable to detect the asset sensors' orientation.

config:# assetStrip <n> assetStripOrientation <orientation>

- <n> is the number of the FEATURE port where the selected asset sensor is physically connected. For the EMX device with only one FEATURE port, the number is always 1.
- <orientation> is one of the options: *topConnector* or *bottomConnector*.

| Orientation     | Description                                                                                            |
|-----------------|----------------------------------------------------------------------------------------------------|
| topConnector    | This option indicates that the asset sensor is mounted with the RJ-45 connector located on the top.    |
| bottomConnector | This option indicates that the asset sensor is mounted with the RJ-45 connector located at the bottom. |

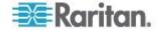

#### Setting LED Colors for Connected Tags

This command syntax sets the LED color for all rack units on the asset sensor #1 to indicate the presence of a connected asset tag.

config:# assetStrip <n> LEDColorForConnectedTags <color>

Variables:

 <color> is the hexadecimal RGB value of a color in HTML format. The <color> variable ranges from #000000 to #FFFFFF.

#### Setting LED Colors for Disconnected Tags

This command syntax sets the LED color for all rack units on the connected asset sensor(s) to indicate the absence of a connected asset tag.

config:# assetStrip <n> LEDColorForDisconnectedTags <color>

Variables:

 <color> is the hexadecimal RGB value of a color in HTML format. The <color> variable ranges from #000000 to #FFFFFF.

#### **Rack Unit Configuration**

For the Raritan asset sensor, a rack unit refers to a tag port. A rack unit configuration command begins with rackUnit.

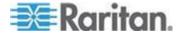

#### Naming a Rack Unit

This command syntax assigns or changes the name of the specified rack unit on the specified asset sensor.

config:# rackUnit <n> <rack unit> name "<name>"

#### Variables:

- <n> is the number of the FEATURE port where the selected asset sensor is physically connected. For the EMX device with only one FEATURE port, the number is always 1.
- <rack\_unit> is the index number of the desired rack unit. The index number of each rack unit is available on the Asset Strip page of the web interface.
- <name> is a string comprising up to 32 ASCII printable characters. The <name> variable must be enclosed in quotes when it contains spaces.

#### Setting the LED Operation Mode

This command syntax determines whether a specific rack unit on the specified asset sensor follows the global LED color settings.

config:# rackUnit <n> <rack unit> LEDOperationMode <mode>

- <n> is the number of the FEATURE port where the selected asset sensor is physically connected. For the EMX device with only one FEATURE port, the number is always 1.
- <rack\_unit> is the index number of the desired rack unit. The index number of each rack unit is available on the Asset Strip page of the web interface.
- <mode> is one of the LED modes: automatic or manual.

| Mode      | Description                                                                                                    |
|-----------|----------------------------------------------------------------------------------------------------|
| automatic | This option makes the LED of the specified rack<br>unit follow the global LED color settings. See<br><b>Setting LED Colors for Connected Tags</b> (on<br>page 407) and <b>Setting LED Colors for</b><br><b>Disconnected Tags</b> (on page 407). |
|           | This is the default.                                                                                                    |

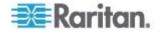

| Mode   | Description                                                                                                    |
|--------|----------------------------------------------------------------------------------------------------|
| manual | This option enables selection of a different LED color and LED mode for the specified rack unit.                                                                                                    |
|        | When this option is selected, see <b>Setting an LED</b><br><b>Color for a Rack Unit</b> (on page 409) and <b>Setting</b><br><b>an LED Mode for a Rack Unit</b> (on page 410) to<br>set different LED settings. |

#### Setting an LED Color for a Rack Unit

This command syntax sets the LED color for a specific rack unit on the specified asset sensor. You need to set a rack unit's LED color only when the LED operation mode of this rack unit has been set to "manual."

config:# rackUnit <n> <rack unit> LEDColor <color>

Variables:

- <n> is the number of the FEATURE port where the selected asset sensor is physically connected. For the EMX device with only one FEATURE port, the number is always 1.
- <rack\_unit> is the index number of the desired rack unit. The index number of each rack unit is available on the Asset Strip page of the web interface.
- <color> is the hexadecimal RGB value of a color in HTML format. The <color> variable ranges from #000000 to #FFFFFF.

Note: A rack unit's LED color setting overrides the global LED color setting on it. See Setting LED Colors for Connected Tags (on page 407) and Setting LED Colors for Disconnected Tags (on page 407).

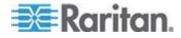

#### Setting an LED Mode for a Rack Unit

This command syntax sets the LED mode for a specific rack unit on the specified asset sensor. You need to set a rack unit's LED mode only when the LED operation mode of this rack unit has been set to "manual."

config:# rackUnit <n> <rack\_unit> LEDMode <mode>

#### Variables:

- <n> is the number of the FEATURE port where the selected asset sensor is physically connected. For the EMX device with only one FEATURE port, the number is always 1.
- <rack\_unit> is the index number of the desired rack unit. The index number of each rack unit is available on the Asset Strip page of the web interface.
- <mode> is one of the LED modes: on, off, blinkSlow or blinkFast.

| Mode      | Description                                 |
|-----------|---------------------------------------------|
| on        | This mode has the LED stay lit permanently. |
| off       | This mode has the LED stay off permanently. |
| blinkSlow | This mode has the LED blink slowly.         |
| blinkFast | This mode has the LED blink quickly.        |

#### **Examples**

This section illustrates several asset management examples.

#### Example 1 - Asset Sensor LED Colors for Disconnected Tags

This command syntax sets the LED color for all rack units on the asset sensor #1 to BLACK (that is, 000000) to indicate the absence of a connected asset tag.

config:# assetStrip 1 LEDColorForDisconnectedTags #000000

Note: Black color causes the LEDs to stay off.

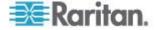

#### Example 2 - Rack Unit Naming

The following command assigns the name "Linux server" to the rack unit whose index number is 25 on the asset sensor#1.

config:# rackUnit 1 25 name "Linux server"

## **Actuator Control Operations**

An actuator, which is connected to a dry contact signal channel of a DX sensor, can control a mechanism or system. You can switch on or off that mechanism or system through the actuator control command in the CLI.

Perform these commands in the administrator or user mode. See *Different CLI Modes and Prompts* (on page 297).

#### Switching On an Actuator

This command syntax turns on one actuator.

# control actuator <n> on

To quicken the operation, you can add the parameter "/y" to the end of the command, which confirms the operation.

# control actuator <n> on /y

Variables:

<n> is an actuator's ID number.

The ID number is available in the EMX web interface or using the show command in the CLI. It is an integer between 1 and 32.

If you entered the command without "/y", a message appears, prompting you to confirm the operation. Then:

- Type y to confirm the operation, OR
- Type n to abort the operation

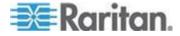

#### Switching Off an Actuator

This command syntax turns off one actuator.

# control actuator <n> off

To quicken the operation, you can add the parameter "/y" to the end of the command, which confirms the operation.

# control actuator <n> off /y

#### Variables:

<n> is an actuator's ID number.

The ID number is available in the EMX web interface or using the show command in the CLI. It is an integer between 1 and 32.

If you entered the command without "/y", a message appears, prompting you to confirm the operation. Then:

- Type y to confirm the operation, OR
- Type n to abort the operation

## **Example - Turning On a Specific Actuator**

The following command turns on the actuator whose ID number is 8.

# control actuator 8 on

## **Unblocking a User**

If any user is blocked from accessing the EMX, you can unblock them at the local console.

#### **To unblock a user:**

- 1. Log in to the CLI interface using any terminal program via a local connection. See *With HyperTerminal* (on page 294).
- 2. When the Username prompt appears, type unblock and press Enter.

Username: unblock

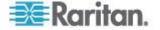

3. When the "Username to unblock" prompt appears, type the name of the blocked user and press Enter.

Username to unblock:

4. A message appears, indicating that the specified user was unblocked successfully.

## **Resetting the EMX**

You can reset the EMX device to factory defaults or simply restart it using the CLI commands.

#### **Restarting the Device**

This command restarts the EMX device. It is not a factory default reset.

#### To restart the EMX device:

- 1. Ensure you have entered administrator mode and the # prompt is displayed.
- 2. Type either of the following commands to restart the EMX device.

# reset unit
-- OR -# reset unit /y

- 3. If you entered the command without "/y" in Step 2, a message appears prompting you to confirm the operation. Type y to confirm the reset.
- 4. Wait until the Username prompt appears, indicating the reset is complete.
- 5. Note: If you are performing this command over a USB connection, re-connect the USB cable after the reset is completed, or the CLI communications are lost.

#### **Resetting to Factory Defaults**

The following commands restore all settings of the EMX device to factory defaults.

To reset EMX settings after login, use either command:

```
# reset factorydefaults
-- OR --
# reset factorydefaults /y
```

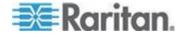

#### **To reset EMX settings before login:**

Username: factorydefaults

See Using the CLI Command (on page 452) for details.

## **Network Troubleshooting**

The EMX provides 4 diagnostic commands for troubleshooting network problems: *nslookup*, *netstat*, *ping*, and *traceroute*. The diagnostic commands function as corresponding Linux commands and can get corresponding Linux outputs.

#### **Entering Diagnostic Mode**

Diagnostic commands function in the diagnostic mode only.

#### **To enter the diagnostic mode:**

- 1. Enter either of the following modes:
  - Administrator mode: The # prompt is displayed.
  - User mode: The > prompt is displayed.
- 2. Type diag and press Enter. The diag# or diag> prompt appears, indicating that you have entered the diagnostic mode.
- 3. Now you can type any diagnostic commands for troubleshooting.

#### **Quitting Diagnostic Mode**

**F** To quit the diagnostic mode, use this command:

diag> exit

The # or > prompt appears after pressing Enter, indicating that you have entered the administrator or user mode. See *Different CLI Modes and Prompts* (on page 297).

#### **Diagnostic Commands**

The diagnostic command syntax varies from command to command.

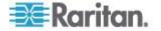

#### Querying DNS Servers

This command syntax queries Internet domain name server (DNS) information of a network host.

diag> nslookup <host>

Variables:

 <host> is the name or IP address of the host whose DNS information you want to query.

#### **Showing Network Connections**

This command syntax displays network connections and/or status of ports.

diag> netstat <option>

#### Variables:

• <option> is one of the options: ports or connections.

| Option      | Description                |
|-------------|----------------------------|
| ports       | Shows TCP/UDP ports.       |
| connections | Shows network connections. |

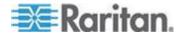

#### Testing the Network Connectivity

This ping command sends the ICMP ECHO\_REQUEST message to a network host for checking its network connectivity. If the output shows the host is responding properly, the network connectivity is good. If not, either the host is shut down or it is not being properly connected to the network.

diag> ping <host>

Variables:

 <host> is the host name or IP address whose networking connectivity you want to check.

Options:

• You can include any or all of additional options listed below in the ping command.

| Options                     | Description                                                                                                    |
|-----------------------------|----------------------------------------------------------------------------------------------------|
| count <number1></number1>   | Determines the number of messages to be<br>sent. <number1> is an integer number<br/>between 1 and 100.</number1>                |
| size <number2></number2>    | Determines the packet size. <number2> is<br/>an integer number in bytes between 1 and<br/>65468.</number2>                      |
| timeout <number3></number3> | Determines the waiting period before<br>timeout. <number3> is an integer number in<br/>seconds ranging from 1 to 600.</number3> |

The command looks like the following when it includes all options:

diag> ping <host> count <number1> size <number2> timeout <number3>

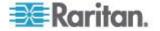

#### **Tracing the Route**

This command syntax traces the network route between your EMX device and a network host.

diag> traceroute <host>

Variables:

• <host> is the name or IP address of the host you want to trace.

#### **Example - Ping Command**

The following command checks the network connectivity of the host 192.168.84.222 by sending the ICMP ECHO\_REQUEST message to the host for 5 times.

diag> ping 192.168.84.222 count 5

#### **Retrieving Previous Commands**

If you would like to retrieve any command that was previously typed in the same connection session, press the Up arrow ( $\uparrow$ ) on the keyboard until the desired command is displayed.

## Automatically Completing a Command

A CLI command always consists of several words. You can easily enter a command by typing first word(s) or letter(s) and then pressing Tab or Ctrl+i instead of typing the whole command word by word.

- To have a command completed automatically:
- 1. Type initial letters or words of the desired command. Make sure the letters or words you typed are unique so that the CLI can identify the command you want.
- 2. Press Tab or Ctrl+i until the complete command appears.

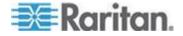

Example 1:

Type the first word and the first letter of the second word of the "reset factorydefaults" command, that is, reset f. Then press Tab or Ctrl+i to complete the second word.

Example 2:

Type the first word and initial letters of the second word of the "security enforceHttpsForWebAccess" command, that is, security enf. Then press Tab or Ctrl+i to complete the second word.

## Logging out of CLI

After completing your tasks using the CLI, always log out of the CLI to prevent others from accessing the CLI.

## **To log out of the CLI:**

- 1. Ensure you have entered administrator mode and the # prompt is displayed.
- 2. Type exit and press Enter.

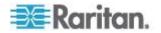

# Appendix A Specifications

## In This Chapter

| Altitude Correction Factors                 | 419 |
|---------------------------------------------|-----|
| Threshold Information                       | 420 |
| Maximum Ambient Operating Temperature (EMX) | 421 |
| RADIUS Configuration Illustration           | 422 |
| EMX Serial RJ-45 Port Pinouts               | 448 |
| EMX 888 Feature RJ-45 Port Pinouts          | 448 |
| Sensor RJ-12 Port Pinouts                   | 449 |
| Serial RS-232 Port Pinouts                  | 449 |
| RS-485 Port Pinouts                         | 449 |
|                                             |     |

## **Altitude Correction Factors**

If a Raritan differential air pressure sensor is attached to your device, the altitude you enter for the device can serve as an altitude correction factor. That is, the reading of the differential air pressure sensor will be multiplied by the correction factor to get a correct reading.

This table shows the relationship between different altitudes and correction factors.

| Altitude (meters) | Altitude (feet) | Correction factor |
|-------------------|-----------------|-------------------|
| 0                 | 0               | 0.95              |
| 250               | 820             | 0.98              |
| 425               | 1394            | 1.00              |
| 500               | 1640            | 1.01              |
| 740               | 2428            | 1.04              |
| 1500              | 4921            | 1.15              |
| 2250              | 7382            | 1.26              |
| 3000              | 9842            | 1.38              |

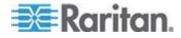

## **Threshold Information**

Setting and enabling the thresholds causes the EMX to generate alert notifications when it detects that any sensor's state crosses the thresholds.

There are four thresholds for each sensor: Lower Critical, Lower Warning, Upper Warning and Upper Critical.

- Upper and Lower Warning thresholds indicate the sensor reading enters the warning level.
- Upper and Lower Critical thresholds indicate the sensor reading reaches the critical level.

To avoid generating a large amount of alert events, the deassertion hysteresis for each threshold is enabled. You can change the default hysteresis value if necessary. For more information on the deassertion hysteresis, see *What is Deassertion Hysteresis?* (on page 420).

Note: After setting the thresholds, remember to configure event rules. See **Event Rules and Actions** (on page 181).

For information on configuring an environmental sensor's threshold, see *Configuring Environmental Sensors* (see "*Configuring Environmental Sensors or Actuators*" on page 239). For information on configuring thresholds for a Schroff LHX/SHX heat exchanger, see *Configuring LHX/SHX Temperature and Fan Thresholds* (on page 65).

#### What is Deassertion Hysteresis?

The hysteresis setting determines when a threshold condition is reset. This diagram illustrates how hysteresis values relate to thresholds:

|            | Upper Critical Threshold |
|------------|--------------------------|
| Hysteresis | Upper Critical Reset     |
|            |                          |

Upper Warning Threshold

Hysteresis

Upper Warning Reset

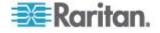

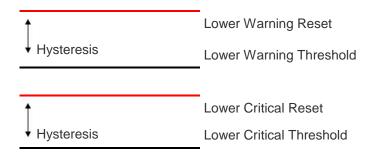

The hysteresis values define a reset threshold. For upper thresholds, the measurement must fall past this reset threshold before a deassertion event is generated. For lower thresholds, the measurement must rise above this reset threshold before a deassertion event is generated.

#### What is Assertion Timeout?

When the assertion timeout is enabled, the EMX device asserts any warning or critical condition only after either of the following occurs:

- The EMX generates a specified number of consecutive samples crossing a particular threshold.
- The EMX generates samples crossing a particular threshold for a specified period of time.

This prevents a number of threshold alerts from being generated if the measurements return to normal immediately after rising above any upper threshold or dropping below any lower threshold.

## Maximum Ambient Operating Temperature (EMX)

The maximum ambient operating temperature (TMA) for the EMX is the same for all models regardless of the certification standard (CE or UL).

| Specification           | Measure            |
|-------------------------|--------------------|
| Max Ambient Temperature | 60 degrees Celsius |

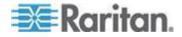

## Appendix B

## **RADIUS Configuration Illustration**

This section provides illustrations for configuring RADIUS authentication. One illustration is based on the Microsoft<sup>®</sup> Network Policy Server (NPS), and the other is based on a non-Windows RADIUS server, such as FreeRADIUS.

The following steps are required for any RADIUS authentication:

- 1. Configure RADIUS authentication on the EMX device. See *Adding RADIUS Server Settings* (on page 177).
- Configure roles on the EMX device. See *Creating a Role* (on page 149).
- Configure your RADIUS server. See *Microsoft Network Policy Server* (on page 422) or *Non-Windows RADIUS Server* (on page 446).

## In This Chapter

| Microsoft Network Policy Server 4 | 22 |
|-----------------------------------|----|
| Non-Windows RADIUS Server 4       | 46 |

#### **Microsoft Network Policy Server**

In this Microsoft NPS illustration, we assume that the NPS is running on the Windows 2008 system.

Three major steps are required for configuring Windows 2008 NPS:

- a. Add your EMX device to NPS as a RADIUS client
- b. Configure connection request policies on NPS
- c. Configure a vendor-specific attribute on NPS

Some configuration associated with Microsoft Active Directory (AD) is also required for RADIUS authentication. See *AD-Related Configuration* (on page 443).

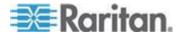

### Step A: Add Your EMX as a RADIUS Client

The RADIUS implementation on a EMX follows the standard RADIUS Internet Engineering Task Force (IETF) specification so you must select "RADIUS Standard" as its vendor name when configuring the NPS server.

In this illustratrion, we assume:

- IP address of your EMX: *192.168.56.29*
- RADIUS authentication port specified for EMX: 1812
- RADIUS accounting port specified for EMX: 1813

### **To add your EMX to the RADIUS NPS:**

1. Choose Start > Administrative Tools > Network Policy Server. The Network Policy Server console window opens.

| 🛸 Network Policy Server                                                                                                    |                 |
|----------------------------------------------------------------------------------------------------|-----------------|
| <u>File Action View H</u> elp                                                                                                    |                 |
| ♦ ♦ 🖬 🛛 🖬                                                                                                    |                 |
| NPS (Local) RADIUS Clients and Servers RADIUS Clients RADIUS Clients Connection Request Policies Connection Request Policies Network Policies Health Policies Accounting | Getting Started |

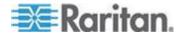

2. Right-click NPS (Local), and select Properties.

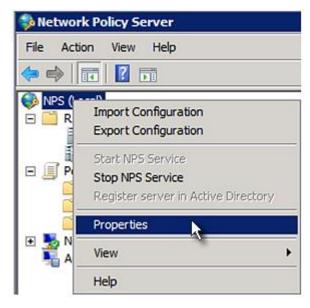

Verify the authentication and accounting port numbers shown in the properties dialog are the same as those specified on your EMX. In this example, they are 1812 and 1813. Then close this dialog.

| Network Policy Server (Loc | cal) Properties                        |
|----------------------------|----------------------------------------|
| General Ports              |                                        |
| Enter the RADIUS authenti  | cation and accounting port numbers.    |
| Authentication:            | 1812,1645                              |
|                            | Authentication default ports 1812,1645 |
| Accou <u>n</u> ting:       | 1813,1646                              |
|                            | Accounting default ports 1813,1646     |

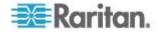

3. Under "RADIUS Clients and Servers," right-click RADIUS Client and select New RADIUS Client. The New RADIUS Client dialog appears.

| Network Policy S                               | erver                              |    |
|------------------------------------------------|------------------------------------|----|
| File Action View                               | Help                               |    |
| 🗢 🔿 🔰 📊 🗌                                      | ? 🖬                                |    |
| NPS (Local)  Clients  RADIUS Clients  RADIUS C | s and Servers<br>New RADIUS Client |    |
| ☐ Remote R ① Policies                          | Export List                        | -3 |
| Network Acce     Accounting                    | View                               | •  |
|                                                | Refresh                            |    |
|                                                | Help                               |    |
|                                                |                                    | _  |
| 1                                              |                                    |    |

- 4. Do the following to add your EMX to NPS:
  - a. Verify the "Enable this RADIUS client" checkbox is selected.
  - b. Type a name for identifying your EMX in the "Friendly name" field.
  - c. Type 192.168.56.29 in the "Address (IP or DNS)" field.
  - d. Select RADIUS Standard in the "Vendor name" field.
  - e. Select the Manual radio button.

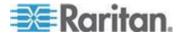

f. Type the shared secret in the "Shared secret" and "Confirm shared secret" fields. The shared secret must be the same as the one specified on your EMX.

| Enable this RADIUS client                                                                                                    |                 |
|----------------------------------------------------------------------------------------------------|-----------------|
| Name and Address                                                                                                    |                 |
| Friendly name:                                                                                                    |                 |
| RaritanDominion                                                                                                    | -               |
| ,<br>A <u>d</u> dress (IP or DNS):                                                                                                    |                 |
| 192.168.56.29                                                                                                    | Verify          |
| Vendor                                                                                                    |                 |
| Specify RADIUS Standard for most RADIUS clients, or select the F<br>vendor from the list.                                                                                                    | ADIUS client    |
| Vendor na <u>m</u> e:                                                                                                    |                 |
| RADIUS Standard                                                                                                    | -               |
| To manually type a shared secret, click Manual. To automatically g<br>secret, click Generate. You must configure the RADIUS client with                                                                                                    |                 |
| To manually type a shared secret, click Manual. To automatically g<br>secret, click Generate. You must configure the RADIUS client with<br>secret entered here. Shared secrets are case-sensitive.                                                                                                    |                 |
| To manually type a shared secret, click Manual. To automatically g<br>secret, click Generate. You must configure the RADIUS client with<br>secret entered here. Shared secrets are case-sensitive.                                                                                                    |                 |
| To manually type a shared secret, click Manual. To automatically g<br>secret, click Generate. You must configure the RADIUS client with<br>secret entered here. Shared secrets are case-sensitive.                                                                                                    |                 |
| Shared secret:<br>Confirm shared secret:                                                                                                    |                 |
| To manually type a shared secret, click Manual. To automatically g<br>secret, click Generate. You must configure the RADIUS client with<br>secret entered here. Shared secrets are case-sensitive.                                                                                                    |                 |
| To manually type a shared secret, click Manual. To automatically g<br>secret, click Generate. You must configure the RADIUS client with<br>secret entered here. Shared secrets are case-sensitive.                                                                                                    | the same shared |
| To manually type a shared secret, click Manual. To automatically g<br>secret, click Generate. You must configure the RADIUS client with<br>secret entered here. Shared secrets are case-sensitive.                                                                                                    | the same shared |
| To manually type a shared secret, click Manual. To automatically g<br>secret, click Generate. You must configure the RADIUS client with<br>secret entered here. Shared secrets are case-sensitive.  Manual G Generate Shared secret: Confirm shared secret: Confirm shared secret: Additional Options Access-Request messages must contain the Message-Authenti | the same shared |

5. Click OK.

### **Step B: Configure Connection Request Policies**

You need to configure the following for connection request policies:

a. IP address or host name of the EMX

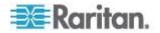

- b. Connection request forwarding method
- c. Authentication method(s)
- d. Standard RADIUS attributes

In the following illustration, we assume:

- Local NPS server is used
- IP address of your EMX: 192.168.56.29
- RADIUS protocol selected on your EMX: CHAP
- Existing role of your EMX: Admin

### **To configure connection request policies:**

1. Open the NPS console, and expand the Policies folder.

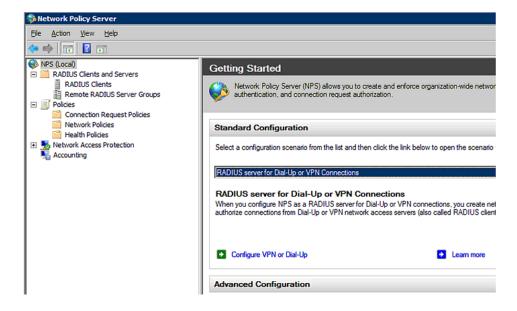

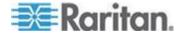

2. Right-click Connection Request Policies and select New. The New Connection Request Policy dialog appears.

| network Policy Server                                                                                                    |                    |
|----------------------------------------------------------------------------------------------------|--------------------|
| File Action View Help                                                                                                    |                    |
| 🗢 🔿 🖄 📅 🚺 🖬                                                                                                    |                    |
| <ul> <li>NPS (Local)</li> <li>RADIUS Clients and Servers</li> <li>RADIUS Clients</li> <li>Remote RADIUS Server Ge</li> <li>Policies</li> </ul> |                    |
| Connection Request Polici Network Policies Health Policies                                                                                     | New<br>Export List |
| Network Access Protection     Accounting                                                                                                    | View +             |
| MILTER CONVENTION CO                                                                                                    | Refresh            |
|                                                                                                    | Help               |

3. Type a descriptive name for identifying this policy in the "Policy name" field.

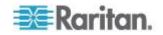

 You can leave the "Type of network access server" field to the default -- Unspecified.

| New Connection                                     | n Request Policy                                                                                                    |
|----------------------------------------------------|----------------------------------------------------------------------------------------------------|
|                                                    | <b>Specify Connection Request Policy Nam</b><br>You can specify a name for your connection request policy and tapplied. |
| Policy name:                                       |                                                                                                    |
| Raritan Dominio                                    | onPolicy                                                                                                    |
| Network conne<br>Select the type<br>type or Vendor | of network access server that sends the connection request to NPS.                                                      |
| Type of net                                        | twork access <u>s</u> erver:                                                                                            |
| Unspecifie                                         | ed 💌                                                                                                    |
| C Vendor spe                                       | ecific:                                                                                                    |

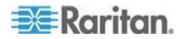

4. Click Next to show the "Specify Conditions" screen. Click Add.

| New Connection | n Request Policy X                                                                                                    |
|----------------|----------------------------------------------------------------------------------------------------|
|                | <b>Specify Conditions</b><br>Specify the conditions that determine whether this connection request policy is evaluated for a connection request.<br>A minimum of one condition is required. |
| Conditions:    |                                                                                                    |
| Condition      | Value                                                                                                    |
|                |                                                                                                    |
| Condition de   | scription:                                                                                                    |
| Condition de   | Add Edit <u>Bemove</u>                                                                                                    |
|                | Previous Einish Cancel                                                                                                    |

5. The "Select condition" dialog appears. Click Add.

| Select o | condition                                                                                                    | ×  |
|----------|----------------------------------------------------------------------------------------------------|----|
| Select   | a condition, and then click Add.                                                                                                    |    |
| <b>6</b> | Called Station ID<br>The Called Station ID condition specifies a character string that is the telephone number of the network access server<br>(NAS). You can use pattern matching syntax to specify area codes.                                           | -  |
| 2        | NAS Identifier<br>The NAS Identifier condition specifies a character string that is the name of the network access server (NAS). You<br>can use pattern matching syntax to specify NAS names.                                                              |    |
| 2        | NAS IPv4 Address<br>The NAS IP Address condition specifies a character string that is the IP address of the NAS. You can use pattern<br>matching syntax to specify IP networks.                                                                            |    |
| <b>3</b> | <b>NAS IPv6Address</b><br>The NAS IPv6 Address condition specifies a character string that is the IPv6 address of the NAS. You can use<br><sup>*</sup> pattern matching syntax to specify IPv6 networks.                                                   |    |
| Ż        | <ul> <li>NAS Port Type</li> <li>The NAS Port Type condition specifies the type of media used by the access client, such as analog phone lines,</li> <li>ISDN, tunnels or virtual private networks, IEEE 802.11 wireless, and Ethernet switches.</li> </ul> | •  |
|          | A <u>d</u> d Canc                                                                                                    | el |

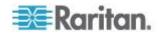

6. The NAS IPv4 Address dialog appears. Type the EMX IP address --192.168.56.29, and click OK.

| NAS IPv4 Address                                                                    | <         | < |
|-------------------------------------------------------------------------------------|-----------|---|
| Specify the IPv4 address of the network a<br>request message. You can use pattern m |           |   |
| 192.168.56.29                                                                       |           |   |
|                                                                                     | OK Cancel |   |

7. Click Next in the New Connection Request Policy dialog.

|                      | Specify C | Conditions                                                   |
|----------------------|-----------|--------------------------------------------------------------|
|                      |           | nditions that determine whethe<br>one condition is required. |
| Conditions           |           | one condition is required.                                   |
| Conditions<br>Condit |           | Value                                                        |

8. Select "Authenticate requests on this server" because a local NPS server is used in this example. Then click Next.

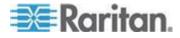

Note: Connection Request Forwarding options must match your environment.

| New Connection    | Request Policy          | x                                                                                                    |
|-------------------|-------------------------|----------------------------------------------------------------------------------------------------|
|                   |                         | ection Request Forwarding<br>st can be authenticated by the local server or it can be forwarded to RADIUS servers in a<br>er group.                                                                                                    |
| If the policy con | ditions match the conne | action request, these settings are applied.                                                                                                    |
| Forwarding        | Connection              | Specify whether connection requests are processed locally, are forwarded to remote RADIUS servers for authentication, or are accepted without authentication.      Authenticate requests on this server     Eorward requests to the following remote RADIUS server group for authentication: <ul> <li>Knot configured&gt;</li> <li>Mew</li> <li>Accept users without validating credentials</li> <li>Mew</li> <li>Mew</li></ul> |
|                   |                         |                                                                                                    |
|                   |                         | Previous Next Einish Cancel                                                                                                    |

- 9. When the system prompts you to select the authentication method, select the following two options:
  - Override network policy authentication settings
  - CHAP -- the EMX uses "CHAP" in this example

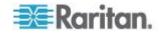

| Connect                                                | ion Request Policy                                                                                                    |
|--------------------------------------------------------|----------------------------------------------------------------------------------------------------|
|                                                        | Specify Authentication Methods                                                                                                    |
| 8                                                      | Configure one or more authentication methods required<br>authentication, you must configure an EAP type. If you<br>Protected EAP.                                                                                                    |
| Overrid                                                | e network policy authentication settings                                                                                                    |
|                                                        | entication settings are used rather than the constraints and auth<br>s with NAP, you must configure PEAP authentication here.                                                                                                    |
|                                                        |                                                                                                    |
| AP types                                               | are negotiated between NPS and the client in the order in which                                                                                                    |
|                                                        |                                                                                                    |
|                                                        |                                                                                                    |
| AP Type                                                | es:                                                                                                    |
| АР Тур                                                 | 85:                                                                                                    |
| АР <u>Т</u> ур                                         | 85:                                                                                                    |
| ар <u>Т</u> ур                                         | 85:                                                                                                    |
| АР <u>Т</u> ур                                         | 85:                                                                                                    |
|                                                        | -1                                                                                                    |
| AP <u>Typ</u> e                                        |                                                                                                    |
| <u>A</u> dd                                            | -1                                                                                                    |
| Add                                                    | Edit <u>R</u> emove                                                                                                    |
| <u>A</u> dd<br>ess sec                                 | Edit <u>Remove</u><br>ure authentication methods:<br>oft Encrypted Authentication version 2 (MS-CHAP- <u>v</u> 2)                                                                                                    |
| Add<br>ess sec                                         | Edit<br>Edit<br>Elemove<br>ure authentication methods:<br>oft Encrypted Authentication version 2 (MS-CHAP- <u>v</u> 2)<br>er can change password after it has expired                                                                                                    |
| Add<br>ess sec<br>Micros                               | <u>Edit</u> <u>Hemove</u><br><b>ure authentication methods:</b><br>oft Encrypted Authentication version 2 (MS-CHAP- <u>v</u> 2)<br>er can change password after it has expired<br>oft Encrypted Authentication (MS-CHAP)                                                  |
| Add<br>ess sec<br>Micros<br>Micros                     | Edit<br>Eemove<br>ure authentication methods:<br>oft Encrypted Authentication version 2 (MS-CHAP-v2)<br>er can change password after it has expired<br>oft Encrypted Authentication (MS-CHAP)<br>er can change password after it has expired                              |
| Add<br>ess sec<br>Micros<br>Micros<br>Micros           | Edit<br>Eemove<br>ure authentication methods:<br>oft Encrypted Authentication version 2 (MS-CHAP-v2)<br>er can change password after it has expired<br>oft Encrypted Authentication (MS-CHAP)<br>er can change password after it has expired<br>ted authentication (CHAP) |
| ess sec<br>Micros<br>Micros<br>Micros<br>Use<br>Encryp | Edit<br>Eemove<br>ure authentication methods:<br>oft Encrypted Authentication version 2 (MS-CHAP-v2)<br>er can change password after it has expired<br>oft Encrypted Authentication (MS-CHAP)<br>er can change password after it has expired                              |

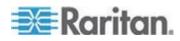

### Appendix B: Specifications

10. Select Standard to the left of the dialog and then click Add.

| New Connectio                                                                                                    | n Request Policy                |                                                                                                    | x |  |  |
|----------------------------------------------------------------------------------------------------|---------------------------------|----------------------------------------------------------------------------------------------------|---|--|--|
| Configure Settings           NPS applies settings to the connection request if all of the connection request policy conditions for the policy are matched. |                                 |                                                                                                    |   |  |  |
|                                                                                                    | ealm Name<br>s<br>tributes<br>d | policy. quest and the policy grants access, settings are applied. To send additional attributes to RADIUS clients, select a RADIUS standard attribute, and then click Edit. If you do not configure an attribute, it is not sent to RADIUS clients. See your RADIUS client documentation for required attributes.  Attributes:          Attributes:         Name       Value         Add       Edit |   |  |  |
|                                                                                                    |                                 | Previous Next Einish Cancel                                                                                                    |   |  |  |

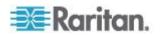

11. Select Filter-Id from the list of attributes and click Add.

| Add Standard RADIUS Attribute                                                                                              | X  |
|----------------------------------------------------------------------------------------------------|----|
| To add an attribute to the settings, select the attribute, and then click Add.                                             |    |
| To add a custom or predefined Vendor Specific attribute, close this dialog and select Vendor Specific, and then click Add. |    |
| Access type:<br>Al                                                                                                    |    |
| Attri <u>b</u> utes:                                                                                                    |    |
| Name                                                                                                    | -  |
| Acct-Interim-Interval                                                                                                    |    |
| Callback-Id                                                                                                    |    |
| Callback-Number                                                                                                    |    |
| Class                                                                                                    |    |
| Filter-Id                                                                                                    |    |
| Framed-Apple Talk-Link                                                                                                    | -1 |
| Framad. Annia Talk. Natwork                                                                                                | 1  |
|                                                                                                    |    |
| Description:                                                                                                    |    |
| Specifies the name of filter list for the user requesting authentication.                                                  |    |
|                                                                                                    |    |
| <u>A</u> dd <u>Q</u> ose                                                                                                   |    |

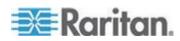

| Attribute Information            |     | ×                 |
|----------------------------------|-----|-------------------|
| Attribute name:<br>Filter-Id     |     |                   |
| Attribute number:<br>11          |     |                   |
| Attribute format:<br>OctetString |     |                   |
| Attribute values:                |     |                   |
| Vendor Value                     |     | Add               |
|                                  |     | Move <u>D</u> own |
|                                  |     |                   |
|                                  | 0K. | Cancel            |

12. In the Attribute Information dialog, click Add.

13. Select String, type *Raritan:G{Admin}* in the text box, and then click OK.

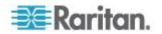

Admin inside the curved brackets {} is the existing role on the EMX. It is recommended to use the Admin role to test this configuration. The role name is case sensitive.

| Attribute Information                             | ×         |
|---------------------------------------------------|-----------|
| Attribute name:<br>Filter-Id                      |           |
| Attribute number:<br>11                           |           |
| Attribute format:<br>OctetString                  |           |
| Enter the attribute value in:<br>• <u>S</u> tring |           |
| C <u>H</u> exadecimal                             |           |
| Raritan:G{Admin}                                  |           |
|                                                   | OK Cancel |

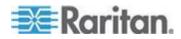

14. The new attribute is added. Click OK.

| Attribute Informat                                                                          | ion              | ×                                    |
|---------------------------------------------------------------------------------------------|------------------|--------------------------------------|
| Attribute name:<br>Filter-Id<br>Attribute number:<br>11<br>Attribute format:<br>OctetString |                  |                                      |
| Attribute values:                                                                           |                  |                                      |
| Vendor                                                                                      | Value            | <u>A</u> dd                          |
| RADIUS Standard                                                                             | Raritan:G{Admin} | Edit                                 |
|                                                                                             |                  | -                                    |
|                                                                                             |                  |                                      |
|                                                                                             |                  | <u>R</u> emove                       |
|                                                                                             |                  |                                      |
|                                                                                             |                  | <u>R</u> emove<br>Move <u>U</u> p    |
|                                                                                             |                  |                                      |
|                                                                                             |                  | Move Up                              |
|                                                                                             | OK               | Move <u>U</u> p<br>Move <u>D</u> own |

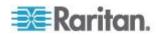

### 15. Click Next to continue.

| ew Connection Request Policy                                        |                                                                                                    |  |  |  |  |
|---------------------------------------------------------------------|----------------------------------------------------------------------------------------------------|--|--|--|--|
|                                                                     | <b>Configure Settings</b><br>NPS applies settings to the connection request if all of the connect matched.                                        |  |  |  |  |
| Settings:<br>Specify a Realm Name<br>Attribute<br>RADIUS Attributes | To send additional attributes to RADIUS clier<br>then click Edit. If you do not configure an attr<br>your RADIUS client documentation for require |  |  |  |  |
| Standard                                                            | A <u>t</u> tributes:<br>Name Value<br>Filter-Id Raritan:G{Admin}                                                                                  |  |  |  |  |

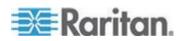

16. A summary showing connection request policy settings is displayed. Click Finish to close the dialog.

| ew Connection Request Policy 🛛 🗙      |                                                |  |  |  |
|---------------------------------------|------------------------------------------------|--|--|--|
| Comp                                  | oleting Connection Request Policy Wizard       |  |  |  |
| You have successfully cr              | eated the following connection request policy: |  |  |  |
| KXII Policy                           |                                                |  |  |  |
|                                       |                                                |  |  |  |
| Policy conditions:                    |                                                |  |  |  |
| Condition Val<br>NAS IPv4 Address 192 |                                                |  |  |  |
| Policy settings:                      |                                                |  |  |  |
| Condition                             | Value                                          |  |  |  |
| Authentication Provider               |                                                |  |  |  |
| Override Authentication               |                                                |  |  |  |
|                                       | Encryption authentication (CHAP)               |  |  |  |
| Filter-Id                             | Raritan:G{Admin}                               |  |  |  |
| To close this wizard, click           | · Finish.                                      |  |  |  |
|                                       |                                                |  |  |  |
|                                       | Previous Next Einish Cancel                    |  |  |  |

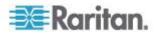

### Step C: Configure a Vendor-Specific Attribute

You must specify a vendor-specific attribute (VSA) for Raritan on Windows 2008 NPS. Raritan's vendor code is **13742**.

In the following illustration, we assume:

- There are three roles available on your EMX: Admin, User, and SystemTester.
- **To configure VSA:**
- 1. Open the NPS console, and expand the Policies folder.

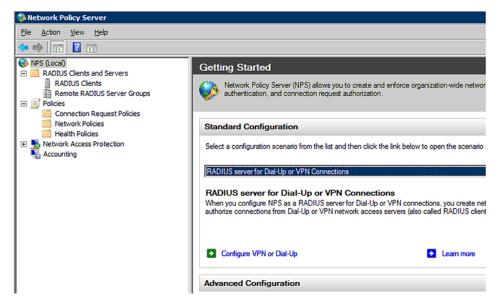

- Select Connection Request Policies and double-click the policy where you want to add a custom VSA. The policy's properties dialog appears.
- 3. Click the Settings tab.
- 4. Select Vendor Specific, and click Add. The Add Vendor Specific Attribute dialog appears.
- 5. Select Custom in the Vendor field, and click Add. The Attribute Information dialog appears.
- Click Add, and the Vendor-Specific Attribute Information dialog appears.
- 7. Click "Enter Vendor Code" and type 13742.
- 8. Select "Yes, it conforms" to indicate that the custom attribute conforms to the RADIUS Request For Comment (RFC).
- 9. Click Configure Attribute, and then:
  - a. Type 26 in the "Vendor-assigned attribute number" field.

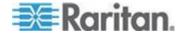

- b. Select String in the "Attribute format" field.
- c. Type *Raritan:G{Admin User SystemTester}* in the "Attribute value" field. In this example, three roles are specified inside the curved brackets {} -- Admin, User and SystemTester.

Note that different roles must be separated with a space.

10. Click OK.

| Policies     Policies      | Network Policy Server                                                                                                  |                                                                                                    |                                                                                                    |                |                              |
|----------------------------------------------------------------------------------------------------|----------------------------------------------------------------------------------------------------|----------------------------------------------------------------------------------------------------|----------------------------------------------------------------------------------------------------|----------------|------------------------------|
| MPS (Local)     Applus Clents and Servers     Acounting     Connection Request Policie     Network Policies     Network Policies     Network Policies     Network Access Protection     Accounting     Conditions and constrait     Conditions     Conditions     Conditing     Conditing     Conditions     Conditions     Conditing     C | File Action View Help                                                                                                  |                                                                                                    |                                                                                                    |                |                              |
| RADIUS Clents and Servers     Policies     Policies     Policies     Policy Name     Policy Name     Poli | <                                                                                                    |                                                                                                    |                                                                                                    |                |                              |
| Image: Specify network acce       Authentication         Authentication       Select from list:         Specify a Realm Nam       C Enter Vendor Code         Attribute       Specify a Realm Nam         Attributes       Specify whether the a vendor specific attribute         Standard       C Yes. It conforms         OK       Cancel         OK       Cancel                                                                                                    | RADIUS Clients and Servers     Policies     Policies     Network Policies     Network Access Protection     Accounting | VPN or 802.1X, you<br>y Name<br>PX2-VendorSpecific<br>2-VendorSpecific Pro-<br>verview Conditions St<br>Configure the settings for 1<br>conditions and constrain<br>gettings:<br>Required Authentication<br>Methods<br>Authentication Met<br>Forwarding Connection<br>Request<br>Authentication<br>Conditions Authentication<br>Conditions and constraint<br>particular and constraint<br>particular and constraint<br>p | Attribute name:<br>Vendor-Specific<br>Attribute number:<br>26<br>Attribute format:<br>OctetString<br>Attribute values:<br>Vendor Code: 13742 F<br>Vendor Code: 13742 F<br>Vendor-Specific Attri<br>Attribute name:<br>Vendor-Specific Attribute<br>Attribute name:<br>Vendor Specific attribu<br>© Select from list:<br>© Enter Vendor Code<br>Specify whether the a<br>vendor specific attribu<br>© Yes. It conforms<br>© No. It does not con- | antan.G(Admin) | tribute, and<br>clients. See |

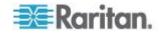

### **AD-Related Configuration**

When RADIUS authentication is intended, make sure you also configure the following settings related to Microsoft Active Directory (AD):

- Register the NPS server in AD
- Configure remote access permission for users in AD

The NPS server is registered in AD only when NPS is configured for the FIRST time and user accounts are created in AD.

If CHAP authentication is used, you must enable the following feature for user accounts created in AD:

Store password using reversible encryption

Important: Reset the user password if the password is set before you

enable the "Store password using reversible encryption" feature.

### **To register NPS:**

- 1. Open the NPS console.
- 2. Right-click NPS (Local) and select "Register server in Active Directory."

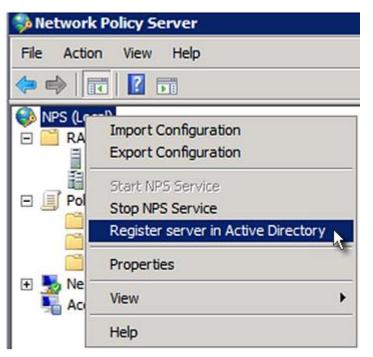

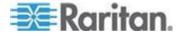

3. Click OK, and then OK again.

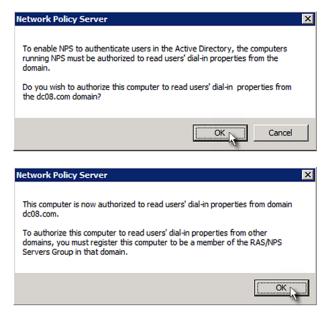

- **To grant EMX users remote access permission:**
- 1. Open Active Directory Users and Computers.
- 2. Open the properties dialog of the user whom you want to grant the access permission.

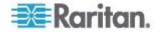

3. Click the Dial-in tab and select the "Allow access" checkbox.

| Ganaral                                     | e control     | Tem                    | inal Servic | es Profile      | COM+         |
|---------------------------------------------|---------------|------------------------|-------------|-----------------|--------------|
| General Address                             |               | Account                | Profile     | Telephones      | Organization |
| Membe                                       | er Of         | Dial-in                | Env         | ironment        | Sessions     |
| <ul> <li>○ Allow</li> <li>○ Deny</li> </ul> | access        | nission<br>ough NPS Ne | etwork Poli | cy              |              |
|                                             | Caller-ID:    |                        | Γ           |                 |              |
| Callback                                    | Options       |                        |             |                 | l l          |
|                                             | allback       |                        |             |                 |              |
| C Set b                                     | y Caller (Rou | ting and Ren           | note Acces  | s Service only) |              |
| 1000000000                                  | ys Callback t |                        | F           |                 |              |
|                                             | To composite  |                        |             |                 |              |
|                                             | n Static IP A | ddresses —             |             |                 |              |
| - 🗖 Assig                                   |               |                        |             |                 |              |
| Define                                      |               | to enable for          | this        | Static IP Addre | esses        |
| Define<br>Dial-in c                         | P addresses   |                        | this        | Static IP Addre | 25565        |

- **•** To enable reversible encryption for CHAP authentication:
- 1. Open Active Directory Users and Computers.
- 2. Open the properties dialog of the user that you want to configure.

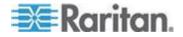

3. Click the Account tab and select the "Store password using reversible encryption" checkbox.

|                                           |                                                                          | Dial-in                                     | Enviro                                                                                                    | onment     | Sessions     |
|-------------------------------------------|--------------------------------------------------------------------------|---------------------------------------------|----------------------------------------------------------------------------------------------------|------------|--------------|
|                                           | te control                                                               | Tem                                         | ninal Services                                                                                                  | s Profile  | COM+         |
| General                                   | Address                                                                  | Account                                     | Profile                                                                                                    | Telephones | Organization |
| User logo                                 | n name:                                                                  |                                             |                                                                                                    |            |              |
|                                           | in nome.                                                                 |                                             | - [                                                                                                    |            |              |
| 1                                         |                                                                          |                                             | 11.                                                                                                    |            |              |
| 1 C 2 C 2 C 2 C 2 C 2 C 2 C 2 C 2 C 2 C   | n name (pre                                                              | Windows 200                                 |                                                                                                    |            |              |
| DC08/                                     |                                                                          |                                             | Administra                                                                                                    | ator       |              |
| Lonen                                     | Hours                                                                    | Log On T                                    | 0 1                                                                                                    |            |              |
| Logon                                     | Hours                                                                    | Log on 1                                    |                                                                                                    |            |              |
|                                           |                                                                          |                                             |                                                                                                    |            |              |
|                                           | le nanount                                                               |                                             |                                                                                                    |            |              |
| Unioc                                     | k account                                                                |                                             |                                                                                                    |            |              |
|                                           |                                                                          |                                             |                                                                                                    |            |              |
|                                           |                                                                          |                                             |                                                                                                    |            |              |
| Account                                   | options:                                                                 |                                             |                                                                                                    |            |              |
|                                           | and the second second                                                    | and a second state of the                   |                                                                                                    |            |              |
|                                           | er must chan                                                             | ne nassword a                               | at next logon                                                                                                   |            |              |
| 100 307 30                                | r must chan                                                              |                                             | 201 - Contra de Contra de Contra de Contra de Contra de Contra de Contra de Contra de Contra de Contra de Contr |            | -            |
| T Use                                     | er cannot ch                                                             | ange passwor                                | 201 - Contra de Contra de Contra de Contra de Contra de Contra de Contra de Contra de Contra de Contra de Contr |            | 1            |
| T Use                                     |                                                                          | ange passwor                                | 201 - Contra de Contra de Contra de Contra de Contra de Contra de Contra de Contra de Contra de Contra de Contr |            | 1            |
| □ Use<br>□ Pas                            | er cannot ch<br>sword neve                                               | ange passwor                                | d                                                                                                    |            | •            |
| ☐ Use<br>☐ Pas<br>☑ Sto                   | er cannot ch<br>sword neve<br>re password                                | ange passwor<br>r expires                   | d                                                                                                    |            | 1            |
| ☐ Use<br>☐ Pas<br>☑ Sto                   | er cannot ch<br>isword neve<br>re password<br>it expires —               | ange passwor<br>r expires                   | d                                                                                                    |            | -            |
| ☐ Use<br>☐ Pas<br>☑ Sto<br>Accoun<br>ⓒ Ne | er cannot ch<br>sword neve<br>re password<br>tt expires —<br><u>v</u> er | ange passwor<br>r expires<br>using reversib | d<br>le encryption                                                                                              |            | -            |
| C Use                                     | er cannot ch<br>sword neve<br>re password<br>tt expires —<br><u>v</u> er | ange passwor<br>r expires<br>using reversib | d                                                                                                    |            | +<br>•<br>•  |
| ☐ Use<br>☐ Pas<br>☑ Sto<br>Accour<br>ⓒ Ne | er cannot ch<br>sword neve<br>re password<br>tt expires —<br><u>v</u> er | ange passwor<br>r expires<br>using reversib | d<br>le encryption                                                                                              |            | •            |
| ☐ Use<br>☐ Pas<br>☑ Sto<br>Accoun<br>ⓒ Ne | er cannot ch<br>sword neve<br>re password<br>tt expires —<br><u>v</u> er | ange passwor<br>r expires<br>using reversib | d<br>le encryption                                                                                              |            | •            |
| ☐ Use<br>☐ Pas<br>☑ Sto<br>Accour<br>ⓒ Ne | er cannot ch<br>sword neve<br>re password<br>tt expires —<br><u>v</u> er | ange passwor<br>r expires<br>using reversib | d<br>le encryption                                                                                              |            | -<br>-<br>-  |

## Non-Windows RADIUS Server

For a non-Windows RADIUS server, such as FreeRADIUS, a vendorspecific dictionary file is required.

### **Dictionary File**

Create a vendor-specific dictionary file for Raritan and add the following information to it. Raritan's vendor code is **13742**.

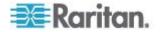

```
# -*- text -*-
#
# dictionary.raritan
#
#
# Version: $Id$
#
                                       13742
VENDOR Raritan
#
#
 Standard attribute
#
BEGIN-VENDOR Raritan
ATTRIBUTE Raritan-Vendor-Specific 26 string
END-VENDOR
             Raritan
```

Note that "string" in the above contents must be replaced by Raritan:G{roles}, where "roles" are one or multiple roles to which the user belongs. For more details, see *Format of the "string"* (on page 447).

### Format of the "string"

The format of string in the dictionary file is:

```
Raritan:G{roles}
```

"roles" inside the curved brackets {} are role names, which comprise one or multiple roles to which the user belongs.

Multiple role names are separated with a space.

### **Example:**

If the user has three roles -- Admin, User and SystemTester, then type:

```
Raritan:G{Admin User SystemTester}
```

Therefore, in Raritan's dictionary file, the attribute line is like the following:

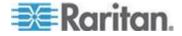

ATTRIBUTE Raritan-Vendor-Specific 26 Raritan:G{Admin User SystemTester}

| RJ-45 Pi | RJ-45 Pin/signal definition |           |                                                               |  |  |  |
|----------|-----------------------------|-----------|---------------------------------------------------------------|--|--|--|
| Pin No.  | Signal                      | Direction | Description                                                   |  |  |  |
| 1        | DTR                         | Output    | Reserved                                                      |  |  |  |
| 2        | GND                         | —         | Signal Ground                                                 |  |  |  |
| 3        | +5V                         |           | Power for CIM<br>(200mA, fuse protected)                      |  |  |  |
|          |                             |           | Warning: Pin 3 is only intended for use with Raritan devices. |  |  |  |
| 4        | TxD                         | Output    | Transmit Data (Data out)                                      |  |  |  |
| 5        | RxD                         | Input     | Receive Data (Data in)                                        |  |  |  |
| 6        | N/C                         | N/C       | No Connection                                                 |  |  |  |
| 7        | GND                         | _         | Signal Ground                                                 |  |  |  |
| 8        | DCD                         | Input     | Reserved                                                      |  |  |  |

# **EMX Serial RJ-45 Port Pinouts**

# EMX 888 Feature RJ-45 Port Pinouts

| RJ-12 Pin/signal definition |                   |                    |                                  |  |  |
|-----------------------------|-------------------|--------------------|----------------------------------|--|--|
| Pin No.                     | Signal            | Direction          | Description                      |  |  |
| 1                           | +12V              | _                  | Power<br>(500mA, fuse protected) |  |  |
| 2                           | GND               | —                  | Signal Ground                    |  |  |
| 3                           | RS485<br>(Data +) | bi-<br>directional | Data Line +                      |  |  |
| 4                           | RS485<br>(Data -) | bi-<br>directional | Data Line -                      |  |  |

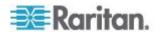

| RJ-12 Pin/signal definition |        |   |                       |  |
|-----------------------------|--------|---|-----------------------|--|
| 5                           | GND    | _ | Signal Ground         |  |
| 6                           | 1-wire |   | Used for Feature Port |  |

# Sensor RJ-12 Port Pinouts

| RJ-12 Pin/signal definition |        |           |                         |  |
|-----------------------------|--------|-----------|-------------------------|--|
| Pin No.                     | Signal | Direction | Description             |  |
| 1                           | +12V   | —         | Power                   |  |
|                             |        |           | (500mA, fuse protected) |  |
| 2                           | GND    | —         | Signal Ground           |  |
| 3                           | —      | —         | —                       |  |
| 4                           | —      | —         | —                       |  |
| 5                           | GND    | —         | Signal Ground           |  |
| 6                           | 1-wire |           | Used for Feature Port   |  |

# Serial RS-232 Port Pinouts

| RS-232 Pin/signal definition |        |           |                        |
|------------------------------|--------|-----------|------------------------|
| Pin No.                      | Signal | Direction | Description            |
| 1                            | DCD    | Input     | Data                   |
| 2                            | RxD    | Input     | Receive data (data in) |
| 3                            | TxD    | Output    | Transmit data          |
| 4                            | DTR    | Output    | Data terminal ready    |
| 5                            | GND    | —         | Signal ground          |
| 6                            | DSR    | Input     | Data set ready         |
| 7                            | RTS    | Output    | Request to send        |
| 8                            | CTS    | Input     | Clear to send          |
| 9                            | RI     | Input     | Ring indicator         |

# **RS-485 Port Pinouts**

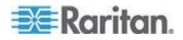

### Appendix B: Specifications

| RS-485 Pin/signal definition |        |                    |             |
|------------------------------|--------|--------------------|-------------|
| Pin No.                      | Signal | Direction          | Description |
| 1                            | —      | —                  | —           |
| 2                            | —      | —                  | —           |
| 3                            | D+     | bi-<br>directional | Data +      |
| 4                            | —      | —                  | —           |
| 5                            | —      | —                  | —           |
| 6                            | D-     | bi-<br>directional | Data -      |
| 7                            | _      | —                  | —           |
| 8                            | _      | _                  | —           |

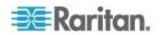

# Appendix C Resetting to Factory Defaults

You can use either the reset button or the command line interface (CLI) to reset the EMX.

Important: Exercise caution before resetting the EMX to its factory defaults. This erases existing information and customized settings, such as user profiles, threshold values, and so on.

### In This Chapter

| Using the Reset Button | 451 |
|------------------------|-----|
| Using the CLI Command  | 452 |

### Using the Reset Button

- To reset to factory defaults using the reset button:
- 1. Connect a computer to the EMX device. See Connecting the EMX to a Computer.
- Launch a terminal emulation program such as HyperTerminal, Kermit, or PuTTY, and open a window on the EMX. For information on the serial port configuration, see Step 2 of *Initial Network Configuration* (see "*Initial EMX Network Configuration via CLI*" on page 17).
- Press (and release) the Reset button of the EMX device while pressing the Esc key of the keyboard several times in rapid succession. A prompt (=>) should appear after about one second.
- 4. Type *defaults* to reset the EMX to its factory defaults.
- 5. Wait until the Username prompt appears, indicating the reset is complete.

Note: HyperTerminal is available on Windows operating systems prior to Windows Vista. For Windows Vista or later versions, you may use PuTTY, which is a free program you can download from the Internet. See PuTTY's documentation for details on configuration.

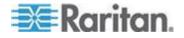

### Using the CLI Command

The Command Line Interface (CLI) provides a reset command for restoring the EMX to factory defaults. For information on CLI, see **Using** *the Command Line Interface* (on page 293).

- To reset to factory defaults after logging in to the CLI:
- 1. Connect to the EMX device. See *Logging in to CLI* (on page 294) or Connecting the EMX to a Computer.
- Launch a terminal emulation program such as HyperTerminal, Kermit, or PuTTY, and open a window on the EMX. For information on the serial port configuration, see Step 2 of *Initial Network Configuration via CLI* (see "*Initial EMX Network Configuration via CLI*" on page 17).
- 3. Log in to the CLI by typing the user name "admin" and its password.
- 4. After the # system prompt appears, type either of the following commands and press Enter.

```
# reset factorydefaults
-- OR --
# reset factorydefaults /y
```

- 5. If you entered the command without "/y" in Step 4, a message appears prompting you to confirm the operation. Type y to confirm the reset.
- 6. Wait until the Username prompt appears, indicating the reset is complete.

### To reset to factory defaults without logging in to the CLI:

The EMX provides an easier way to reset the product to factory defaults in the CLI prior to login.

- 1. Connect to the EMX and launch a terminal emulation program as described in the above procedure.
- 2. At the Username prompt in the CLI, type "factorydefaults" and press Enter.

Username: factorydefaults

3. Type y on a confirmation message to perform the reset.

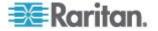

# Appendix D Integrating Asset Management Sensors with Other Raritan Products

# In This Chapter

| Asset Management Sensors and PX2     | 453 |
|--------------------------------------|-----|
| Asset Management Sensors and dcTrack | 454 |

# Asset Management Sensors and PX2

Asset management sensors also work with the Raritan PX2.

See the **PX2 Help** for information on setting up asset management sensors to work with PX2 devices.

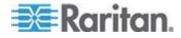

# Asset Management Sensors and dcTrack

You can remotely track the locations of up to 64 IT devices in a rack via asset sensors that are connected to either a Raritan EMX or PX2.

The IT devices being track are tagged with asset tags. The asset tags use electronic IDs to identify IT device items.

One end of the tag is adhered to an item and the other is plugged in to the asset sensor.

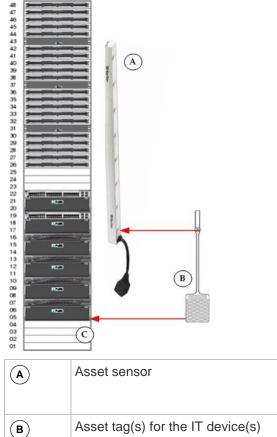

| В | Asset tag(s) for the IT device(s) |
|---|-----------------------------------|
| C | IT device item in a rack          |

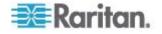

The asset sensors are connected to a EMX or PX2 and configured in them.

Note: This image depicts a connection to an EMX-888 for example purposes only.

Once asset sensors are connected and configured, they transmit the asset tag ID and positioning information to the EMX or PX2.

| 🎫 Raritan. EMX                                                                                                    |                                                                                                    | Ge logout                                                                                                    |
|----------------------------------------------------------------------------------------------------|----------------------------------------------------------------------------------------------------|----------------------------------------------------------------------------------------------------|
| User Management + Device Setting                                                                                                    | s * Maintenance *                                                                                                    | Help •                                                                                                    |
| EMX Explorer                                                                                                    | SITE-A-CABIA (1)                                                                                                    |                                                                                                    |
| Classboard Classboard | Settings       Name:     SITE-A-CABIA       Numbering Off-Rack Units:     48       Numbering Off-Rack Units:     1       Orientation:     Top Connector       Setup     Setup         Rack Units:     Top Connector         Type     Rack Unit +   Index       Stat     Name   Asset / ID | Device Info Type: n/a Number of Components: n/a Cascade State: n/a Extended Device Info Operation Mode LED Mode LED Color |
|                                                                                                    | 3 disconnected                                                                                                    | Configure Rack Unit.                                                                                                    |
| / EMX (192.168.59.202) 🙇 Adi                                                                                                    | ministrator (admin) – 👰 Last Login: 2/2/15 1:26 PM                                                                                                    | 2/9/15 3:53 PM                                                                                                    |

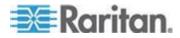

### Appendix D: Integrating Asset Management Sensors with Other Raritan Products

You can add each item an asset tag is attached to to dcTrack, and add the EMX or PX2 to dcTrack. If you provide SNMP information for the EMX or PX2, event information can be transmitted to dcTrack.

Specifically, Power IQ detects when an asset tag is connected or disconnected from an asset strip. Power IQ then generates an connect or disconnect event.

When dcTrack polls Power IQ, the connect/disconnect events are pulled into dcTrack.

The events are displayed on the Events page in the dcTrack Web Client. For a list of the events that are monitored, see Asset Management Sensor Event Information.

To poll and display asset management events in dcTrack -

The EMX or PX2 that the asset sensor is connected to must exist in dcTrack.

EMX devices are identified as probes in dcTrack; PX2 devices are identified as sensors.

| 🌉 Raritan.                | dcTrack*                     |                                  |                           |                                      | SITE A  | admin Logoff He                        |   |
|---------------------------|------------------------------|----------------------------------|---------------------------|--------------------------------------|---------|----------------------------------------|---|
| Dashboard Vis             | ualization Capacity Assets   | Connectivity Change Reports E    | Events Admin              |                                      |         | Classic Vie                            | w |
| 111 <del>1   12&gt;</del> | DCT-EMX-AMS-AMT1      O DCT  | KO2-832-EMX-AMS-AMT1             |                           |                                      |         |                                        |   |
| 🗟 View 🛛 📝 Edit           | 🕞 Save 🚺 Actions 🗸 🌐 Delete  | 🖸 Clone 🛛 🖓 Refresh 🗱 Floor Maps |                           |                                      |         |                                        |   |
| Hardware                  |                              | Identity                         | Place                     | nent (Rackable)                      | 1A      | Back 💌 🚺                               |   |
| Make                      | Raritan                      | Item Name     DCT-EMX-AMS-AMT    | 1 Locat                   | on SITE A                            |         | WIRE MANAGER 1U                        |   |
| Model                     | EM02-888                     | Alas                             | Cabin                     | R IA                                 |         | 5A1 45                                 |   |
| Class / Subclass          | Probe                        | Type                             | <ul> <li>Rails</li> </ul> | Ised 💿 Both 🔘 Front 🔘 Back           |         | WIRE MANAGER 1U 39                     |   |
| Mounting                  | Rackable / Fixed             | Function                         | <ul> <li>U Pos</li> </ul> | tion 23                              | •       | Proposed:BRH_ITEM1                     |   |
| Weight (lbs)              | 6 RUs 1                      |                                  | Orien                     | ation Item Front Faces Cabinet Front | •       | 36                                     |   |
| H x W x D (in.)           | 1.75 X 17.5 X 8.0            |                                  |                           |                                      |         | 34                                     |   |
| Serial Number             |                              | System Admin                     | * Locat                   | on Ref                               |         | Proposed:BRH_ITEM5                     |   |
| Asset Tag                 |                              | Admin Team                       | •                         |                                      |         | ×                                      |   |
| eAsset Tag                | <b>≙</b>                     | Customer                         | <ul> <li>Statu</li> </ul> | Installed                            |         | 77777777777777777777777777777777777777 |   |
| Asset and Maintena        | Custom Fields Data - 2 Ports | Power - 1 Port Sensor - 0 Ports  |                           |                                      |         | 22.                                    |   |
| Project Number            | •                            | Notes                            |                           |                                      |         | DCT-EMX-AMS-AMT1 20                    |   |
| P.O. Number               |                              |                                  |                           |                                      |         | 22                                     |   |
| Purchase Price            | 0                            |                                  |                           |                                      |         | 20                                     |   |
| Purchase Date             | []                           |                                  |                           |                                      | 3       | 19                                     | 5 |
| Installation Date         |                              |                                  |                           |                                      | Citer 4 | 17                                     |   |
| SLA Profile               | -                            |                                  |                           |                                      | -       | 15                                     |   |
| Contract Number           |                              |                                  |                           |                                      |         | 10<br>12                               |   |
| Contract Amount           | 0                            |                                  |                           |                                      |         | Proposed: CPUTEST 11                   |   |
| Contract Start Date       |                              |                                  |                           |                                      |         |                                        |   |
| Contract End Date         |                              |                                  |                           |                                      |         | NJESX13 8<br>NJESX12 7                 |   |
|                           |                              |                                  |                           |                                      |         | NJESX11 6                              |   |

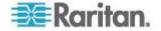

### Appendix D: Integrating Asset Management Sensors with Other Raritan Products

Each item connected to the asset strip via an asset tag must exist in

dcTrack. Logoff Help ERaritan. dcTrack\* ♥ U.S. Classic View 🖳 View 🖉 Edit 🔚 Save 🔒 Actions = 🏥 Delete 🖓 Clone 🥏 Refresh 🗰 Floor Maps Back 💌 🚺 Identity 18 Hardware Placement (Rackable) Make Model Raritan Dominion KX II DKX2-832 Location Cabinet • Item Name DCT-KX2-832-EMX-AMS-AMT1 SITE A Alias 18 Class / Subclass Device / Standard Type Rails Used Both O Front O Back ÷ Mounting Weight (lbs) Rackable / Fixed U Position RUs 1 10 Orientation H x W x D (in.) 1.75 X 17.3 X 13.8 Serial Number . System Admin Location Ref Asset Tag Admin Team ٠ 14 Ŧ eAsset Tag Status Installed Configuration Asset and Maintenance Custom Fields Data - 3 Ports Power - 2 Ports Delete Trace Connect Port Name Prefix PS Effective Power (W) 0 . Quantity . Redundancy N+1 Port Name 

Index Connected Item Circuit Status Color Code Conr Connector 
 Phase Type
 Volts
 Power Factor
 IEC-320-C14
 Single Phase (3-Wire)
 120~240
 1 Watts (N) Watts (B) ps (N) Amps PS1 55 33 PS2 IEC-320-C14 Single Phase (3-Wire) 120-240 1 55 33 0 0

•

You do not need to manually enter the asset tag IDs for items that already exist in dcTrack as long as the items are in an Installed status.

Simply, plug the item's asset tag in to an asset management strip that is connected to an EMX or PX2 that exists in dcTrack. dcTrack automatically assigns the asset tag ID to the existing item.

Note: If needed, the asset tag number can be overwritten.

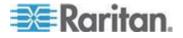

# Appendix E LDAP Configuration Illustration

This section provides an LDAP example for illustrating the configuration procedure using Microsoft Active Directory<sup>®</sup> (AD). To configure LDAP authentication, four main steps are required:

- a. Determine user accounts and groups intended for the EMX
- b. Create user groups for the EMX on the AD server
- c. Configure LDAP authentication on the EMX device
- d. Configure roles on the EMX device

Important: Raritan disables SSL 3.0 and uses TLS for releases 3.0.4,

3.0.20 and later releases due to published security vulnerabilities in SSL

3.0. Make sure your network infrastructure, such as LDAP and mail

services, uses TLS rather than SSL 3.0.

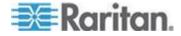

# Appendix F Additional EMX Information

### In This Chapter

| Raritan Training Website             | 459 |
|--------------------------------------|-----|
| Altitude Correction Factors          | 459 |
| Truncated Data in the Web Interface  | 460 |
| Ways to Probe Existing User Profiles | 460 |

### **Raritan Training Website**

Raritan offers free training materials for various Raritan products on the *Raritan training website http://www.raritantraining.com*. The Raritan products introduced on this website include the intelligent PDU, dcTrack<sup>®</sup>, Power IQ, KVM, EMX, BCM and CommandCenter Secure Gateway (CC-SG). Raritan would update the training materials irregularly according to the latest development of Raritan products.

To get access to these training materials or courses, you need to apply for a username and password through the Raritan training website. After you are verified, you can access the Raritan training website anytime.

Having access to the training website could be helpful for learning or getting some ideas regarding Raritan products and making correct decisions on purchasing them. For example, you can take the dcTrack video training before implementing or using it.

### **Altitude Correction Factors**

If a Raritan differential air pressure sensor is attached to your device, the altitude you enter for the device can serve as an altitude correction factor. That is, the reading of the differential air pressure sensor will be multiplied by the correction factor to get a correct reading.

This table shows the relationship between different altitudes and correction factors.

| Altitude (meters) | Altitude (feet) | Correction factor |
|-------------------|-----------------|-------------------|
| 0                 | 0               | 0.95              |
| 250               | 820             | 0.98              |
| 425               | 1394            | 1.00              |
| 500               | 1640            | 1.01              |
| 740               | 2428            | 1.04              |
| 1500              | 4921            | 1.15              |

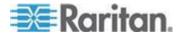

### Appendix F: Additional EMX Information

| Altitude (meters) | Altitude (feet) | Correction factor |
|-------------------|-----------------|-------------------|
| 2250              | 7382            | 1.26              |
| 3000              | 9842            | 1.38              |

## **Truncated Data in the Web Interface**

Some fields of the EMX web interface can accommodate data entry up to 256 characters. When the data entered is too long, it may be truncated due to some or all of the following factors:

- Screen resolution
- Font size
- Font type
- Size of different characters

Current web browser technology cannot break or wrap these fields with long inputs.

The solution for this issue includes:

- Increase of the screen resolution
- Application of smaller font size
- Use of other interfaces, such as the CLI or SNMP, to view the data in these fields

# Ways to Probe Existing User Profiles

This section indicates available ways to query existing user accounts on the EMX.

- With SNMP v3 activated, you get the "user unknown" error when the user name used to authenticate does not exist.
- Any user with the permission to view event rules can query all local existing users via JSON RPC.
- Any user with the permission to view the event log may get information about existing users from the log entries.
- Any authenticated users can query currently-existing connection sessions, including Webcam-Live-Preview sessions, which show a list of associated user names.

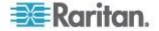

# Α

A Note about Enabling Thresholds • 292 A Note about Infinite Loop • 222 A Note about Untriggered Rules • 226 About the Interface • 294 Access Security Control • 151 Accessing the Help • 280 Actuator Configuration Commands • x, 394, 395, 402 Actuator Control Operations • x, 411 Actuator Information • 307 Add Page Icon • 92 Adding a Firewall Rule • 352 Adding a Monitored Device • 389 Adding a Role-Based Access Control Rule • 365 Adding Authentication Servers • 174 Adding IT Devices for Ping Monitoring • 227 Adding LDAP Server Settings • 174 Adding RADIUS Server Settings • 177, 422 Additional EMX Information • 459 Adjusting Image Properties • 260, 262 Adjusting the Pane • 90 AD-Related Configuration • 422, 443 Alarm • 183 Alarms List • 95 Alert States and LHX Event Log • 270 Alerted Sensors • 96 All Privileges • 378, 383, 384, 386 Altitude Correction Factors • 137, 419, 459 Asset Management • 252 Asset Management Commands • 404 Asset Management Information • 74 Asset Management Sensors and dcTrack • 454 Asset Management Sensors and PX2 • 453 Asset Sensor Management • 404 Asset Sensor Settings • 313 Automatically Completing a Command • 417

# В

Backup and Restore of EMX Device Settings • 278 Before You Begin • 11 Blade Extension Strip Settings • 314 Browser-Defined Shortcut Menu • 101 Browsing through the Online Help • 280

# С

Cascading EMX Devices • 131 Cascading PX2 Devices with an EMX • 131 Certificate Signing Request • 167 Changing a Specific Rack Unit's LED Color Settings • 46, 50, 255 Changing a User's Password • 372 Changing Default Thresholds • 243 Changing HTTP(S) Settings • 115, 151 Changing Measurement Units • 378, 381 Changing SSH Settings • 121, 145 Changing Telnet Settings • 122 Changing the Column • 99 Changing the Default Policy • 151, 152, 162, 163 Changing the Device Name • 322 Changing the LAN Duplex Mode • 339 Changing the LAN Interface Speed • 338 Changing the Modbus Configuration • 345 Changing the Modbus Port • 346 Changing the Role List View • 151 Changing the Role(s) • 378 Changing the Sensor Description • 397 Changing the Sensor Name • 395 Changing the Sorting • 100 Changing the SSH Configuration • 342 Changing the SSH Port • 342 Changing the Telnet Configuration • 341 Changing the Telnet Port • 342 Changing the User List View • 147 Changing the View of a List • 96, 99, 151, 265 Changing Your Own Password • 380 Changing Your Password • 80 Checking Server Monitoring States • 231 Checking the Accessibility of NTP Servers • 350 Checking the Internal Beeper State • x, 98, 141 Clearing Event Entries • 233 Clearing Event Log • 320 Clearing Information • 320 Clearing the PM710 Energy Accumulators • 68 Closing a Local Connection • 297 Collapsing the Tree • 90 Combining Asset Sensors • 38 Command History • 318

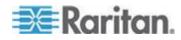

Components of an Event Rule • 181 Configure Schroff LHX/SHX Heat Exchangers 61, 62, 97, 198 Configuring Data Push Settings • 142, 186 Configuring Environmental Sensors' Default Thresholds • x, 392 Configuring Environmental Sensors or Actuators • 98, 234, 239, 243, 245, 420 Configuring IP Protocol Settings • 324 Configuring IPv4 Parameters • 330 Configuring IPv6 Parameters • 334 Configuring LHX/SHX Temperature and Fan Thresholds • 65, 420 Configuring SMTP Settings • 140, 188, 189 Configuring SNMP Notifications • 230, 285 Configuring SNMP Settings • 117, 144, 182 Configuring the Asset Sensor • 46, 50, 252 Configuring the Auxiliary Port • 127 Configuring the Cascading Mode • 403 Configuring the EMX • 12, 110 Configuring the EMX Device and Network • 320 Configuring the Feature Port • 62, 126 Configuring the Firewall • 151 Configuring the PM710 and Configuring Threshold Settings • 67 Configuring the Serial Port • 60, 128, 296 Configuring Users for Encrypted SNMP v3 • 118, 283, 284 Configuring Webcam Storage • 59, 258, 259, 263, 265 Configuring Webcams • 258, 260, 262, 265 Connect a DPX Using a Y Cable • 28 Connect an Asset Sensor to the EMX-111 • 41 Connect an Asset Sensor to the EMX-888 • 47 Connecting a DPX2 Sensor Package to DX • 35, 36 Connecting a GSM Modem • 59 Connecting a Logitech Webcam • 58, 258 Connecting a Schroff LHX/SHX Heat Exchanger • 61 Connecting an Analog Modem • x, 60, 296 Connecting an External Beeper • x, 60, 126 Connecting Asset Sensors to the EMX • 40, 54 Connecting Blade Extension Strips • 50 Connecting Composite Asset Sensors to the EMX • 53 Connecting Composite Asset Sensors Using an X Cable • 55 Connecting EMX to a Computer • 13

Connecting Environmental Sensor Packages • 26, 57, 234 Connecting External Equipment (Optional) • 26 Connecting the Asset Management Sensor • 37, 126, 142, 252 Connecting the EMX to a Power Source • 11 Connecting the EMX to Your Network • 15 Connecting the Schneider Electric PowerLogic PM710 • 67 Connection Ports • 5 Contact Closure Sensor LEDs • 75, 77 Contact Sensor Closure Termination • 77 Control Buttons • 72 Controlling Actuators • 251 Copying the EMX Configuration • 25 Create Triggered Events/Scheduled Actions • 200 Creating a Certificate Signing Request • 167 Creating a Role • 146, 149, 383, 422 Creating a Self-Signed Certificate • 169 Creating a User Profile • 79, 122, 125, 143, 147, 148, 149, 284, 371 Creating Actions • 59, 95, 182, 209, 224, 258 Creating an Event Rule • 60, 67, 182 Creating Firewall Rules • 151, 153 Creating Role-Based Access Control Rules • 162, 163 Creating Rules • 206

## D

Daisy-Chain Limitations of Composite Asset Sensors • 54, 55, 57 Dashboard • 94 Data Pane • 93 Date and Time Settings • 302 Default Log Messages • 161, 189, 213 Default Measurement Units • 303 Deleting a Firewall Rule • 356 Deleting a Monitored Device • 390 Deleting a Role • 150, 387 Deleting a Role-Based Access Control Rule • 368 Deleting a User Profile • 147, 380 Deleting an Event Rule or Action • 225 Deleting Authentication Server Settings • 179 Deleting Firewall Rules • 157 Deleting Ping Monitoring Settings • 230 Deleting Role-Based Access Control Rules • 166

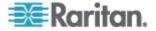

Describing the Sensor Location • 240, 242 Determining How to Display Tree Items • 87, 88 Determining the SSH Authentication Method • 343 Determining the Time Setup Method • 347 Device Configuration • 300 **Device Configuration Commands • 321** Device Management • 102 Device States and Icon Variations • 89, 269, 272 Diagnostic Commands • 414 Dictionary File • 446 Different CLI Modes and Prompts • 295, 296, 297, 299, 320, 321, 350, 411, 414 **Disabling External Authentication • 179** Disabling the Automatic Management Function • 251 Displaying the Asset Sensor Information • 257 Displaying the Device Information • 102 Downloading Diagnostic Information • 278 Downloading Key and Certificate Files • 171 Downloading SNMP MIB • 284, 285, 286, 288, 290 DPX Sensor Packages • 27 DPX2 Sensor Packages • 32 DX Sensor Packages • 34

# Е

EAP CA Certificate Example • 327, 329 Editing Authentication Server Settings • 179 Editing Firewall Rules • 156 Editing Ping Monitoring Settings • 230 Editing Role-Based Access Control Rules • 165 Email and SMS Message Placeholders • 189, 190, 195, 196, 210 EMX 888 Feature RJ-45 Port Pinouts • 448 EMX and PX2 PDU Cascading Connections • 130 EMX Explorer Pane • 83 EMX Serial RJ-45 Port Pinouts • 448 EMX2-111 • 4 EMX2-888 • 5 Enabling and Configuring the Modbus Gateway • 114 Enabling and Disabling Schroff LHX/SHX Heat Exchanger Support • 89, 127, 266, 290 Enabling and Editing the Security Banner • 161 Enabling Data Logging • 139

Enabling External and Local Authentication Services • 180 Enabling IPv4 or IPv6 • 324 Enabling Login Limitations • 159, 264 Enabling or Disabling a User Profile • 373 Enabling or Disabling Data Logging • 323 Enabling or Disabling Modbus • 345 Enabling or Disabling SNMP v1/v2c • 343 Enabling or Disabling SNMP v3 • 344 Enabling or Disabling SSH • 342 Enabling or Disabling Strong Passwords • 362 Enabling or Disabling Telnet • 341 Enabling or Disabling the Read-Only Mode • 346 Enabling or Disabling the Restricted Service Agreement • 356 Enabling or Disabling the Service Advertisement • 346 Enabling Password Aging • 160 Enabling Service Advertisement • 122 Enabling SNMP • 138, 283 Enabling Strong Passwords • 160 Enabling the Feature • 162 Enabling the Firewall • 151, 152 Enabling User Blocking • 158 Entering Configuration Mode • 297, 320, 329 Entering Diagnostic Mode • 297, 414 **Environmental Sensor Configuration** Commands • x, 394 Environmental Sensor Default Thresholds • 309 Environmental Sensor Information • 73, 304 Environmental Sensor Package Information • 306 Environmental Sensor Threshold Configuration Commands • x, 399 Environmental Sensor Threshold Information • 308 Environmental Sensors and Actuators • 234 Event Log • 315 Event Rules and Actions • 140, 181, 213, 227, 285.420 Example • 358 Ping Monitoring and SNMP Notifications • 229 Example - Actuator Naming • 403 Example - Default Upper Thresholds for Temperature • 394 Example - Ping Command • 417 Example - Server Settings Changed • 392 Example - Turning On a Specific Actuator • 412

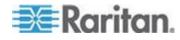

Example 1 • 222 Example 1 - Asset Sensor LED Colors for Disconnected Tags • 410 Example 1 - Basic Security Information • 319 Example 1 - Combination of IP, Subnet Mask and Gateway Parameters • 388 Example 1 - Creating a User Profile • 382 Example 1 - Environmental Sensor Naming • 399 Example 1 - IPv4 Firewall Control Configuration • 369 Example 1 - Networking Mode • 347 Example 1 - Time Setup Method • 349 Example 1 - Upper Critical Threshold for a Temperature Sensor • 401 Example 2 • 223 Example 2 - Adding an IPv4 Firewall Rule • 369 Example 2 - Combination of SSID and PSK Parameters • 388 Example 2 - Enabling Both IP Protocols • 347 Example 2 - In-Depth Security Information • 319 Example 2 - Modifying a User's Roles • 382 Example 2 - Primary NTP Server • 350 Example 2 - Rack Unit Naming • 411 Example 2 - Sensor Threshold Selection • 399 Example 3 - Default Measurement Units • 382 Example 3 - User Blocking • 370 Example 3 - Wireless Authentication Method • 347 Example 4 - Adding an IPv4 Role-based Access Control Rule • 370 Example 4 - Static IPv4 Configuration • 347 Examples • 318, 347, 349, 369, 382, 398, 410 Executing an Action Group • 182 Existing Roles • 312 Existing User Profiles • 303, 311 Expanding a Blade Extension Strip • 256 Expanding the Tree • 86 External Beeper • 184

# F

Firewall Control • 351 Firmware Upgrade • 25, 274 Forcing a Password Change • 374 Forcing HTTPS Encryption • 151, 167 Format of the • 447 Full Disaster Recovery • 275

### G

Gathering the External Authentication Information • 172 Gathering the LDAP Information • 173 Gathering the RADIUS Information • 173

## Н

Help Command • 298 History Buffer Length • 318 How to Display Asset Sensors • 88 How to Display LHX/SHX Heat Exchangers •

89

Identifying Cascaded Devices • 102 Identifying Environmental Sensors and Actuators • 234, 235, 238 Identifying Sensor or Actuator Channels • 237 Idle Timeout • 361 Information about Update Interval • 138, 139 Initial EMX Network Configuration via CLI • 17, 80, 91, 451, 452 Installation and Configuration • 11 Installing a CA-Signed Certificate • 169 Installing Existing Key and Certificate Files • 171 Installing the USB-to-Serial Driver (Optional) • 13, 14 Integrating Asset Management Sensors with Other Raritan Products • 453 Internal Beeper • 197 Introduction • 1 Introduction to the Web Interface • 82 IP Address • 75 IP Configuration • 300

# L

LAN Interface Settings • 301 Layout • 291 LCD Display • 70, 74 LCD Display Panel • 70 LDAP Configuration Illustration • 177, 458 Listing TCP Connections • 278 Log an Event Message • 185 Logging in to CLI • 294, 452 Logging In to the EMX Web Interface • 79 Logging out of CLI • 418

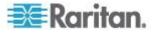

Login Limitation • 359 Logout • 81 Logout Button • 92 Lowercase Character Requirement • 362

# Μ

MAC Address • 75 Managing Environmental Sensors or Actuators • 34, 234, 238 Managing Event Logging • 231 Managing Firewall Rules • 352 Managing Role-Based Access Control Rules • 365 Managing the Snapshots Saved to EMX • 264 Matching the Position • 236 Matching the Serial Number • 235 Maximum Ambient Operating Temperature (EMX) • 421 Maximum Password History • 364 Maximum Password Length • 362 Menus • 83 Microsoft Network Policy Server • 422 Minimum Password Length • 362 Modbus Gateway Settings • 114 Modifying a Firewall Rule • 354 Modifying a Monitored Device's Settings • 390 Modifying a Role • 146, 147, 149, 385 Modifying a Role-Based Access Control Rule • 367 Modifying a User Profile • 80, 146, 149, 371 Modifying a User's Personal Data • 373 Modifying an Action • 225 Modifying an Event Rule • 223 Modifying Firewall Control Parameters • 351 Modifying IPv4 Settings • 111 Modifying IPv6 Settings • 112 Modifying Network Interface Settings • 107 Modifying Network Service Settings • 115, 294, 295 Modifying Network Settings • 91, 110 Modifying Role-Based Access Control Parameters • 364 Modifying SNMPv3 Settings • 374 Modifying the Network Configuration • 17, 106 Monitoring Server Accessibility • 227 Monitoring the LHX/SHX Heat Exchanger • 265.270 More Information about AD or RADIUS Configuration • 177 Mounting a 1U EMX • 9 Mounting a Zero U EMX • 8

Multi-Command Syntax • 352, 359, 361, 365, 371, 373, 374, 378, 381, 388, 390, 392, 399, 402

# Ν

Naming a Rack Unit • 408 Naming an Asset Sensor • 404 Naming the EMX Device • 37, 85, 86, 90, 106, 138, 240, 241, 245, 246, 267 Network Configuration • 300 Network Configuration Commands • 323 Network Diagnostics • 277 Network Diagnostics • 277 Network Service Settings • 302 Network Troubleshooting • 277, 414 Networking Mode • 301 Non-Windows RADIUS Server • 422, 446 Numeric Character Requirement • 363

# 0

Operating Hours • 271 Operating the LCD Display • 27, 72 Overriding DHCP-Assigned NTP Servers • 348, 350 Overriding the IPv4 DHCP-Assigned DNS Server • 332, 333 Overriding the IPv6 DHCP-Assigned DNS Server • 336, 337 Overview • 2

# Ρ

Package Contents • 7 Password Aging • 360 Password Aging Interval • 360 Pinging a Host • 277 Port Forwarding Examples • 133, 135 Port Number Syntax • 133, 134, 135 Power Switch • 12 Product Features • 3 Product Models • 4 Push Out Sensor Readings • 142, 186

# Q

Querying Available Parameters for a Command • 298, 299 Querying DNS Servers • 415 Quitting Configuration Mode • 321, 357 Quitting Diagnostic Mode • 414

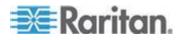

# R

Rack Mounting an EMX • 8 Rack Unit Configuration • 407 Rack Unit Settings of an Asset Sensor • 313 RADIUS Configuration Illustration • 177, 422 Raritan Training Website • 459 Readings Highlighted in Yellow or Red • 94, 97, 245, 268 Rebooting the EMX • 279 Record Snapshots to Webcam Storage • 199 Reliability Data • 317 Reliability Error Log • 318 Request LHX/SHX Maximum Cooling • 187 Requesting Maximum Cooling for an SHX-30 • 273 Reset Button • 77 Resetting the EMX • 413 Resetting the PM710 Minimum and Maximum Values • 68 Resetting to Factory Defaults • 77, 413, 451 Resizing a Dialog • 100 Restarting the Device • 413 Restricted Service Agreement • 356 Retrieving Previous Commands • 417 Retrieving Software Packages Information • 280 Role Configuration Commands • 383 Role of a DNS Server • 113 Role-Based Access Control • 364 RS-485 Port Pinouts • 449

# S

Sample Asset-Management-Level Event Rule • 220 Sample Event Rules • 220 Sample Sensor-Level Event Rule • 221 Sample User-Activity-Level Event Rule • 222 Saving an EMX Configuration • 24 Saving Snapshots • 258, 262, 264 Scheduled Actions (Triggered Events) • 200 Security Configuration Commands • 350 Security Settings • 310 Selecting IPv4 or IPv6 Addresses • 325 Selecting the Internet Protocol • 110, 111, 112 Send a Snapshot via Email • 187 Send an SNMP Notification • 190 Send EMail • 189, 201 Send Sensor Report • 194

Send SMS Message • 196 Sending Snapshots or Videos in an Email or Instant Message • 258, 261, 263 Sensor RJ-12 Port Pinouts • 449 Serial Port Configuration Commands • 387 Serial Port Settings • 312 Serial RS-232 Port Pinouts • 449 Server Reachability Configuration Commands 389 Server Reachability Information • 316 Server Reachability Information for a Specific Server • 317 Setting an LED Color for a Rack Unit • 409 Setting an LED Mode for a Rack Unit • 409, 410 Setting Asset Sensor LED Colors • 254 Setting Data Logging • 138, 323 Setting Default Measurement Units • 378, 381 Setting EAP Parameters • 327 Setting IPv4 Static Routes • 334 Setting IPv6 Static Routes • 337 Setting LAN Interface Parameters • 338 Setting LED Colors for Connected Tags • 407, 408.409 Setting LED Colors for Disconnected Tags • 407, 408, 409 Setting Network Service Parameters • 339 Setting NTP Parameters • 348, 350 Setting the Alarmed to Normal Delay for DX-**PIR • 398** Setting the Authentication Method • 326 Setting the Automatic Daylight Savings Time • 349 Setting the BSSID • 330 Setting the Cascading Mode • 103, 130, 132, 135 Setting the Data Logging Measurements Per Entry • 323 Setting the Date and Time • 123 Setting the History Buffer Length • 387 Setting the HTTP Port • 340 Setting the HTTPS Port • 341 Setting the IPv4 Address • 331 Setting the IPv4 Configuration Mode • 331 Setting the IPv4 Gateway • 332 Setting the IPv4 Preferred Host Name • 331 Setting the IPv4 Primary DNS Server • 332 Setting the IPv4 Secondary DNS Server • 333 Setting the IPv4 Subnet Mask • 332 Setting the IPv6 Address • 335 Setting the IPv6 Configuration Mode • 335

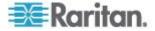

Setting the IPv6 Gateway • 336 Setting the IPv6 Preferred Host Name • 335 Setting the IPv6 Primary DNS Server • 336 Setting the IPv6 Secondary DNS Server • 336 Setting the LED Operation Mode • 408 Setting the Networking Mode • 324 Setting the PSK • 326 Setting the Serial Port Baud Rate • 387 Setting the SNMP Configuration • 343 Setting the SNMP Read Community • 344 Setting the SNMP Write Community • 344 Setting the SSID • 326 Setting the sysContact Value • 344 Setting the sysLocation Value • 345 Setting the sysName Value • 345 Setting the Time Zone • 349 Setting the X Coordinate • 396 Setting the Y Coordinate • 396 Setting the Z Coordinate • 322, 397 Setting the Z Coordinate Format • 241 Setting the Z Coordinate Format for Environmental Sensors • 322, 397, 403 Setting Thresholds for Multiple Sensors • 244 Setting Up a TLS Certificate • 151, 166 Setting Up an EMX Using Bulk Configuration • 23 Setting Up an LHX/SHX • 63 Setting Up External Authentication • 113, 151, 172 Setting Up Role-Based Access Control Rules • 162 Setting Up Roles • 80, 139, 143, 146, 148 Setting Up User Login Controls • 158 Setting Up User Preferences (Units of Measure) • 125, 146, 148, 378, 379 Setting Up Your Preferred Measurement Units 124, 137 Setting Wireless Parameters • 325 Setup Button • 90 Showing Information • 299 Showing Network Connections • 415 Single Login Limitation • 360 SNMP Gets and Sets • 289 SNMP Sets and Thresholds • 291 SNMPv2c Notifications • 286 SNMPv3 Notifications • 287 Sorting Firewall Rules • 157 Sorting Role-Based Access Control Rules •

165 Sorting the Access Order • 178 Special Character Requirement • 363 Specifications • 419 Specifying the Agreement Contents • 357 Specifying the Asset Sensor Orientation • 406 Specifying the CC Sensor Type • 395 Specifying the Device Altitude • 137 Specifying the Number of Rack Units • 405 Specifying the Primary NTP Server • 348 Specifying the Rack Unit Numbering Mode • 405 Specifying the Rack Unit Numbering Offset • 406 Specifying the Secondary NTP Server • 348 Specifying the SSH Public Key • 343, 380 States of Managed Actuators • 250 States of Managed Sensors • 247 Status Bar • 90 Step A Add Your EMX as a RADIUS Client • 423 Step B Configure Connection Request Policies • 426 Step C Configure a Vendor-Specific Attribute • 441 Strong Passwords • 361 Supported Maximum DPX Sensor Distances • 27, 31 Supported Web Browsers • 78 Supported Wireless LAN Configuration • 16 Switch LHX/SHX • 198 Switch Peripheral Actuator • 197 Switching Off an Actuator • 412 Switching On an Actuator • 411 Syslog Message • 192

# Т

Testing the Network Connectivity • 416 Testing the Server Connection • 178 The EMX MIB • 290 Threshold Information • 241, 291, 420 Time Configuration Commands • 347 Tracing the Network Route • 277 Tracing the Route • 417 Truncated Data in the Web Interface • 460 Turning the LHX/SHX On and Off • 271

# U

Unblocking a User • 158, 412 Unmanaging Environmental Sensors • 34, 37, 239, 250 Updating the Asset Sensor Firmware • 276 Updating the EMX Firmware • 132, 274

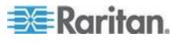

Uppercase Character Requirement • 363 USB Wireless LAN Adapters • 16, 17, 103 USB-Cascading Configuration Commands • x, 403 USB-Cascading Configuration Information • 310 User and Role Management • 143 User Blocking • 361 User Configuration Commands • 371 Using an Optional Sensor Hub • 29 Using Default Thresholds • 398 Using SNMP • 275, 282 Using the CLI Command • 414, 452 Using the Command Line Interface • 115, 242, 293.452 Using the EMX • 70 Using the Reset Button • 451 Using the Web Interface • 78

# V

Viewing Connected Users • 226 Viewing Details • 268 Viewing Firmware Update History • 275 Viewing Sensor and Actuator Data • 245 Viewing the Communication Log • 92, 276 Viewing the Local Event Log • 140, 174, 192, 232 Viewing the Summary • 267, 270 Viewing the Wireless LAN Diagnostic Log • 232 Viewing Webcam Snapshots or Videos • 261

## W

Warning Icon • 98 Ways to Probe Existing User Profiles • 460 Webcam Management • 258 What is Assertion Timeout? • 241, 421 What is Deassertion Hysteresis? • 66, 226, 241, 420 What's New in the EMX Release 3.1.0 • x Wired Network Settings • 107 Wireless Configuration • 301 Wireless LAN Diagnostic Log • 316 Wireless Network Settings • 108 With an Analog Modem • 296 With HyperTerminal • 294, 412 With SSH or Telnet • 295

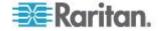

# 🕮 Raritan.

### U.S./Canada/Latin America

Monday - Friday 8 a.m. - 6 p.m. ET Phone: 800-724-8090 or 732-764-8886 For CommandCenter NOC: Press 6, then Press 1 For CommandCenter Secure Gateway: Press 6, then Press 2 Fax: 732-764-8887 Email for CommandCenter NOC: tech-ccnoc@raritan.com Email for all other products: tech@raritan.com

### China

Beijing Monday - Friday 9 a.m. - 6 p.m. local time Phone: +86-10-88091890

Shanghai Monday - Friday 9 a.m. - 6 p.m. local time Phone: +86-21-5425-2499

GuangZhou Monday - Friday 9 a.m. - 6 p.m. local time Phone: +86-20-8755-5561

### India

Monday - Friday 9 a.m. - 6 p.m. local time Phone: +91-124-410-7881

### Japan

Monday - Friday 9:30 a.m. - 5:30 p.m. local time Phone: +81-3-5795-3170 Email: support.japan@raritan.com

### Europe

Europe Monday - Friday 8:30 a.m. - 5 p.m. GMT+1 CET Phone: +31-10-2844040 Email: tech.europe@raritan.com

United Kingdom Monday - Friday 8:30 a.m. to 5 p.m. GMT Phone +44(0)20-7090-1390

France Monday - Friday 8:30 a.m. - 5 p.m. GMT+1 CET Phone: +33-1-47-56-20-39

Germany Monday - Friday 8:30 a.m. - 5:30 p.m. GMT+1 CET Phone: +49-20-17-47-98-0 Email: rg-support@raritan.com

### Melbourne, Australia

Monday - Friday 9:00 a.m. - 6 p.m. local time Phone: +61-3-9866-6887

### Taiwan

Monday - Friday 9 a.m. - 6 p.m. GMT -5 Standard -4 Daylight Phone: +886-2-8919-1333 Email: support.apac@raritan.com